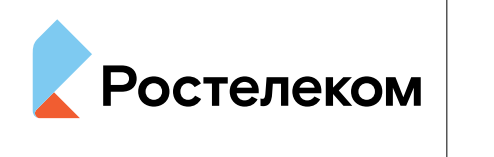

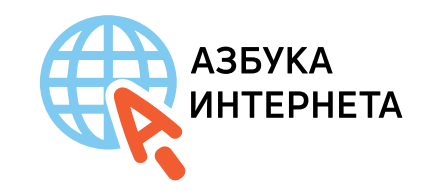

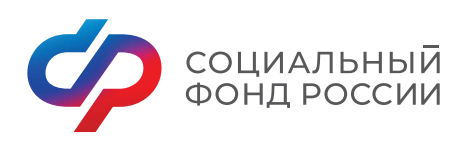

# Азбука интернета

## УЧЕБНОЕ ПОСОБИЕ ДЛЯ ПОЛЬЗОВАТЕЛЕЙ СТАРШЕГО ПОКОЛЕНИЯ: РАБОТА НА КОМПЬЮТЕРЕ И В СЕТИ ИНТЕРНЕТ

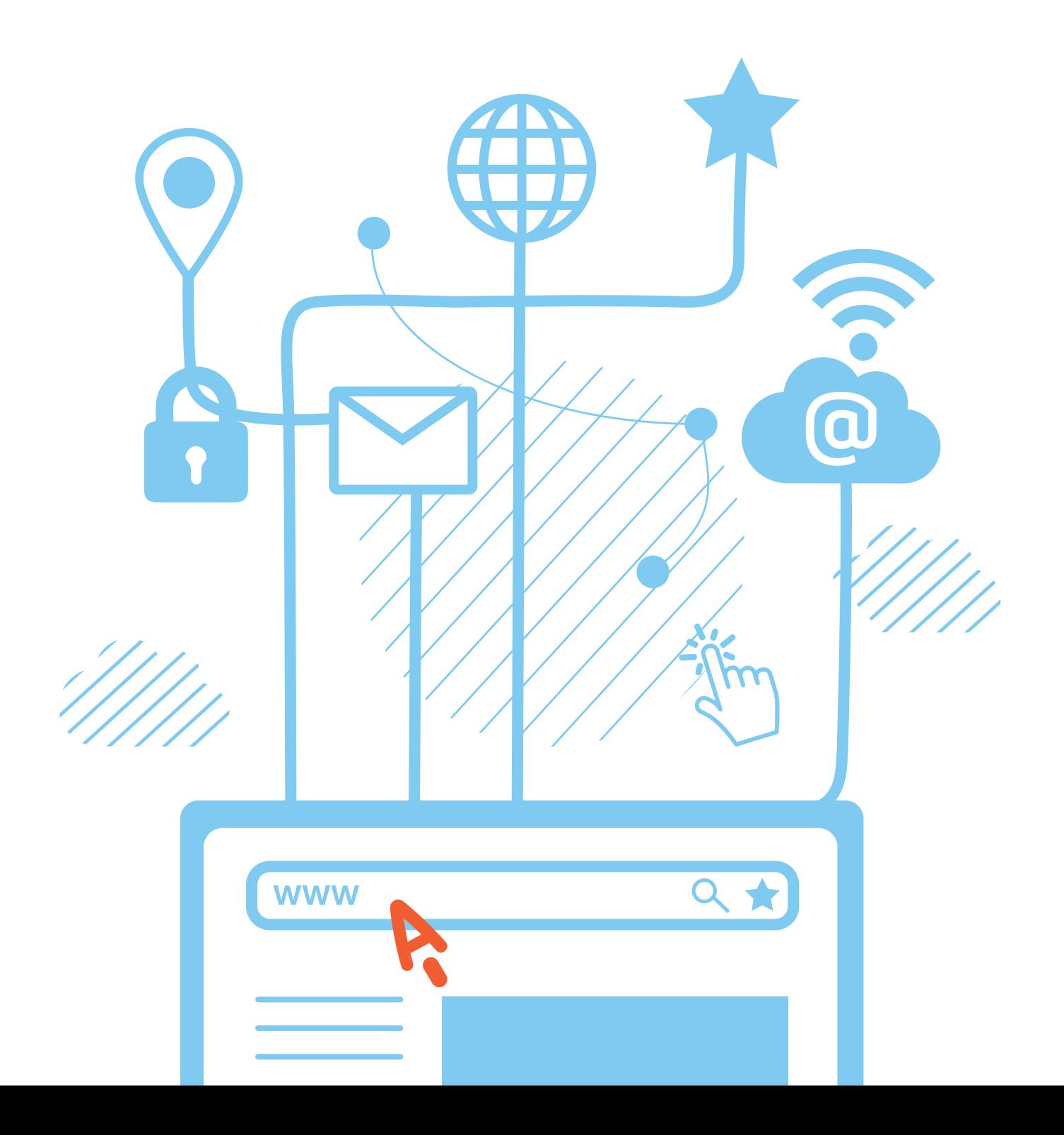

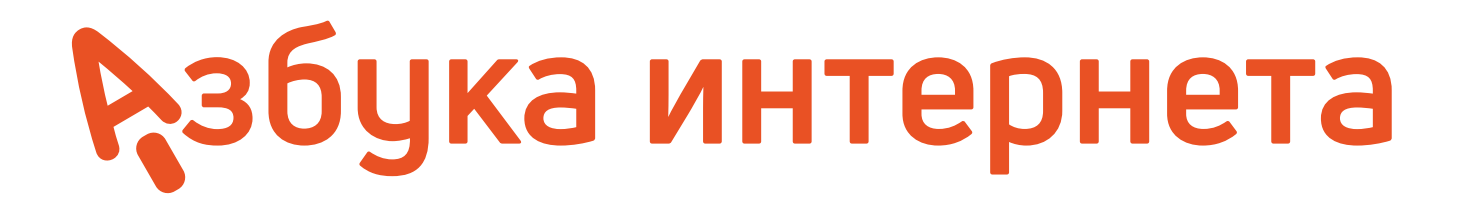

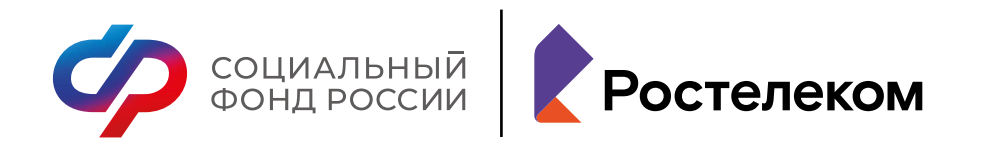

Учебное пособие подготовлено и издано ПАО «Ростелеком» и Социальным фондом России

При поддержке Министерства труда и социальной защиты

#### **Азбука интернета.**

Учебное пособие для пользователей старшего поколения: работа на компьютере и в Сети интернет. – М.: 2023. – 192 с.: ил.

© Ростелеком, 2023 © Социальный фонд России, 2023

# Рзбука интернета

## УЧЕБНОЕ ПОСОБИЕ ДЛЯ ПОЛЬЗОВАТЕЛЕЙ СТАРШЕГО ПОКОЛЕНИЯ: РАБОТА НА КОМПЬЮТЕРЕ И В СЕТИ ИНТЕРНЕТ

Дорогие друзья!

Если это учебное пособие теперь в вашей домашней библиотеке, значит, вы идете в ногу со временем и готовы изучать и осваивать компьютер и интернет. Мы ведь не ошиблись? «Азбуку интернета» мы создавали специально для вас и старались предусмотреть, чтобы пособие было полезным и понятным, чтобы вместе с преподавателем в учебной аудитории или самостоятельно вы могли быстро и легко научиться работать на персональном компьютере и в Сети.

В эту тетрадь включена вся самая интересная и важная информация для новичков в компьютерном деле, и в первую очередь для тех, чей возраст 55+, кто начинает изучать компьютер уже в зрелом возрасте. Последовательно, шаг за шагом, глава за главой мы, не злоупотребляя сложными техническими терминами, расскажем вам, что такое компьютер, операционная система, основные компьютерные программы, что такое интернет и чем он интересен, как выбрать провайдера, подключиться к Сети и многое дригое.

Мы уверены, что освоить компьютер возможно в любом возрасте, и надеемся, что «Азбука интернета» станет вашим добрым помощником в мире компьютера и интернета. Прочитав эту книгу, вы в скором будущем сможете значительно расширить и разнообразить свою жизнь – делать видеозвонки вашим близким и доизьям, сможете обмениваться электронными письмами, общаться в социальных сетях, знакомить со своими фотографиями и творчеством весь мир, находить новых друзей и единомышленников, не выходя из дома, сможете получать государственные электронные услуги, покупать билеты на поезд и в кино, смотреть любимые фильмы и слушать музыку. Желаем вам удачи в занимательном мире компьютера и интернета!

## Оглавление

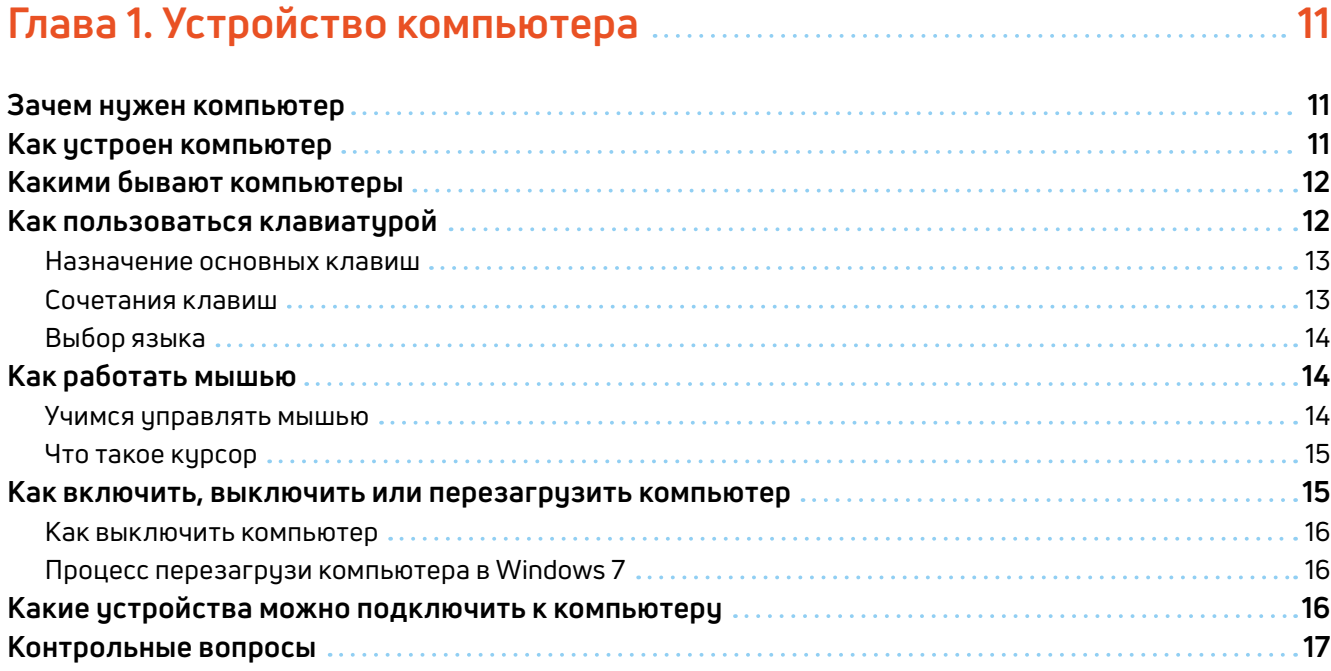

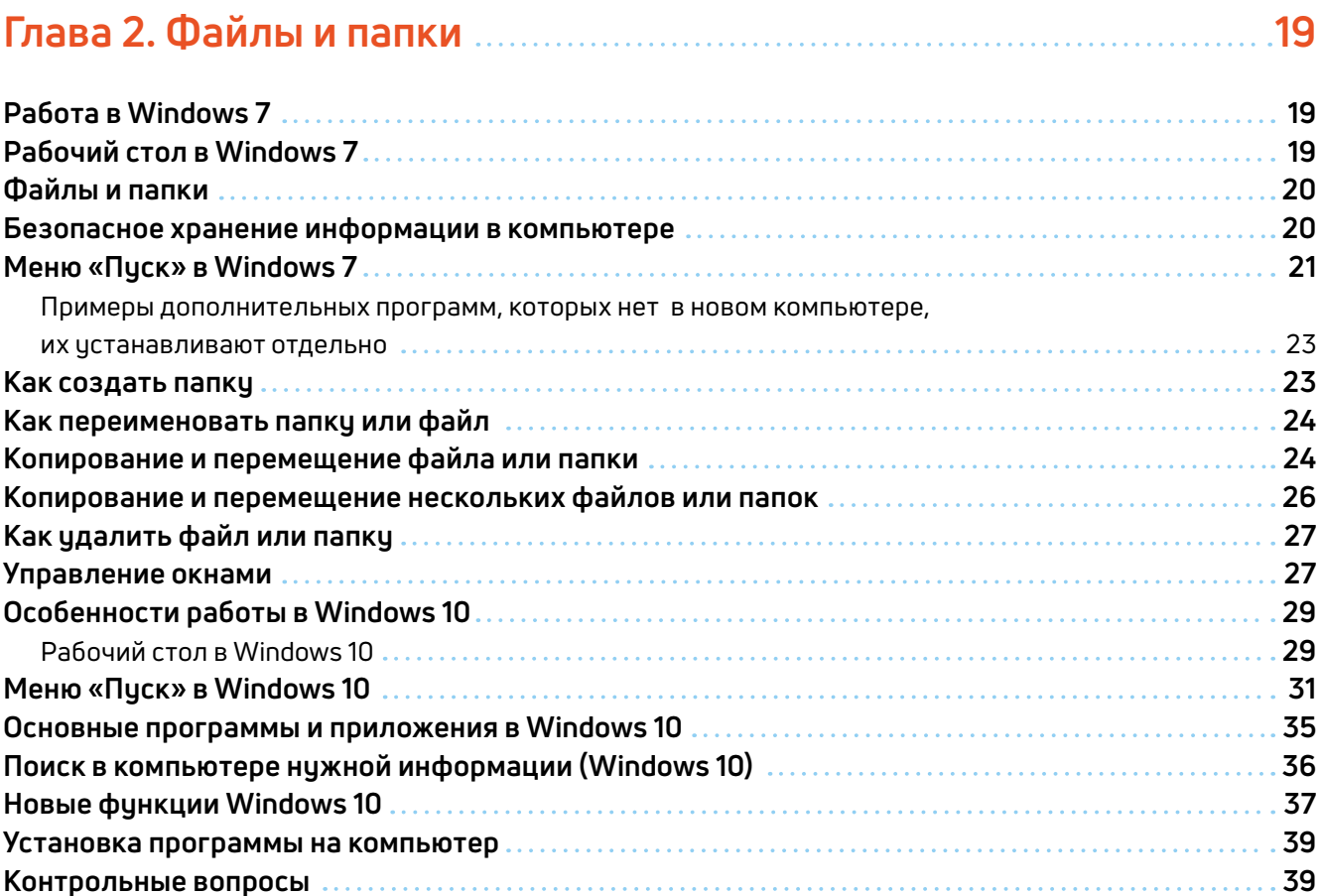

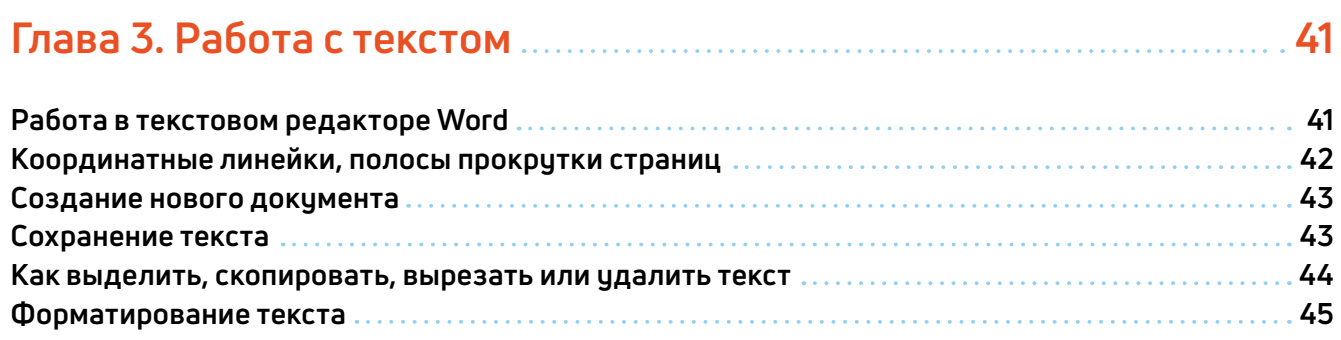

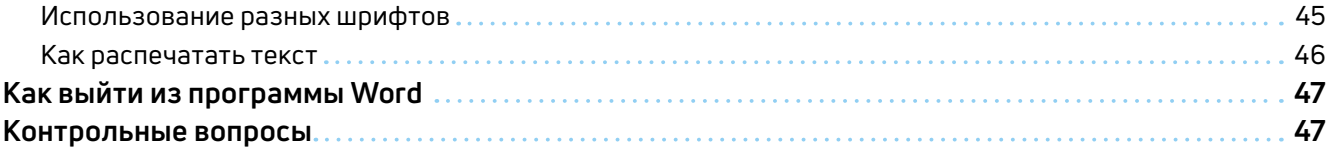

## **Глава 4. Работа в интернете 49**

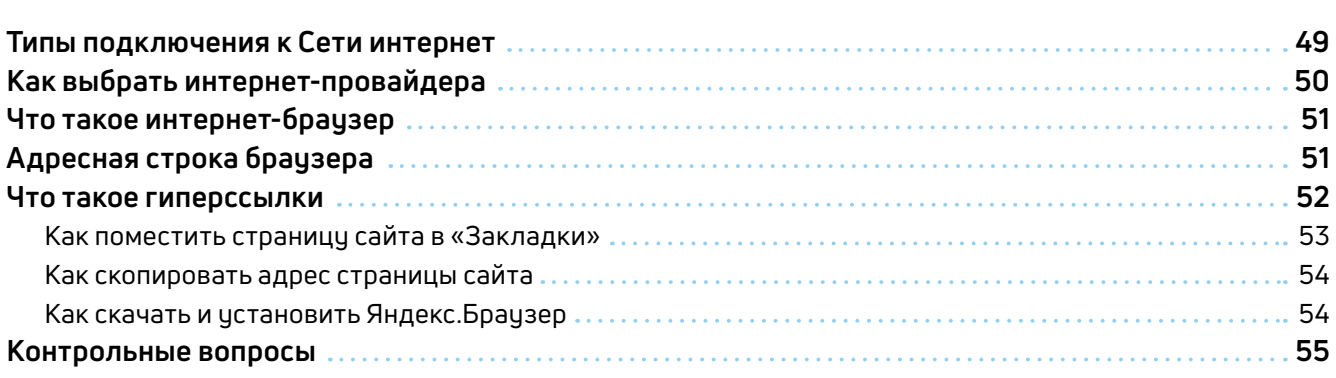

## **Глава 5. Поиск информации в интернете 57**

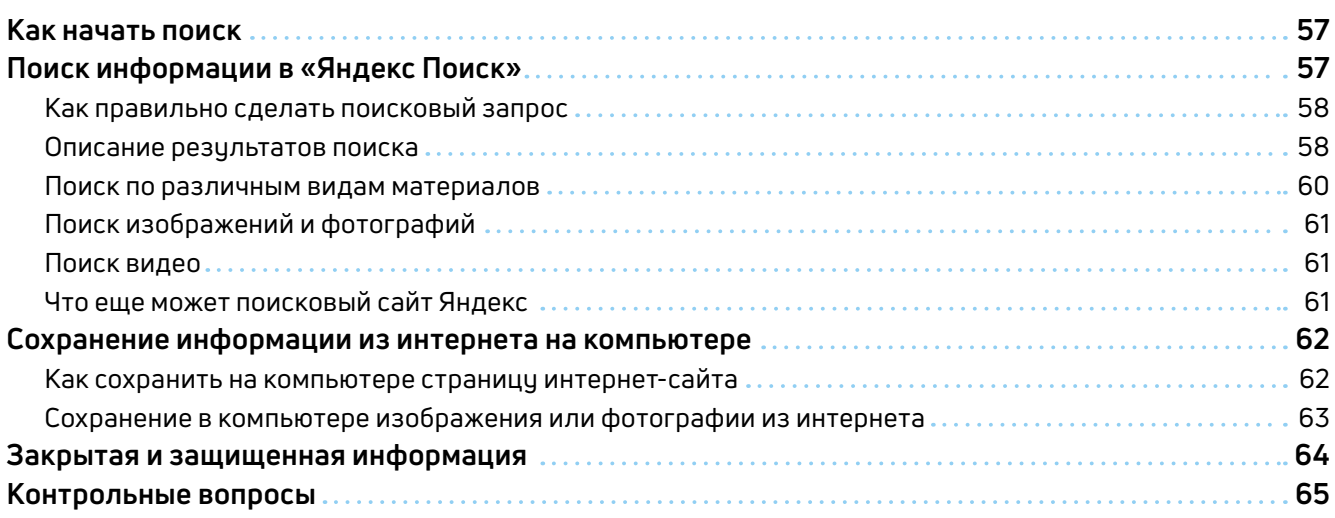

## **Глава 6. Безопасная работа в Сети интернет 67**

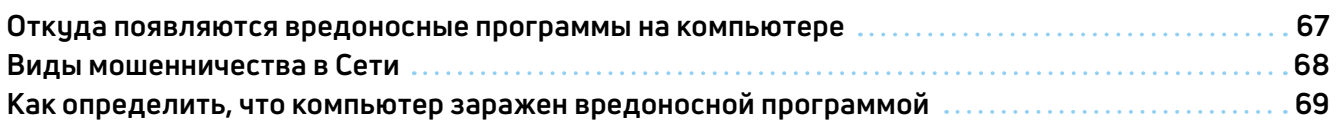

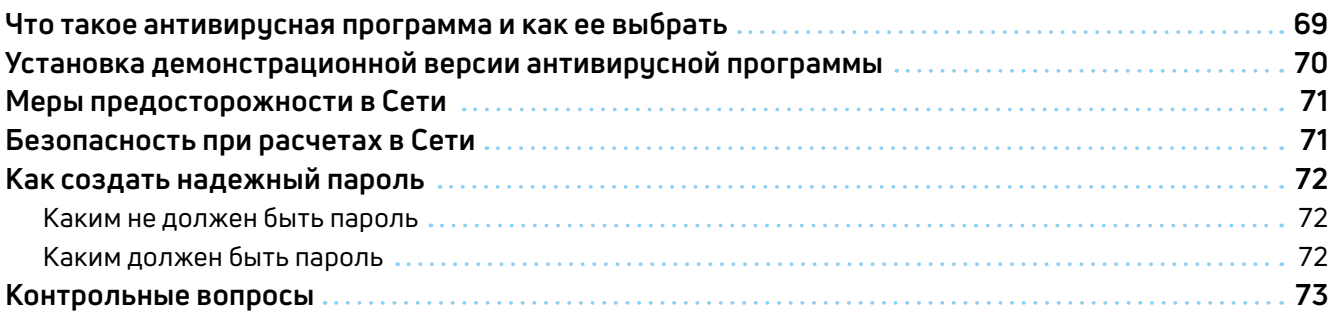

## **Глава 7. Электронная почта 75**

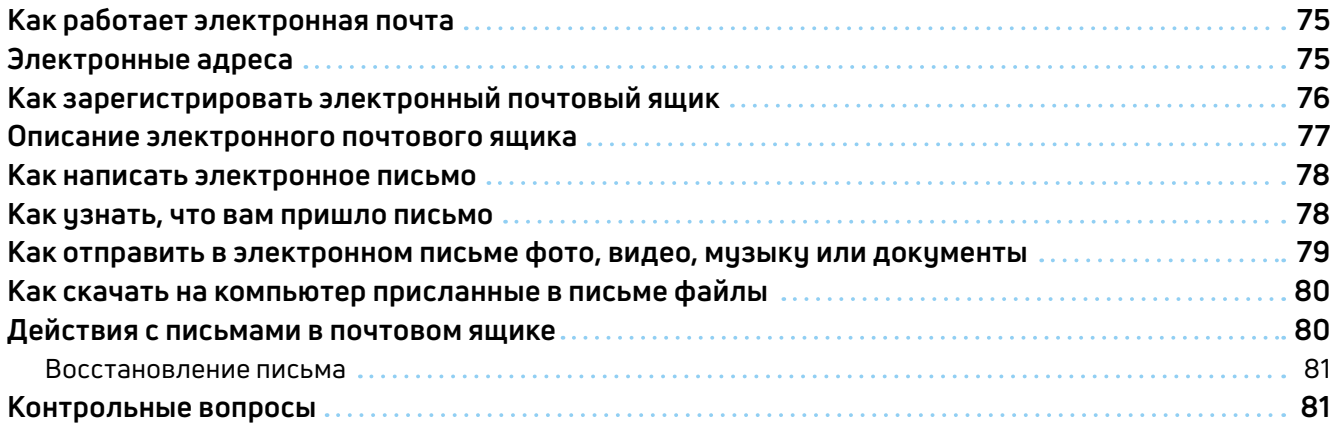

## **Глава 8. Портал государственных услуг GOSUSLUGI.RU 83**

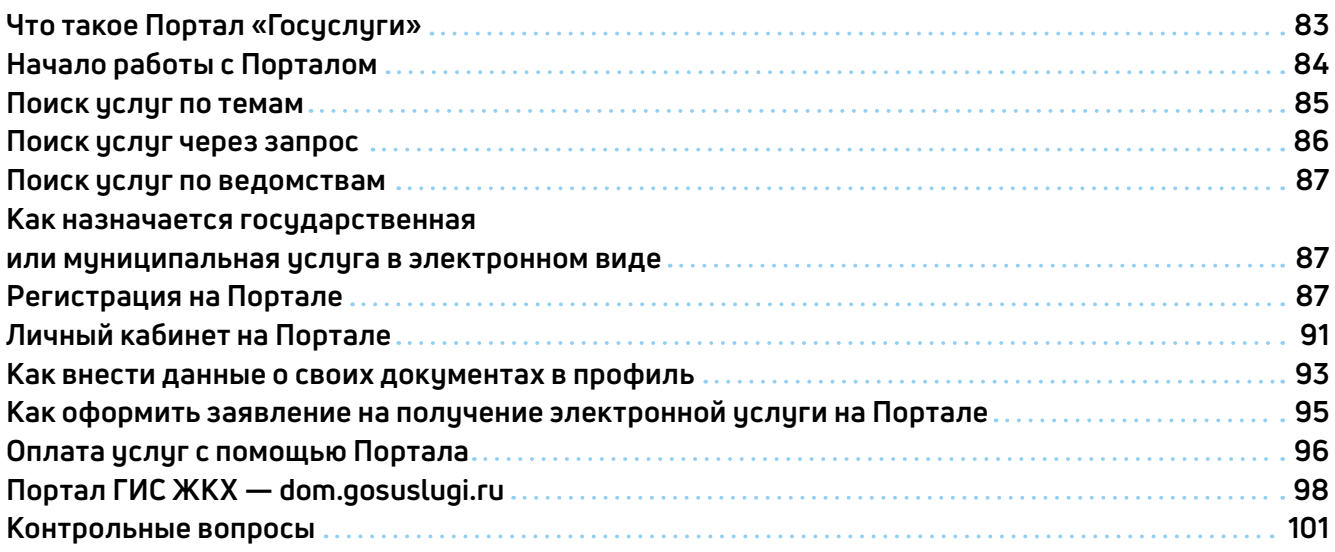

### **Глава 9. Сайты федеральных органов власти 103**

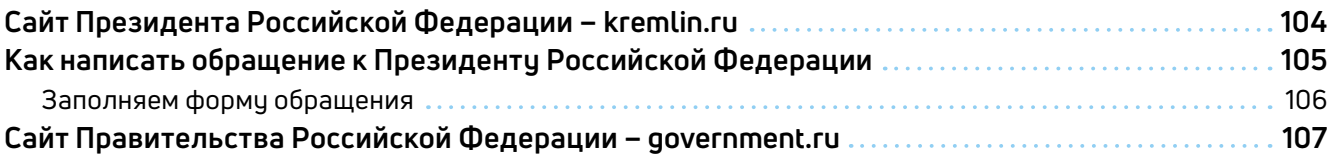

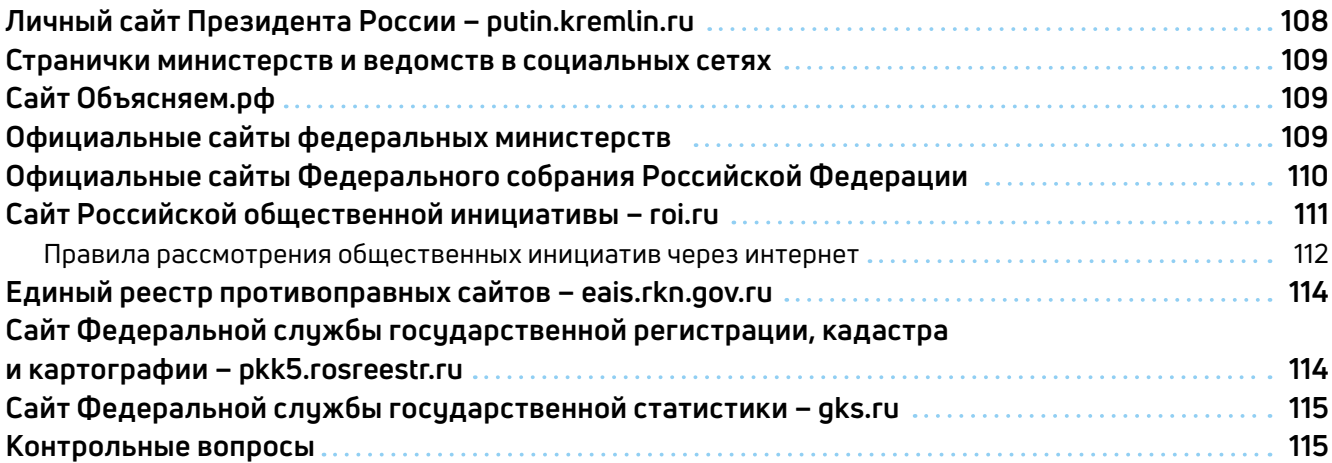

### **Глава 10. Сайт Социального фонда России – sfr.gov.ru 117**

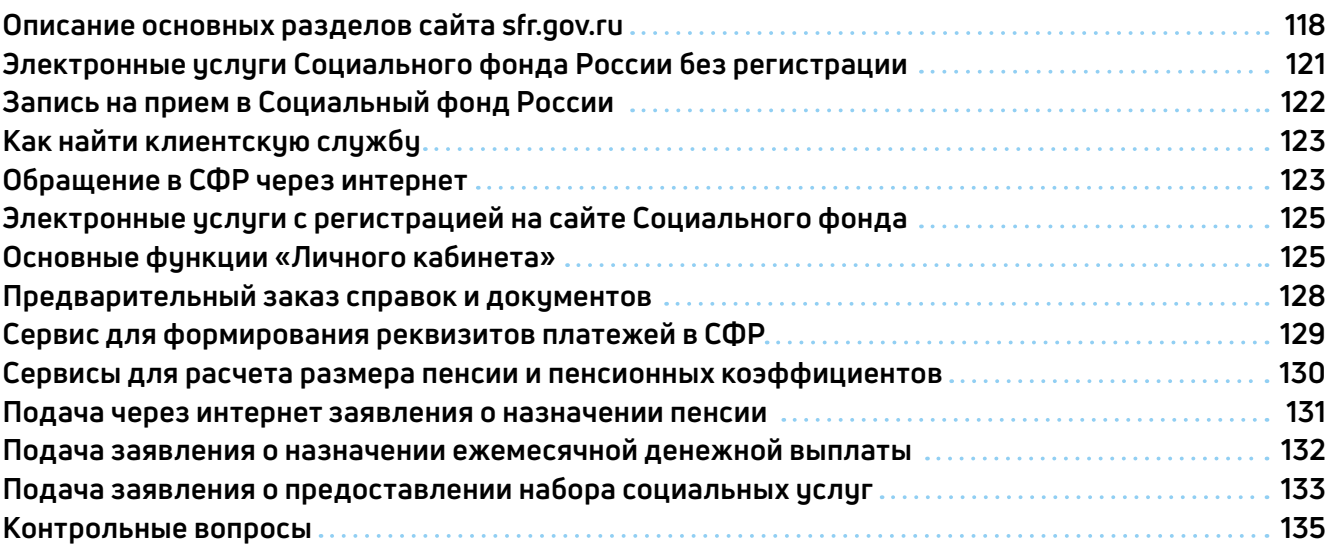

## **Глава 11. Полезные сервисы**

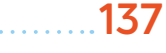

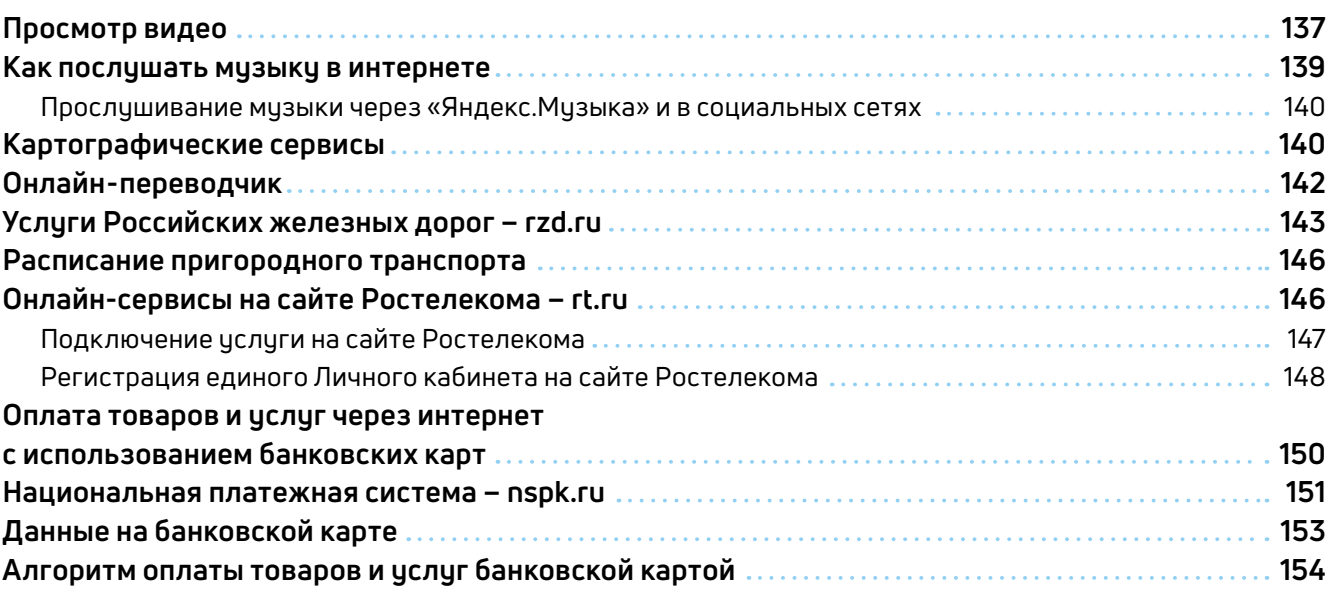

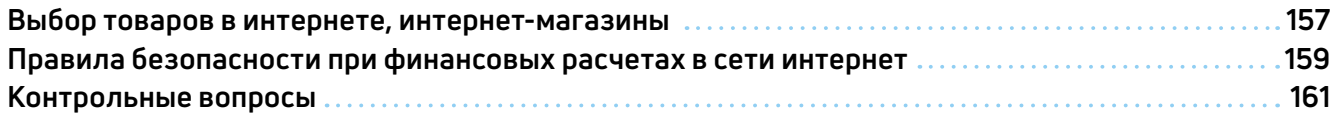

## **Глава 12. Социальные сервисы 163**

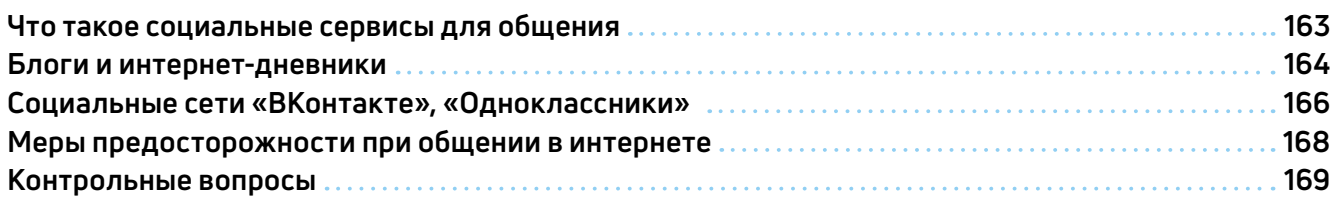

## **Глава 13. Видеообщение в сети интернет:**

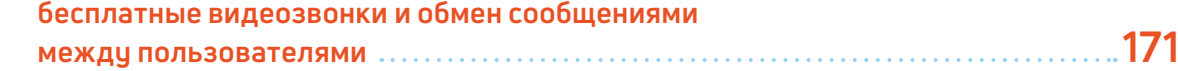

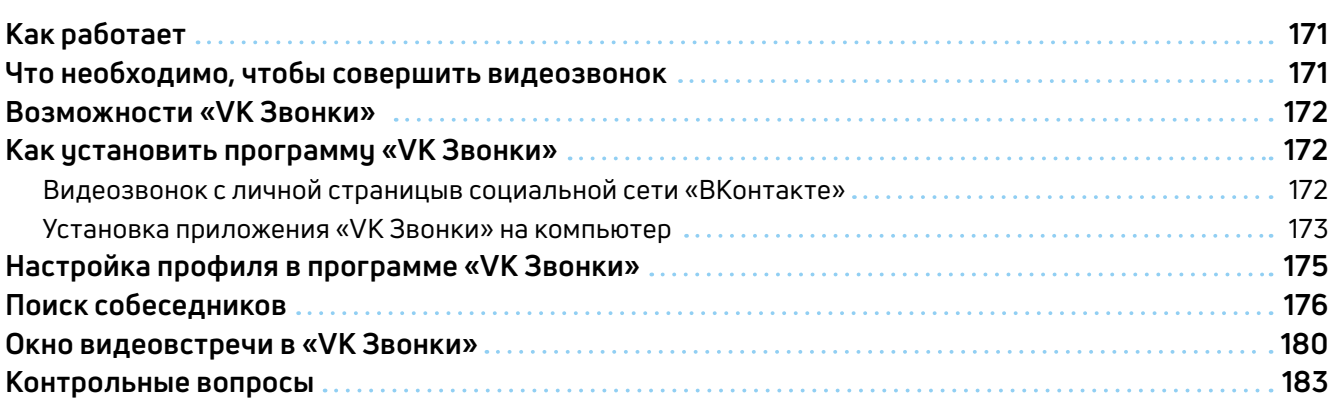

## **Глава 14. Поиск работы через интернет 185**

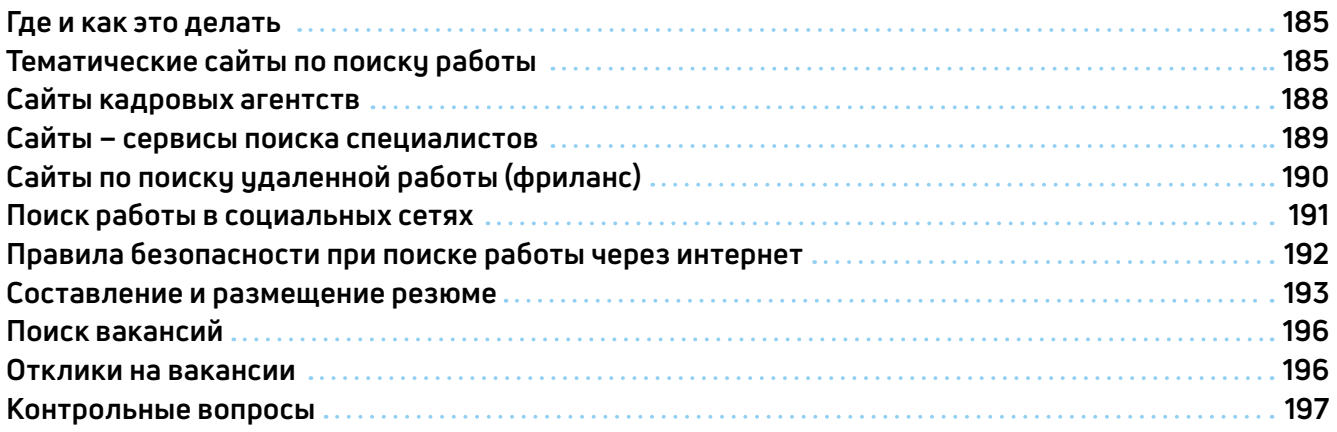

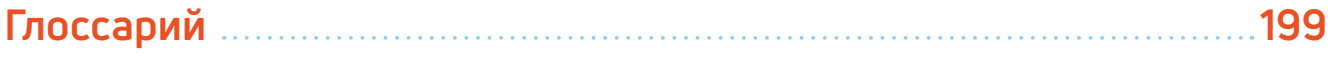

## **Оборудование и программы, необходимые читателю для работы с учебным пособием:**

**Настольный стационарный компьютер или ноутбук, оборудованный веб-камерой, микрофоном, акустической системой.** 

**ОС Win XP/Vista/7/10 – операционная система.** 

**Microsoft Office 2010 и выше или Open Office – программы для работы на компьютере.** 

**Яндекс.Браузер – программа для работы в интернете.** 

**Dr.Web (демонстрационная версия) – защита от вирусов.** 

**Adobe Flash Player – видеопроигрыватель.** 

**Программа Скайп – программа для видеозвонков и сообщений.**

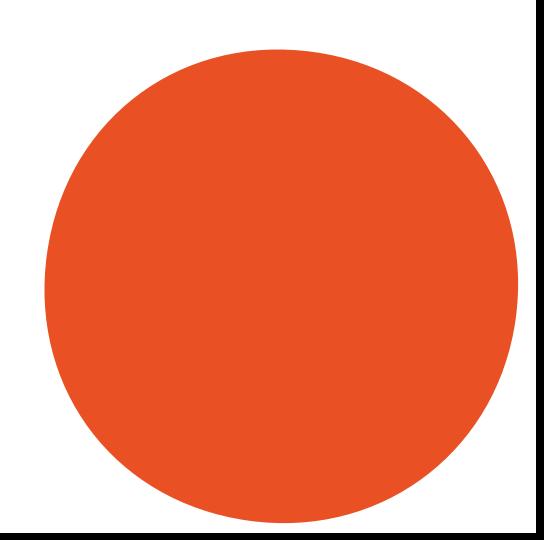

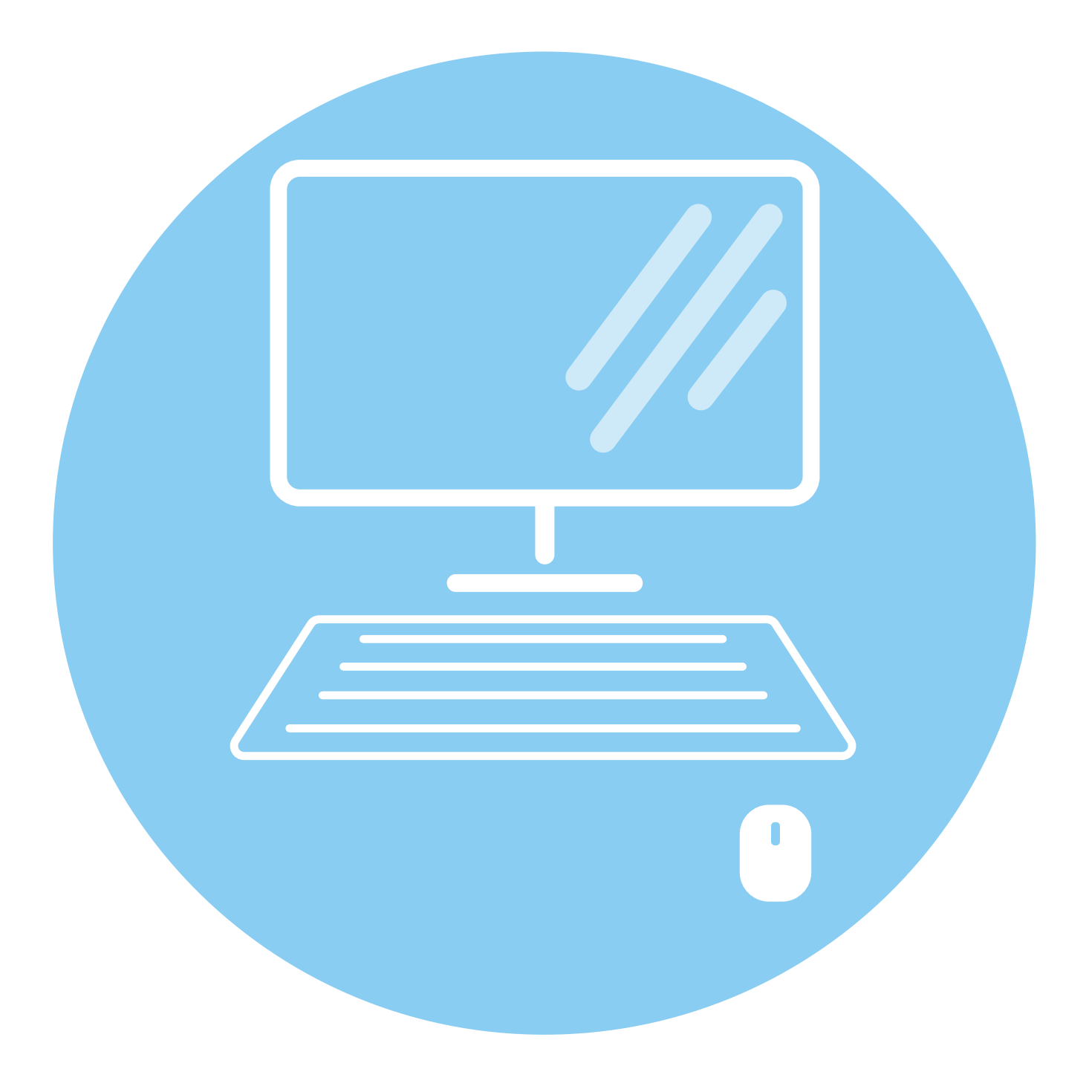

## **Устройство компьютера**

Первое, что необходимо для себя решить, приступив к обучению: компьютер – ваш помощник. Не бойтесь его! Он готов к тому, что вы случайно можете нажать «не туда». Будьте уверены, на качестве его работы это не скажется.

## **Зачем нужен компьютер**

#### **С помощью компьютера можно:**

- работать с текстом (набирать, редактировать, сохранять его в памяти компьютера, выводить на бумагу);
- выходить в международную Сеть интернет;
- получать государственные услуги: запись в поликлинику, оформление загранпаспорта и другие;
- передавать показания коммунальных счетчиков (газ, электричество);
- находить нужную информацию: адреса, телефоны. Совершать покупки, оплачивать счета;
- слушать музыку, смотреть фильмы (даже телевидение), играть и, конечно, общаться с родными и друзьями.

## **Как устроен компьютер**

Компьютер – это, по сути, вычислительная машина. В основе его работы программа. Она переводит цифры на понятный нам язык – в слова, музыку, изображения. Также на компьютер устанавливаются дополнительные программы для обработки фотографий, для видеообщения в Сети интернет.

По принципам устройства компьютер – модель человека, работающего с информацией. У него есть «мозг» – системный блок **1.1**. Здесь находятся все устройства, обрабатывающие и передающие информацию. Именно в системном блоке хранится память компьютера.

Но вы, работая на компьютере, смотрите на экран, он называется «монитор» **1.2**. Именно на мониторе вы можете увидеть, как компьютер выполнил ваши команды.

**Из чего состоит компьютер:**

**1**

**ГЛАВА**

- системный блок;
- монитор;
- клавиатура и мышь.

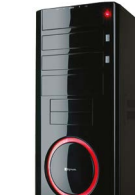

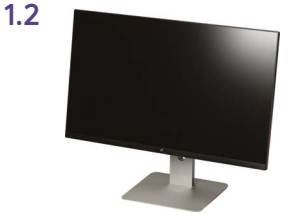

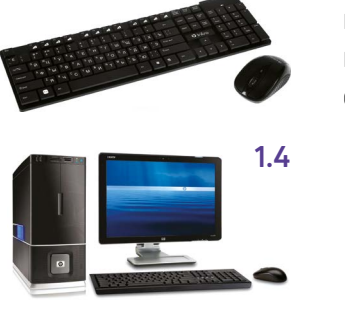

 $1.3$ 

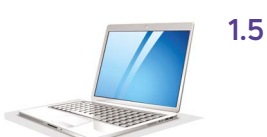

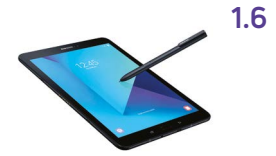

 $1.7$ 

Общайтесь с компьютером с помощью двух основных устройств: клавиатуры и мыши 1.3. Клавиатура передает в компьютер буквы, цифры, команды клавиш. Мышь позволяет выделять и управлять различными объектами, которые вы видите на экране.

## Какими бывают компьютеры

- настольный стационарный компьютер 1.4. Он состоит из системного блока, монитора, клавиатуры и мыши. У большинства людей дома имеются именно такие компьютеры;
- переносной компьютер (ночтбук) 1.5. Он намного компактнее по сравнению с настольным. На вид напоминает большую книжку. Его процессор размещен под клавиатурой;
- сегодня популярность набирают небольшие удобные компьютеры планшеты 1.6. По сути это один экран. К нему нет клавиатуры и мыши. Управление происходит прикосновением пальцев.

## Как пользоваться клавиатурой

Клавиатура компьютера – это устройство ввода информации, она похожа на пишущую машинку 1.7. Только слова при наборе отображаются на экране компьютера. Нажимайте на клавиши легко и долго не чдерживайте.

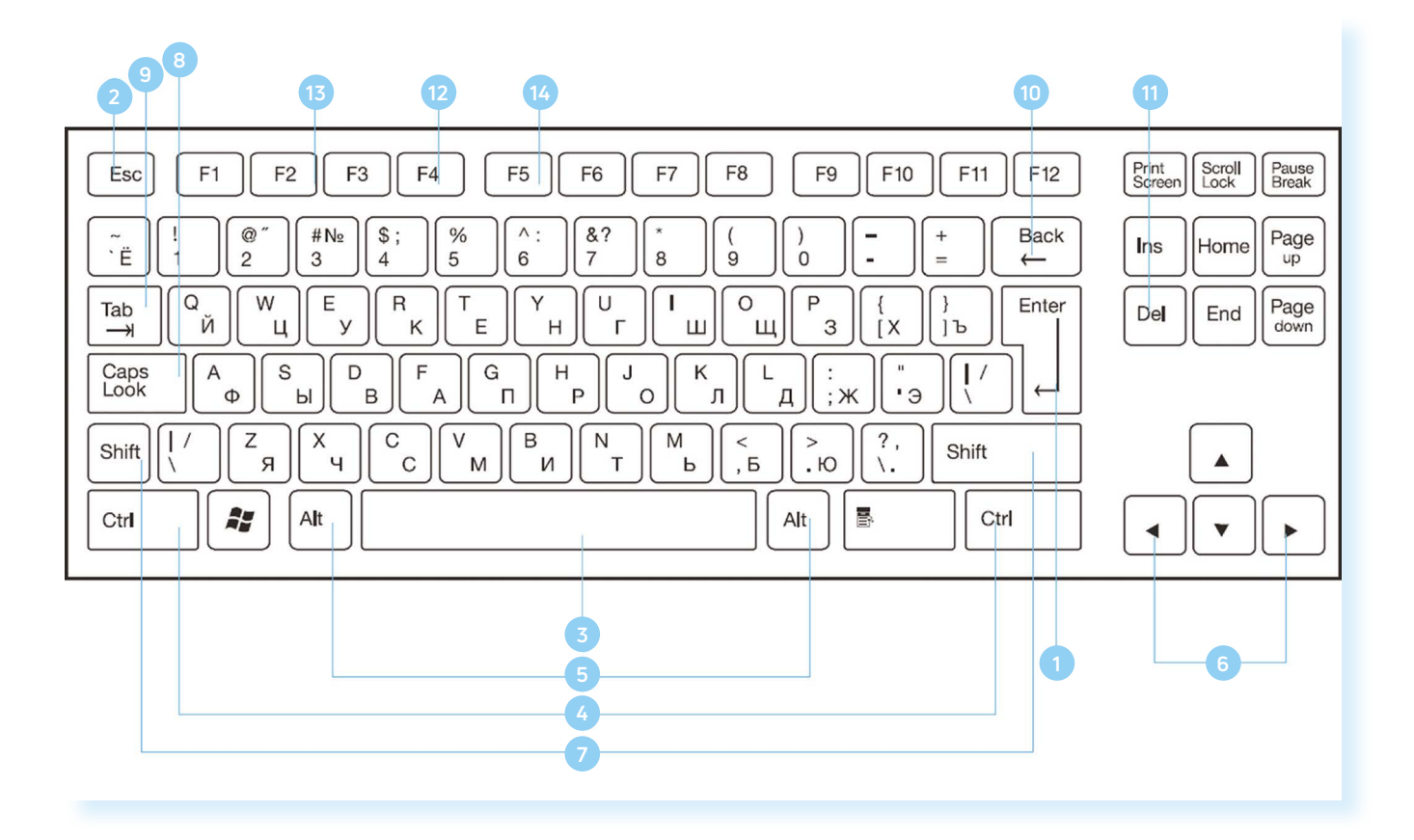

#### **Назначение основных клавиш**

- **1.** Клавиша ввода **Enter**. При нажатии на клавишу в текст вводится новая строка, а в некоторых случаях дается подтверждающая команда компьютеру. Значение этой клавиши можно перевести «Ввод».
- **2.** Клавиша **Escape** используется для отмены текущей операции или выхода из некоторых программ.
- **3. Клавиша пробела** нужна, чтобы ставить пробелы между словами.
- **4.** Клавиа Ctrl обычно используется в сочетании с другой клавишей. Удерживание клавиши Ctrl вместе с другой клавишей или несколькими клавишами выполняет какую-либо функцию.
- **5.** Клавиша **Alt** похожа на клавишу Ctrl и также используется в комбинации с другими клавишами.
- **6. Клавиши со стрелками** отвечают за движение курсора по тексту или объекту.
- **7.** Клавиша **Shift** используется в основном для набора заглавных букв. Удерживая клавишу Shift, можно также вводить знаки и символы, изображенные над цифрами на цифровых клавишах.
- **8.** Клавиша **Caps Lock**. При одном нажатии все буквенные клавиши будут работать в режиме набора заглавных букв. Чтобы отключить Caps Lock, нажмите эту клавишу еще раз. На некоторых клавиатурах имеется специальный световой сигнал – когда клавиша Caps Lock нажата, горит индикатор.
- **9.** Клавиша **Tab** задает отступ для абзацев вправо.
- **10.** Клавиша **Backspace** удаляет символ непосредственно слева от курсора.
- **11.** Клавиша **Delete** удаляет символ непосредственно справа от курсора.
- **12.** Клавиша **F4** вызов окна поиска (такая же команда может быть присвоена клавише F3) или открытие дополнительных окон на странице.
- **13.** Клавиша **F2** переименование выбранного элемента.
- **14.** Клавиша **F5** обновление активного окна в программе доступа в Сеть интернет.

Клавиши **F1-F12** – функциональные. Предназначены для быстрых команд операционной системе. Их назначения на компьютерах и ноутбуках может отличаться. Они часто работают в сочетании с другими клавишами.

#### **Сочетания клавиш**

- **Shift с любой стрелкой** выделение нескольких элементов в окне или на рабочем столе, или текста в документе.
- **Ctrl + C** копирование выделенного фрагмента.
- **Ctrl + V** вставка скопированного фрагмента.
- **Ctrl + Z** отмена последнего действия.
- **Ctrl + A** выделение всего.

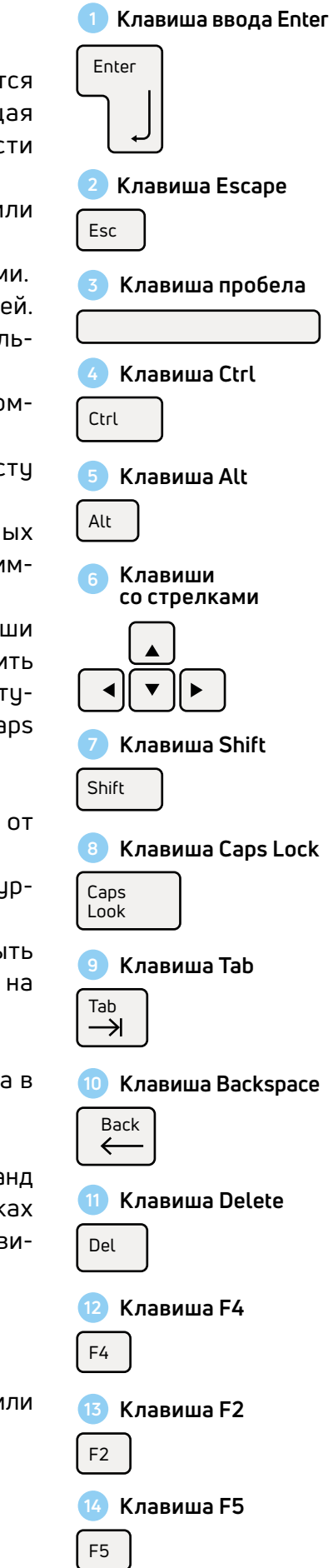

#### **Выбор языка**

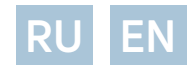

Вы всегда можете переключить язык с русского на английский, и наоборот. Два варианта:

- **1.** Одновременно нажмите одну из комбинаций двух клавиш:
	- **Alt + Shift**;
	- справа/слева **Ctrl + Shift**;
	- **Shift + Shift.**

Внизу на нижней панели справа есть значок русского языка **RU**, если вы нажмете сочетание клавиш, значок должен измениться на **EN**, то есть английский. Вы всегда по нему можете определить, на каком языке сейчас будет печататься текст.

**2.** Кликните на кнопку справа на нижней панели рабочего стола RU или EN в зависимости от выбранного языка. Чтобы сменить язык, щелкните левой кнопкой мыши напротив нужной строчки. Таким образом вы отметите нужный язык галочкой **1.8**.

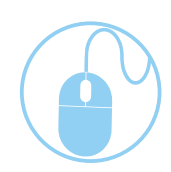

EN Английский (США) ◆ RU Русский (Россия)

Отобразить языковую панель

**1.8**

## **Как работать мышью**

Мышь, как и клавиатура, используется для связи с компьютером. Она передает команды с использованием курсора.

Как правильно расположить руку: положите на мышь кисть правой руки так, чтобы вам было удобно, под указательным пальцем оказалась левая кнопка мыши, а под средним – правая. При этом рука должна лежать на столе. Работайте только кистью, двигать всей рукой не надо **1.9**. Под мышь лучше положить специальный коврик.

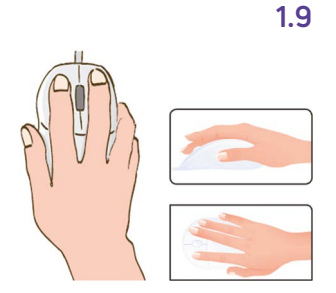

#### **Учимся управлять мышью**

У мыши есть две клавиши и колесико. Если передвигать мышь по плоской поверхности, указатель (курсор) на экране также будет двигаться. Двигая мышь, вы подводите курсор к нужному месту.

Основная в устройстве – левая кнопка. Нажав один раз, выделите файл или объект. Нажав на левую кнопку мыши дважды (должно получиться два быстрых щелчка), открываете файл или объект, документ или ссылку, запускаете программу. Нажав на правую кнопку, вызываете меню действий (копирование, перемещение, удаление).

Колесико мыши, как правило, передвигают указательным пальцем руки. С помощью колесика вы перемещаете страницу на экране вниз или вверх. Очень удобно при работе в Сети интернет.

**Одно нажатие кнопки мыши называется «клик». ! Кликнуть два раза – значит, два раза нажать кнопку мыши.**

#### **Что такое курсор**

Курсор – это указатель. Передвигаете вы его по экрану мышью. Как правило, он выглядит как маленькая стрелка.

Таким он становится, когда вы наводите курсор на текст.

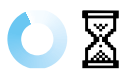

╣┡╖

Τ

Такой курсор означает, что компьютер выполняет какую-либо операцию. Просто подождите. Не давайте ему еще задания.

Таким курсор становится, когда вы наводите его на ссылку, например, в интернете.

## **Как включить, выключить или перезагрузить компьютер**

Чтобы включить компьютер, нажмите кнопку питания на мониторе. На плоских мониторах она находится справа снизу. Затем нажмите на кнопку питания на системном блоке.

На ноутбуке достаточно включить одну кнопку. Она может находиться сбоку либо вверху над клавиатурой.

#### **Как выключить компьютер**

- **1.** Подведите курсор к кнопке **«Пуск»** (левый нижний угол на экране, выглядит как флажок) и нажмите на нее.
- **2.** В открывшемся окне выберите кнопку **«Выключить компьютер»** или **«Завершение работы» 1.10**.

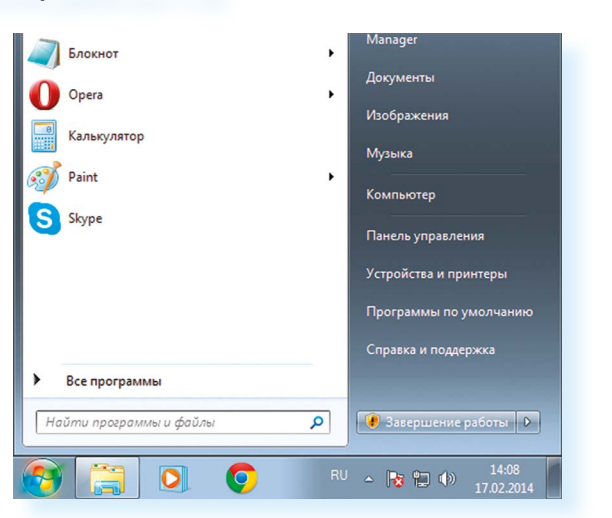

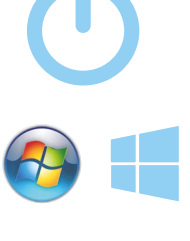

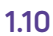

В различных версиях операционной системы Windows эта последовательность выключения или перезагрузки может быть разной, но всегда через меню «Пуск».

Через какое-то время погаснет экран компьютера и лампочка на системном блоке.

Бывает, что компьютер 5-10 минут не отвечает на ваши команды. Очень вероятно, что он завис. Чтобы выключить его принудительно, зажмите кнопку питания на передней панели системного блока или кнопку включения на ноутбуке и держите более 5 секунд (пока компьютер не выключится). Используйте принудительное выключение только в крайних случаях!

#### Процесс перезагрузки компьютера в Windows 7

Иногда после установки программы, изменения настроек компьютер требует перезагрузки. Компьютер сам закроет все программы, выключится и самостоятельно включится. Закрытые программы вам будет необходимо запустить вновь. Перед перезагрузкой компьютера сохраните все данные, с которыми вы работали в последний сеанс, иначе вы можете их потерять.

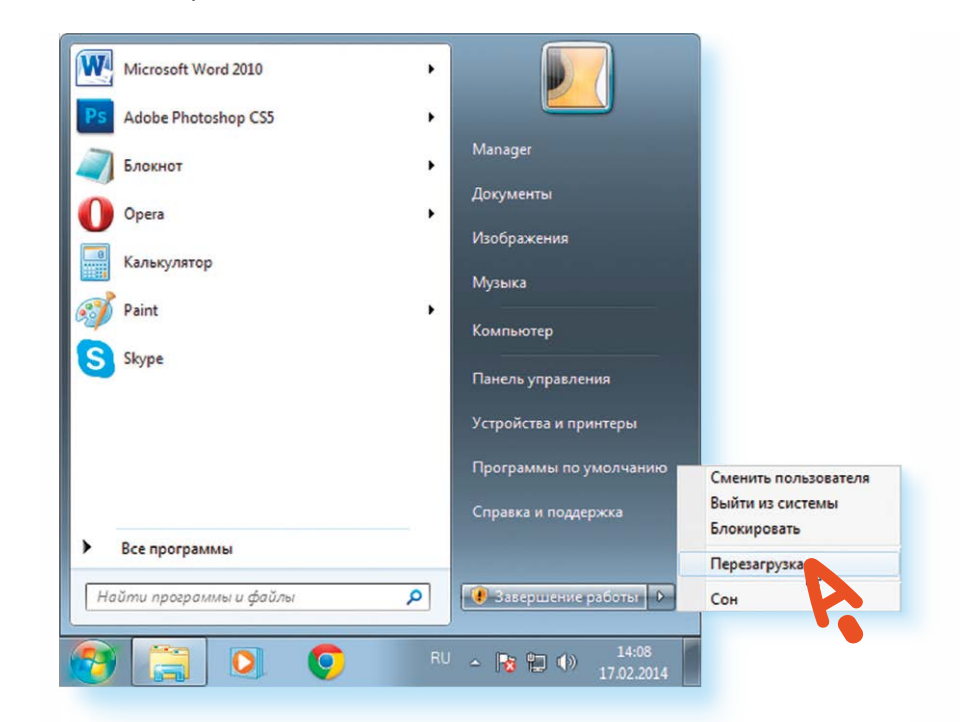

## Какие устройства можно ПОДКЛЮЧИТЬ К КОМПЬЮТЕРЦ

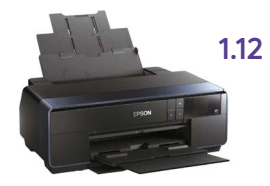

Принтер понадобится, чтобы распечатать текст, фотографии 1.12. Принтеры бывают черно-белые и цветные, для печати на обычной или фотобумаге. Для печати также необходимо будет приобрести картриджи и бумагу.

#### 1.11

#### Перезагризка компьютера:

- 1. Нажать на кнопкч «Пуск».
- 2. Навести курсор на квадратик со стрелкой кнопки «Завершение работы» 1.10.
- 3. Выбрать надпись «Перезагрузка» и нажать на нее 1.11.

**Сканер** поможет вам ввести графическую информацию в компьютер **1.13**. Это могут быть документы или ваши старые фотографии. Он «фотографирует» то, что вы положите внутрь, и создает на вашем компьютере картинку с получившимся изображением.

Можно также приобрести устройство с двумя функциями: принтера и сканера.

**Модем** подключит ваш компьютер к интернету с помощью обычного телефонного кабеля **1.14**. Соответственно, прием и передача данных идут через телефонную сеть.

Если у вас нет встроенной **веб-камеры** (она установлена почти на всех ноутбуках), то вы сможете ее подключить **1.15**. Веб-камеру также можно подключить к компьютеру. Это устройство будет передавать ваше изображение собеседнику. Веб-камера бывает со встроенным микрофоном или без него. Если микрофон отсутствует, то для общения через интернет необходимо будет его приобрести.

**Акустическая система** вам понадобится, чтобы слышать звук **1.16**. В некоторых компьютерах уже встроены колонки. Именно через них вы услышите музыку, голос вашего собеседника, если будете общаться по видеосвязи. Вместо колонок также можно подключить наушники.

**Флэш-накопитель** (флэшка) – устройство для хранения информации с возможностью многократной перезаписи **1.17**. Информацию – фильмы, музыку, документы, фото – можно носить с собой на флэш-накопителе. И при необходимости открывать на любом компьютере.

**Внешний жесткий диск** – по сути, это флэшка с большим объемом памяти **1.18**. На нем можно хранить очень много информации.

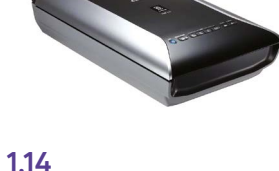

**1.13**

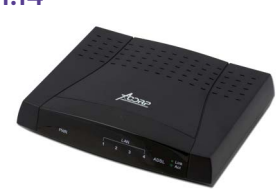

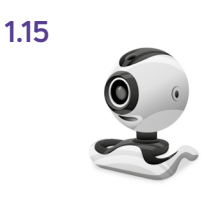

## **1.16**

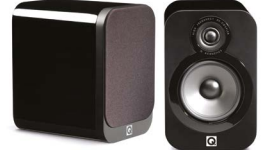

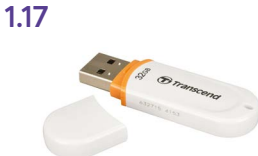

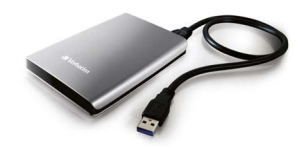

- **1.** Из каких основных частей состоит компьютер?
- **2.** Как включить, выключить компьютер?
- **3.** Как переключить клавиатуру с языка на язык?
- **4.** Какие устройства можно подключить к компьютеру

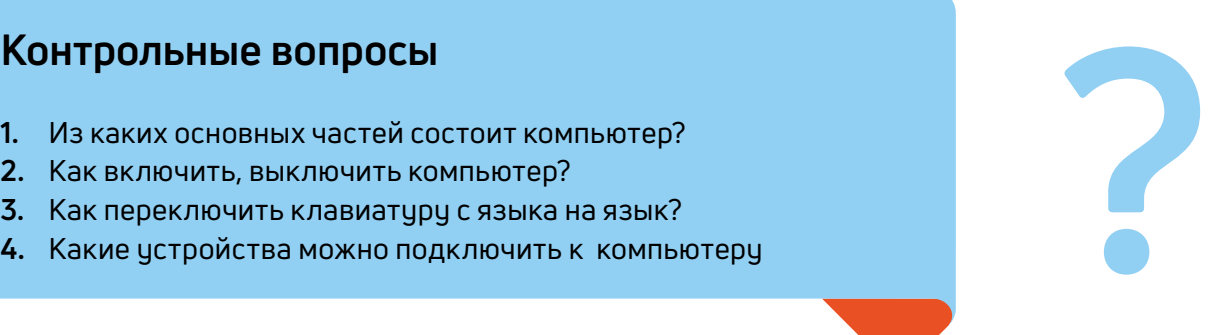

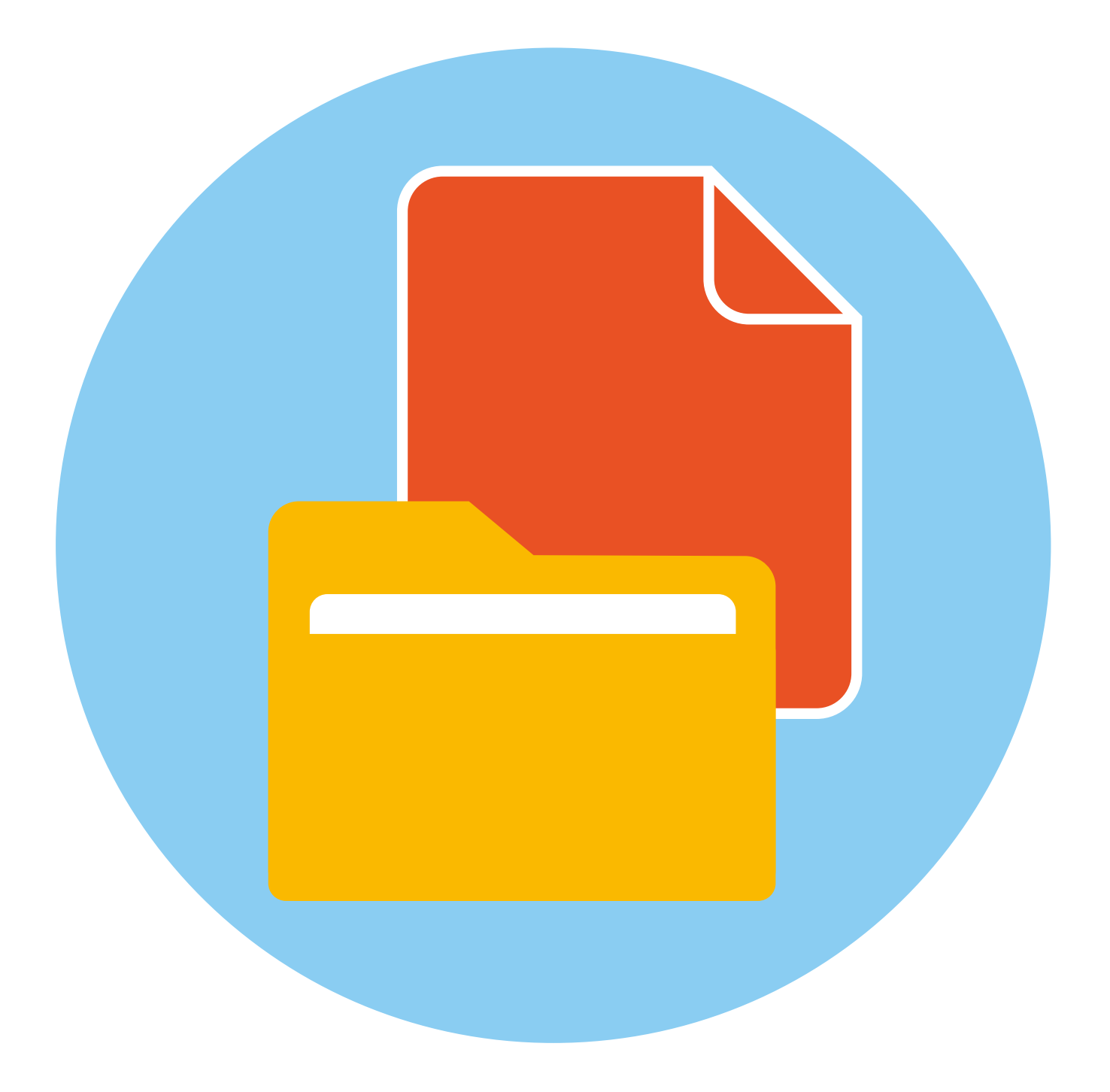

## **Файлы** и папки

**ГЛАВА** 

## **Работа в Windows 7**

Когда вы покупаете компьютер, на нем уже установлена операционная система - основная программа, выполняющая команды, которые вы задаете с помощью клавиатуры и мыши. Одна из самых распространенных операционных систем - Windows (Виндочс). Программы, обслуживающие компьютер, постоянно обновляются и улучшаются. Так, например, несколько лет назад на компьютеры устанавливалась операционная система **Windows 7**, а на современные компьютеры ставят, как правило, **Windows 10. Разработчики стараются сохранить основную навигацию** и функциональные особенности операционных систем, но при этом многие кнопки, оформление и подходы к размещению информации меняются, появляются новые функции.

В данном разделе представлено описание Рабочего стола и меню кнопки «Пуск» на примере Windows 7. Главное - понять сам принцип работы в операционной программе Windows, тогда вы сможете освоить любую обновленную версию данной программы. Работа с файлами и папками одинакова и в Windows XP или Vista, и в Windows 7, и в Windows 10.

## **Рабочий стол в Windows 7**

На каждом компьютере установлена основная программа - операционная система. Без нее он - никому не нужный ящик. Любое задание, которое вы даете компьютеру, выполняет программа. Быстрее или медленнее, зависит от мощности компьютера.

Когда включается компьютер, вы видите Рабочий стол - это определенное оформление, набор кнопок, файлов, папок 2.1. Кнопки вызывают программу, файлы - это созданные вами документы, папки - группы файлов.

Так выглядит оформление самой распространенной операционной системы Windows 2.1.

Управление и оформление программы Windows могут отличаться, но мы видим Рабочий стол, файлы и папки на нем, внизу меню и кнопку «Пуск».

Кнопка пуск

Windows (Виндоус) - платная информационная система. Она самая распространенная. Обычно она предустановлена в новом компьютере. Ее цена заложена в стоимость. Существуют альтернативные версии основной компьютерной программы, например, Astra Linux (Астра Линукс). Если операционное программное обеспечение вышло из строя, вы хотите обновить программу или переустановить, не делайте этого самостоятельно, обратитесь к специалистам.

## Файлы и папки

Любая информация хранится на компьютере в виде файлов. Это могут быть текст, фотография, песня, фильм. В компьютере вы их видите в виде значков 2.2. Файлов может быть очень много. Их можно группировать по видам или темам и складывать в папки 2.3. Папки обычно окрашены в желтый цвет, но могут иметь и другой вид. Это зависит от графического оформления операционной системы.

По такому принципу и хранится информация в компьютере. Файл – в папке, каждая папка может быть внутри другой папки, а та, в свою очередь, в основной памяти компьютера - на жестком диске.

## Безопасное хранение информации в компьютере

Обычно в компьютере установлено два больших хранилища информации 2.4. На диске С всегда хранятся файлы операционной системы и программ. Перемещать, изменять, корректировать эти файлы не рекомендуется. Это приведет к поломке компьютера.

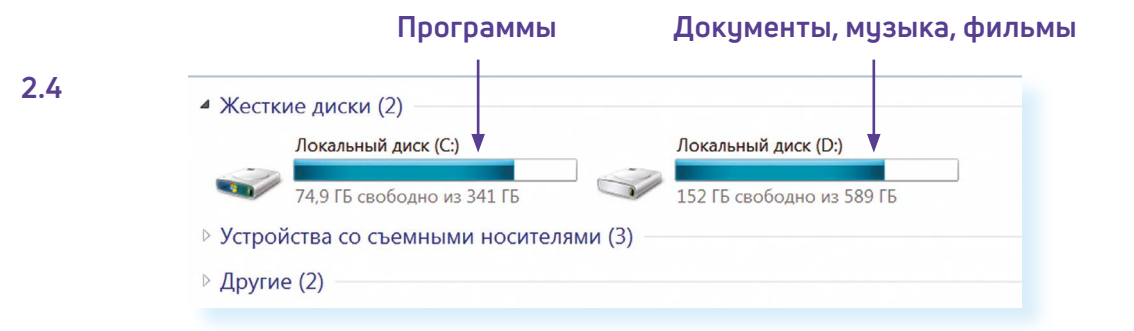

Для хранения фотографий, рисунков, музыки, фильмов и другой личной информации рекомендуется использовать отдельный диск, например, D. Это как квартира, разделенная на комнаты. Вы вряд ли храните на кухне одежду, а кухонную посуду складываете в спальне.

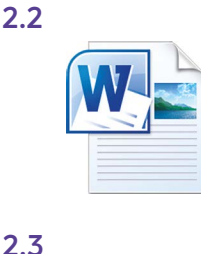

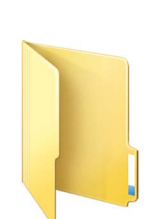

## **Меню «Пуск» в Windows 7**

В меню **«Пуск»** вы можете найти доступ ко всем программам, которые установлены на компьютере, файлам, папкам и настройкам всей системы. В зависимости от версий операционной системы кнопка **«Пуск»** может выглядеть по-разному.

Она находится в левом нижнем углу экрана. Чтобы попасть в два основных хранилища информации на компьютере – на диск **С** и диск **D**, необходимо в меню **«Пуск»** выбрать кнопку **«Мой компьютер»** или **«Компьютер» 2.5**.

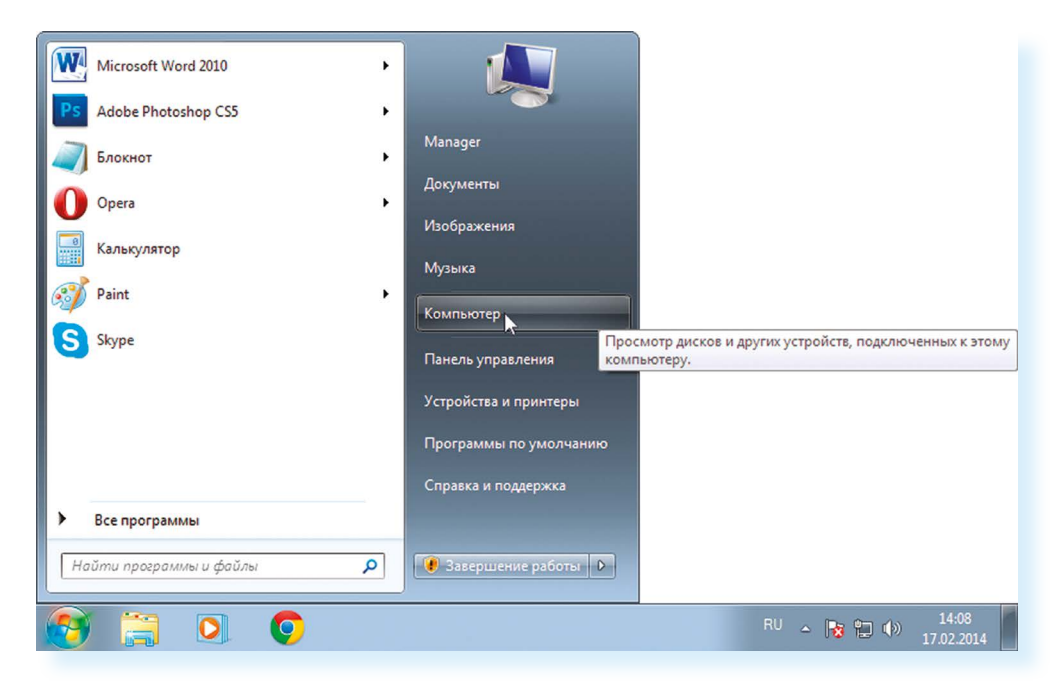

В открывшемся окне слева выбрать **«диск С»** или **«диск D» 2.6**.

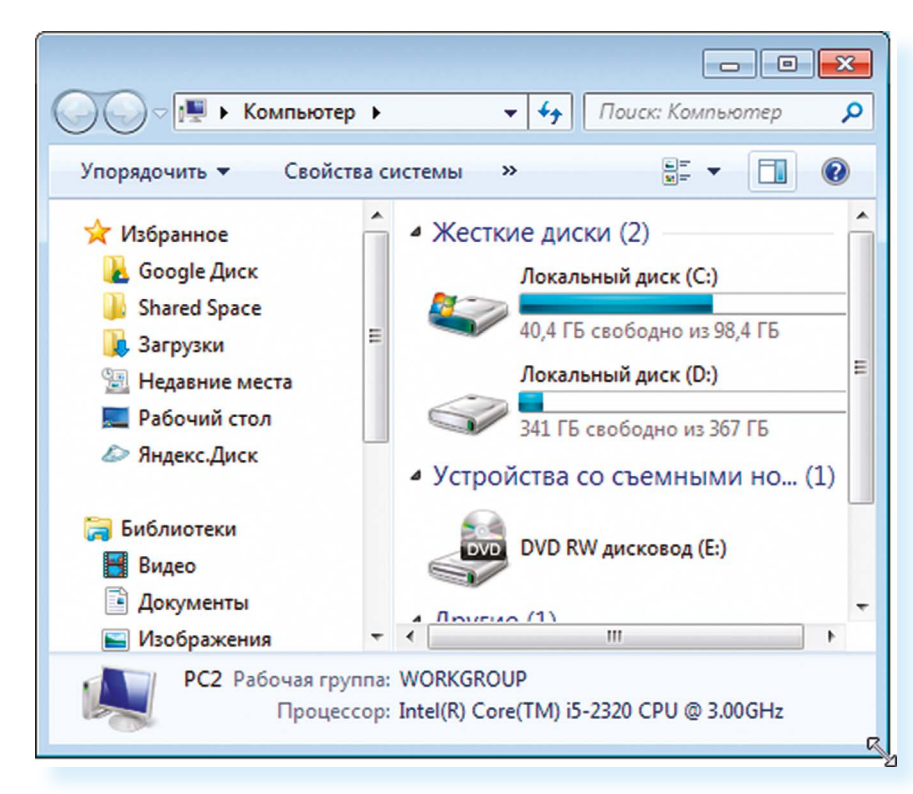

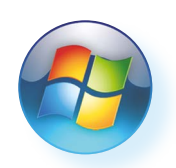

**2.5**

**2.6**

**Для того чтобы открыть диск С или D, необходимо:**

• кликнуть два раза левой кнопкой мыши по соответствующей надписи.

**Меню «Пуск»**, кнопка **«Все программы»** дают доступ к полному списку программ, которые установлены на компьютере. Вы можете запустить любую программу двумя кликами по левой кнопке мыши **2.7**.

**Документы, музыка, фильмы**

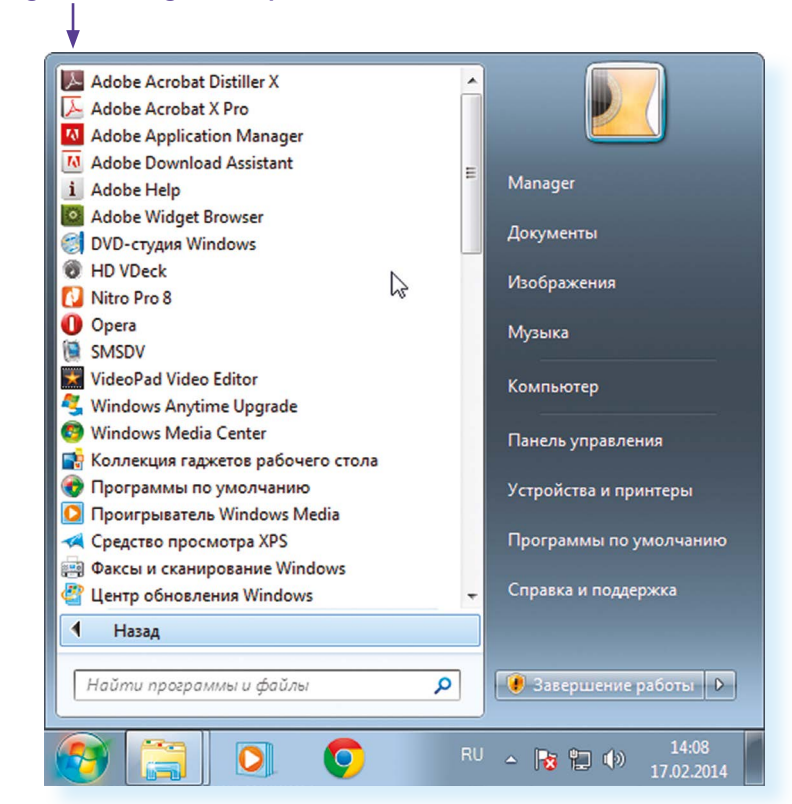

В компьютере уже установлены стандартные программы, чтобы вы могли выполнять основные задачи.

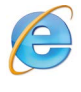

**2.7**

**Internet Explorer** – программа, при помощи которой можно выходить в Сеть интернет и открывать сайты.

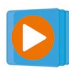

**Windows Media Player** – проигрыватель музыкальных и видеофайлов.

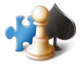

**Игры** – набор простых компьютерных игр.

**Пуск → Все программы → Стандартные:**

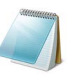

**Блокнот** – простейшая программа для создания и редактирования текста.

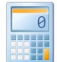

**Калькулятор** – программа для подсчетов.

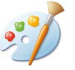

**Paint** – программа для рисования и работы с графическими файлами.

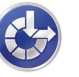

**Специальные возможности** – несколько простых и удобных настроек и программ для людей с ограниченными возможностями.

#### **Примеры дополнительных программ, которых нет в новом компьютере, их устанавливают отдельно**

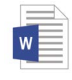

**Microsoft Word** – программа для работы с текстом.

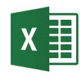

**Microsoft Excel** – программа для проведения расчетов, составления таблиц и диаграмм, вычисления сложных функций.

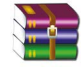

**WinRaR (WinRAR, 7-ZIP, WinZIP)** – архиватор, то есть программа, при помощи которой можно уменьшить размер файла или папки с файлами.

**Skype** – программа для голосового и видеообщения по интернету.

## **Как создать папку**

Щелкните один раз правой кнопкой мыши по пустому месту, когда вы находитесь на Рабочем столе или в другой папке. Должен появиться список **2.8**.

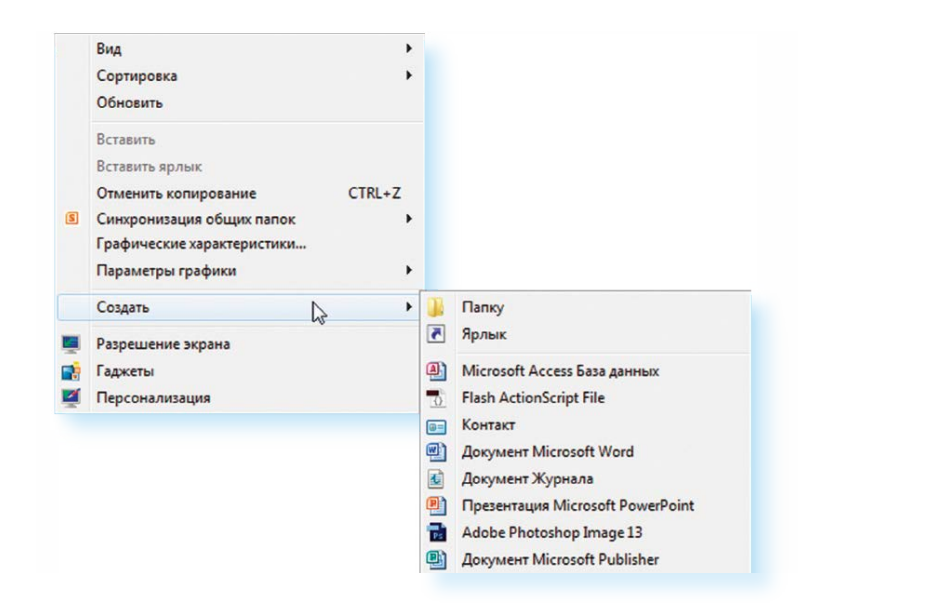

Наведите курсор на пункт **«Создать»**. Нажмите левую кнопку мыши.

Наведите курсор на самый верхний пункт **«Папку»** и также нажмите на него левой кнопкой мыши.

Должна появиться новая папка. Буквы будут подкрашены синим цветом. Это означает, что папка уже создана и компьютер предлагает выбрать для нее название.

Впишите название. Чтобы закрепить введенное слово за папкой, щелкните по пустому месту левой клавишей мыши или нажмите клавишу **Enter** на клавиатуре.

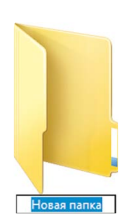

## **Как переименовать папку или файл**

Чтобы переименовать папку, наведите курсор мыши на нужный объект. Щелкните правой кнопкой мыши. В меню выберите пункт **«Переименовать» 2.9**.

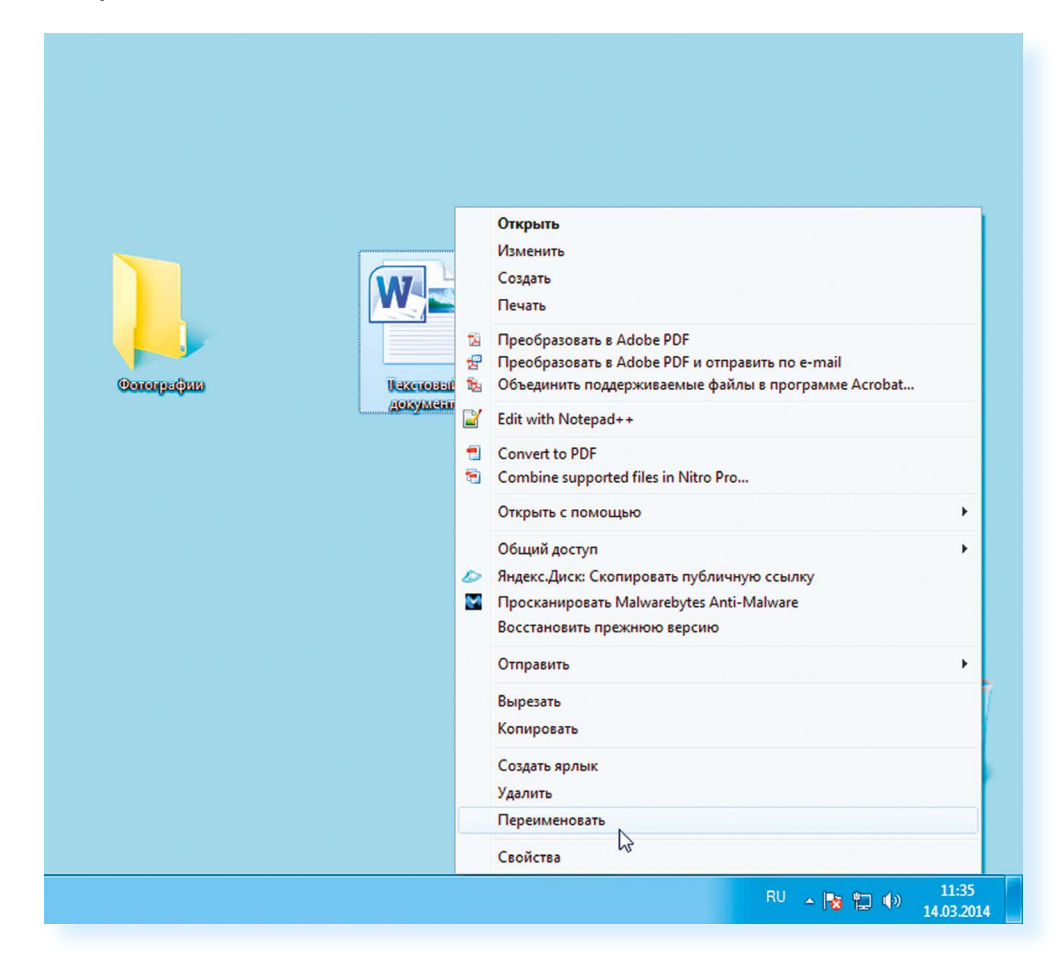

Вы можете также выбрать нужный объект мышью и нажать клавишу **F2** в самой верхней строке клавиш. Вы сразу перейдете в режим редактирования названия объекта. Кликните по надписи **«Переименовать»** левой кнопкой мыши. Введите название. Нажмите **Enter** на клавиатуре.

## **Копирование и перемещение файла или папки**

Перемещать файлы и папки вы будете часто. Для этого нужный объект вам придется копировать. Копировать можно фотографии из фотоаппарата, текстовые страницы из интернета, фильмы, музыку, документы с флэш-носителей. Есть несколько способов копирования. Рассмотрим самый универсальный.

Кликните один раз правой кнопкой мыши по файлу или папке, которую хотите перенести в другое место.

Объект выделяется. А в открывшемся списке нажмите на пункт «Копировать» **2.10**.

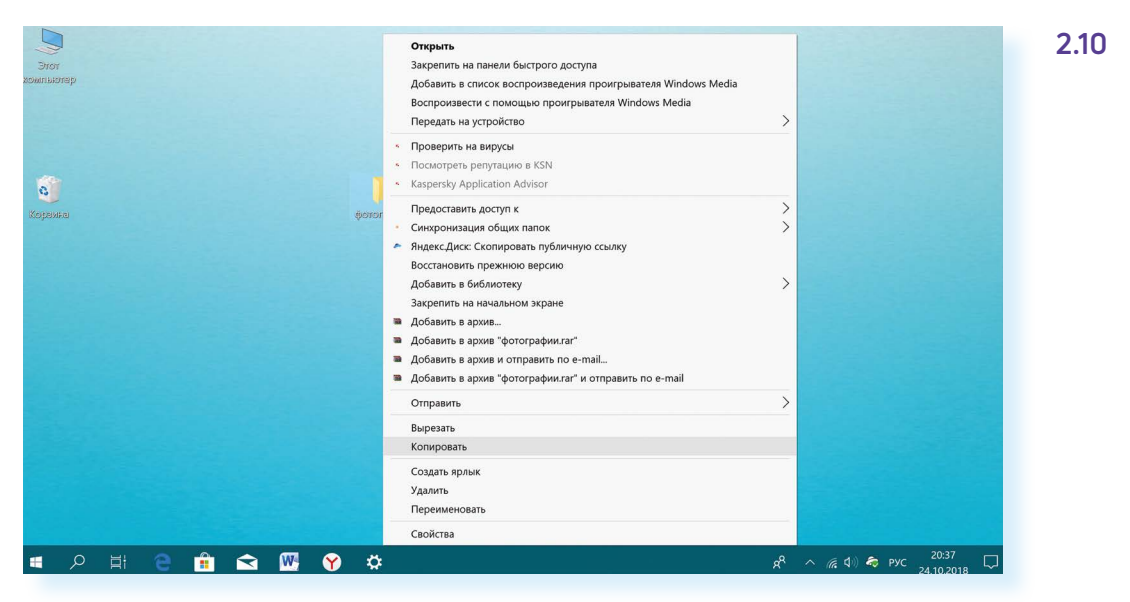

Откройте на компьютере то место, куда хотите перенести файл или папку. Это могут быть локальные диски **С** или **D**, флешка или любая папка.

В открывшемся окне наведите курсор на пустое место, кликните правой кнопкой мыши.

Из списка выберите пункт **«Вставить» 2.11**.

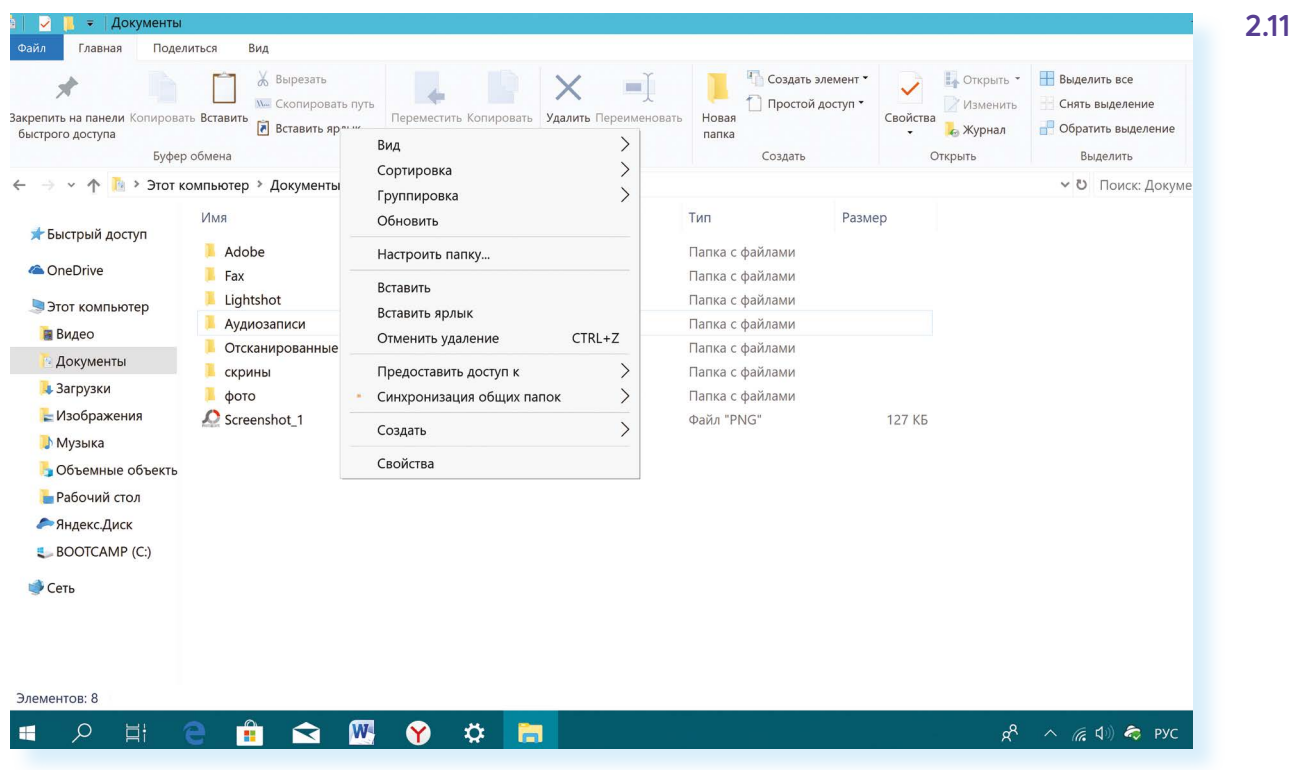

Теперь этот файл или папка есть в двух местах: и в том месте, откуда вы его взяли, и там, куда скопировали.

**курсор мыши**

Вы можете перенести файл или папку. Отличие этой операции от копирования в том, что вы не создаете еще один файл-копию, а перемещаете единственный файл или папку. Последовательность действий такая же, как и при копировании. Необходимо лишь в самом начале операции выбрать **«Вырезать»**, а не **«Копировать»**.

## **Копирование и перемещение нескольких файлов или папок**

Для того чтобы скопировать несколько объектов, необходимо сначала их выделить. Поместите стрелку (курсор) на пустое место рядом с файлами и папками, которые необходимо перенести **2.12**.

**2.12**

#### **Файлы и папки можно:**

- создавать;
- переименовывать;
- копировать;
- перемещать;
- удалять;
- восстанавливать.

**2.13**

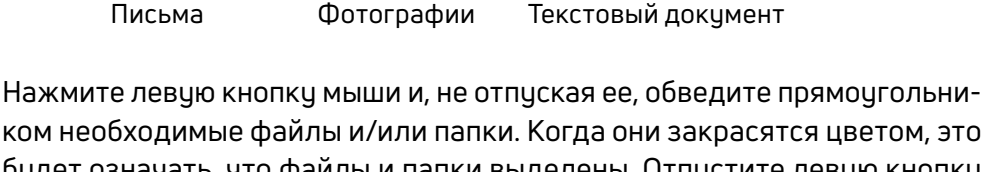

ком необходимые файлы и/или папки. Когда они закрасятся цветом, это будет означать, что файлы и папки выделены. Отпустите левую кнопку мыши **2.13**.

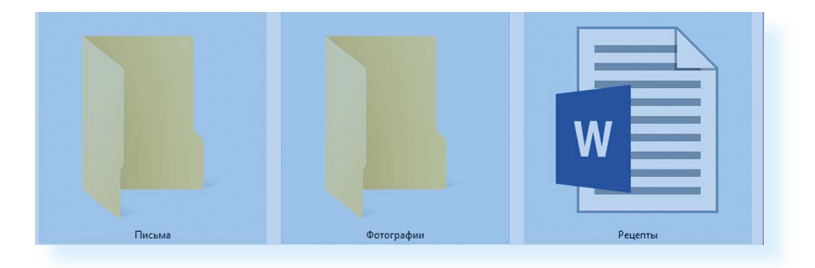

Далее наведите курсор на выделенный фрагмент. Кликните правой кнопкой мыши. Выберите **«Копировать» 2.14** или **«Вырезать»**. Затем откройте нужное место. Кликните правой кнопкой мыши. Выберите **«Вставить»**.

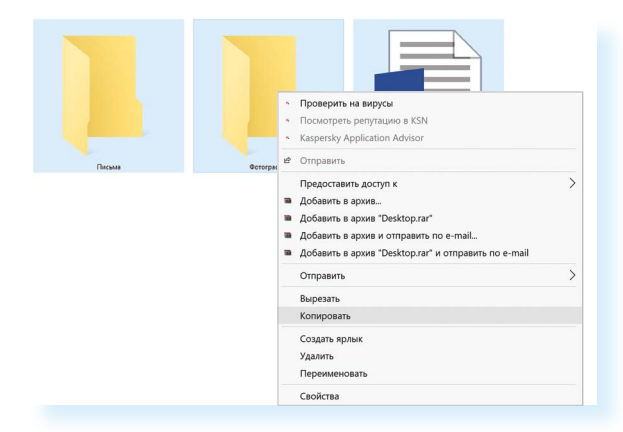

## **Как удалить файл или папку**

Наведите курсор на выбранную папку. Кликните правой кнопкой мыши. Выберите пункт **«Удалить»**. Нажмите левую кнопку мыши. Появится окно, уточняющее ваши действия. Если хотите удалить, нажмите левой кнопкой мыши **«Да» 2.15**. Папка будет перемещена в корзину компьютера. Ее возможно восстановить.

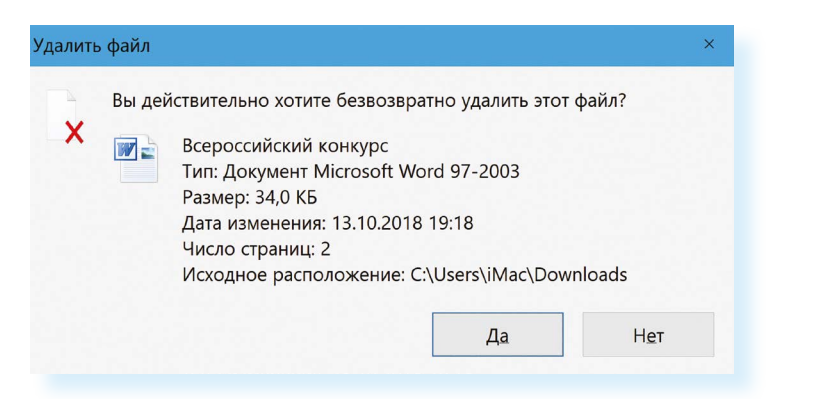

Значок **«Корзина»** расположен на Рабочем столе. Кликнув по нему, можно посмотреть удаленные файлы, удалить их окончательно или восстановить. Чтобы не засорять компьютер, регулярно удаляйтефайлы из корзины. После очистки корзины восстановить файлы будет нельзя.

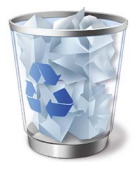

**2.15**

## **Управление окнами**

Когда вы открываете папку или программу, это значит – вы открываете окно, в котором содержатся различные файлы (значки). Каждая программа открывается в отдельном окне **2.16**.

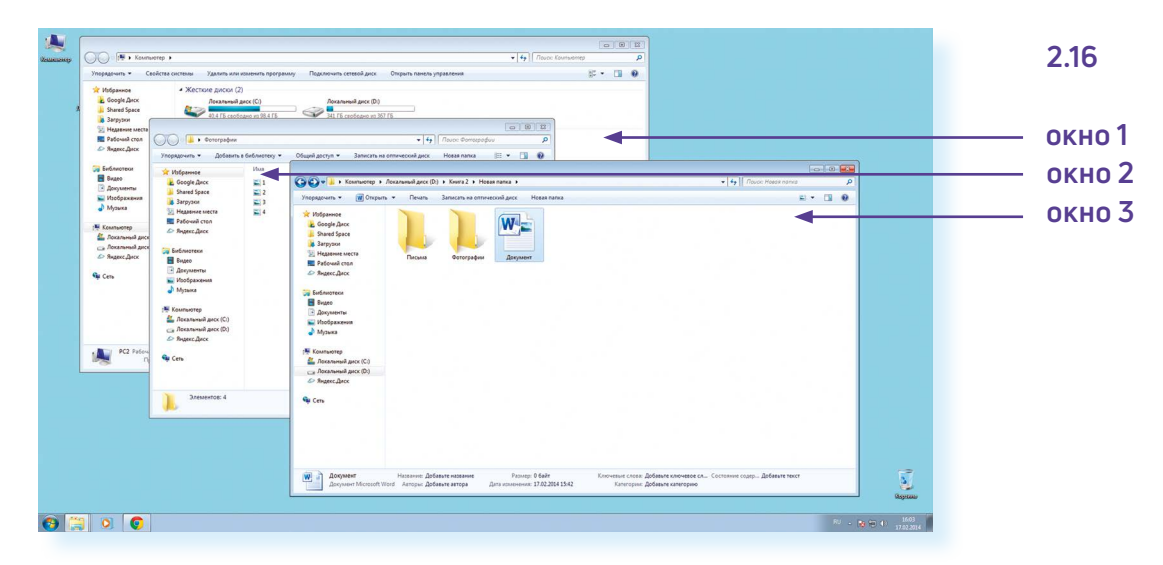

Одновременно можно открыть несколько программ. Все окна будут видны на Рабочем столе. И будут накладываться друг на друга. Чтобы сделать нужное вам окно активным, необходимо кликнуть мышью по любому его месту.

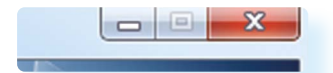

**Можно корректировать размер и положение каждого окна на экране. Для этого используют три кнопки в правом верхнем углу:**

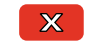

закрыть окно (выйти из программы);

свернуть окно (и поместить его закладку на нижнюю панель рабочего стола);

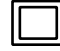

развернуть окно на весь экран;

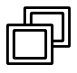

сделать меньше размер окна или вернуться к прежнему размерц.

Уменьшенное открытое окно можно перемещать по Рабочему столу и менять его размеры с помощью кнопки мыши.

#### **Чтобы перемещать окно по Рабочему столу:**

- **1.** Наведите курсор мыши на верхнюю панель окна.
- **2.** Нажмите на левую кнопку мыши. Не отпуская кнопку, переместите окно в нужное место на Рабочем столе.
- **3.** Отпустите кнопку мыши.

#### **Чтобы изменить размер уменьшенного окна:**

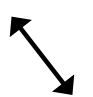

**2.17**

- **1.** Наведите курсор мыши на самый край или угол открытого окна. При этом вид курсора изменится. Он будет выглядеть как двойная стрелка.
- **2.** Нажмите на левую кнопку мыши. Не отпуская кнопку, передвиньте границу окна (увеличьте или уменьшите).
- **3.** Отпустите кнопку мыши.

Также у каждого окна есть линии прокрутки – тонкая полоска с ползунком прокрутки и стрелочками по краям. Она может располагаться по вертикали и по горизонтали **2.17**.

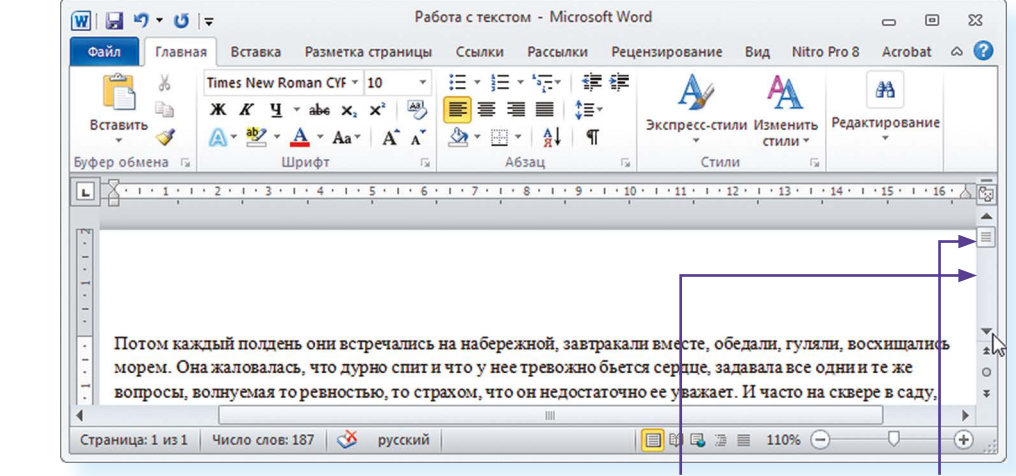

**линия прокрутки ползунок**

Линии прокрутки помогут увидеть все содержимое окна. Есть несколько способов:

- 1. Наведите курсор на стрелки и нажимайте левой кнопкой мыши.
- 2. Наведите курсор на ползунок, нажмите левую кнопку мыши и, не отрывая, перетащите ползунок влево или вправо, вверх или вниз.
- 3. Наведите курсор на ползунок. Кликните левой кнопкой мыши и крутите колесико. Колесиком можно пролистывать содержимое окон только по вертикали.

## Особенности работы в Windows 10

На новых компьютерах, как правило, предустановлена операционная система Windows 10. Эта версия отличается от Windows 7 оформлением и некоторыми новыми функциями. Здесь предустановлено значительно больше программ-приложений. Например, есть программа по обработке фотографий, видеообщения, две программы для доступа в интернет и т.д. Но важно понять, что принцип работы операционной системы такой же, что и в предыдущих версиях.

#### **Рабочий стол в Windows 10**

После включения компьютера на экране появляется Рабочий стол. На изображении ниже представлен Рабочий стол в операционной системе **Windows 10 2.18** 

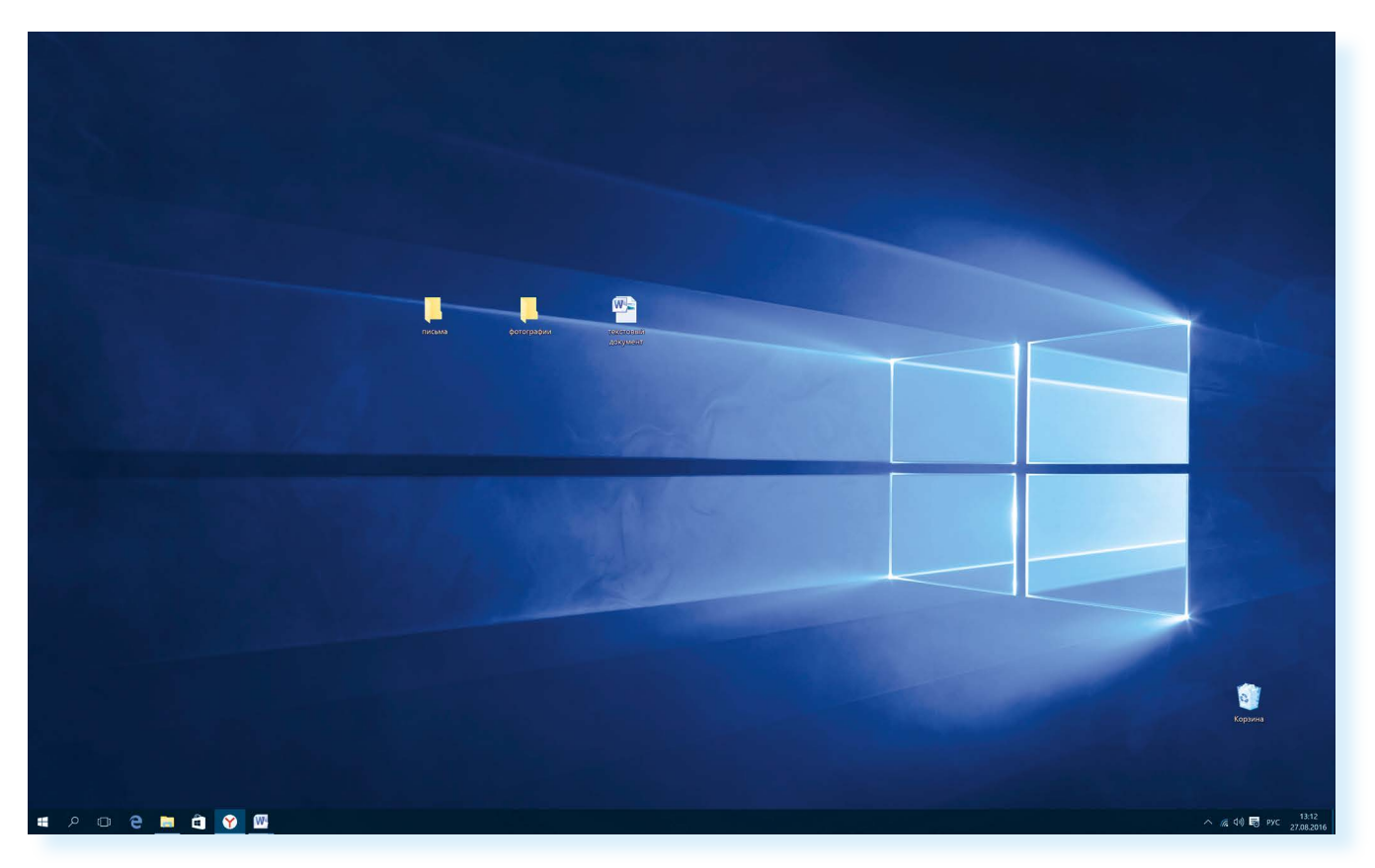

Здесь располагаются различные значки - иконки, пиктограммы, ярлыки (ссылки, запускающие программы), папки и файлы. Вы можете сами размещать значки на Рабочем столе. Сюда стоит вынести то, что должно быть у вас под рукой. Например, папки и текстовые документы, с которыми вы часто работаете, ярлык программы для видеообщения. Внизу находится панель управления. На панели слева по умолчанию размещены:

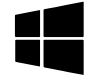

кнопка «Пуск» - доступ ко всем программам, приложениям, настройкам в компьютере;

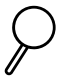

значок «Поиск», позволяющий найти любой файл или программу на компьютере;

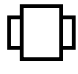

значок «Представление задач», регулирующий расположение окон на экране;

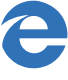

значок программы-браузера, обеспечивающий вход в Сеть интернет;

значок папки, предоставляющий доступ к файлам и папкам на компьютере, к хранилищам информации: локальным дискам С и D, подключенным устройствам (флэш-накопителям);

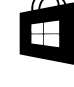

значок магазина, где можно выбрать и купить интересующую вас программу или приложение. Некоторые программы устанавливаются бесплатно, но в процессе использования может взиматься плата за доступ к определенным функциям - так называемые встроенные покупки.

На рабочий стол также можно поместить ссылки на часто используемые программы или папки. Например, значок программы Word (программа для работы с текстом), программы для видеообщения. Кроме того, когда вы открываете папку, файл или программу, ее значок автоматически отображается на нижней панели управления (подчеркнут синей линией) 2.19

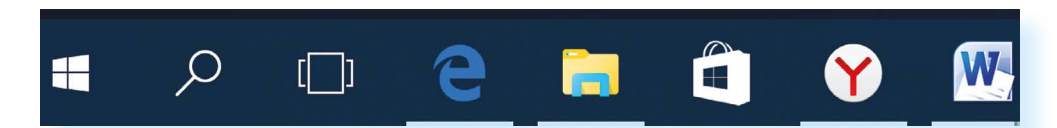

Справа на панели управления находятся кнопки переключения языка, выбора даты и времени, управления громкостью, подключения к Сети интернет, подключенных устройств (например, флэш-накопитель) 2.20.

la l

**PYC** 

 $\sim$  (  $\approx$  1)

14:00

28.08.2016

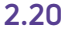

2.19

Если подвести курсор

наведите курсор на

изображение лупы -

прочтете надпись «Поиск в Windows».

мыши к любомч значку, появится его название. Например,

## **Меню «Пуск» в Windows 10**

Кнопка «Пуск» позволяет получить доступ ко всем настройкам системы, а также ко всем программам, приложениям, файлам и папкам, которые установлены на вашем компьютере. Нажмите на кнопку на нижней панели в углу слева $\blacksquare$ .

Откроются три колонки меню: основное, список всех программ и анимированные иконки разделов («живые плитки»).

В крайнем слева столбике располагается основное меню – значки, которые помогут вам перейти к настройкам, программам и хранилищам компьютера (локальным дискам). Они не подписаны, но вы можете их развернуть, нажав вверху столбика на значок **2.21**.

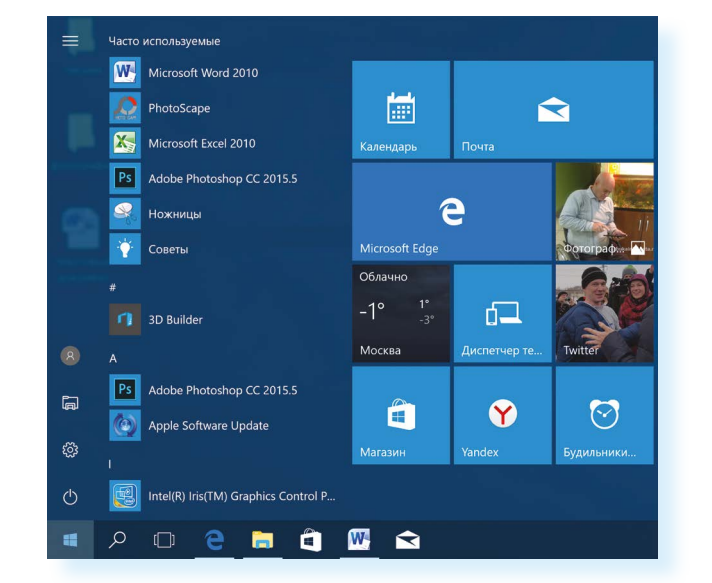

Чтобы перейти к тому или иному разделу, нужно навести курсор на нужную строчку или изображение и кликнуть два раза по левой кнопке мыши.

**2.21**

Откроется панель, где можно прочитать подписи к значкам **2.22**.

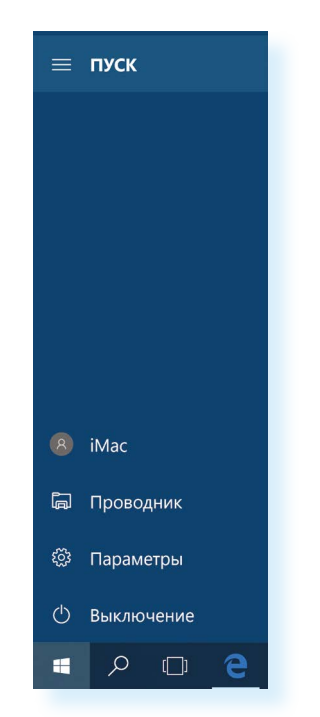

Чтобы перейти к папкам и локальным дискам компьютера (основным хранилищам), а также к другим подключенным к устройству флэш-накопителям, нажмите в списке слева строчку «Проводник». Откроется окно, где, кликая на папки слева, вы можете найти всю информацию и все файлы, находящиеся в компьютере. Нажмите левой кнопкой мыши на строчку слева «Этот компьютер». Справа отобразятся все локальные диски и подключенные устройства 2.23.

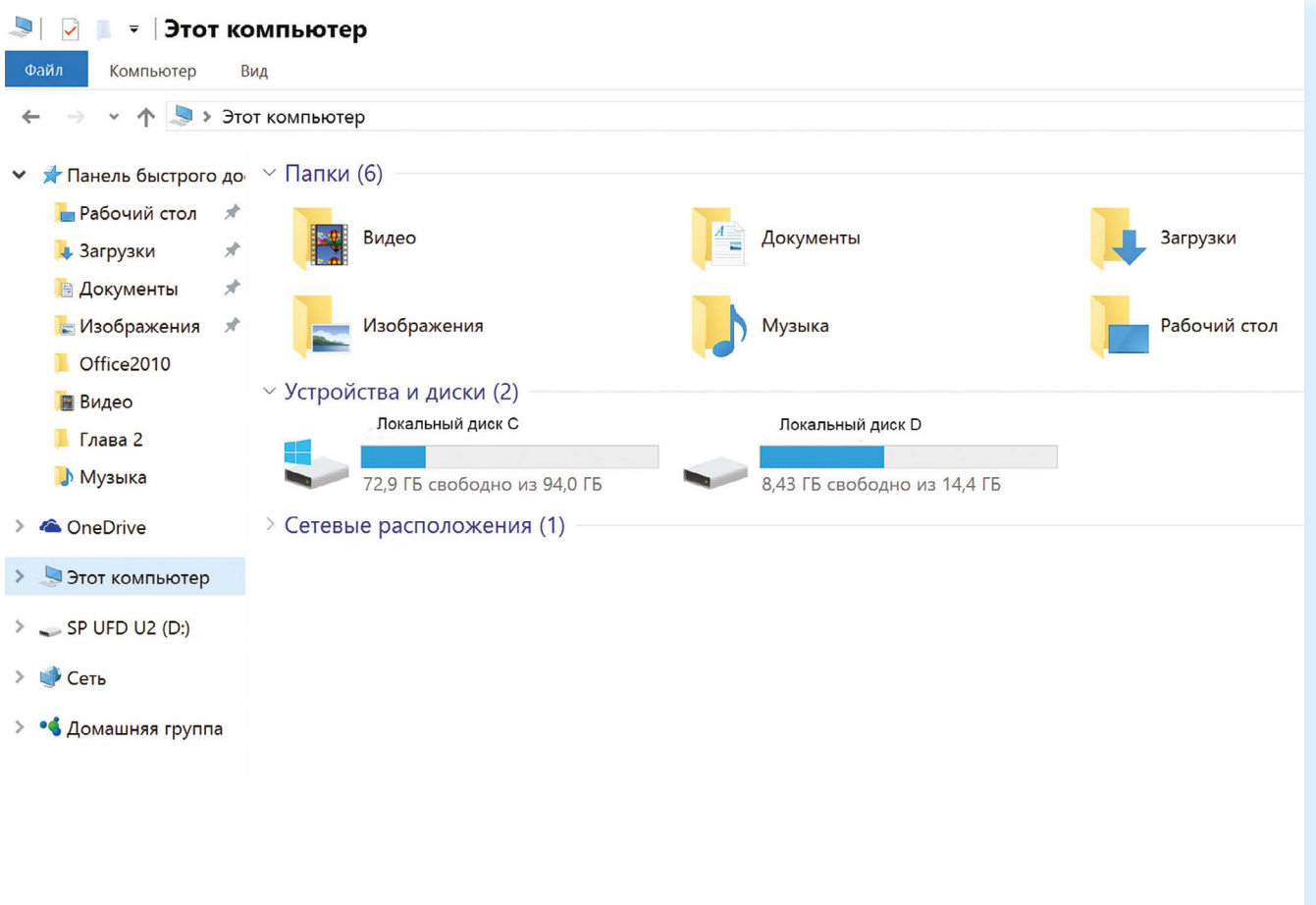

Чтобы открыть папку или диск, кликните два раза левой кнопкой мыши по его названию.

Пункт «Параметры» в основном меню кнопки «Пуск» поможет вам перейти к настройкам компьютера:

- в разделе «Система» вы сможете отрегулировать параметры экрана, настроить показ нужных вам приложений и программ;
- в разделе «Сеть и интернет» можно выбрать параметры для подключения компьютера к интернету;
- в разделе «Персонализация» выбрать удобное для вас оформление экрана и кнопки «Пуск»;
- в разделе «Учетные записи» вы сможете настроить доступ длядругих пользователей данного компьютера или внести коррективы в собственные данные 2.24.

В раздел «Проводник» также можно перейти, нажав значок с изображением желтой папки на нижней панели.

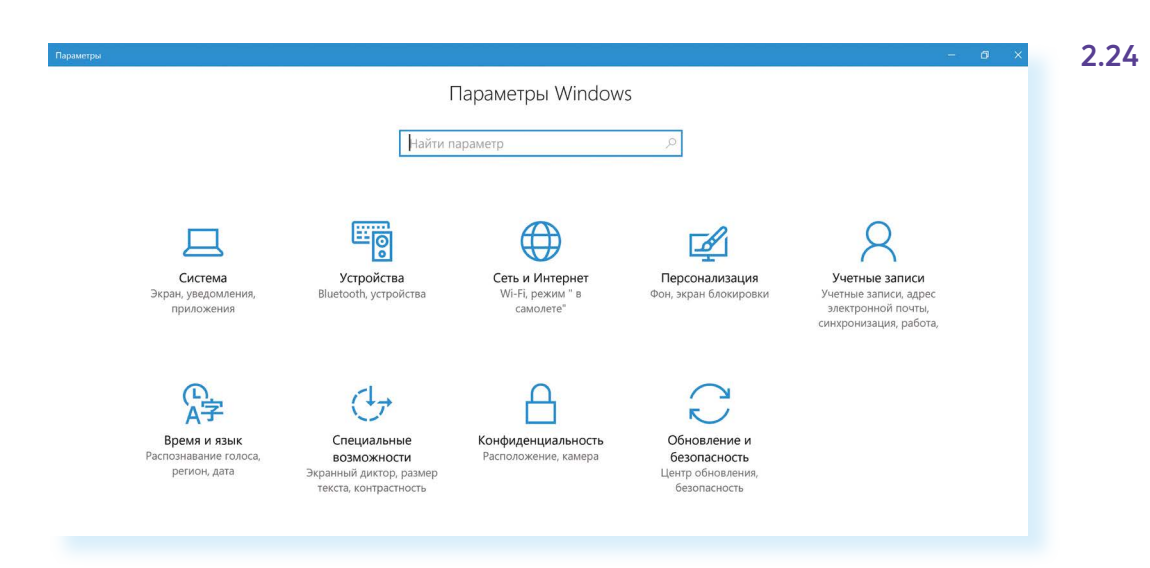

Чтоб посмотреть весь список программ, которые есть на компьютере, нажмите кнопку **«Пуск»**. Слева во второй колонке найдете часто используемые программы и далее расположенный по алфавиту полный список программ и приложений, установленных на компьютере **2.25**.

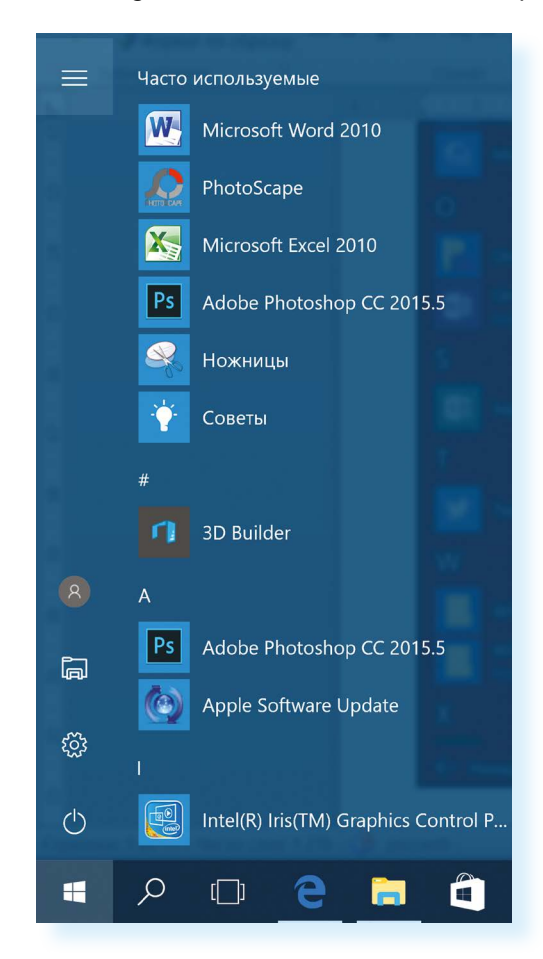

Здесь также размещены ссылки на популярные сайты социальных сетей, интернет-ресурсы с картами местности, с играми, с программой для видеообщения. Чтоб открыть приложение, наведите на него курсор, кликните два раза левой кнопкой мыши. Чтобы посмотреть весь список, наведите курсор на эту часть экрана и покрутите на себя колесико мыши.

**2.25**

**Чтобы ярлык (значок) приложения или программы вывести на панель внизу, нужно:**

- **1.** Нажать **«Пуск»**.
- **2.** Навести курсор на выбранное приложение (программу).
- **3.** Нажать левую кнопку мыши и, не отпуская ее, вести курсор вниз на нижнюю панель.
- **4.** Отпустить левую клавишу мыши.

Ярлык (значок) любого приложения (программы) можно вывести на нижнюю панель. Для этого нужно:

- **1.** Нажать **«Пуск»**.
- **2.** Выбрать нужную программу.
- **3.** Навести на значок программы курсор.
- **4.** Нажать левую кнопку мыши и, не отпуская ее, вести курсор вниз на нижнюю панель.
- **5.** Отпустить левую клавишу мыши.

Теперь вам не нужно будет искать приложение в меню **«Пуск»**, ссылка на него будет перед глазами. В примере ниже мы переместили на панель ссылку на сайт электронной почты (изображение конверта) **2.26**.

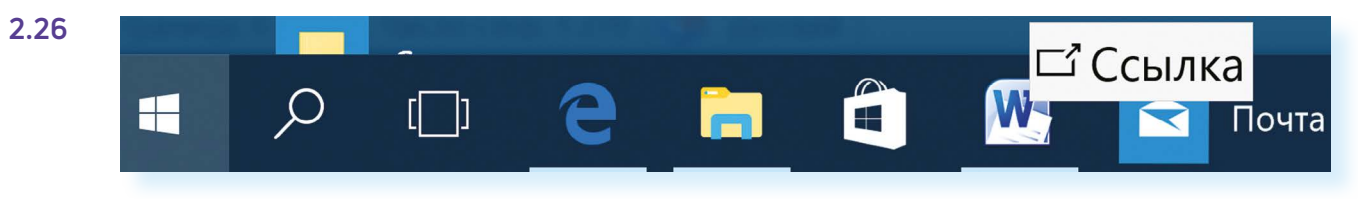

Нажав на кнопку **«Пуск»**, вы сможете перейти к меню с «живыми плитками» (правая колонка) **2.27**.

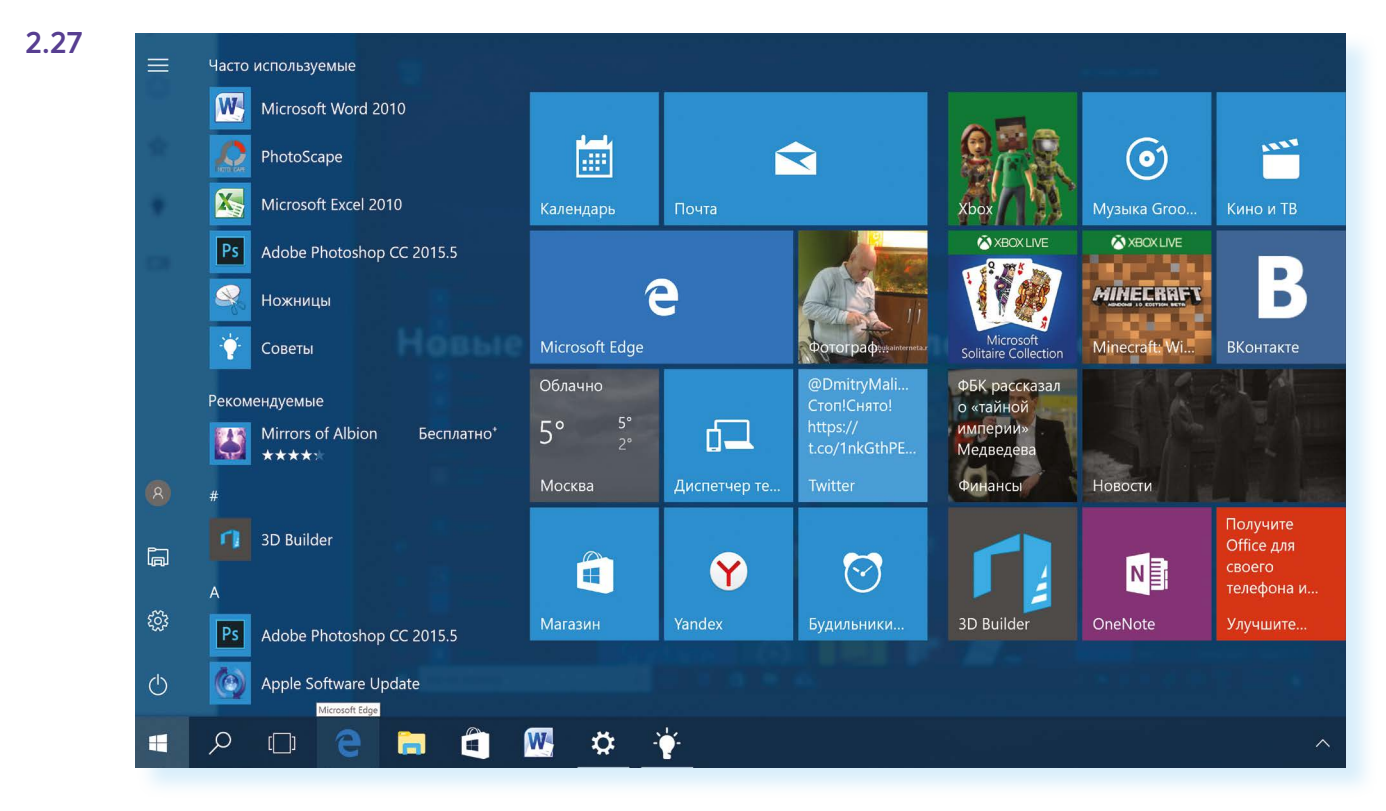

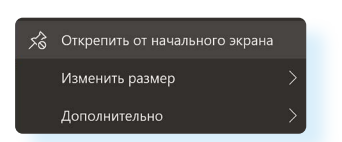

Кликнув на плитку со значком, вы сможете быстро перейти в выбранную программу или приложение. Добавьте сюда ссылки на те программы, которые чаще используете. Для этого «перетащите» из меню слева нужную ссылку. Если анимационное меню вам не нравится, вы можете вовсе его убрать. Нажмите на изображение правой кнопкой мыши. В открывшемся списке команд выберите **«Открепить от начального экрана»**. Ссылка будет удалена из разделов справа.

## **Основные программы и приложения в Windows 10**

В операционных системах всегда уже установлены многие самые простые полезные программы. Их можно найти в разделе **«Пуск»**, **«Стандартные» 2.28**.

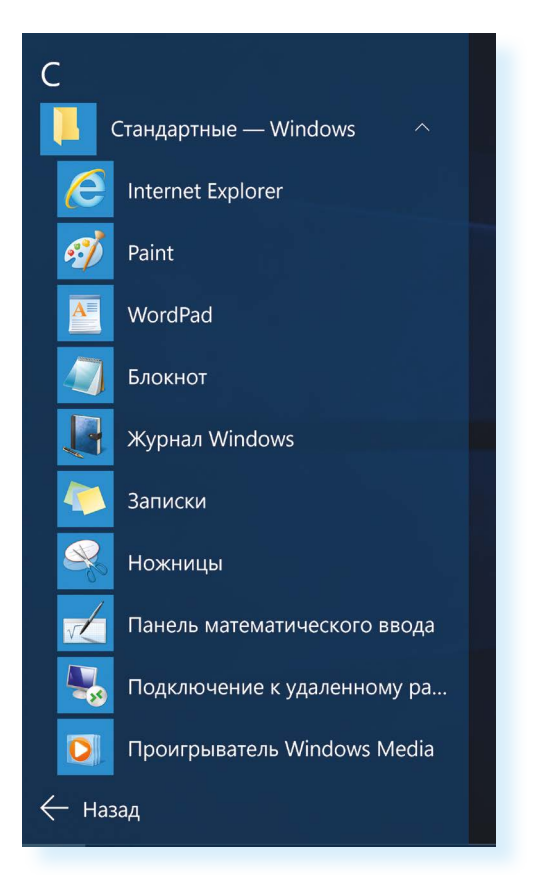

**Internet Explorer** – программа для выхода в интернет.

**Paint** – простая программа для работы с изображениями.

**Ножницы** – программа, позволяющая сделать скриншот (фотографию) изображения на экране монитора.

**WordPad, Блокнот** – простейшие программы для написания и редактирования текстов.

**Проигрыватель Windows Media** – программа для прослушивания аудиофайлов.

**Средство записи действий** – программа, с помощью которой можно записать любую последовательность действий, которые выполняются во время работы с Windows.

Также в компьютере установлены **«Калькулятор», «Камера», «Календарь» 2.29**.

#### **2.29**

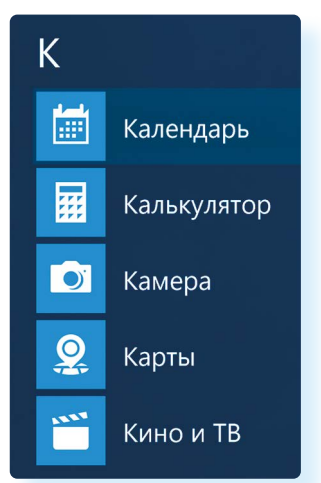
В разделе «Специальные возможности» можно найти программы для слабослышащих и слабовидящих людей 2.30.

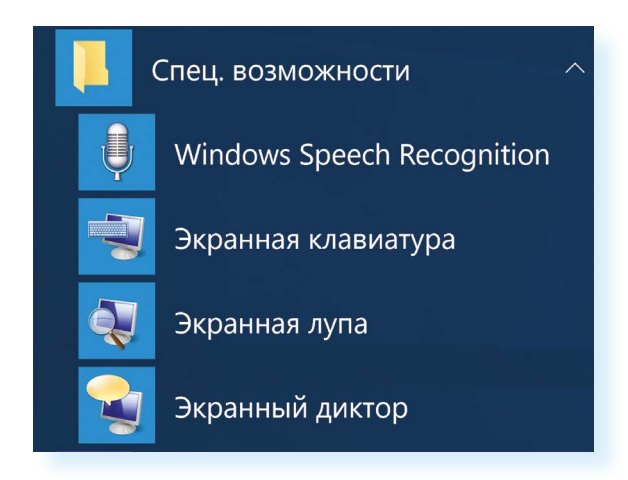

Кроме того, есть ряд программ, которые устанавливают на компьютер дополнительно, например: Microsoft Office - набор программ для работы с текстами и данными, подготовки презентаций и отчетов; Skype - программа для видеообщения.

## Поиск в компьютере нужной информации (Windows 10)

Если вы не можете найти нужный файл, папку, программу на компьютере, воспользуйтесь кнопкой «Поиск в Windows», которая есть на нижней панели. Введите в строку поиска название искомой папки, файла или программы. Вверху появится ссылка на нее. Например, найдем папку «Фотографии» 2.31.

2.31

Чтобы найти нужный файл, папку или программу в компьютере, нужно:

- 1. Кликнуть на кнопку «Поиск в Windows» (изображение лупы).
- 2. В поле ввестиназвание папки, файла или программы.
- 3. В результатах поиска кликнуть на название нужной папки или файла.

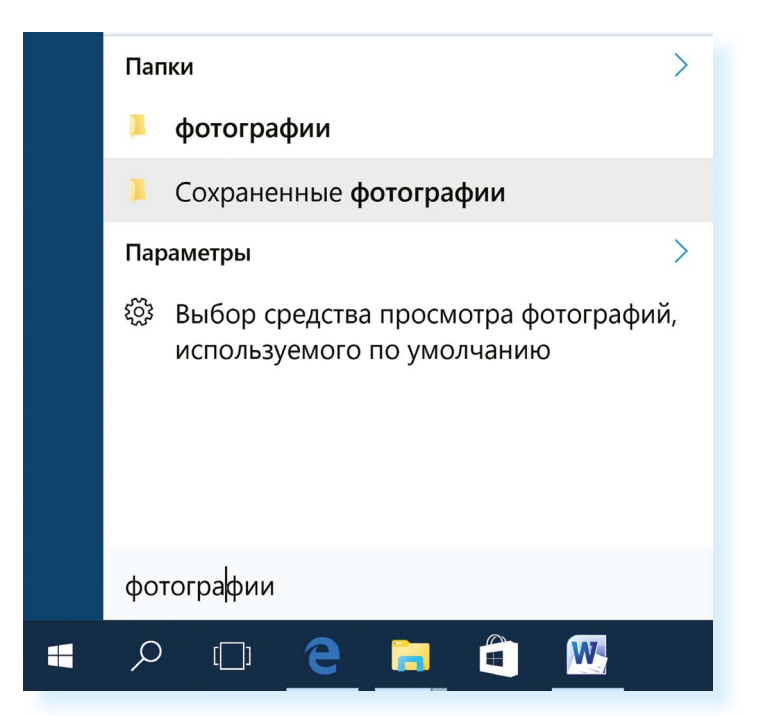

## Новые функции Windows 10

По сравнению с Windows 7, который мы рассмотрели выше, в операционной системе Windows 10 предусмотрена возможность авторизации. Это позволяет обмениваться информацией со всеми устройствами, на которых у вас будет установлена операционная система Windows (например, компьютер может быть взаимосвязан с планшетом). По сути, вы регистрируете свою личную страничку в системе Microsoft Windows, данные с которой вам будут доступны на любом устройстве, поддерживающем операционную систему Windows.

Здесь также предусмотрена возможность отдельных входов в систему для нескольких пользователей на одном компьютере. Зайдите в меню «Пуск», «Параметры», «Учетные записи» и добавьте еще одного или несколько пользователей 2.32.

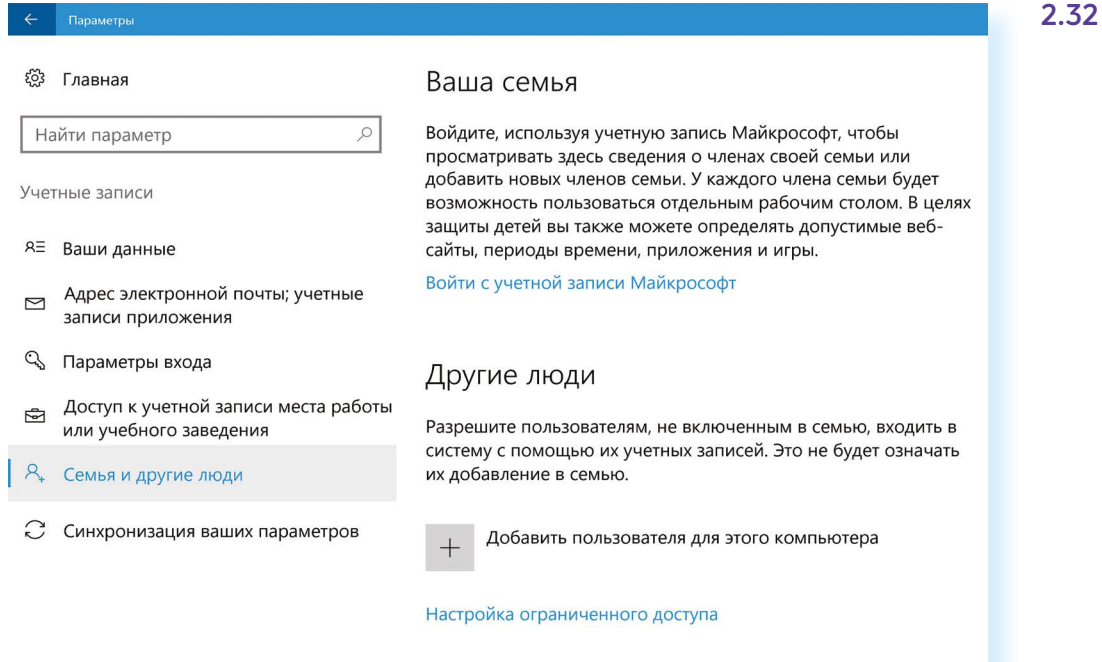

#### $\boldsymbol{\varphi}$  $\varphi$  $\Box$  $e$ 盲  $\hat{\mathbf{H}}$ W **H**

Меню «Пуск» можно настроить так, чтобы оно открывалось на весь экран. Для этого зайдите в меню «Пуск», «Параметры». Далее кликните по разделу «Персонализация». Слева выберите «Пуск». На основной странице под надписью «Открывать начальный экран в полноэкранном режиме» передвиньте белый ползунок вправо 2.33.

Показывать недавно добавленные приложения

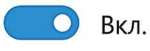

Открывать начальный экран в полноэкранном режиме

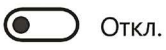

В разделе **«Персонализация»**, используя меню слева, можно поменять цвет экрана.

Еще одна особенность Windows 10 – встроенное приложение «Фотографии», найти его также можно через меню «Пуск». Здесь можно хранить все свои фотографии и видео. Это удобно, они все будут сложены в одном месте, их будет легко найти.

Также полезным будет раздел **«Советы»** в меню **«Пуск» 2.34**.

**2.34**

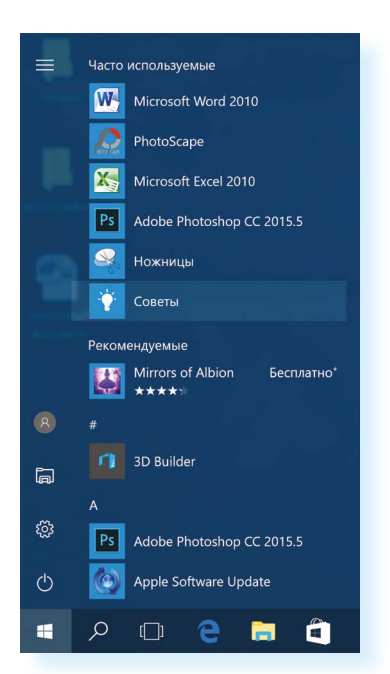

В приложении **«Советы»**, выбирая разделы слева, можно узнать о новых функциях и вариантах настройки вашей операционной системы **2.35**.

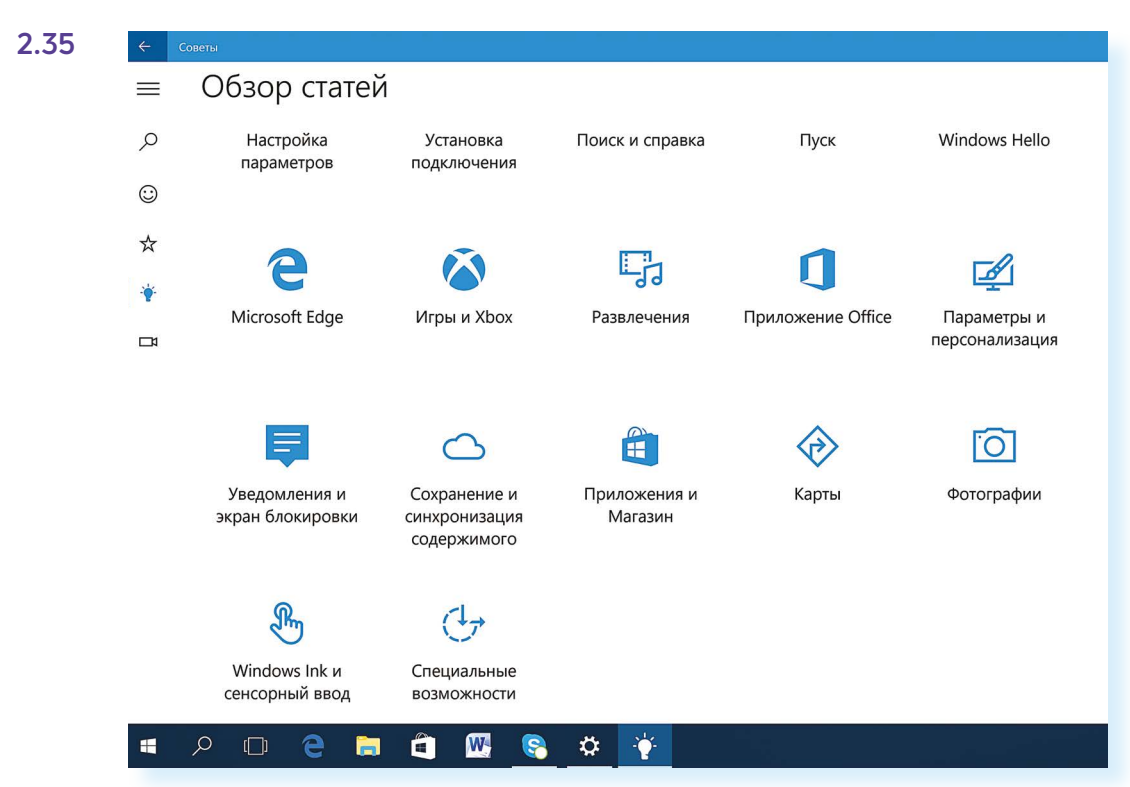

## Установка программы на компьютер

На компьютер можно установить любую программу. Также можно установить игру - это тоже программа. Источник программы может быть разным: диск, флешка, программа, скачанная из Сети интернет. Чтобы программу использовать, необходимо установить ее на ваш компьютер.

Процесс установки программы проходит в несколько этапов. Вначале будет предложено принять условия использования программы. Далее будет предложено выбрать путь установки программы, обычно это диск С (не изменяйте этот путь).

#### Чтобы установить программу с диска:

- 1. Диск вставьте в дисковод зеркальной стороной вниз.
- 2. Подождите, пока компьютер считает диск.
- 3. В зависимости от типа программы компьютер сразу начнет процесс установки или откроет файлы, записанные на диск.
- 4. Если компьютер не начал установку, выберите на диске файл Install.exe или Setup.exe.

Таков же алгоритм установки программы с флешки или другого выносного накопительного диска.

Сам процесс установки может занимать от нескольких секунд до нескольких часов. Будьте терпеливы, не выключайте компьютер из сети до завершения процесса. Некоторые программы после установки перезагружают компьютер. Он самостоятельно выключится и включится.

#### Контрольные вопросы

- 1. На каком диске компьютера рекомендуется хранить информацию (файлы, папки)?
- 2. Чем файлы отличаются от папок?
- 3. Как создать папку?
- 4. Как копировать, чдалить файл или папку?
- 5. Как закрыть, свернуть окно программы?
- 6. Что такое операционная система?
- 7. Какие программы предустановлены в операционной системе (на компьютере)?
- 8. Какая кнопка обеспечивает доступ ко всем настройкам и программам операционной системы?

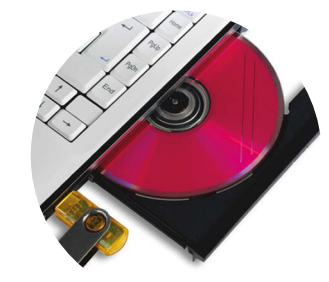

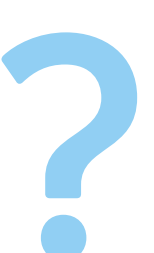

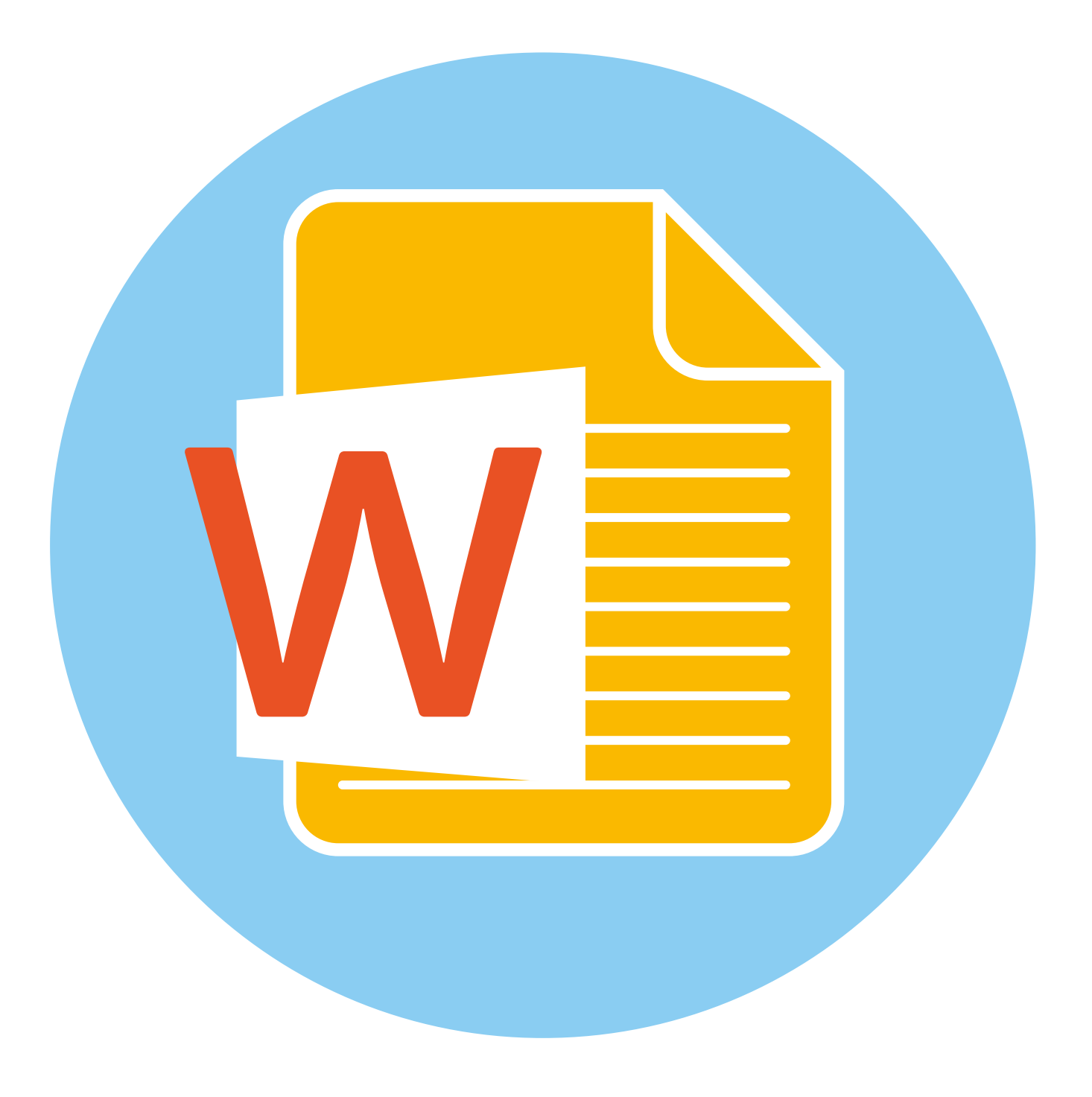

# **Работа с текстом**

На компьютере можно написать и напечатать текст. Для вывода текста на бумагу вам понадобится специальное устройство – принтер. Создавать текст, оформлять его помогают специальные программы-редакторы. Их необходимо установить на компьютер.

Например, скачать бесплатно из интернета **OpenOffice Writer** или купить **Microsoft Word** в специализированном магазине.

Чтобы запустить программу Word, необходимо дважды кликнуть на значок программы на Рабочем столе либо найти значок программы в меню «Пуск». Для запуска любой программы необходимо время. Будьте терпеливы!

## **Работа в текстовом редакторе Word**

После открытия программы перед вами будет чистый лист, вы сразу же можете вводить текст при помощи клавиатуры. Редактировать и форматировать текст можно позже **3.1**.

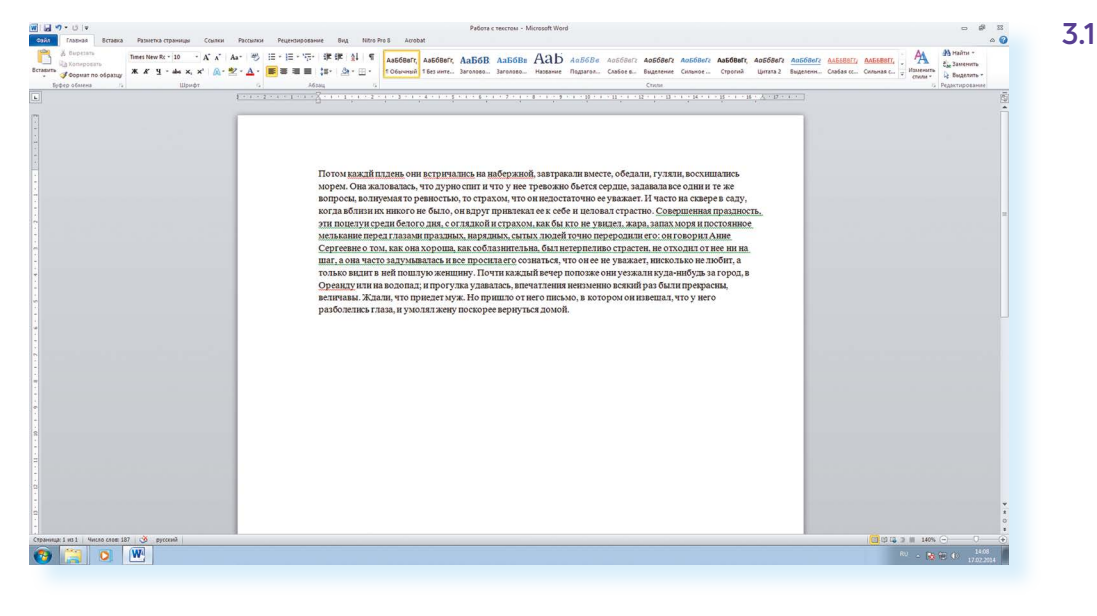

Над белым листом – кнопки (меню), которые помогут работать с текстом. Они могут различаться в разных версиях программы, но основные остаются неизменными.

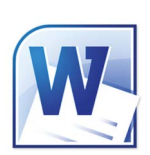

Определенные значки означают возможность конкретных действий **3.2**. Ножницы – вырезать, принтер – печать, синий квадратик-дискета – сохранить.

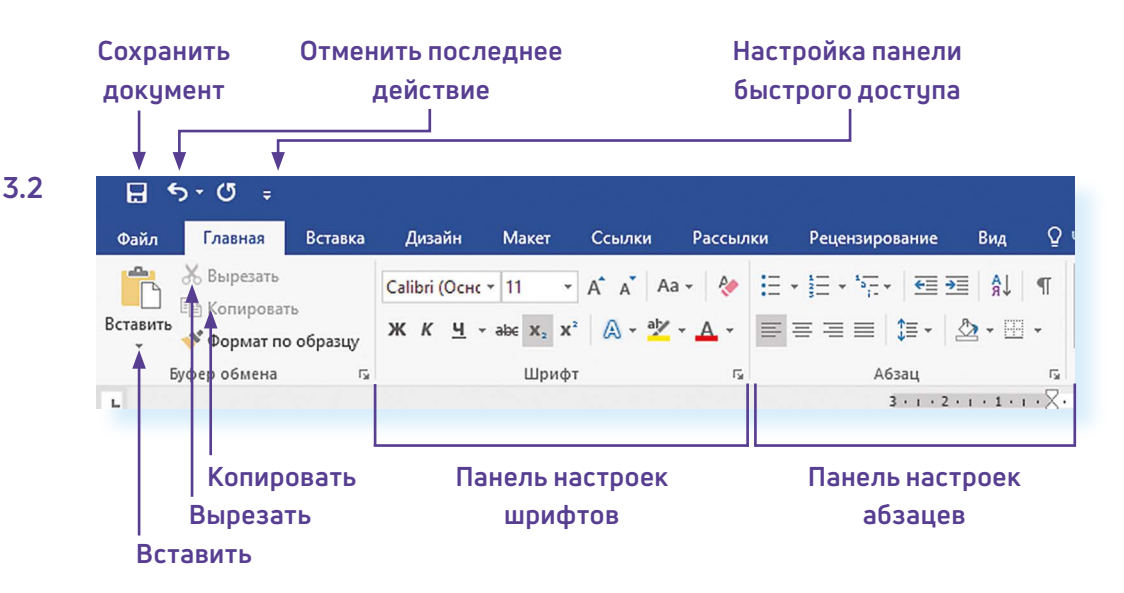

Вверху панели есть надписи: **«Главная»**, **«Вставка»**, **«Ссылки»**, **«Рецензирование»**. Это разделы, которые пригодятся вам при редактировании и наборе текста. Каждая объединяет группу различных команд.

#### **Чтобы найти нужный файл, папку или программу в компьютере, нужно:**

- **1.** Кликнуть на кнопку **«Поиск в Windows»** (изображение лупы).
- **2.** В поле ввестиназвание папки, файла или программы.
- **3.** В результатах поиска кликнуть на название нужной папки или файла.

Кликнув на кнопку **«Главная»**, вы увидите, какие у вас есть основные возможности при работе с текстом. Можете изменить шрифт, его цвет, выделить абзацы.

Нажав на кнопку **«Разметка страницы»** (в Microsoft Word 10), сможете увеличить или уменьшить поля документа, выбрать вертикальный или горизонтальный формат страницы, скорректировать интервал между строками.

**Если указатель мыши подвести к той или иной надписи на панели инструментов, можно прочитать поясняющую инфор- ! мацию – за что эта кнопка «отвечает».**

## **Координатные линейки, полосы прокрутки страниц**

Работая с текстом, вы сразу видите, как он будет выглядеть на бумаге после печати. Не стоит беспокоиться, если вы хотите создать большой текст на несколько страниц. Новая страница появится сразу после уже заполненной.

 $3+1+2+1+1+1+\sqrt{2}+1+1+2+1+3+1+4+1+5+1+6+1+7+1+8+1+9+1+10+1+11+1+12+1+13+1+14+1+15+1+16+\sqrt{17+1+1}}$ 

**Координатные линейки** с цифрами есть сверху и слева документа. С их помощью можно устанавливать поля страниц, отступы абзацев, изменять ширину столбцов и устанавливать позиции табуляции.

**!**

**!**

**Полосы прокрутки** (вертикальная и горизонтальная) предназначены для перемещения текста в окне по вертикали и по горизонтали. Можно перемещаться по документу с использованием линеек прокрутки. Для этого необходимо кликнуть левой кнопкой мыши по значку. Также листать документ можно с помощью колесика мыши. Крутите на себя – документ поднимется вверх, от себя – возвратится к началу.

**Вы можете увеличить размер просматриваемой страницы – приблизить лист к себе, не изменяя размер шрифта в документе. Нажмите и удерживайте правой рукой кнопку Ctrl и** 

**одновременно вращайте колесико мыши.**

## **Создание нового документа**

Когда вы запускаете Word, он автоматически предлагает вам чистый документ, в котором можете сразу начинать работать. Если вам понадобилось одновременно написать два письма, нажмите на кнопку «Файл» и выберите в появившемся меню надпись «Создать». Новый документ – чистый лист – немедленно появится в основном окне Word. При этом прежний документ не закроется, будут открыты два окна. Можно работать сначала в одном документе, потом в другом.

**Перед набором текста проверьте, какой язык у вас установлен. Кнопка находится справа на нижней панели рабочего стола. RU – русский. EN – английский. Переключить язык можно сочетанием клавиш Alt+Shift.**

## **Сохранение текста**

Не надейтесь, что программа помнит, чем вы занимались при работе за компьютером в последний раз. Необходимо «приказать» компьютеру сохранить работу в виде документа (файла).

#### **Чтобы сохранить документ:**

- **1.** Нажмите кнопку «Файл».
- **2.** Выберите строку «Сохранить как».
- **3.** В открывшемся окне выберите место для хранения файла (разделы в левой части окна). Например, локальный диск D.
- **4.** В основном окне выберите нужную папку.
- **5.** Дайте имя документу.
- **6.** Нажмите кнопку «Сохранить».

#### **Координатная линейка:**

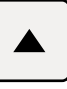

Перемещение страницы на одну строку вверх.

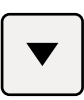

Перемещение страницы на одну строку вниз.

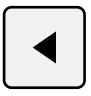

Перемещение страницы влево.

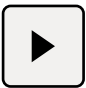

Перемещение страницы вправо.

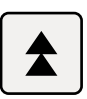

Перемещение страницы на один объект (страницу, рисунок, таблицу и пр.) вверх.

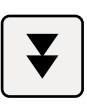

Перемещение страницы на один объект вниз.

 $-0$  $\circ$  0

 $\frac{dN}{dt}$ Haй  $A\!\!\!\!\!\!\perp$ 

Подзаголов... Слабое выд...

 $-13 + 1 - 14 + 1 - 15 + 1 - 16$ 

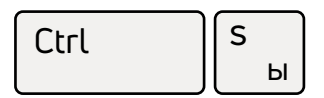

**Сохранить файл**

Фa

**Сtrl + S** либо нажать на синий квадратик-дискету **3.3**. Последние два варианта удобны, если вы уже сохранили текст в нужном месте. И далее при работе с ним просто его пересохраняете, чтобы не потерять изменения. Но если вы только открыли документ и нажали на синий квадратик, компьютер может, в зависимости от настроек, сохранить его где угодно. И у вас возникнут затем проблемы с поиском этого файла.

ловок 1 Заголовок 2 На

Также для сохранения можно воспользоваться сочетанием клавиш

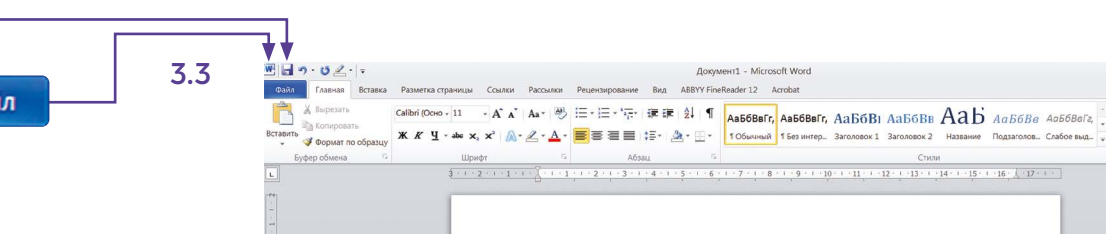

## **Как выделить, скопировать, вырезать или удалить текст**

ет, Иван! Первый раз в жизни пишу тебе письмо сама на к

#### **Чтобы выделить и скопировать текст:**

- **1.** Подведите курсор к началу нужного фрагмента текста.
- **2.** Нажмите левую кнопку мыши и, удерживая ее, проведите кусор до окончания выделяемого текста.
- **3.** Отпустите левую кнопку мыши. Текст окрасится в синий цвет. Это означает, что он выделен.
- **4.** Нажмите на выделенный фрагмент правой кнопкой мыши. Выберите надпись «Копировать» **3.4**.

#### **3.4**

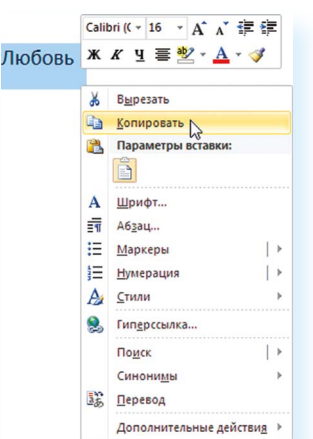

Меню закроется. Выделенный текст теперь находится в памяти компьютера. Вставить его можно куда угодно. Когда вы определитесь с местом **для переноса текста**:

- **1.** Нажмите правой кнопкой мыши в то место, куда хотите перенести скопированный текст.
- **2.** Выберите «Вставить».

Если вы хотите **удалить часть текста,** то также сначала выделите его левой кнопкой мыши. Затем нажмите клавишу **Backspace** или **Delete** на клавиатуре. Вы можете удалить выделенный фрагмент целиком или одну букву. Чтобы удалить одну букву, сначала необходимо поставить курсор в конец или начало слова.

#### **Вернуть назад сделанные изменения**

Вы можете перемещать курсор между словами и буквами не только при помощи мыши, но и используя кнопки клавиатуры – стрелки.

Все сделанные и несохраненные изменения вы можете вернуть назад сочетанием клавиш **Ctrl + Z** либо кнопками назад в верхнем меню документа.

## **Форматирование текста**

После того как текст написан и сохранен, рекомендуется его отформатировать. В разделе «Разметка страницы» можно отформатировать поля, выбрать ориентацию страницы, разбить текст на колонки, подкорректировать интервал между строками, поставить номера страниц. В разделе «Рецензирование» – проверить текст на правописание, программа подчеркивает красной волнистой линией слова с грамматическими ошибками, зеленой – возможные ошибки пунктуации. При печати документа эти линии вы не увидите.

#### **Использование разных шрифтов**

- **1.** Для того чтобы назначить шрифт, выберите текст, который будет напечатан другим шрифтом.
- **2.** Выделите фрагмент, в котором необходимо изменить шрифт.
- **3.** Кликните на кнопку «Главная».
- **4.** Нажмите на кнопку около названия шрифта откроется список установленных на компьютере шрифтов **3.5**.
- **5.** Выберите из списка нужный шрифт, и шрифт в выделенном фрагменте изменится.

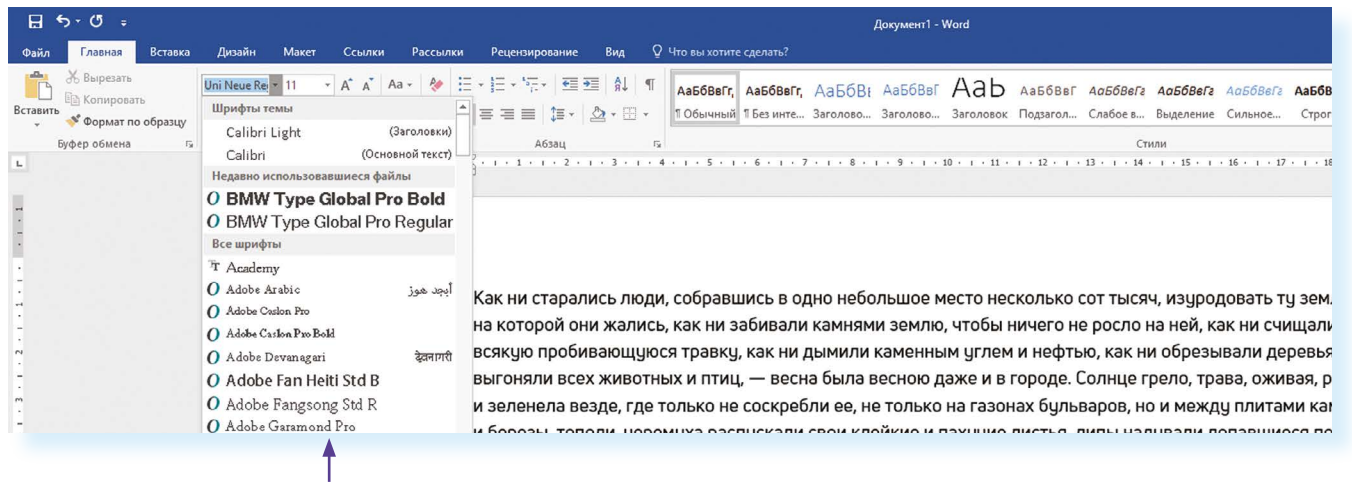

#### **Список шрифтов**

Любой шрифт слова или даже буквы вы можете сделать жирным, курсивом или подчеркнуть. Для этого необходимо выделить фрагмент текста, Любой шрифт слова или даже буквы вы можете сделать жирным, курси-<br>вом или подчеркнуть. Для этого необходимо выделить фрагмент текста, как КЧ

**Вы можете использовать сочетания клавиш для форматирования текста: чтобы сделать выделенный фрагмент полужирным, ! нажмите Ctrl+B; курсивом – Ctrl+I; подчеркнутым – Ctrl+U.**

**Вернуть назад сделанные изменения**

#### **Чтобы удалить текст:**

- **1.** Выделить текст левой кнопкой мыши.
- **2.** Нажать клавишу Backspace или Delete на клавиатуре.

#### **Как распечатать текст**

Для печати вам понадобится принтер. Принтер должен быть подключен к компьютеру. Также на компьютер должна быть установлена специальная программа, которая для каждого принтера своя. Чтобы избежать сложностей, попросите опытного пользователя установить программу принтера на ваш компьютер.

Принтер должен быть включен. В специальный лоток должна быть загружена бумага определенного формата, обычно этот формат А4.

**Напечатать текст можно двумя вариантами:**

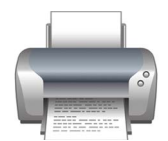

- вы можете кликнуть один раз на специальный значок принтера. Тогда будет напечатан весь документ.
- вы также можете напечатать только первую или любую другуювыбранную страницу. Или задать нужное число копий документа **3.6.**

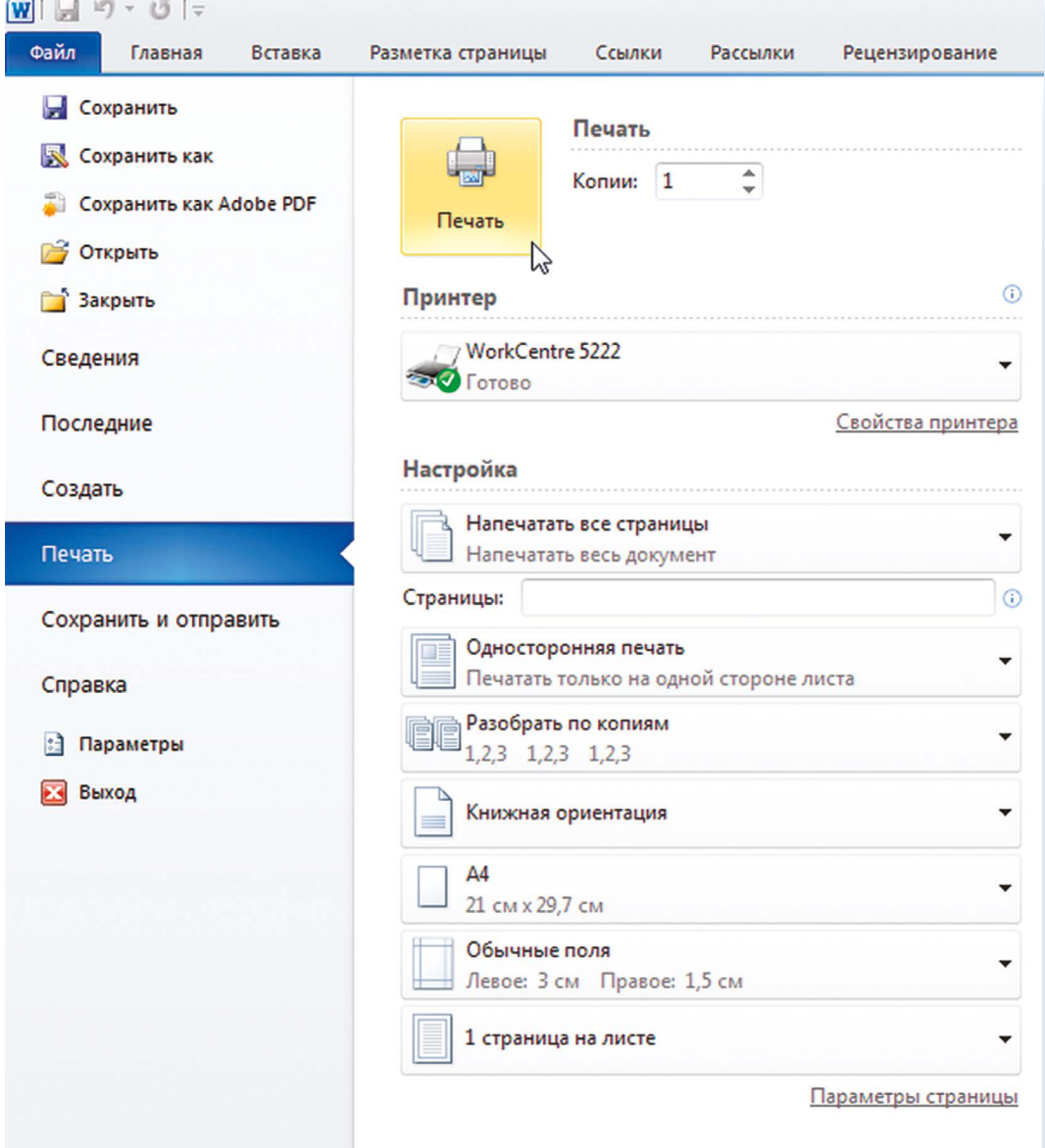

#### Для этого:

- **1.** Нажмите кнопку «Файл».
- **2.** Выберите «Печать».
- **3.** В окне выберите число копий, печать одной или всех страниц документа.
- **4.** Подтвердите выбранный режим печати, нажав кнопку «Ок».Документ будет напечатан.

## **Как выйти из программы Word**

Для завершения работы с программой необходимо закрыть окно программы (кнопка закрытия окна Х или комбинация клавиш **Alt + F4**). Перед закрытием программы не забудьте сохранить документ.

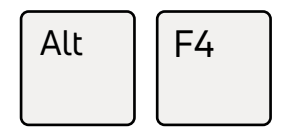

**Закрыть программу**

#### **Контрольные вопросы**

- **1.** Как набрать текст в программе Word?
- **2.** Какие возможности есть для редактирования текста в программе?
- **3.** Как сохранить текст?
- **4.** Как передвигать страницы в программе Word (колесико мыши, полосы прокрутки)?
- **5.** Как напечатать документ на принтере?

**?**

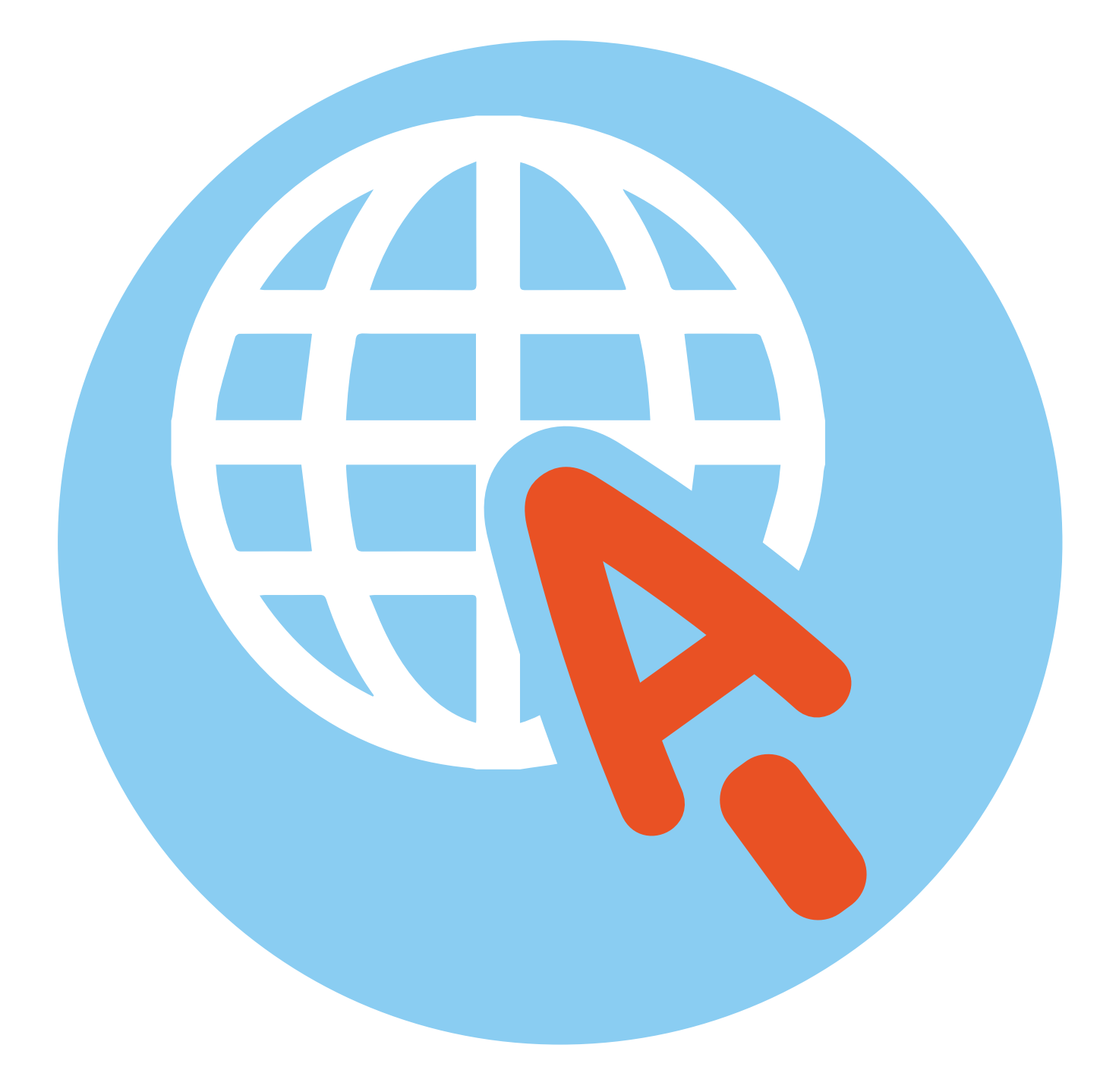

# **Работа в интернете**

По сути, интернет – это окно в мир. Он объединяет миллиарды компьютеров в мире в одну сеть. Они связаны друг с другом проводами, которые напоминают сеть или паутину. Поэтому интернет еще называют Всемирной сетью или Всемирной паутиной.

Интернет позволяет держать связь со всем миром, не выходя из дома. Каждый человек может рассказать о себе в интернете, найти единомышленников, узнать информацию по любому интересующему вопросу. Интернет – это колоссальное хранилище знаний, средство обмена личным опытом и еще свободное средство массовой информации, где каждый может высказать свое мнение.

## **Типы подключения к Сети интернет**

**1.** Компьютер можно подключить к интернету через телефонную сеть. Для этого подключается специальное устройство – модем, а модем через провод – к компьютеру.

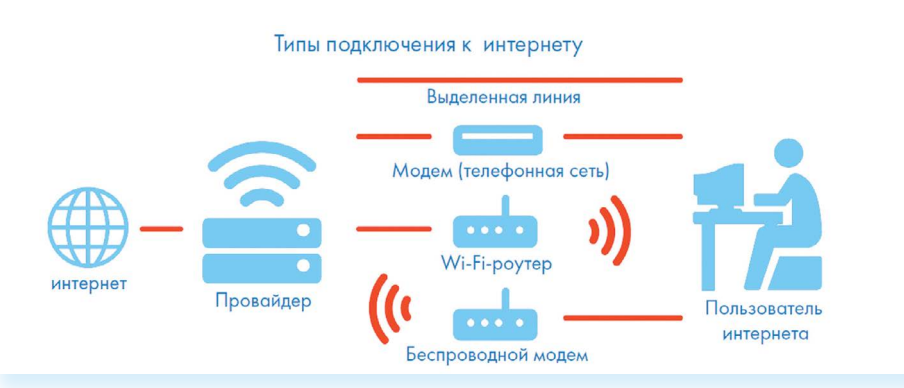

- **2.** Подключиться к интернету можно по выделенной линии. Для этого в ваш дом проводят кабель и подсоединяют к компьютеру. Подключение к интернету по проводам считается более каче ственным и надежным соединением с высокой скоростью передачи данных.
- **3.** Можно подключить компьютер к интернету по беспроводнойсети Wi-Fi (Вай-Фай). Для этого в вашей квартире должно быть установлено специальное оборудование. В зоне его действия 50–100 метров можно подсоединить к интернету любое устройство, поддерживающее функцию Wi-Fi: мобильный телефон, ноутбук или компьютер. Беспроводное подключение – одно из самых популярных. Во многих

#### **Типы подключения к интернету:**

- по выделенной линии (проводное);
- по беспроводной сети Wi-Fi (Вай-Фай);
- по модему (через телефонную сеть);
- по беспроводному модему (мобильный интернет).

**4**

**ГЛАВА**

кафе, торговых центрах, учреждениях, гостиницах есть зоны бесплатного Wi-Fi. Вы можете прийти в такие места со своим ноутбуком, подключить его к интернету. И выходить во Всемирную сеть бесплатно.

**Wi-Fi можно включить, кликнув по значку , который находится с правой стороны нижней панели на Рабочем столе компьютера. ! И далее из списка выбрать нужную сеть.**

- **4.** Широкое распространение получил мобильный интернет **4.1**. Мобильные операторы предлагают беспроводные USB-модемы. На вид они напоминают флэшку. Только внутри нее находится обычная сим-карта мобильного телефона. Устройство вставляется в соответствующее гнездо в компьютер (ноутбук).
	- **5.** Также можно подключить интернет к ноутбуку и компьютеру через смартфон (мобильный телефон), поддерживающий доступ в интер нет. Для этого в настройках смартфона нужно выбрать режим модема.

К слову, сегодня компании стараются предлагать комплексные услуги связи. Так оператор мобильной связи Tele2 в одном тарифе предлагает и мобильную связь, и подключение домашнего интернета. Безусловно, это удобно и более выгодно по цене для пользователя. Стоимость подключения домашнего интернета в таком пакете получается ниже.

#### **Чтобы подключиться к Сети интернет:**

- **1.** Выбрать организацию, предоставляющую услуги по подключению к интернету.
- **2.** Выбрать тип подключения.
- **3.** Ознакомиться с тарифами. Вызвать специалиста для подключения услуги.

Чтобы подключить интернет дома, вам необходимо обратиться в специальные организации к интернет-провайдерам. Подключение к интернету – платная услуга. Как правило, сумму оплачивают ежемесячно на основании договора.

## **Как выбрать интернет-провайдера**

Главное, чтобы у выбранной организации была линия связи в том районе, где вы живете.

Обратите внимание на скорость передачи данных. По проводам информация передается с определенной скоростью. Чем выше скорость, тем быстрее и качественнее ваш компьютер будет скачивать информацию из интернета или показывать фильмы без задержек. Для начала вполне подойдёт скорость до 10 мегабит в секунду. Вы сможете устанавливать видеосвязь, слушать музыку, скачивать файлы, смотреть видео. Сейчас провайдеры предлагают еще более высокие скорости 200-300 мегабит в секунду.

Оцените надежность организации, предоставляющей услуги по подключению к интернету.

Ознакомьтесь с тарифами. Решите, какой тип подключения вам подходит: проводной или беспроводной. Возможно, рядом с вами пока нет линий интернет-связи, тогда есть возможность подключиться через оператора сотовой связи или телефонную сеть. Такую услугу предоставляют ПАО «Ростелеком», Tele2.

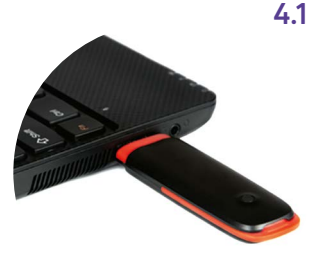

Каждая компания работает по определенным правилам и тарифам. Как и при оплате за обычный телефон, можно платить фиксированную сумму в месяц и при этом не беспокоиться о количестве скачиваемой информации. А есть тарифы, которые рассчитываются, исходя из объемов скачанной вами информации. Чтобы понять, что больше подходит, можно выбрать простые тарифы, а в дальнейшем перейти на более подходящий вам тариф.

При подкючении домашнего компьютера к Сети интернет в вашу квартиру приходят новые возможности. Большую популярность получили комплекты Интернет + ТВ. По одному кабелю обеспечивается и доступ в интернет, и подключение телевидения к кабельным каналам. Есть вариант подключения через рочтер, цифровые приставки и мобильный интернет. Например, такую услугу в составе тарифа предлагает Tele2. Вам больше не понадобятся комнатные антенны, исчезнет рябь на экране, любимые каналы можно смотреть в хорошем качестве. Появляются и «умные вещи»: розетки, выключатели, чайники, утюги, которыми вы сможете, благодаря интернету, теперь управлять удаленно. Такую услугу также предоставляет российская компания ПАО «Ростелеком».

## Что такое интернет-браузер

Для выхода в интернет необходима специальная программа. Ее называют «интернет-браузер». В вашем компьютере уже есть установленный браузер: Internet Explorer и Microsoft Edge (в Windows 10). Есть и другие программы-браузеры. Их всегда можно бесплатно скачать из интернета. Самые популярные: Opera (Опера), Mozilla Firefox (Мазила Файерфокс), Google Chrome (Гугл Хром), Яндекс. Браузер.

Каждая программа имеет свои возможности, недостатки и преимущества. Но при этом все браузеры имеют примерно одинаковый вид и составные элементы. Адресная строка - поле для ввода уникального адреса сайта. Кнопки «Вперед» и «Назад» помогут вернуться на несколько страниц назад или перейти вперед. Ваше путешествие по Сети имеет свою историю, и браузер хранит ее.

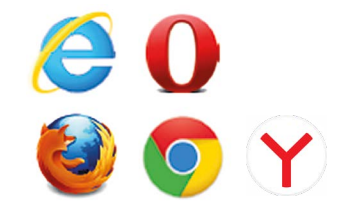

## Адресная строка браузера

Основная строка браузера - адресная - находится вверху 4.2. Именно здесь необходимо вводить адрес сайта – той страницы, что появится ч вас на экране. У каждой страницы есть свой чникальный адрес в интернете. Именно по адресам, как на почте, и рассортирована в интернете вся информация. Чтобы перейти на сайт, в адресной строке наберите адрес, например, yandex.ru. Затем нажмите кнопку Enter.

Любой адрес имеет свое точное написание. Если вы сделали ошибку, вы окажетесь на другой информационной странице. Любой адрес в интернете пишется слитно, без пробелов. Части адреса разделяются точкой, никогда не используются в адресе запятые, редко – тире.

Обычно адрес состоит из трех частей, их еще называют доменами. Например, **kremlin.ru** – официальный сайт Президента России.

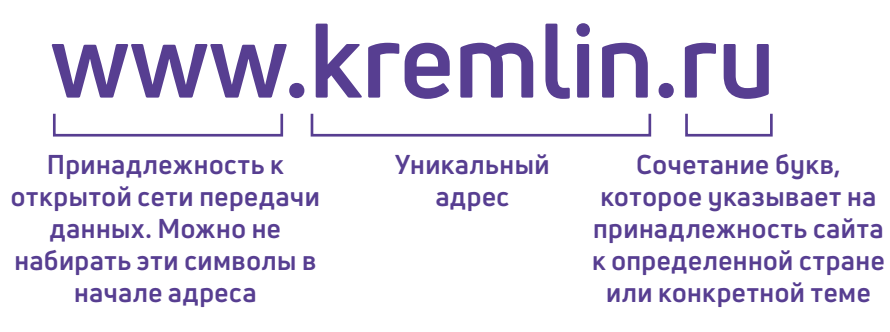

Большинство адресов пишутся латинскими буквами, кроме адресов с окончанием на **.рф 4.3**.

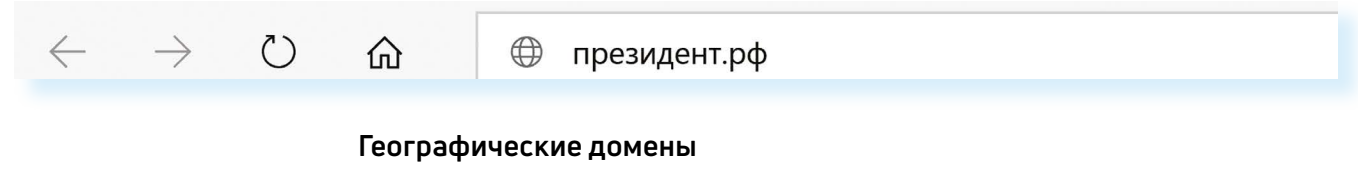

• **.ru** – Россия

**4.3**

- **.рф** Россия
- **.ua** Украина
- **.by** Белоруссия
- **.de** Германия

#### **Тематические домены**

- **.biz** бизнес
- **.museum** музеи
- **.info** информационный
- **.com** любая коммерческая организация, объединяющая компании на разных континентах
- **.gov** правительственное учреждение

Понятно, что мы не можем сразу запомнить все адреса нужных нам страниц. Сориентироваться в интернете помогают поисковые сайты. Это **google. ru**, **rambler.ru**, **yandex.ru**. Они выдают список адресов по вашему запросу.

### **Что такое гиперссылки**

Все передвижение по пространству интернета, по этой мировой базе данных, построено на гиперссылках. Например, в научно-популярных книгах, статьях есть сноски со ссылками по той или иной теме на статьи,

**Ростелеком** 

О компании

книги других авторов. Таким образом, вы всегда можете что-то дополнительно почитать по данному вопросу. Информация в интернете построена по тому же принципу. Только вам не надо ходить в библиотеку. Достаточно кликнуть левой кнопкой мыши по гиперссылке. В ссылке уже заложен адрес другой страницы.

**Гиперссылка** – это может быть текст или рисунок, слово, словосочетание или даже целое предложение. Как правило, они выделены особым шрифтом или цветом. А курсор при наведении на гиперссылку из стрелочки превращается в указатель-руку.

Например, на сайте компании «Ростелеком» (адрес страницы **company. rt.ru**) вы наводите курсор на строку «Усточивое развитие». Цвет надписи немного изменится, а курсор превратится в руку с указательным пальцем. Это гиперссылка. Кликнув на нее, вы попадаете на страницу, где можете ознакомиться с социальными и благотворительными проектами компании, в том числе с проектом «Азбука интернета» **4.4**.

www.rt.ru<br>**Услуги и сервисы** 

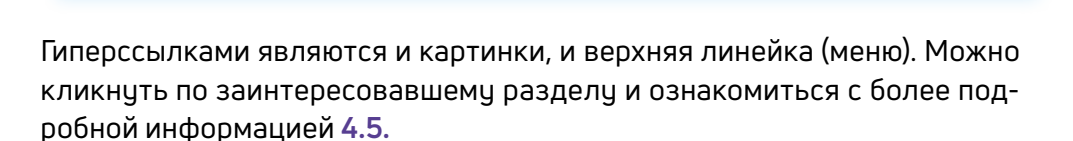

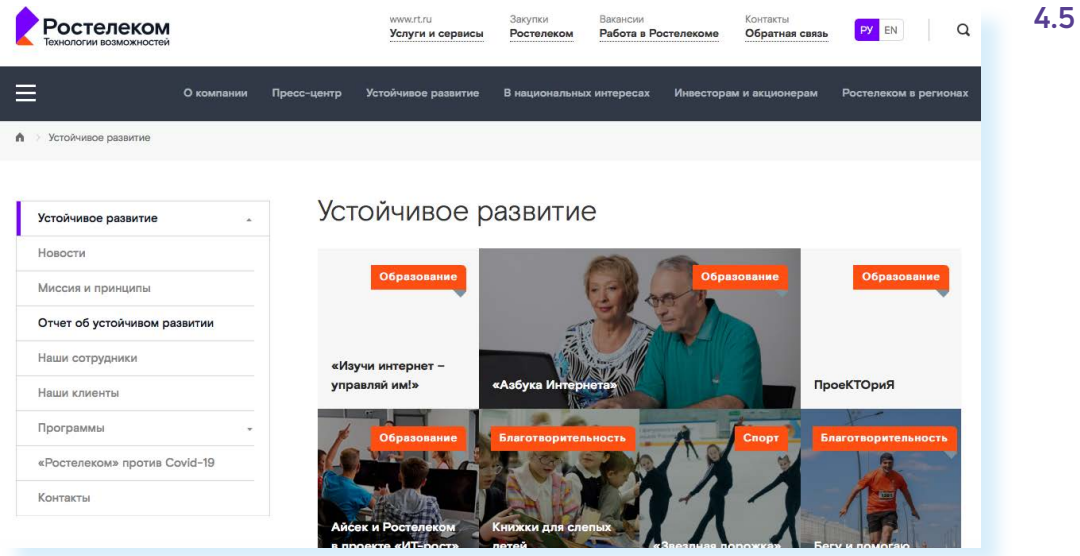

Также на верхней панели окна есть стрелки «Вперед» и «Назад». Перейдя по гиперссылке, всегда можно вернуться обратно на ту же страницу, кликнув на стрелку «Назад».

#### **Как поместить страницу сайта в «Закладки»**

Вверху справа нажмите на изображение флажка  $\blacksquare$ . Он окрасится в красный цвет. Страница сайта помещена в «Закладки» **4.6**.

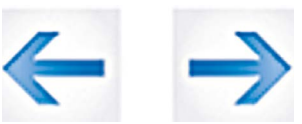

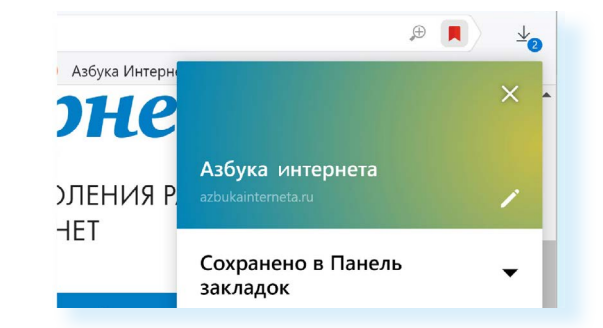

#### **Чтобы открыть «Закладку»:**

- 1. Вверху справа нажмите на значок настроек **....**
- **2.** Выберите «Закладки».
- **3.** В списке выберите нужную.

#### **Как скопировать адрес страницы сайта**

- **1.** Выделите в адресной строке кнопкой мыши адрес.
- **2.** По выделенному фрагменту кликните правой кнопкой мыши.
- **3.** Выберите «Копировать».
- **4.** Вставить адрес можно в документ в программе Word. Для этого откройте программу, подведите курсор в нужное место, нажмите правую кнопку мыши.
- **5.** Выберите «Вставить».

**!**

**Если нажать на такой адрес, вы окажетесь на нужной вам странице сайта. Также адреса интересных сайтов и страниц копируют и высылают друг другу при общении в Сети интернет, в социальных сетях или в электронной почте. Это называется «выслать ссылку».**

#### **Как скачать и установить Яндекс.Браузер**

- **1.** Откройте программу Internet Explorer.
- **2.** В адресной строке программы наберите **browser.yandex.ru.**
- **3.** Нажмите кнопку Enter на клавиатуре.
- **4.** Найдите надпись «Скачать». Кликните на нее **4.7**.

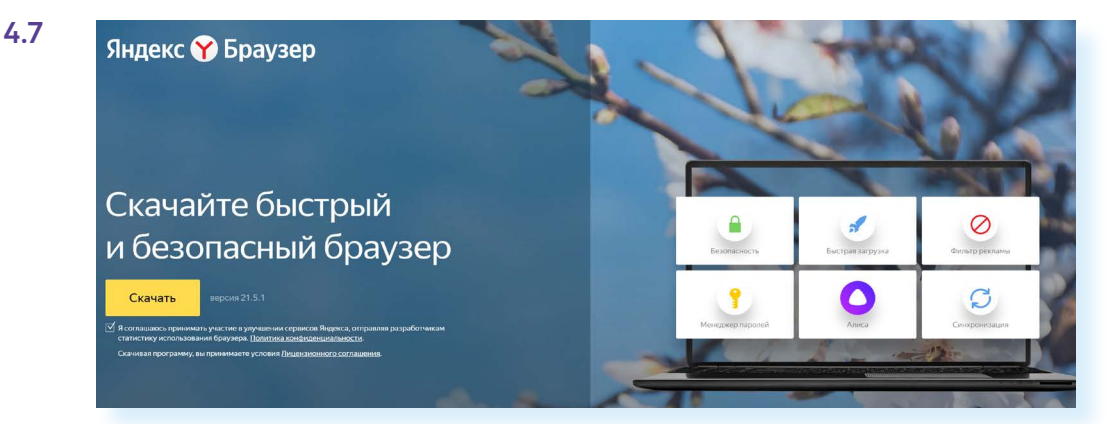

**5.** Нажмите в открывшемся окне кнопку «Запустить» **4.8**.

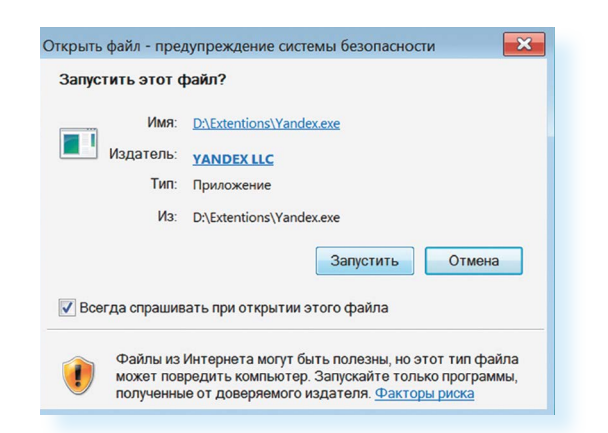

**6.** В окне установки браузера нажмите кнопку «Установить». **4.9**.

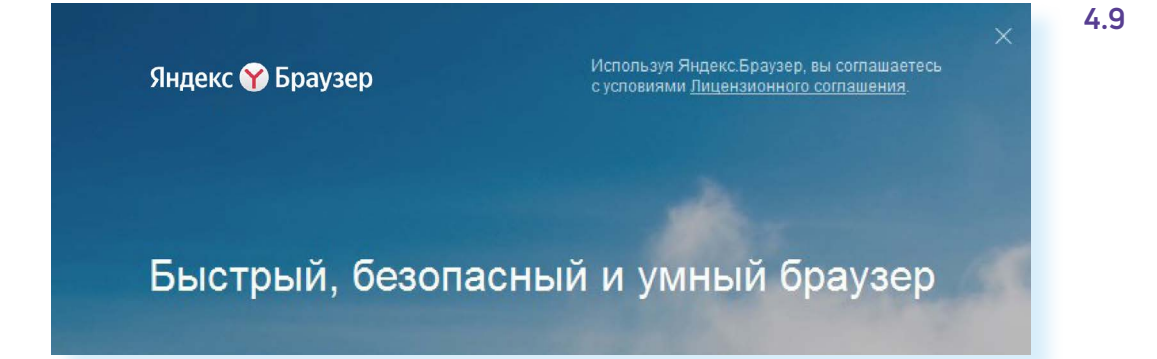

Ярлык со значком Яндекс.Браузер появится у вас на рабочем столе.Каждый раз, когда вам понадобится выйти в интернет, вы сначала открываете эту программу. Появится адресная строка, где можно набрать адрес нужной вам страницы.

**Чтобы установить на компьютер другой браузер, нужно сначала выйти в интернет – запустить уже установленную на компьютере программу Internet Explorer. Значок программы может быть у выйти в интернет – запустить уже установл**<br>тере программу Internet Explorer. Значок прог<br>у вас на Рабочем столе либо в меню «Пуск».

#### **Контрольные вопросы**

- **1.** Что необходимо, чтобы подключить компьютер к Сети интернет?
- **2.** Зачем нужен интернет-браузер? Что такое адресная строка?
- **3.** Из каких частей состоит адрес сайта, информационной страницы в Сети интернет?
- **4.** Как переходить по гиперссылкам (на новые страницы того или иного сайта)?
- **5.** Как установить интернет-браузер?

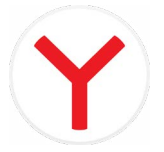

**?**

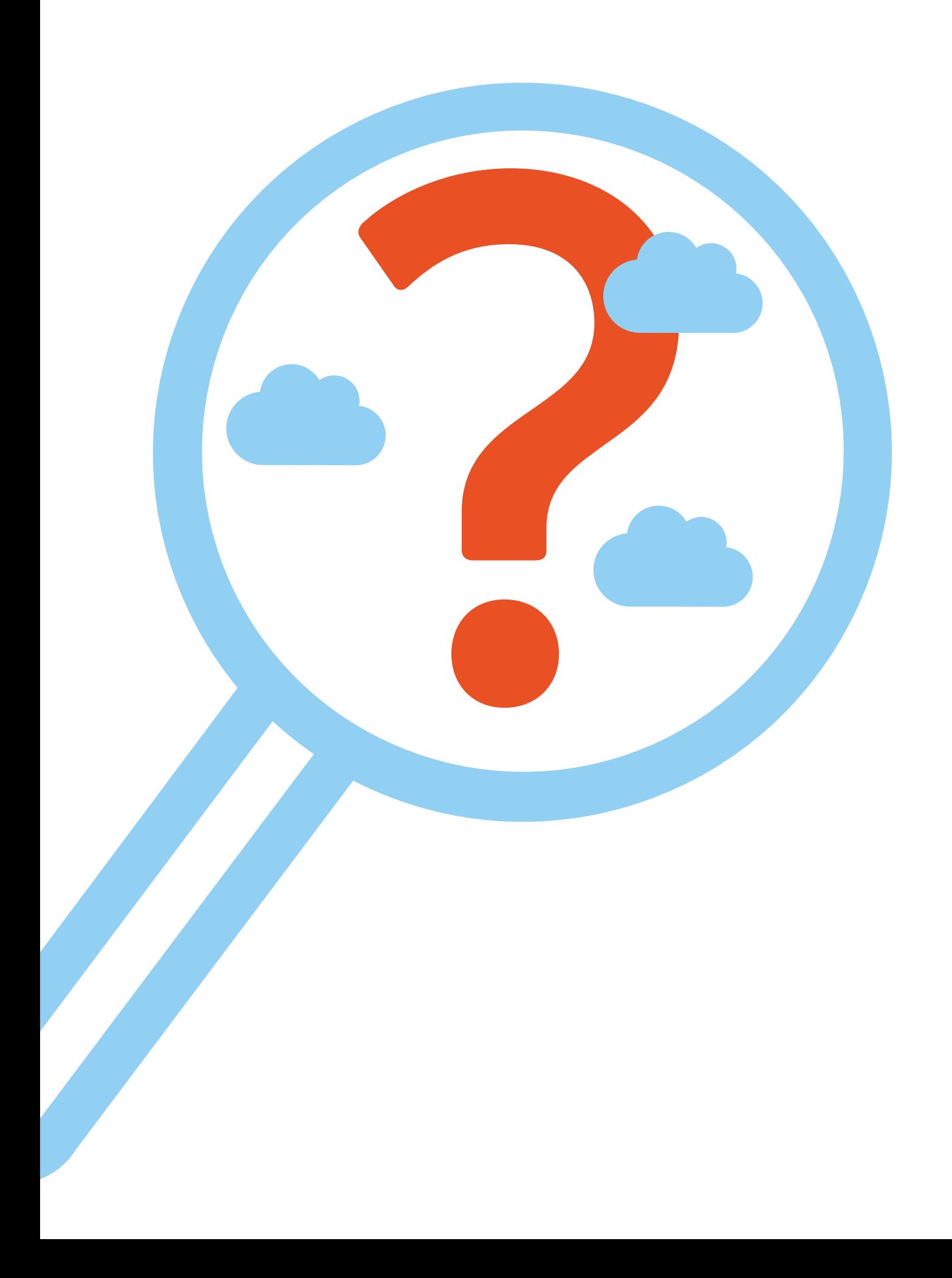

## **Поиск информации в интернете**

**5 ГЛАВА**

## **Как начать поиск**

Интернет – огромное хранилище самой разнообразной информации на различные темы.

Для удобства поиска по этому хранилищу в интернете существуют специальные сервисы-помощники – это **поисковые системы**. Если научиться правильно ими пользоваться, то можно легко найти ответы практически на любые вопросы. Среди поисковых систем следует отметить **«Яндекс Поиск» (ya.ru)**, **Google (google.ru)**. Есть также система поиска **«Рамблер» (rambler.ru)**.

Поисковая система собирает информацию со всех сайтов интернета, хранит адреса сайтов у себя в хранилище и в ответ на ваш запрос предложит вам ссылки на наиболее подходящие страницы.

Хотя основное устройство всех поисковых систем примерно одинаковое, есть специфика:

- **• «Яндекс Поиск»** выдаст больше результатов по русскоязычным сайтам;
- с помощью **Google** больше найдете англоязычных ресурсов;
- **• «Рамблер»** в чем-то похож на «Яндекс Поиск», но меньше по охвату информации.

## **Поиск информации в «Яндекс Поиск»**

Строка поиска располагается, как правило, в центре экрана. Около нее может быть информация о вашем местоположении, о погоде, о курсе валют и т.д. Вверху справа располагается значок личного кабинета в системе «Яндекс». Если установить курсор в строку поиска, сверху появятся все сервисы «Яндекс».

Чтобы задать запрос, в строке поиска наберите слово, обозначающее, что вы ищете. Например, «Погода в Сочи» **5.1**. Компьютер при написании

вами запроса также бчдет выдавать подсказки. Это запросы, которые часто задают другие пользователи. Если какой-то из этих запросов вам подходит, вы можете сразу его выбрать.

#### **5.1**

**!**

#### **Чтобы начать поиск, нужно:**

- зайти на поисковый сайт;
- в строке поиска вписать запрос;
- нажать кнопку «Найти» или Enter на клавиатчре.

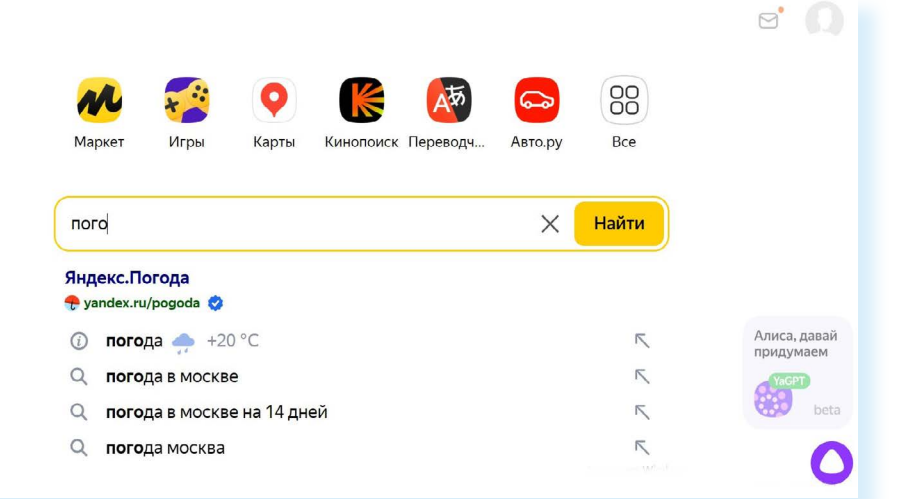

**Адрес сайта пишется в большинстве случаев латиницей, поисковый запрос – кириллицей. Если вы в строке поиска набрали текст латиницей или сделали ошибки – не страшно, поисковая система «Яндекс» поймет запрос, подскажет слово, исправит ошибки и переведет запрос с латиницы на кириллицу.**

#### **Как правильно сделать поисковый запрос**

Поисковая система – это программа. На ваш запрос она отвечает автоматически, поэтому необходимо знать некоторые тонкости.

**Чем проще, тем лучше**. Если хотите узнать, как ухаживать за щенком таксы, напечатайте в строке поиска «щенки таксы уход».

**Точнее формулируйте запросы**. Например, лучше писать «шарлотка рецепт», а не «я хочу приготовить шарлотку». В первом случае в результатах поиска вы получите рецепты. Во втором – рассказы других пользователей о том, как они хотят приготовить шарлотку, но у них не всегда получается.

#### **Описание результатов поиска**

В ответ на ваш запрос поисковая система отобразит список сайтов, которые могут содержать нужную вам информацию. Список может быть большим, на десятки, иногда сотни страниц – все зависит от запроса.

Для каждой интернет-страницы будет указан ее заголовок, краткая выдержка из текста данной страницы и ссылка на саму страницу, то есть ее адрес в интернете. Если навести курсор на заголовок, справа появится значок меню (три вертикальные точки). Здесь можно перейти к отзывам о сайте **5.2**.

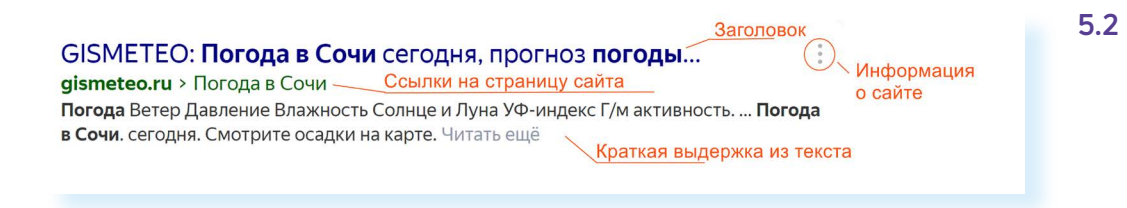

Если какой-то из предложенных результатов заинтересовал, следует нажать один раз на заголовок этого результата – и страница откроется целиком в отдельном окне.

По некоторым запросам поисковая система может сразу предоставить не только ссылки на другие страницы, но и нужную информацию **5.3**.

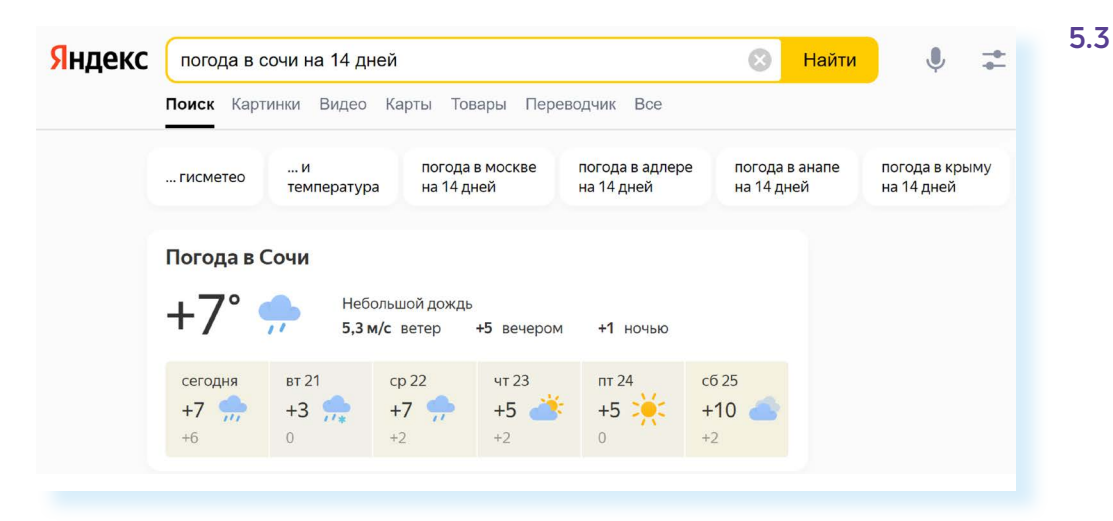

Если на первой странице вы не нашли искомую информацию, есть возможность перейти на следующую. Для этого необходимо кликнуть на слово **«Дальше»** или на любую цифру внизу страницы **5.4**.

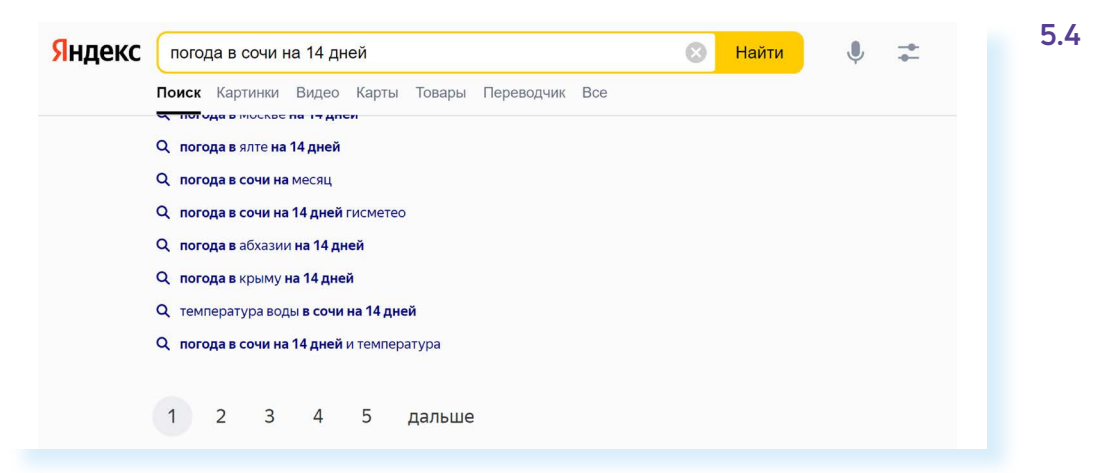

Задавая конкретный вопрос системе, в результате вы получаете ссылки на разный тип материалов. Например, набрав в строке запроса «Яндекс Поиска»: «Анна Каренина», получаете ссылки на статью в «Открытой энциклопедии», ссылки на сайт, предлагающий билеты на одноименный спектакль, ссылки на текст книги и т.д. Стоит уточнить наш запрос. Система под поисковой строкой предлагает нам выбрать, что мы хотим найти: книгу, фильм или сериал **5.5.**

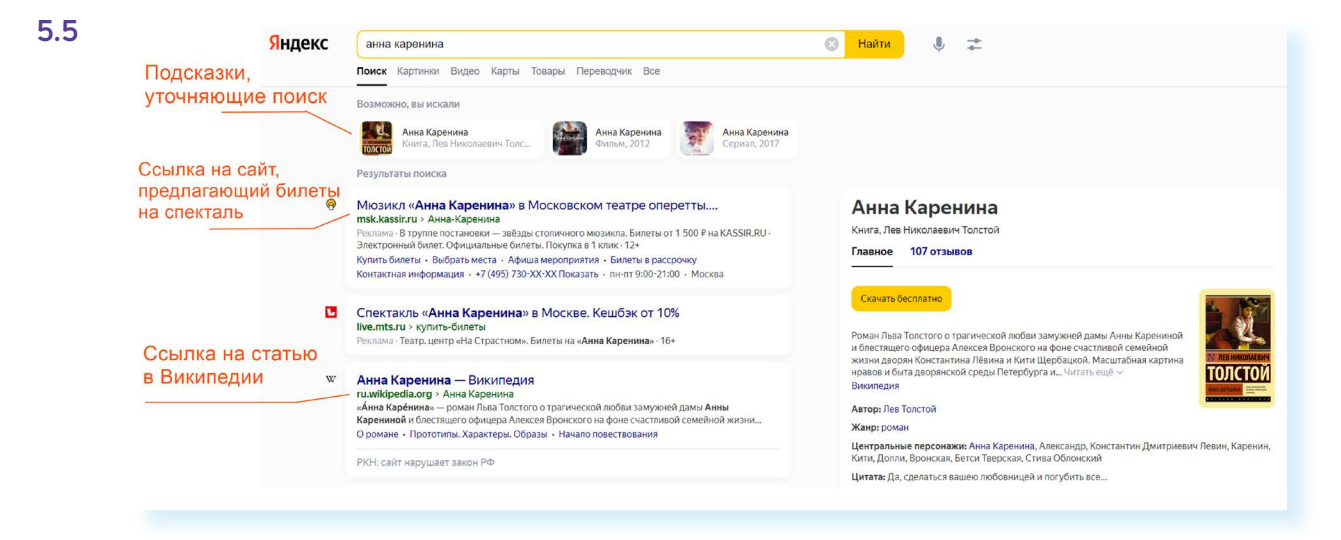

#### **Поиск по различным видам материалов**

В поисковых системах вы можете искать не только текстовую информацию. Поисковый сайт, например, позволяет вести поиск информации по картинкам, картам, словарям и т.д. Разделы для перехода появляются при выдаче результата поиска **5.6**.

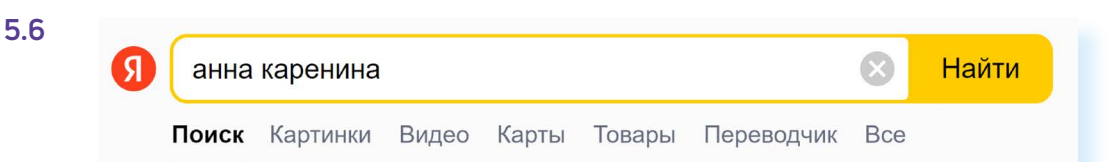

Если кликните по кнопке **«Все»**, появится список дополнительных тематических разделов. В основном это сервисы «Яндекса». Можно найти информацию по конкретной теме: авто, работа, недвижимость **5.7**.

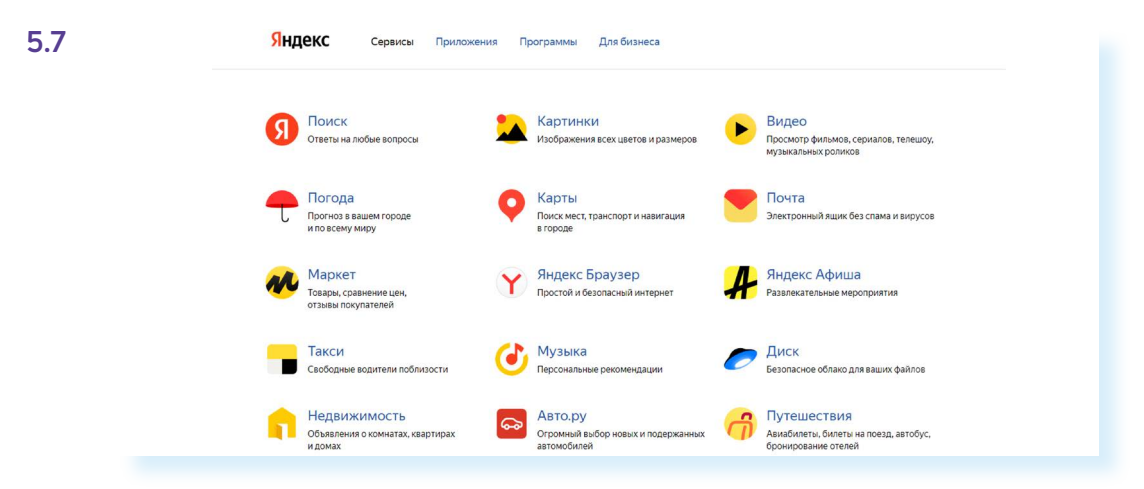

Для этого кликните на нужный раздел, а затем в строке поиска наберите нужный запрос.

Поисковые сервисы стараются предоставить как можно большее количество вариантов поиска информации. Со временем вы освоите каждый из них и убедитесь в том, что для разных случаев хорош именно определенный вид поиска.

#### **Поиск изображений и фотографий**

Наберите в поиске запрос. Например, «Дачный домик». Нажмите **Enter** на клавиатуре или кнопку **«Найти»** у строки поиска на сайте. На странице результатов под строкой поиска кликните на раздел **«Картинки»**. Откроются результаты поиска.

Можно уточнить запрос с помощью фильтров. Под строкой поиска нажмите значок **«Фильтры»**. Появятся дополнительные разделы. Например, есть возможность выбрать только цветные фотографии или самые новые картинки в интернете **5.8**.

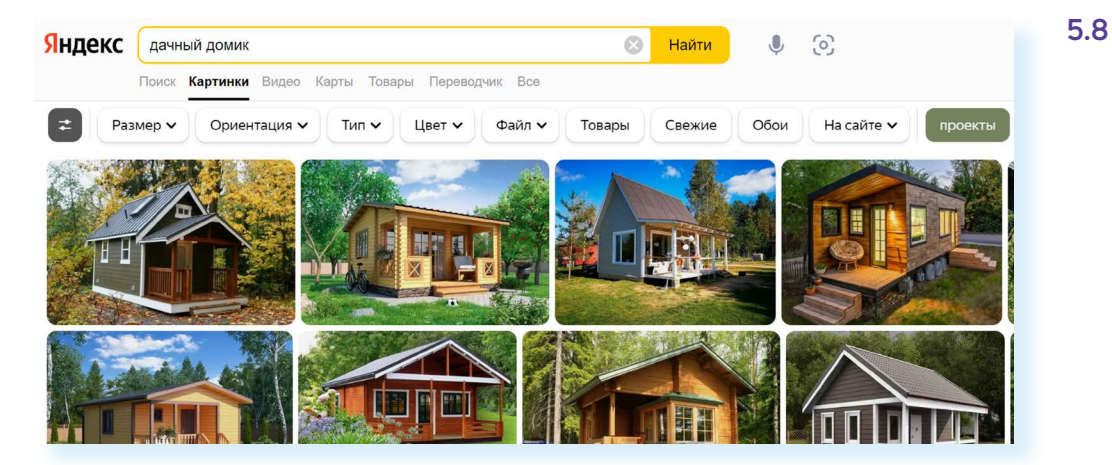

#### **Поиск видео**

Если вас интересует видео, нажмите вкладку **«Видео»**, и перед вами откроется список сайтов с видео по запрошенной теме.

#### **Что еще может поисковый сайт «Яндекс»**

#### **Преобразовывать единицы измерения**

Вы можете быстро узнать, сколько километров в указанном количестве миль, сколько галлонов в нескольких литрах и т.д. Для этого достаточно ввести в поисковую строку число и указать единицы измерения.

#### **Конвертировать валюты**

Чтобы узнать курс обмена валют, достаточно ввести такой запрос: «евро в рубль» или «пересчитать заданное количество единиц» **5.9**.

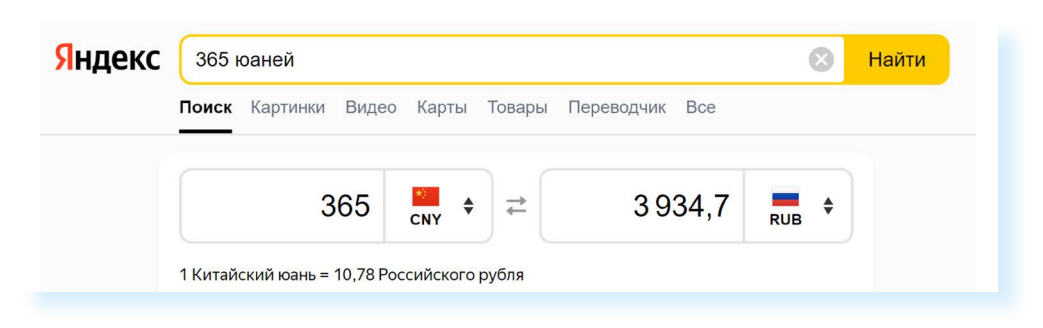

#### Использовать как калькулятор

Поисковик поможет решить математический пример, даже самый сложный; просто введите его в строку поиска, поставив в конец знак «=» («равно») 5.10.

5.10

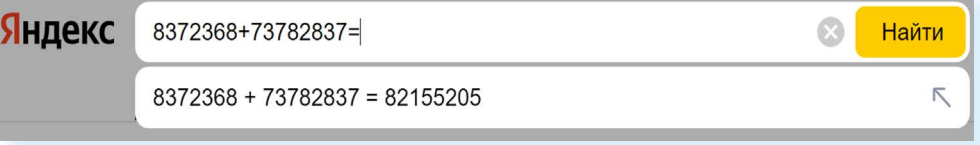

Современные поисковые системы развиваются очень быстрыми темпами и постоянно предлагают своим пользователям новые полезные сервисы. По этой причине может изменяться и внешний вид таких систем, но в большинстве случаев ссылки на все сервисы можно найти на главной странице сайта.

## Сохранение информации из интернета на компьютер

#### Как сохранить на компьютере страницу интернет-сайта

Когда вы нашли нужную информацию, чтобы ее не переписывать или обратиться к ней вновь, проще сохранить ее на свой компьютер. Вы можете сохранить себе на компьютер страницу целиком.

- 1. Наведите курсор на любое место на странице.
- 2. Кликните правой кнопкой мыши.
- 3. В появившемся меню выберите надпись «Сохранить страницу как».
- 4. В открывшемся окне выберите «Рабочий стол» для временного хранения страницы сайта 5.11.

#### $5.11$ Продукты

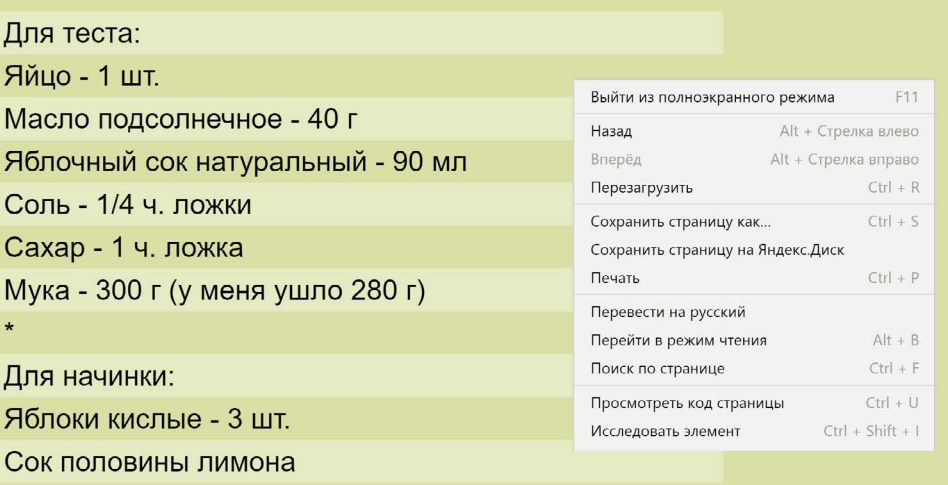

Если необходимо сохранить только текст страницы без картинки, то под именем файла выберите **«Веб-страница, только HTML»**. Если необходима страница со всеми изображениями, выберите **«Веб-страница полностью» 5.12**.

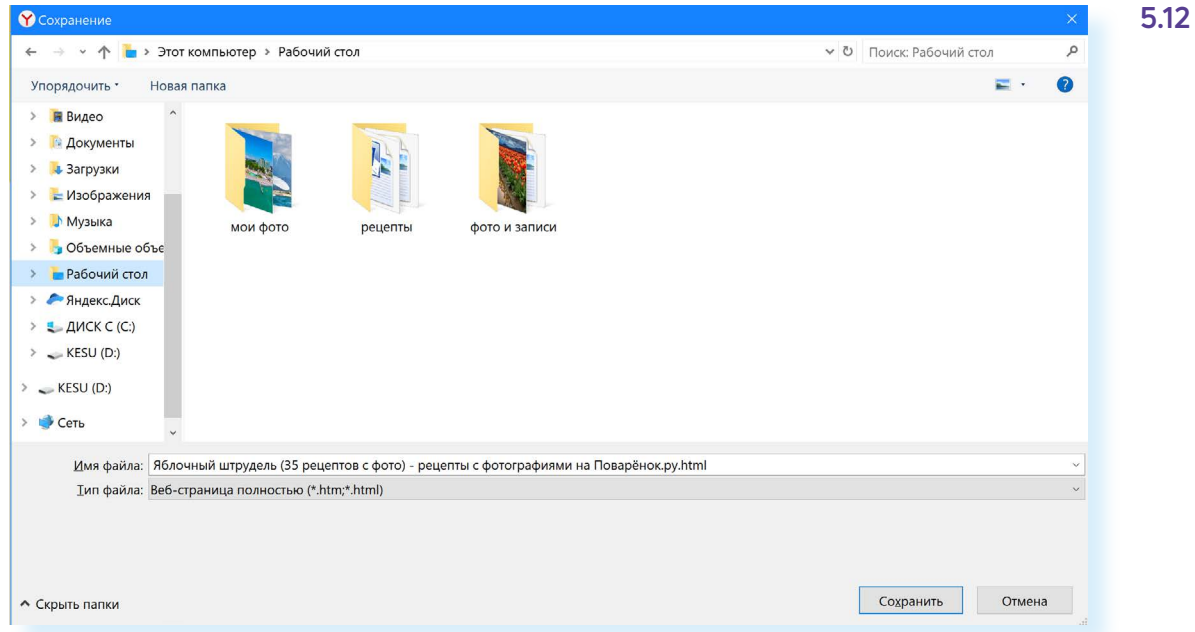

Нажмите кнопку **«Сохранить»**. Теперь файл страницы сохранен на «Рабочем столе» на вашем компьютере. Вы можете просматривать страницу даже без подключения к интернету..

#### **Сохранение на компьютер изображения или фотографии из интернета**

- **1.** Выберите нужное изображение. Кликните по нему правой кнопкой мыши один раз.
- **2.** Выберите **«Сохранить изображение как» 5.13**.

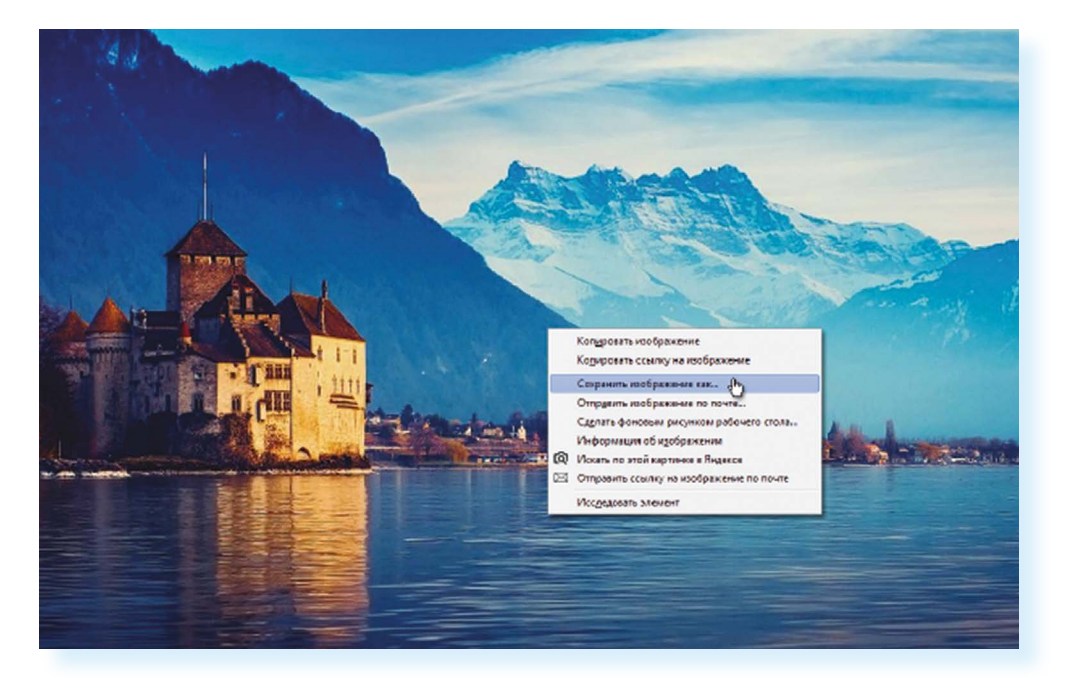

3. В открывшемся окне выберите место для сохранения файла, здесь же можно указать его имя.

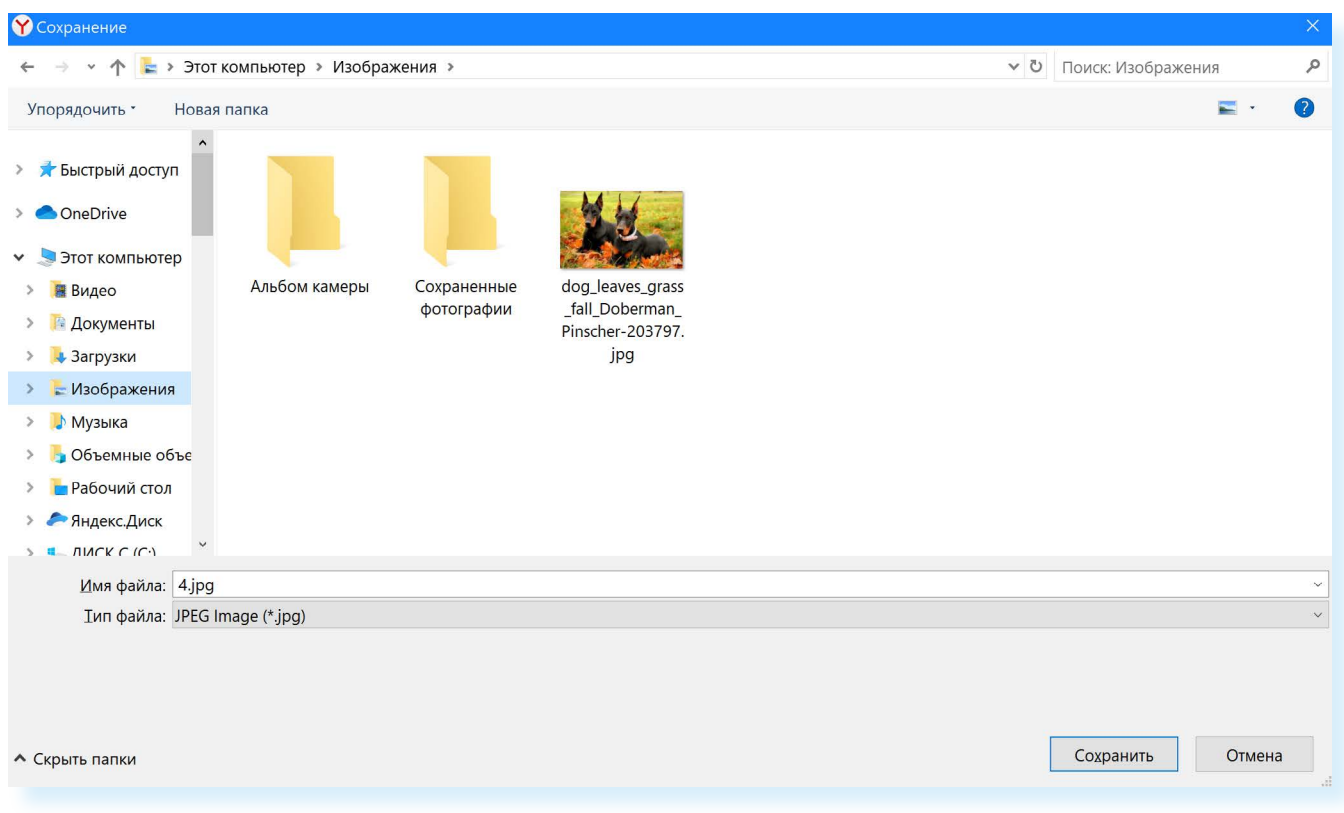

#### $5.14$ 4. Нажмите кнопку «Сохранить» 5.14.

### Закрытая и защищенная информация

У каждого изображения, фотографии, текста, видеоролика или фильма, музыкального произведения или даже новостной информации есть свой владелец.

Необходимо внимательно относиться к правам владельцев информации. Вы можете свободно просматривать видео, музыку, сайты и читать электронные книги, которые размещены бесплатно с соблюдением условий правообладателей. Если вы делитесь каким-либо материалом, найденным в интернете на публичной странице, нужно указывать автора или источник информации (например, ссылку на сайт, где вы нашли данную публикацию).

Есть информация, которую вы также сможете сохранить себе на компьютер, но она рекомендована лишь для домашнего использования. Как правило, на сайтах есть сноска об авторских правах и возможностях использования данной информации.

Многие авторы используют открытую авторскую лицензию Creative **Commons (Креатив Коммонс)**. Она позволяет около своего произведения поставить особые символы, которые соответствуют тому или иному разрешению автора на использование информации (например, можно копировать и изменять, или можно копировать, но не изменять, или обязательно давать ссылку на первоисточник).

Подробнее об использовании открытой лицензии в главе 1 «Цифровые ценности» модуля 10 «Кибербезопасность» расширенного курса «Азбука интернета».

Существует также защищенная информация, которую вы не сможете скопировать себе на компьютер, а сможете ознакомиться с ней только на сайте.

#### Контрольные вопросы

- 1. Как пользоваться поисковым сайтом?
- 2. Как правильно сформулировать поисковый запрос?
- 3. Что такое поиск по разным типам информации?
- 4. Как сохранить на компьютере страницу сайта?
- 5. Как найти в поисковой системе нужное изображение и сохранить его на компьютере?

2

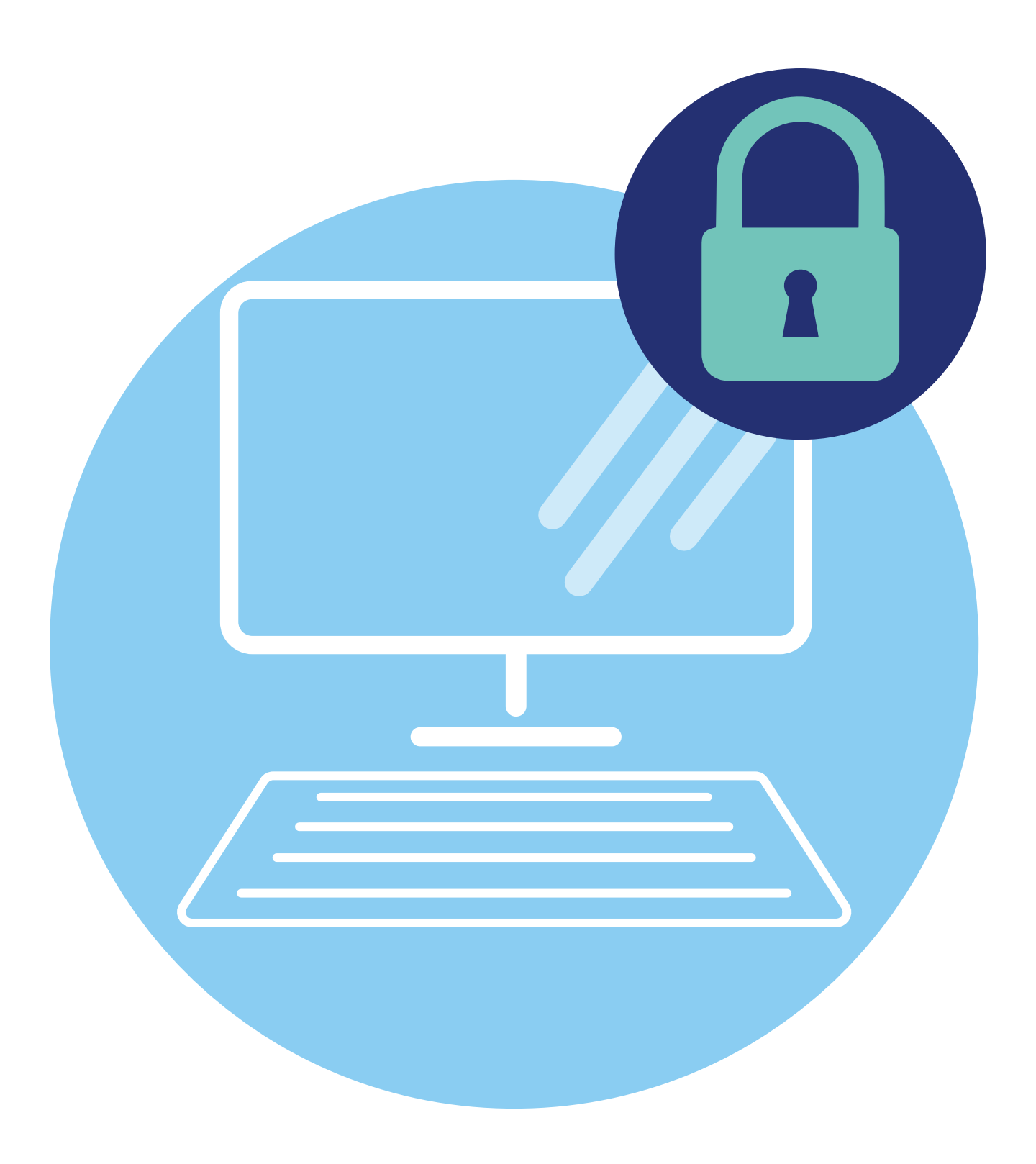

## **Безопасная работа в Сети интернет**

## **Откуда появляются вредоносные программы на компьютере**

Как и в жизни, в интернете необходимо соблюдать определенные правила безопасности **6.1**.

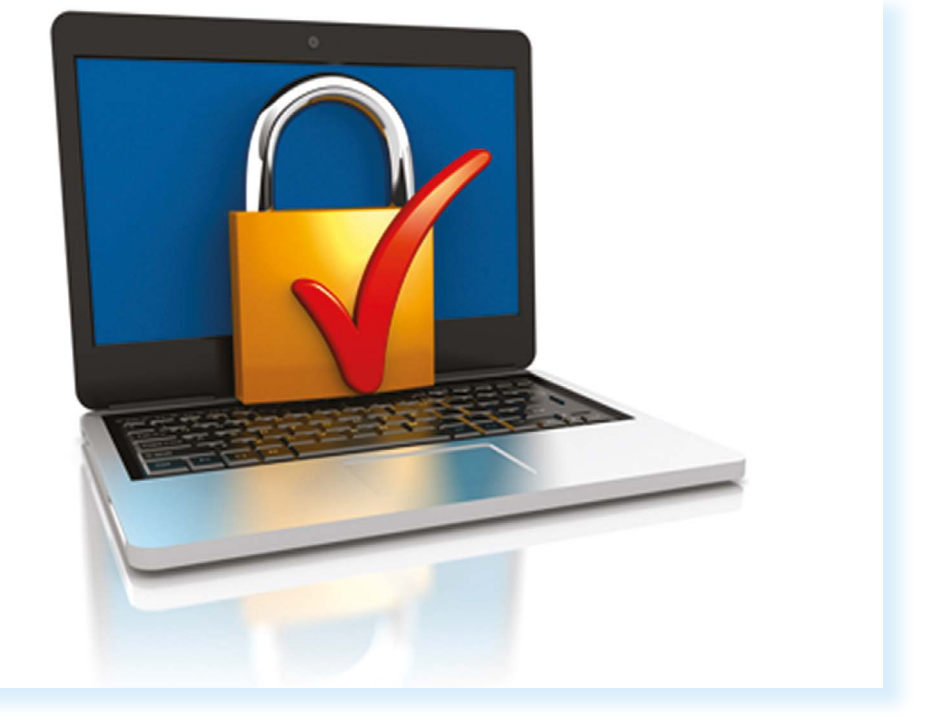

Здесь тоже есть мошенники, которые попытаются проникнуть в компьютер, чтобы воспользоваться вашими персональными данными, чаще для перепродажи. Внедрившись в вашу систему, они могут от вашего имени рассылать письма или совершать атаки на другие компьютеры. Это все равно что, украв ваш паспорт, действовать от вашего имени.

## **6 ГЛАВА**

Чтобы встроиться в ваш компьютер, злоумышленнику достаточно установить на него программу. Она может быть установлена без вашего разрешения. Такие программы называют вредоносными. Число типов и видов вредоносных программ очень велико, и постоянно появляются все новые. Среди них имеются вирусы, трояны, руткиты, кейлоггеры и т.д.

Вредоносные программы могут быть присланы в письме на ваш электронный почтовый ящик, вы можете занести вирус с флэш-накопителя, скачать вредоносную программу из интернета, случайно нажав на появившееся окно. Также на компьютере может появиться вирус при закачивании той или иной программы из интернета. Поэтому никогда не переходите по незнакомым ссылкам, есть шанс занести на компьютер вредоносную программу.

### **Виды мошенничества в Сети**

Один из самых распространенных видов мошенничества – **фишинг**, когда обманным путем преступники стараются получить доступ к конфиденциальным данным: логинам и паролям. Например, вы можете получить письмо или сообщение, что заблокирована ваша банковская карта, и нужно перейти на сайт, чтобы подтвердить ее данные. При этом ссылка ведет на фальшивый сайт банка, который очень похож на настоящий и может отличаться лишь одной буквой в адресе.

Часто используется голосовой фишинг – **вишинг**. Вам может поступить письмо от якобы банка с просьбой позвонить по номеру телефона. Голосовой автоответчик просит вас ввести данные вашей карты. В результате мошенники получают доступ к вашим данным.

Бывает, что мошенники представляются банковским работникам и сообщают о том, что с вашей карты прошла подозрительная оплата или взят кредит на ваше имя. Просят скорее подтвердить ваши данные. При любых подобных звонках прерывайте разговор и сами звоните в банк.

Также в Cети на сайтах есть немало примеров кибермошенничества. Вам могут предложить отправить СМС. И с вашего телефона будут периодически сниматься определенные суммы.

Могут сообщить, что вы стали победителем конкурса, и попросить для получения приза заполнить форму. Вписать ваши паспортные данные, номер и полные данные вашей кредитной карты.

Встречаются варианты, когда предлагают выкупить товар по очень низкой цене. И сначала предлагают перевести деньги. Имейте в виду, это тоже могут быть мошенники.

## Как определить, что компьютер заражен вредоносной программой

- компьютер часто зависает он включен, запущены программы, но не реагирует на нажатие клавиш и манипуляции мышью;
- изменяется внешний вид окон программ и системных сообщений.  $\bullet$ возникают схожие с системными сообщения содержащие шутки или бессмысленные наборы символов;
- невозможно открыть диск или какую-либо папку;
- компьютер внезапно перезагружается, хотя скачков напряжения и команд на перезагрузку не было;
- клавиши на клавиатуре «меняются ролями» например, «пробел» вдруг начинает срабатывать как клавиша Esc;
- перестают открываться все или некоторые интернет-сайты (как правило, первыми блокируются сайты антивирусных компаний);
- изменяются настройки браузера (зачастую сбрасываются опции безопасности и подменяется домашняя страница);
- папки или файлы изменяются без участия пользователя.  $\bullet$

## Что такое антивирусная программа и как ее выбрать

Антивирусная программа (далее - антивирус) - это специальная программа, предназначенная для борьбы с различными вирусами и вредоносными программами. Антивирус рекомендуется устанавливать на любой компьютер, желательно до первого выхода в интернет.

При выборе антивируса необходимо обратить внимание на следующий параметр: восстановление («лечение») зараженных файлов и папок. Для антивируса обязательно должно быть предусмотрено постоянное обновление. Поскольку вирусы совершенствуются, должна совершенствоваться и программа, которая борется с ними. Как правило, обновление происходит автоматически при подключении к интернету. Но также можно обновлять антивирус и вручную, зайдя в программу.

Самые распространенные антивирусные программы:

- антивирус Касперского;
- Eset NOD32;
- Dr. Web:
- McAfee VirusScan.

Основные задачи антивирусов:

- проверка файлов и программ на наличие вирусов;
- контроль интернет-соединения: получаемой и отправляемой информации;
- сканирование электронной почты:
- восстановление поврежденных файлов.

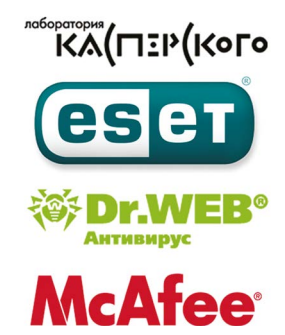

## **Установка демонстрационной версии антивирусной программы**

Все антивирусные программы – лицензионные и платные. Вы можете приобрести их в магазине. В коробке будет ключ (код) для активации программы **6.2**.

**6.2**

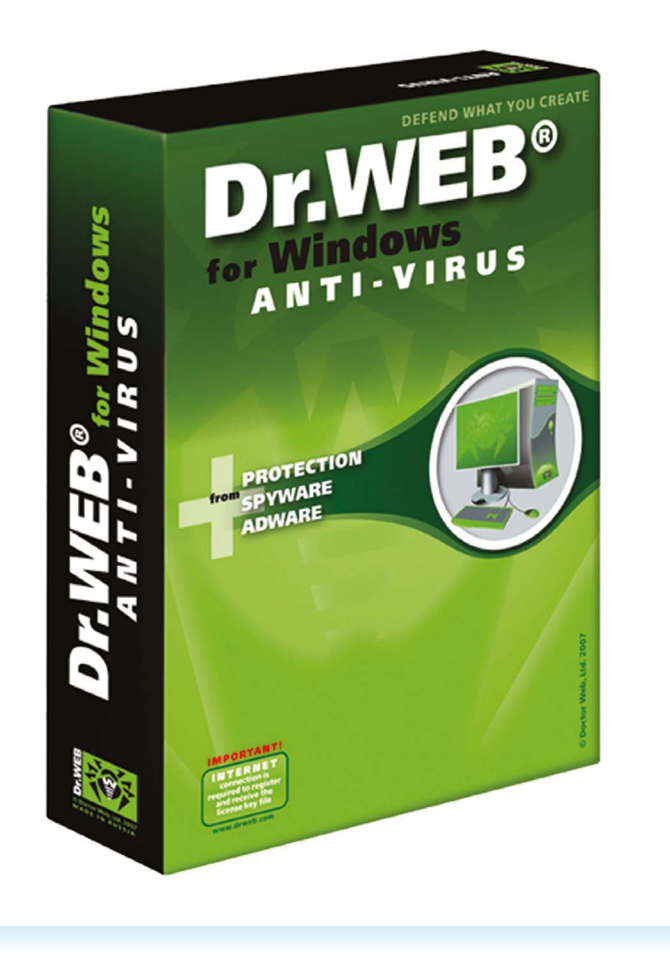

Раньше в комплект входил диск с установочными файлами. Теперь антивирусные программы предлагают скачать с сайта производителя. Как правило, это демо-версия, которая будет активна определенный период до 30 дней. Чтобы ее продлить, нужно будет либо купить антивирус (лицензионный ключ) в магазине либо провести оплату на сайте.

Чтобы скачать демо-версию программы с сайта производителя, необходимо:

- **1.** Зайдите на сайт, например, **www.drweb.com**.
- **2.** Выберите «Демо для дома» в разделе «Скачать».
- **3.** Выбрать антивирус для вашей операционной системы.
- **4.** Следовать инструкциям программы установки антивируса.

**Если вы уже имеете серийный номер или ключевой файл интересующего вас продукта, то вам необходимо ввести его в соответствующих полях ввода. Если вы еще не приобрели продукт, то вы можете установить демо-версию продукта, а в дальнейшем приобрести лицензию.**<br>Дальнейшем приобрести лицензию.<br>Дальнейшем приобрести лицензию.

## **Меры предосторожности в Сети**

Во многих случаях лучшая защита для вашего компьютера – это ваш здравый смысл в сочетании с антивирусной программой.

- никогда не предоставляйте ваши персональные данные людям, в личности которых вы недостаточно уверены. Это все равно, что отдать чужому человеку свой паспорт или ключи от дома;
- посмотрите, от кого пришла информация с просьбой о подтвержденииличных данных. В, казалось бы, известном вам адресе сайта крупной компании может быть изменена лишь одна буква;
- внимательно относитесь к присланным вам ссылкам на сайты. Иногда это могут быть сообщения от хорошо знакомых вам людей. Просто их почтой или аккаунтом воспользовались мошенники. Если сомневаетесь, позвоните знакомым или напишите, поинтересовавшись, что он вам прислал;
- игнорируйте спам. Старайтесь эти письма не открывать;
- игнорируйте сообщения во всплывающих окнах;
- запомните ваши пароли и PIN-коды. Не храните пароли в компьютере. Придумайте надежный пароль и запишите его в блокнот;
- безопасность должна быть многоуровневой. Установите и регулярно обновляйте программные продукты, обеспечивающие безопасность компьютера (antivirus, antispyware и antimalware).

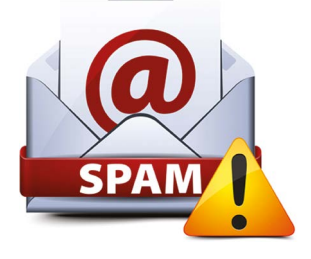

## **Безопасность при расчетах в Сети**

Будьте осторожны при совершении онлайн-покупок. Мошенник может узнать номер вашей банковской карты. Используйте веб-сайты, которые обеспечивают безопасность сделок. Также ознакомьтесь с политикой конфиденциальности сайта.

• все действия с денежными средствами должны подтверждаться

банком – например, с помощью СМС;

• никогда никому не говорите код с обратной стороны карты и пароли из СМС-сообщений от банка — их никогда не спросят сотрудники банка или службы поддержки сайта, где вы покупаете или продаете;
- во время работы с денежными средствами не должны запискаться иные программы;
- при выборе интернет-магазина обращайте внимание на репутацию компании, положительные отзывы на форумах и контактную информацию для решения вопросов в случае каких-либо нештатных ситуации;
- при оплате на сайте всегда проверяйте адрес страницы оплаты он написан в строке браузера вверху страницы. Символы в адресной строке должны начинаться с https - это значит, что данные, которые вы введете в поля для оплаты, будут защищены. Также убедитесь, что в адресной строке корректно написано название сайта, на котором вы совершаете покупку — ошибка даже в одну букву означает, что перед вами подделка;
- никогда не переходите по ссылкам, которые прислали вам другие пользователи Сети, даже если это покупатели или продавцы;
- не используйте для расчетов через интернет свою основную банковскую карту. Предпочтительно использовать специальные виртуальные карты необходимого номинала;
- лучше не совершайте платежи с мобильного устройства, особенно если на нем не установлен антивирус. Не работайте со своим счетом в сетях общественного достипа.

## Как создать надежный пароль

Один из необходимых способов защиты ваших данных - это создание надежного пароля к электронной почте, к вашим аккачнтам в социальных сетях, к программам и сервисам.

#### Каким не должен быть пароль

Многие думают, что замена некоторых букв на похожие по написанию цифры, набор русского слова в английской раскладке и инвертирование порядка букв в слове являются способами создания надежного пароля. Это не так.

Не используйте в пароле свое имя или имена своих родственников, клички домашних животных, номер телефона, адрес или дату рождения.

#### Каким должен быть пароль

Чтобы ваш пароль практически невозможно было взломать, придерживайтесь следующих правил при его создании:

в пароле должно быть от 8 до 12 символов. Чем длиннее будут ваши пароли, тем сложнее будет их взломать. Используйте не менее 8 символов в паролях, два из которых, по крайней мере, будут цифровыми;

#### Правила создания надежного пароля:

- используйте от 8 до 12 символов в ваших паролях;
- должно быть максимально возможное КОЛИЧЕСТВО СИМВОлов и их комбина-ЦИИ:
- используйте в своих паролях информацию, которая не имеет к вам прямого или косвенного отношения.
- использийте максимально возможное количество символов и их  $\bullet$ комбинации: строчные и прописные буквы, знаки препинания и другие символы - чем больше различных символов в вашем пароле, тем он безопаснее:
- информация в паролях не должна иметь к вам прямого или косвенного отношения.

Вот пара примеров: (bKriH)23bmWx (j7NTr93BmDel4)

Для создания надежных паролей существуют сайты-генераторы паролей 6.3. Один из таких ресурсов - onlinepasswordgenerator.ru.

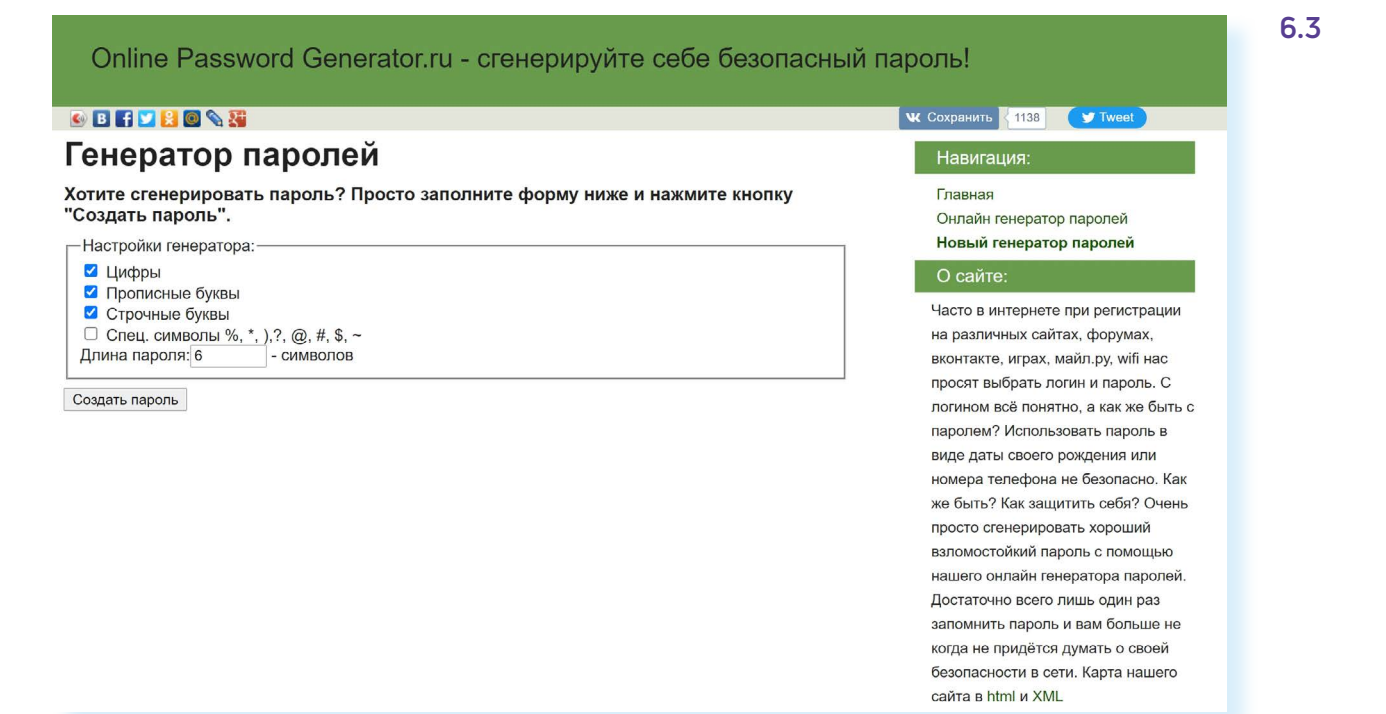

#### Контрольные вопросы

- 1. Чем опасны для вас и компьютера вредоносные программы?
- 2. Какие виды мошенничества есть в Сети интернет?
- 3. Зачем необходимо устанавливать на компьютер антивирусную программи?
- 4. Какие меры предосторожности следует соблюдать при работе в Сети интернет?
- 5. Каким должен быть надежный пароль? Как его придумать?

2

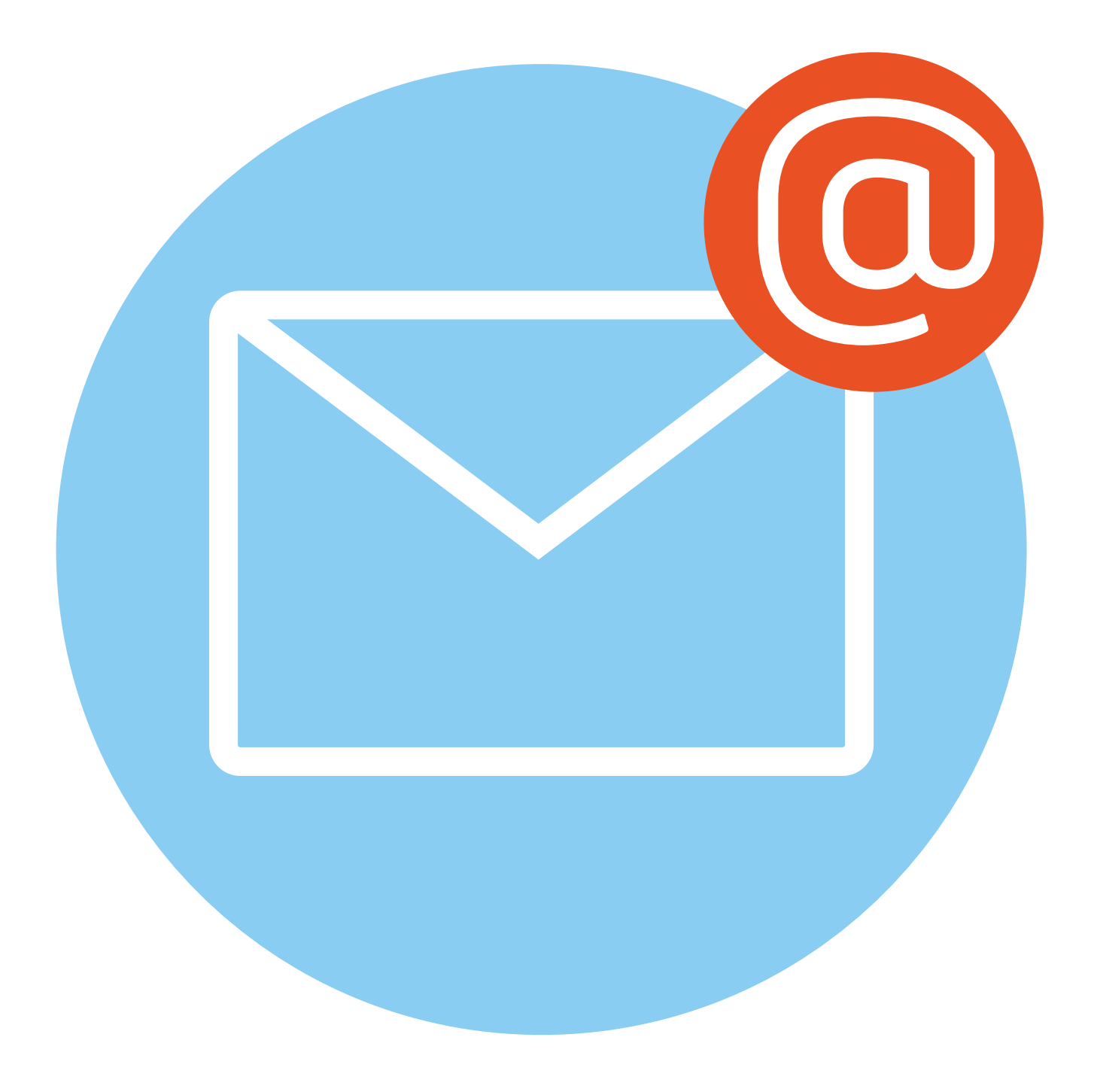

## **Электронная почта**

## **7 ГЛАВА**

## **Как работает электронная почта**

**Электронная почта** – служба, которая позволяет обмениваться письмами и сообщениями с адресатами в различных частях страны и мира. Она похожа на обычную почтовую связь. Вы тоже пишете письмо. Указываете адрес получателя. Можете добавить фото или документ. Только вам не надо запечатывать письмо в конверт, покупать марку и опускать в почтовый ящик. Достаточно нажать на кнопку **«Отправить»**. И ваше письмо практически мгновенно доходит до адресата.

Это абсолютно бесплатно. Не обязательно совершать междугородние звонки. Можно вести ежедневную переписку с нужным вам человеком.

Письма приходят в почтовый ящик. Так же, как и по обычной почте. Только у электронной почты почтовый ящик – на экране компьютера. И доставляют почту не почтальоны, а специальная программа. Ваше электронное письмо отправляется с вашего компьютера на сервер (это как почтовое отделение), где программа автоматически распознает адрес получателя и отправляет ваше письмо адресату.

Сообщение сохраняется в почтовом ящике получателя. Если адресат откроет свой почтовый ящик, то увидит ваше письмо. Чтобы начать переписку, вам необходимо зарегистрировать свой почтовый ящик и знать адрес почтового ящика вашего адресата.

## **Электронные адреса**

Адреса электронной почты отличаются от обычных. Вы не указываете улицу или дом, город или страну, где сейчас находится человек, которому пишете. Необходимо знать только имя почтового ящика адресата. Например, адрес электронной почты может быть таким: **petrov@yandex.ru.**

Любой электронный адрес состоит из четырех частей.

**Имя пользователя @ (собака) название почтового сервера. (точка) домен**

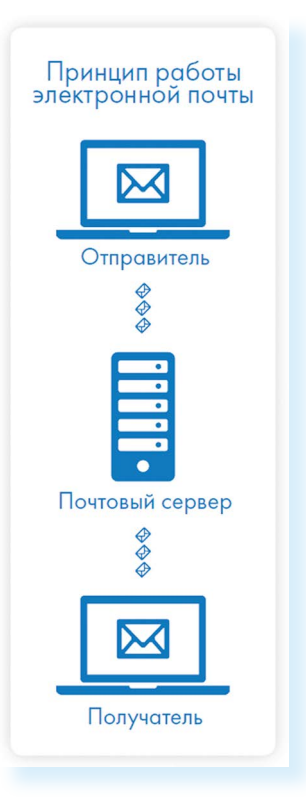

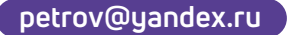

- 1. Имя пользователя (может состоять из цифр, букв). Это может быть ваша фамилия, имя, его производные, номер телефона, любое слово. В примере: petrov.
- 2. Далее стоит знак «@» (называется «собака»).
- 3. Затем идет название почтовой службы (тот самый сервер), где размещен почтовый ящик. В нашем случае: yandex.
- 4. Далее обязательно стоит точка и буквы, указывающие местоположение или тематику почтовой службы (.com, .net, .org, .ги и так далее). В нашем примере: ги.

Адрес электронной почты всегда пишется латиницей, без пробелов, запятых и других знаков препинания. Допускаются только точки или тире. Электронные адреса можно печатать как заглавными, так и строчными буквами. Например, allapetrova@ yandex.ru и Allapetrova@yandex.ru - одно и то же.

#### Как зарегистрировать электронный почтовый ящик

Есть много различных почтовых сервисов. Например: mail.ru, mail.rambler.ru, mail.google.com, mail.yandex.ru, vk.mail.ru. Зарегистрировать свой почтовый ящик можно бесплатно на любом из них. Также у вас может быть несколько ящиков на одном или нескольких почтовых сервисах. На многих сервисах регистрация почтового ящика может предоставлять доступ к другим возможностям сайта (облачному хранилищу, музыкальным сервисам, сервису просмотра видео, мессенджеру (возможность отправки быстрых сообщений) и даже соцсети. Например, регистрация в vk.mail.ru дает доступ ко всем сервисам VK, а также социальной сети «ВКонтакте».

Процесс регистрации одинаков во всех почтовых службах.

- 1. Зайдите на сайт. Найдите кнопку «Войти» или «Регистрация» («Создать ID» в «Яндекс.Почте»).
- 2. Заполните регистрационную форму. Введите свои данные (имя и фамилию) - ваше имя будет видеть получатель письма.
- 3. Выберите имя своего почтового адреса. Необходимо придумать первую часть вашего почтового адреса. Вторая часть в нашем случае будет @yandex.ru. Логин обязательно должен состоять из латинских букв, может содержать цифры. Вы можете ввести свое имя латинскими буквами. Как только вы введете желаемый логин, программа подскажет вам, создал ли кто-то чже такой ящик или это название еще никем не занято. Вам предложат варианты похожих свободных имен.
- 4. Придумайте и введите пароль.

Чтобы отправить письмо электронной почтой, нужно:

- зайти на сайт почтового сервиса;
- зарегистрировать почтовый ящик;
- цзнать электронный адрес получателя;
- написать и отпра-ВИТЬ ПИСЬМО.

## **Описание электронного почтового ящика**

После регистрации вы сможете отправлять и получать почту. На странице почтового ящика слева разделы – папки, где будут храниться письма:

- **• «Входящие»** это те письма, что прислали вам;
- **• «Отправленные»** это те, что отправили вы;
- также есть папка **«Спам»**, куда перенаправляются письма с ненужными рекламными предложениями;
- в папке **«Черновики»** можно сохранять наброски писем;
- в папке **«Удаленные»** будут храниться те письма, которые вы удалили из «Входящих».

На многих почтовых сервисах появились дополнительные папки для писем-рассылок, которые приходят от разных компаний и сайтов. В нашем случае папки **«Рассылки»**, **«Социальные сети»**. Отдельно выделена папка **«С вложениями»**. Здесь будут те письма, к которым прикреплены те или иные файлы **7.1**.

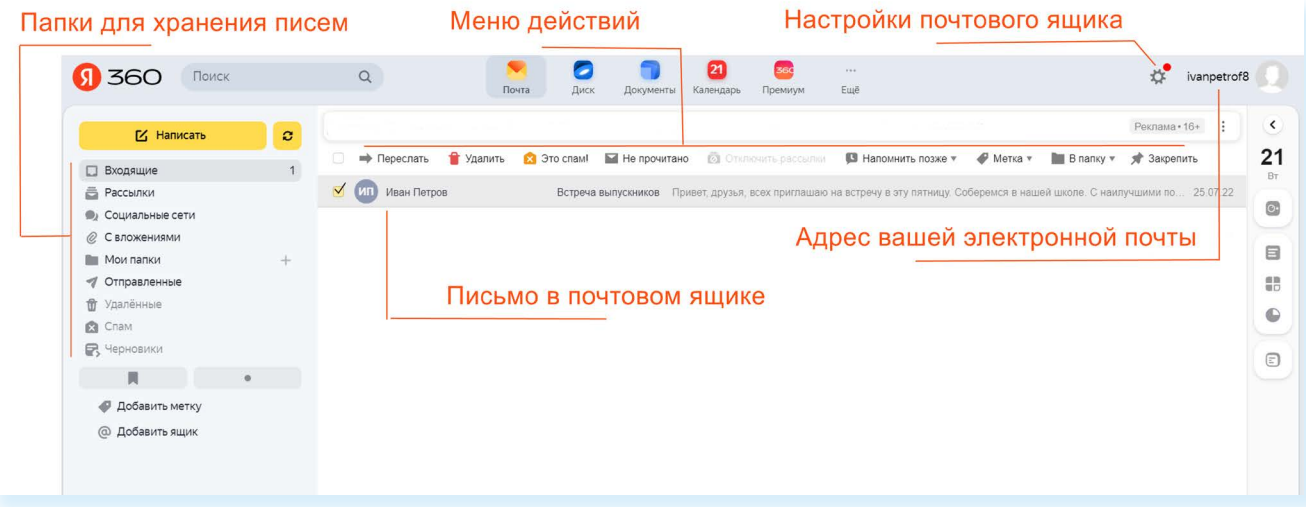

Чтобы посмотреть, какие письма в какой папке лежат, нажмите левой кнопкой мыши на соответствующий раздел.

Вы можете создать свои папки и сортировать корреспонденцию по своему усмотрению.

Сверху находится еще несколько кнопок. Они позволяют управлять корреспонденцией. Вы можете написать письмо, проверить, вся ли почта дошла, переслать письмо другому адресату, удалить.

В верхнем правом углу ваш адрес электронной почты.

Здесь же кнопка дополнительных настроек. Можете поставить свою фотографию, выбрать оформление, поставить крупный шрифт, сгруппировать письма от одного адресата или, наоборот, отменить группировку.

#### **Как написать электронное письмо**

Чтобы отправить письмо **7.2**:

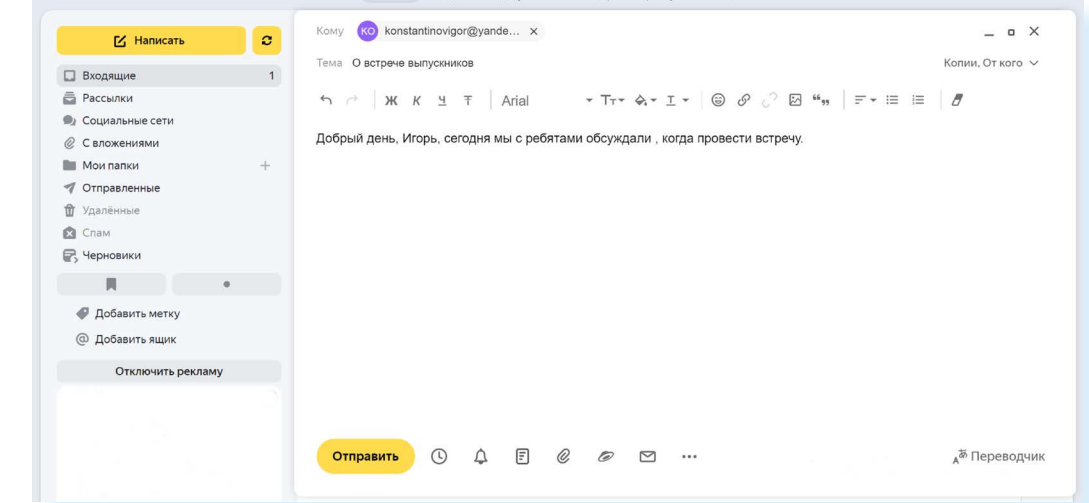

- **1.** Нажмите кнопку **«Написать»**.
- **2.** Укажите адрес получателя. Необходимо узнать у получателя его адрес электронной почты и правильно вписать его в поле **«Кому»**.
- **3.** Впишите тему письма. Так получателю будет проще понять, кто и о чем ему пишет. Вы можете проигнорировать это поле.
- **4.** Напишите текст. Если вы заполните все окошко для ввода текста письма – не волнуйтесь, после заполнения окно автоматически увеличится, и вы сможете продолжить. Пока вы пишете письмо, почтовый сервис сохраняет черновик. Вы сможете писать письмо сколь угодно долго, возвращаясь к письму в папке **«Черновики»**.
- **5.** Нажмите кнопку **«Отправить»**.

**Обратите внимание, что на многих почтовых сервисах появилась возможность писать в отдельном окне. Это удобно. Можно окно свернуть и посмотреть какую-либо дополнительную информацию в письмах в почтовом ящике, которой вы хотите дополнить свое письмо.**

#### **Как узнать, что вам пришло письмо**

Для того чтобы узнать, ответили вам или нет, зайдите в почтовый ящик. Наберите логин и пароль. Нажмите кнопку **«Войти»**. Напротив папки **«Входящие»** вы увидите цифры. Первая цифра – новые, непрочитанные письма, вторая (через дробь) – прочитанные **7.3**.

**7.2**

**7.3**

**!**

В основном поле вверху увидите письма. Жирным шрифтом будет выделено имя отправителя и тема. Это значит, оно не прочитано вами, то есть вы его не открывали. В самом конце строки можете посмотреть, во сколько пришло письмо. Кликайте на него и читайте **7.4**.

**7.4**

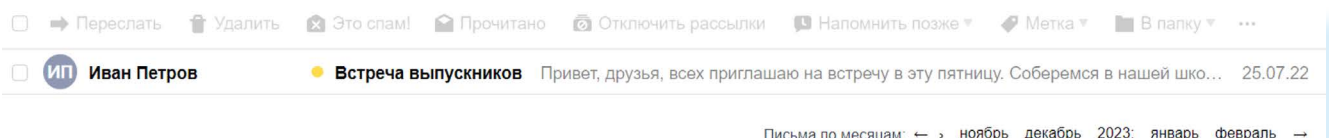

## **Как отправить в электронном письме фото, видео, музыку или документы**

Электронным письмом невозможно отправить вещи, но можно выслать документы, фото или даже видео. Эти файлы можно просто прикрепить к письму. Фотографии или видеоролики, которые вы хотите переслать, уже должны храниться у вас на компьютере. Найдите, где они размещены.

После создания письма, перед его отправкой обратите внимание, что вверху или внизу страницы есть изображение скрепки. Нажмите на него, если хотите прикрепить файлы **7.5**.

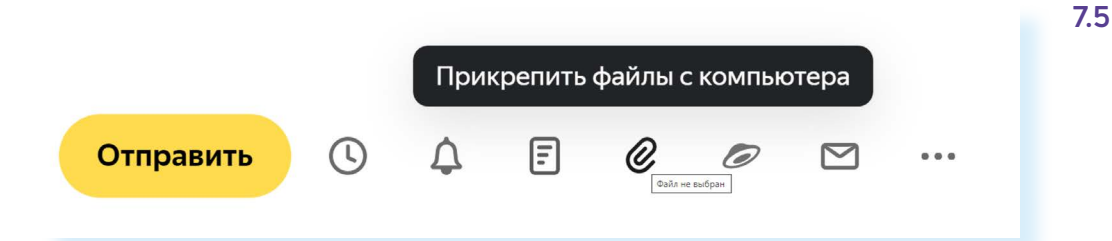

В появившемся окне справа выберите место расположения нужного файла – кликните левой кнопкой мыши по нужному разделу, например, **«Локальный диск D» 7.6**.

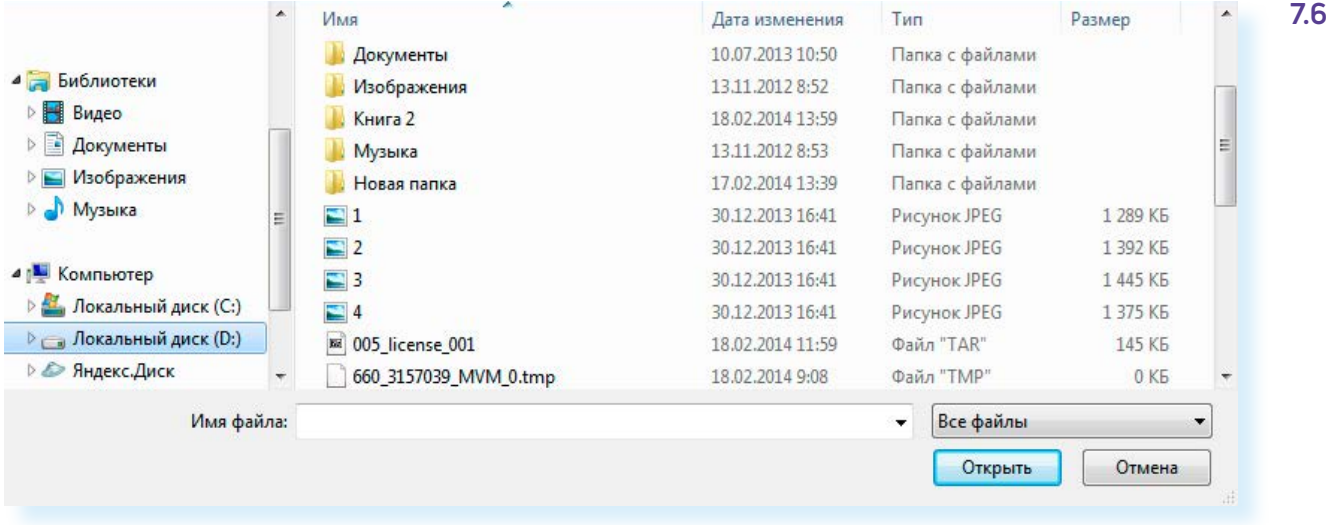

Откройте папку, где хранится файл. Нажмите на нужный файл. Кликните кнопку **«Открыть»**. Файл будет прикреплен к письму.

**Если вы случайно прикрепили к письму не то, что хотели, нажмите на кнопку «Удалить». Затем снова – «Прикрепить ! файл», и уже выберите необходимый.**

Каждый файл имеет свой размер. Видеофильм по своему размеру больше, чем фотография или песня. Не отправляйте с использованием электронной почты слишком большие файлы – письмо в таком случае не будет доставлено.

#### **Как скачать на компьютер присланные в письме файлы**

Ваш собеседник может вам прислать какие-то документы или фотографии, которые вам необходимо сохранить себе на компьютер.

Откройте полученное письмо. В почте «Яндекс» приложенные файлы вверху. В других почтовых службах они могут быть внизу письма. Если навести на значок прикрепленного файла курсор мыши, появятся значки: **«Сохранить на Диск»**, **«Скачать»**, **«Открыть» 7.7**.

Необходимо нажать кнопку «Скачать» (изображение стрелки). Когда присланный файл откроется, сохраните его на компьютере там, где вам удобнее будет его найти.

**Если вы скачали, но не успели сохранить файл – на компьютере вы всегда найдете его в папке «Загрузки». Найти этот раздел ! можно через кнопку «Пуск».**

#### **Действия с письмами в почтовом ящике**

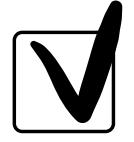

**7.7**

Слева от каждого письма размещен маленький квадратик. Если кликнуть по нему один раз левой кнопкой мыши, то письмо выделится. В списке писем вы можете выбрать несколько писем, а затем производить действия с одним или несколькими письмами.

Используя кнопки меню **7.8**, можно пересылать полученные письма другим адресатам (для этого следует нажать кнопку **«Переслать»**), удалять, помечать нежелательные письма как спам (они будут перенесены в соответствующую папку и удалятся автоматически через 10 дней), можно пометить письмо как непрочитанное (оно выделится жирным шрифтом).

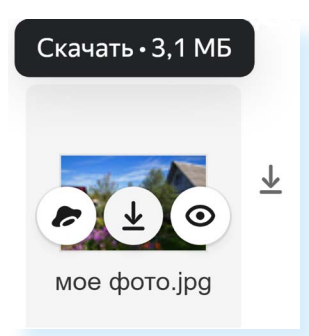

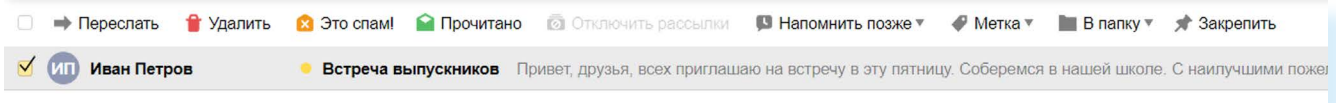

#### **Восстановление письма**

Если вы случайно удалили письмо, не волнуйтесь – оно будет храниться в папке «Удаленные» семь дней и его можно вернуть в папку «Входящие», где можно хранить почту сколь угодно долго.

- **1.** Перейдите в папку **«Удаленные»** (в меню слева).
- **2.** Выделите письмо, которое необходимо восстановить. В правом верхнем углу кликните по надписи **«В папку» 7.9**.

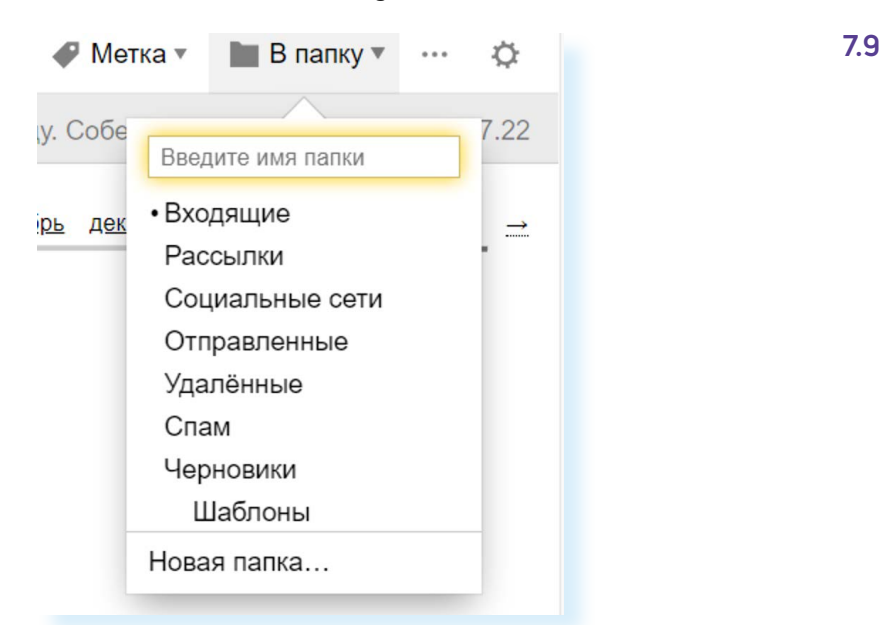

- **3.** Откроется меню со всеми папками, выберите в нем папку **«Входящие»**.
- **4.** Письмо мгновенно будет перенесено в выбранную папку. Теперь вы можете вернуться к папке **«Входящие»**, используя меню слева.

#### **Контрольные вопросы**

- **1.** Чем отличается служба электронной почты от почтовой службы?
- **2.** Как завести электронный почтовый ящик?
- **3.** Что необходимо, чтобы написать и отправить письмо адресату?
- **4.** В каких папках можно найти отправленные, полученные письма?
- **5.** Как переслать полученное электронное письмо другому адресату?

**?**

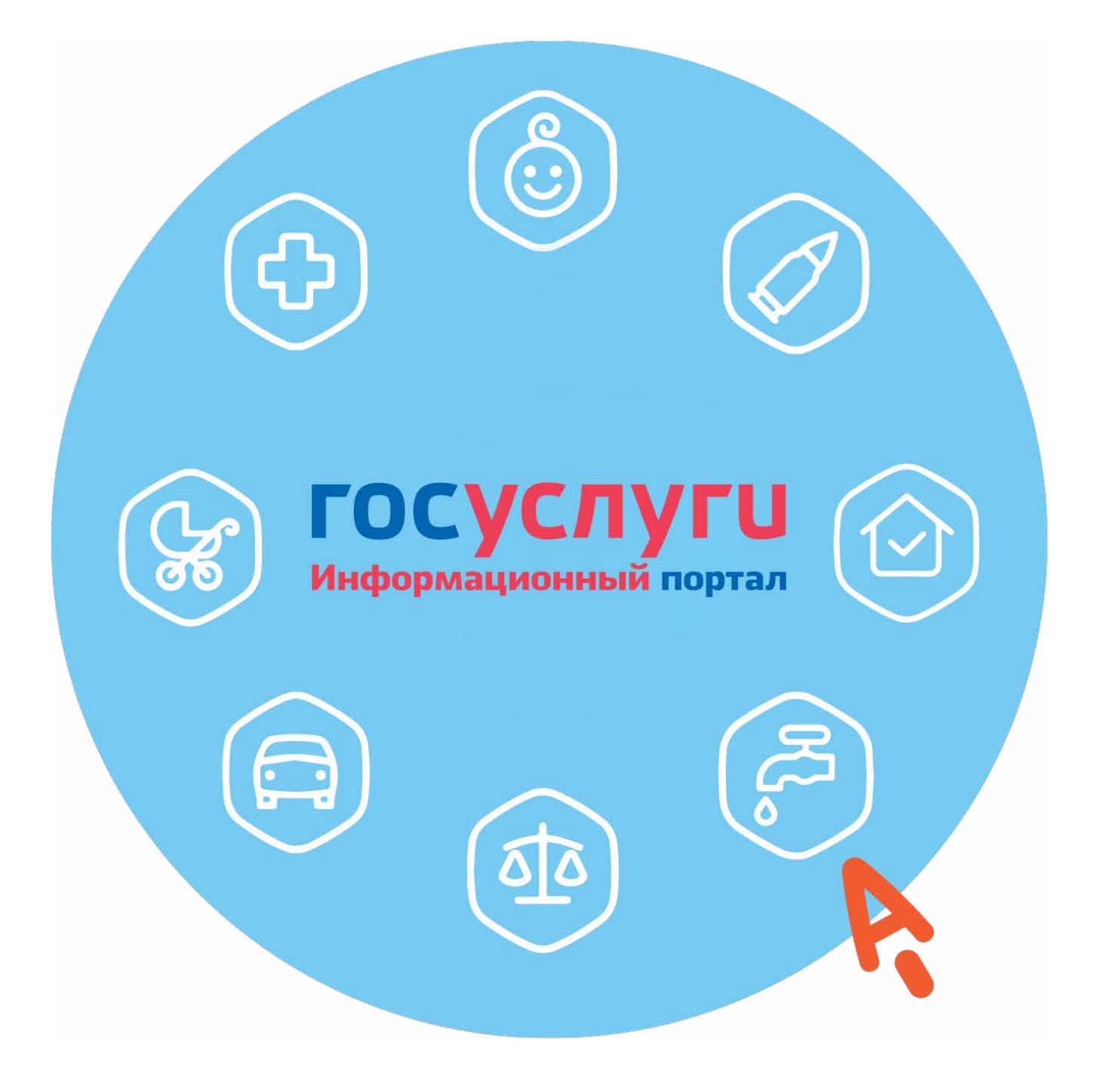

## **8 ГЛАВА Портал государственных услуг GOSUSLUGI.RU**

## **Что такое портал «Госуслуги»**

**Портал государственных услуг** или **Eдиный портал государственных и муниципальных услуг** – это сайт, на котором собраны государственные онлайн-сервисы (или электронные сервисы) для граждан. Теперь для оформления справок или назначения услуги или социальной выплаты необязательно посещать ведомство **8.1**.

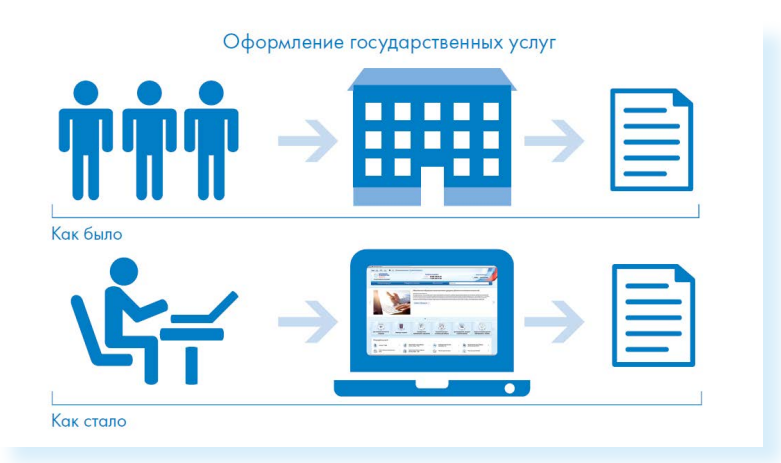

Имея компьютер или смартфон, подключенный к интернету, каждый житель нашей страны, не выходя из дома, может оформлять нужные документы, делать запросы и взаимодействовать с ведомствами и органами власти.

На портале собраны все федеральные услуги, которые одинаковы для всех регионов. Например, через Портал можно:

- записаться на прием к врачу;<br>• оформить социальнию выпла
- оформить социальную выплату или субсидию;
- зарегистрироваться по месту жительства;
- оплатить штрафы;
- записаться на прием в любое ведомство, прикрепиться к поликлинике;
- записать ребенка в детский сад или кружок;
- получить выписки из ЗАГСа, «Росреестра», Социального фонда России, сведения о «Бюро кредитных историй», где хранятся ваши данные по кредитам;
- прикрепиться к поликлинике и т.д.

Надо различать, что есть главный федеральный портал «Госчслчги», а есть региональные порталы, где может быть больше региональных услуг. Например, на таких сайтах можно оформить региональные или муниципальные выплаты пенсионерам или статус «ветеран труда регионального значения» и т.д.

И федеральный, и региональные государственные порталы услуг связаны. Некоторые электронные сервисы могут быть и на региональном, и на федеральном портале.

Точно также электронные сервисы ведомств, например, Социального фонда России или «Росреестра», можно найти и на портале «Госуслуги», и на официальных сайтах ведомств.

Но, конечно, удобнее начинать поиск того или иного сервиса с основного портала «Госуслуги». Он работает «как одно окно» для всех услуг.

Также стоит учитывать, что какие-то услуги на Портале можно оформить полностью онлайн. Документ придет к вам на электронную почту, а выплата на банковскую карту. А какие-то оформляются частично онлайн. Например, вы можете на «Госуслугах» подать заявление на оформление паспорта, но для его получения нужно будет прийти в ведомство. Есть и те услуги, которые через интернет вы не сможете оформить, но на Портале найдете информацию о процедуре их оформления.

Вы можете пользоваться Порталом на компьютере, а можете скачать на смартфон мобильное приложение «Госуслуги».

*Подробнее о работе в мобильном приложении «Госуслуги» в главе 5 модуля 12 «Основы работы на смартфоне» расширенного курса программы «Азбука интернета».*

#### **Начало работы на Портале**

Адрес портала «Госуслуги» – **gosuslugi.ru**.

Чтобы найти информацию о государственной услуге, предоставляемой в вашем регионе, необходимо уточнить ваше местоположение. Оно указывается вверху слева. Ваш регион может определиться автоматически. Если вы хотите изменить данные о своем местоположении:

**1.** Вверху главной страницы сайта нажмите на название вашего региона **8.2**.

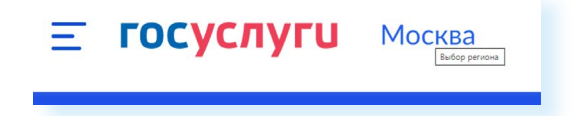

- **2.** На открывшейся странице отметьте пункт около надписи **«Выбрать вручную»**.
- **3.** В появившееся поле впишите регион. Появятся подсказки, уточняющие ваше местоположение: регион, населенный пункт. Выберите нужное **8.3**.

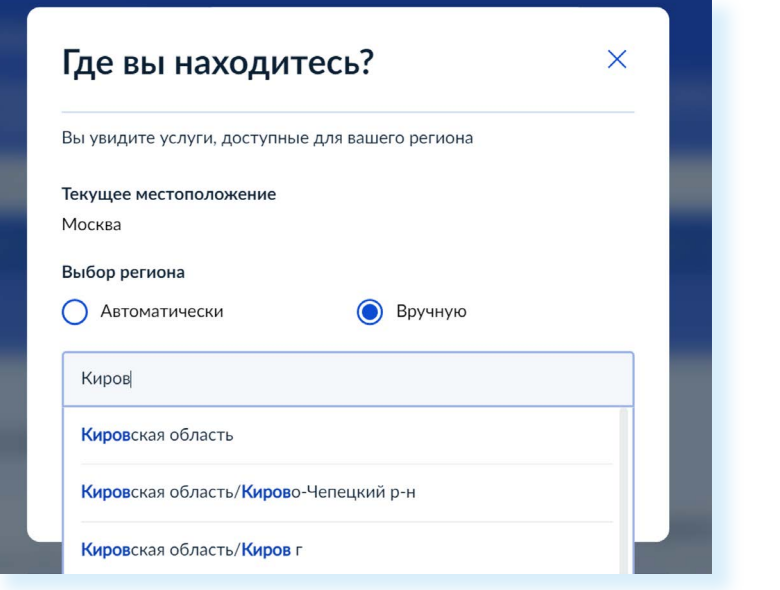

#### **4.** Нажмите **«Применить»**.

Система будет показывать государственные услуги, доступные для выбранного региона.

#### **Поиск услуг по темам**

Найти информацию по услугам можно тремя способами:

- по темам вверху сайта: **«Здоровье»**, **«Справки и выписки»**, **«Пособия. Пенсия. Льготы»**, **«Авто. Права. Транспорт»**, **«Семья»** и т.д.;
- перейдя в раздел **«Ведомства»**;
- введя запрос в строку поиска.

Например, у вас вопрос, связанный с пенсионными выплатами. Вы можете кликнуть на пункт вверху **«Пособия. Пенсия. Льготы»**. Откроется страница, где в левой части будут самые популярные услуги по этой теме, а в правой – справочная информация по самым распространенным вопросам, связанным с данной тематикой.

Вы можете листать список услуг. В правой части и в левой есть полоса прокрутки, которую вы можете поднять вверх или вниз, зацепив курсором мыши. Также прокрутить страницу можно, покрутив колесико мыши на себя или от себя. Если прокрутить список популярных услуг максимально вверх, можно увидеть услуги вашего региона **8.4**.

**Как найти на портале gosuslugi.ru государственную услугу:**

- **1.** По темам разделам вверху сайта.
- **2.** Перейдя в раздел «Ведомства».
- **3.** Введя запрос в строку поиска.

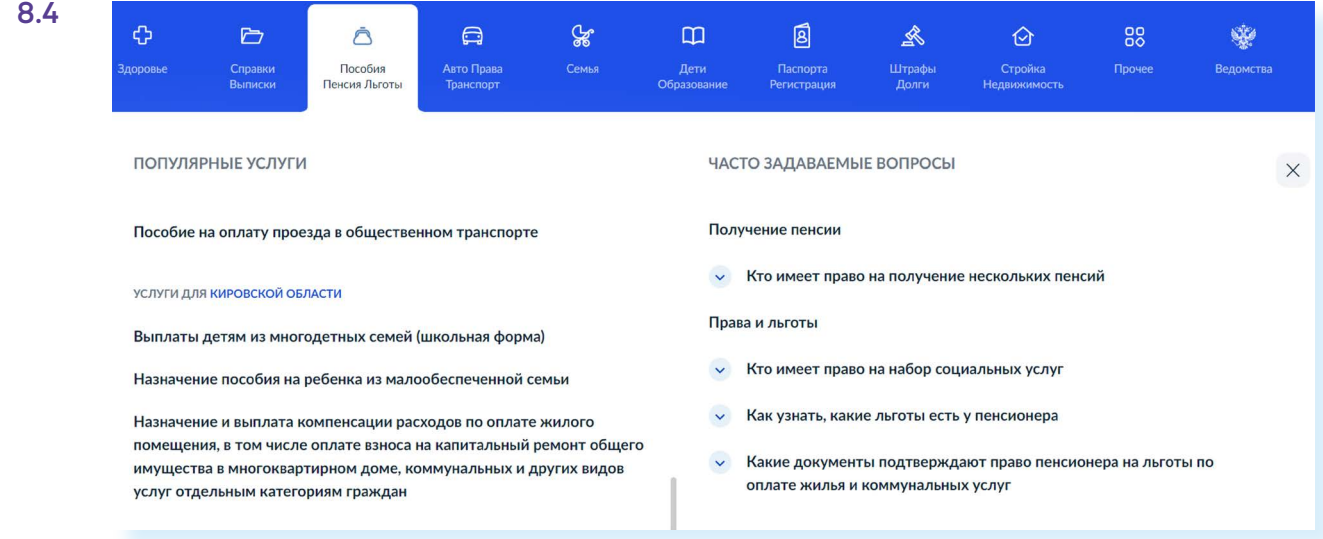

### **Поиск услуг через запрос**

Также вы можете начать поиск услуг с запроса. В верхней части сайта есть строка поиска, где робот Макс поможет найти нужную вам информацию **8.5**.

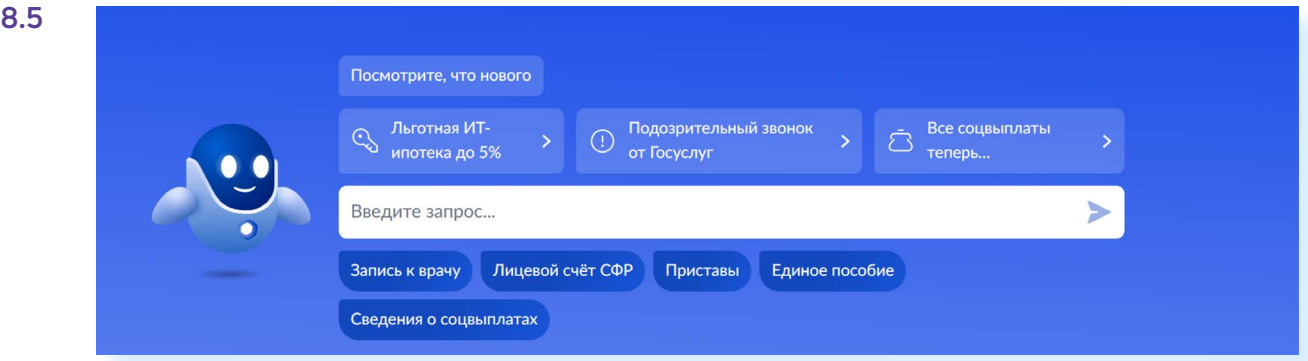

Установите курсор в строку поиска и впишите возможное название услуги. Например, мы набрали: **«Пенсионная выплата»**. Система предложит вам подсказки, чтобы уточнить поиск. Выберите ту, что наиболее соответствует вашему запросу **8.6**.

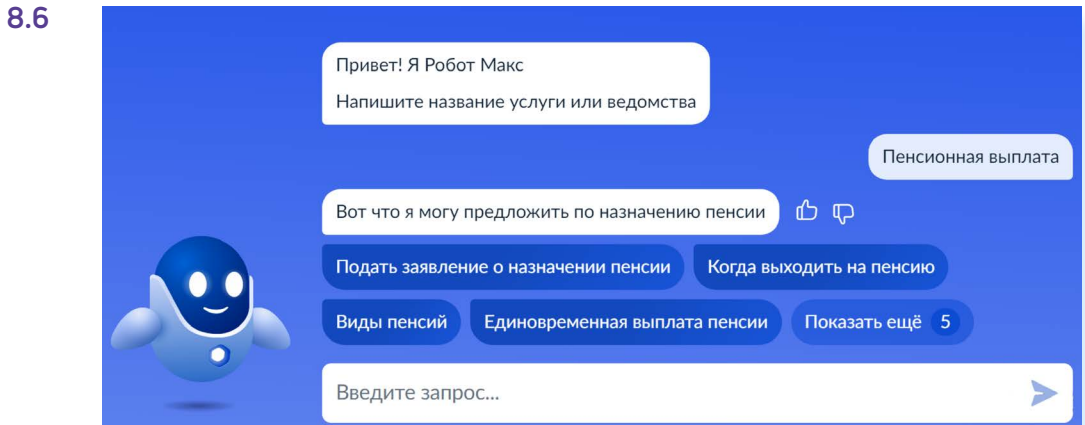

## **Поиск услуг по ведомствам**

Если вы точно знаете, какое ведомство предоставляет услугу, вы можете вверху справа выбрать раздел **«Ведомства»** и поискать название нужного. В нашем примере это СФР (Социальный фонд России). Чтобы увидеть все услуги Фонда, нужно нажать **«Показать все» 8.7**.

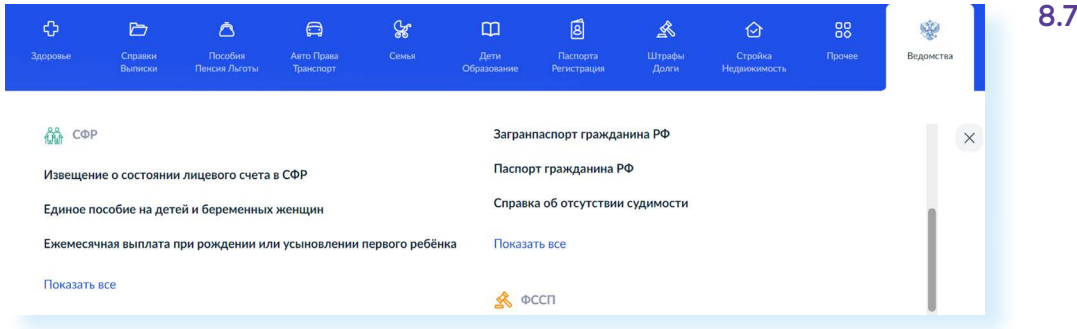

Попробуйте разные варианты поиска и затем определите, какой будет наиболее удобен для вас.

## **Как назначается государственная или муниципальная услуга в электронном виде**

Принцип работы Портала прост.

- **1.** Пройдите регистрацию.
- **2.** Оформите электронное заявление на получение государственной услуги. Если необходимо, то прикрепите копии документов. Гражданин может предоставить лишь основные сведения о себе. Сбор остальных справок ведомство берет на себя.
- **3.** Электронное заявление автоматически направляется в соответствующую инстанцию. Здесь документы обрабатывают. Программа отслеживает сроки выполнения.
- **4.** Вам приходит сообщение об оказании услуги или об отказе. Если необходимо личное присутствие, извещают о времени и месте, куда следует прийти.

## **Регистрация на Портале**

Нужно обратить внимание, что на Портале несколько уровней регистрации. Самые основные два: **упрощенный** и **подтвержденный**. Вы можете сами зарегистрироваться на Портале. Но не все услуги будут вам доступны. Для полноценной работы с «Госуслугами» нужно будет подтвердить вашу личность.

Рассмотрим подробнее алгоритм действий.

На сайте **gosuslugi.ru** в правом верхнем углу нажмите кнопку **«Регистрация»**. Вы можете сразу пройти полную регистрацию на Портале и получить подтвержденный статус **8.8**.

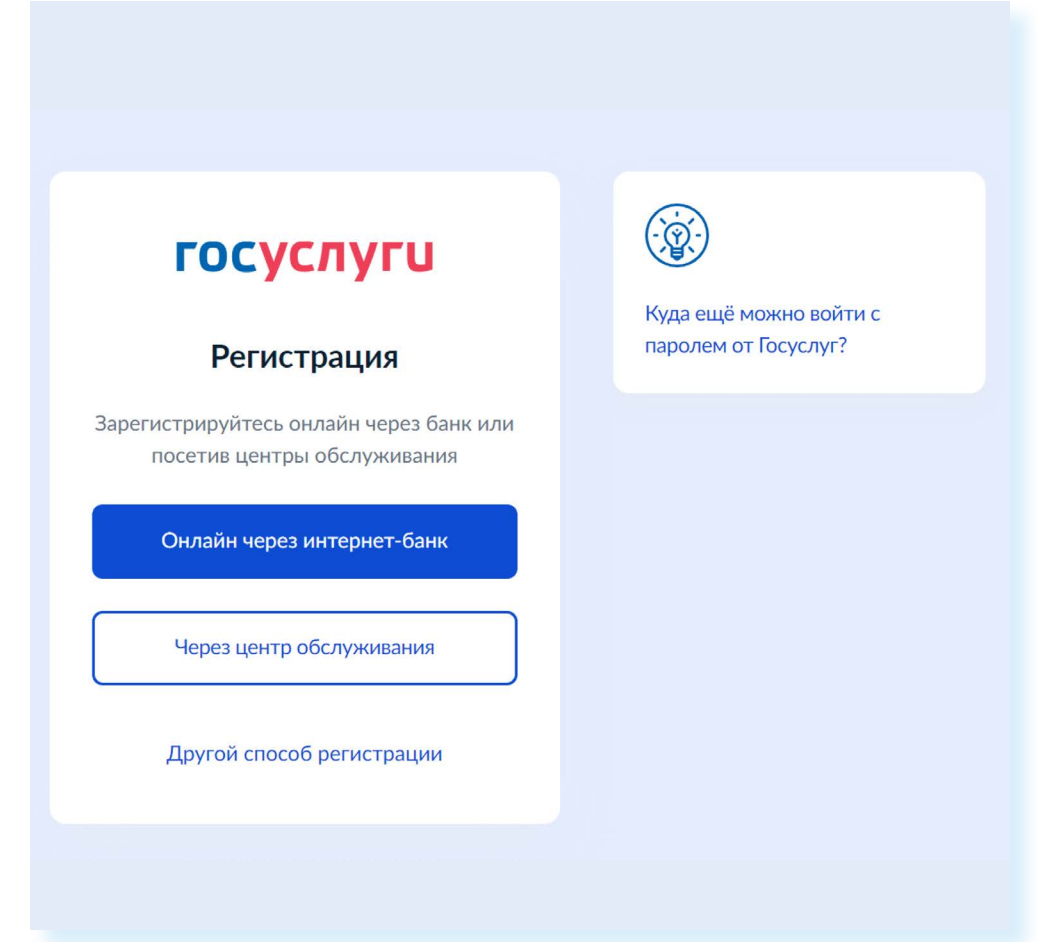

Два варианта:

- **1. «Онлайн через интернет-банк»**, в котором у вас открыт счет банковская карта:
	- выберите из списка банк, пройдите регистрацию на сайте банка;
	- банки подтвердят вашу личность по тем данным, которые есть у них в системе, — паспорту, телефону, электронной почте и СНИЛС. Это займет от 10 минут до 5 дней;
	- пароль для первого входа на «Госуслуги» придет в СМС на смартфон по указанному при регистрации на сайте банка номеру телефона.

У этого способа есть нюансы. Например, может быть ситуация, что ваши данные, которые вы вводили, открывая счет в банке, изменились: поменяли фамилию, паспорт или место жительства. Регистрацию вы пройдете, но данные будут отображаться некорректно. Их нужно будет исправить, отправив соответствующие запросы на портале «Госуслуги».

- **2. «Через Центр обслуживания»** также можно пройти сразу полную регистрацию:
	- нужно будет запланировать визит в «Центр обслуживания»;
	- кликните на данный пункт, откроется карта с адресами «Центров». В левой части введите ваш адрес: регион, населенный пункт и адрес дома (пользуйтесь подсказками, которые появляются под строкой поиска). В правой части отобразится набранный адрес;
	- уменьшите масштаб карты с помощью колесика мыши. Увидите метки-значки, которыми отмечены местонахождение «Центров». Кликните на такую метку, слева отобразится точный адрес, время работы **8.9**;

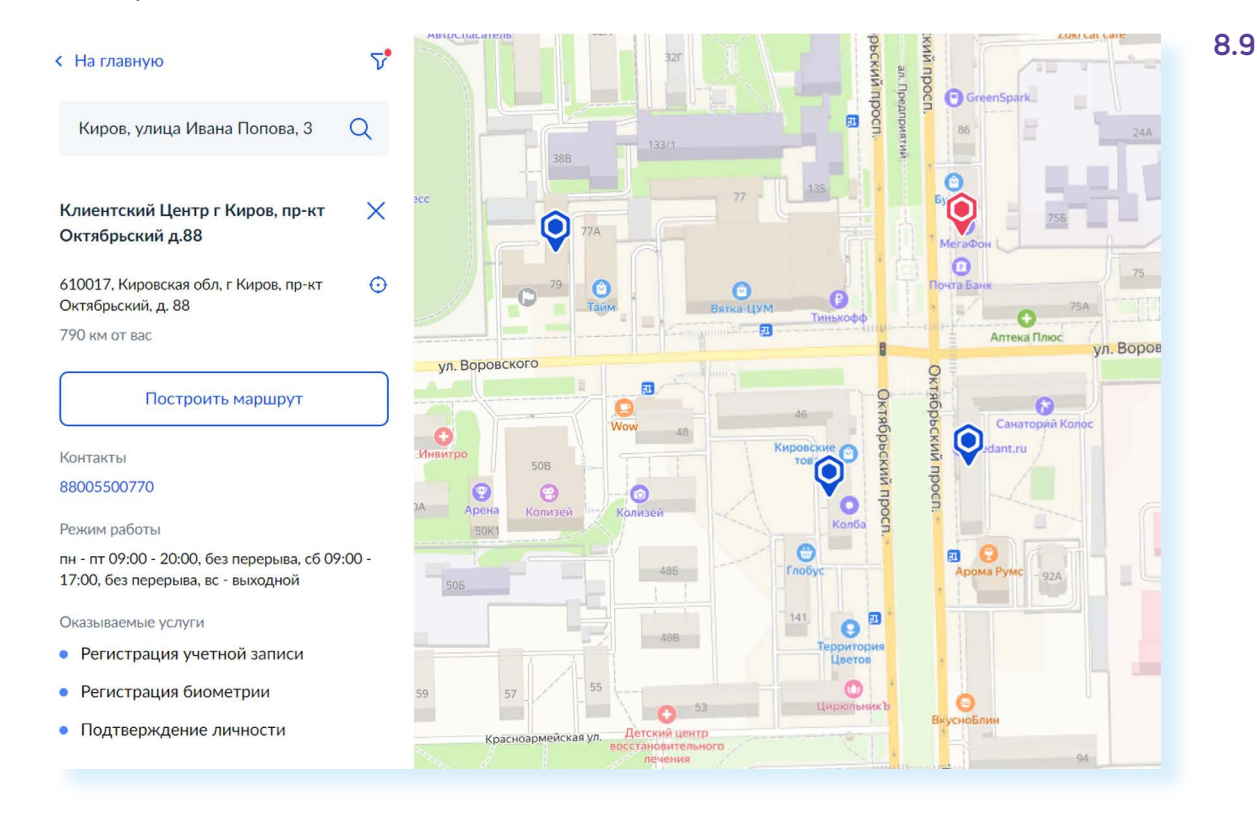

- с собой нужно будет взять паспорт и СНИЛС;
- сотрудник создаст Личный кабинет на ваше имя и отправит данные документов на проверку в ведомства — она обычно занимает от 15 минут до 5 дней;
- когда проверка будет завершена, вы получите на телефон пароль для первого входа на «Госуслуги». В качестве логина используйте номер телефона, на который вы получили пароль или СНИЛС. Пароль лучше затем заменить.

Пройти полную регистрацию на Портале можно в любой момент. А первоначально возможно зарегистрироваться самому и получить **«Упрощенный статус»** учетной записи. Для этого нужно выбрать пункт **«Другой способ регистрации»**:

• заполните форму. Укажите имя, фамилию, номер мобильного телефона или адрес электронной почты **8.10**;

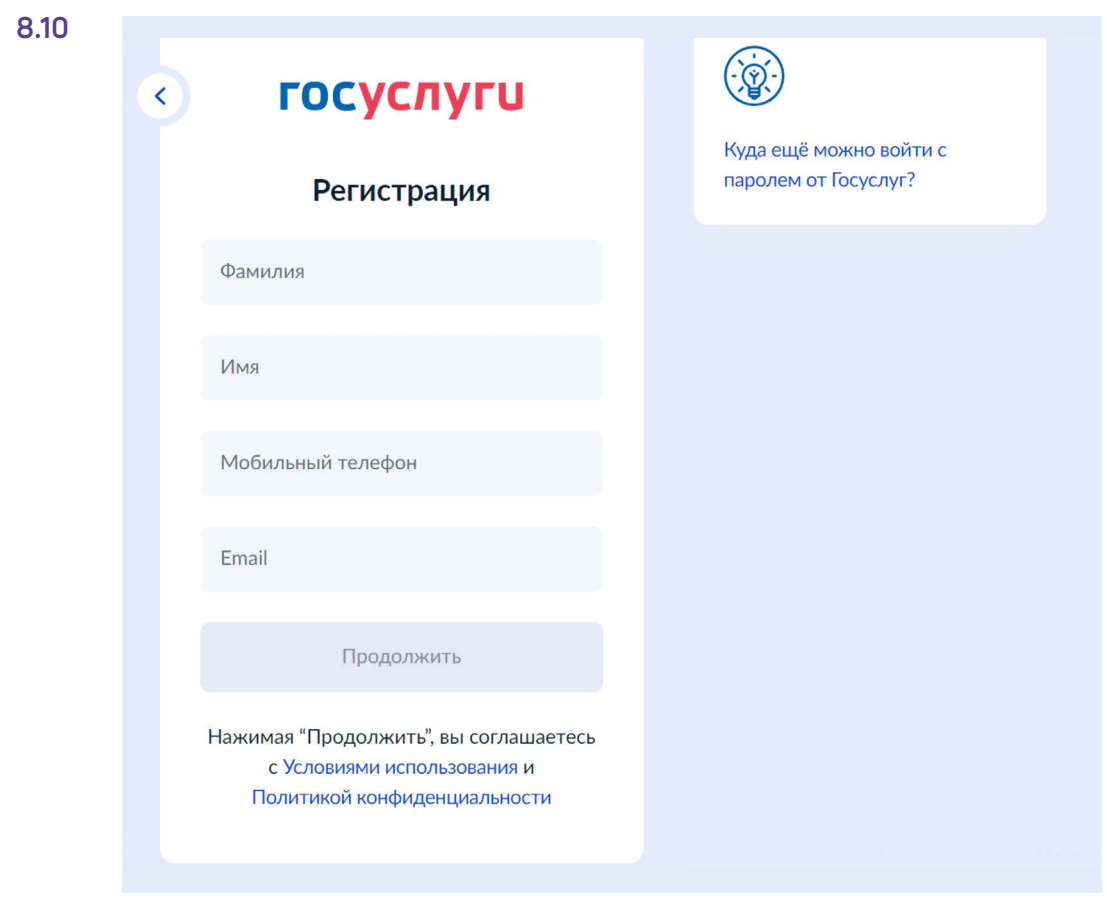

- подтвердите регистрацию: либо через электронную почту, либо путем ввода кода, пришедшего на номер вашего мобильного телефона;
- придумайте и введите надежный пароль.

После регистрации (правильно говорить «авторизации») на Портале вверху справа появятся дополнительные разделы: «Заявления», «Документы», «Платежи», а также значок вашего профиля с именем 8.11.

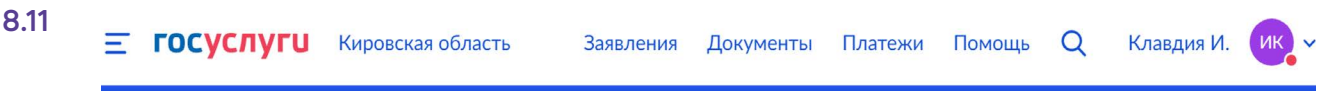

Предполагается, что в профиле будут храниться все ваши личные данные: паспорта российского и заграничного, СНИЛС, водительского удостоверения, полиса ОМС, документов о семейном положении, свидетельства рождения ваши и ребенка.

Это позволяет ведомству быстро найти вас в базе данных и назначить услугу онлайн. Более того, на Портале практикуется проактивный формат назначения услуг. То есть вам не нужно каждый раз оформлять заявление, например, на получение какой-то социальной выплаты, можно подать его один раз и далее ведомство уже будет ее начислять постоянно. Так происходит назначение единовременных выплат на детей.

Данные ваших документов вы можете внести сами или запросить в ведомствах в Личном кабинете на Портале. Но для этого нужно, чтобы статус вашей учетной записи был подтвержден. В упрощенном статусе вы можете добавить данные паспорта, СНИЛС, а также данные об автомобиле и водительском удостоверении.

Чтобы в статусе **«Упрощенная учетная запись»** добавить данные паспорта и СНИЛС, нужно:

- кликнуть на значок профиля вверху справа;<br>• выбрать пинкт **«Профиль»**:
- выбрать пункт **«Профиль»**;
- далее слева перейти в раздел **«Документы и данные»**;
- пролистнуть страницу вверх;
- внизу кликнуть на надпись **«Добавьте паспорт и СНИЛС в профиль»**;
- на следующей странице вписать данные паспорта;
- нажать **«Продолжить»**;
- затем внести в открывшуюся форму данные СНИЛС.

## **Личный кабинет на Портале**

Чтобы перейти ко всем разделам вашего Личного кабинета, нужно вверху слева кликнуть значок профиля. Откроется меню, где нужно выбрать пункт **«Профиль» 8.12**.

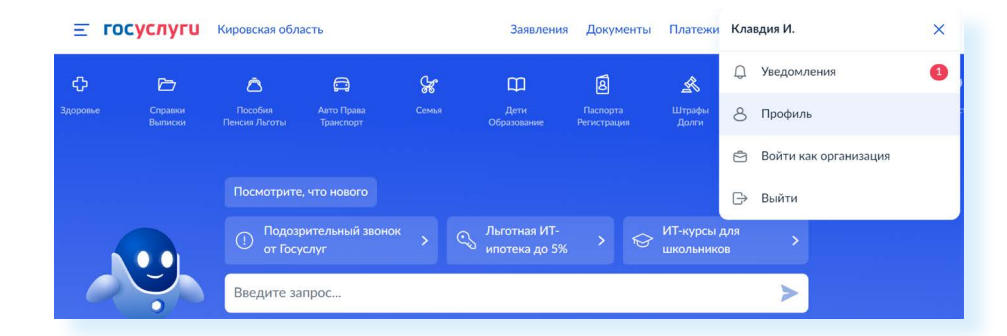

Разделы **«Профиля»** могут отличаться в зависимости от статуса регистрации на Портале.

Все разделы располагаются слева, в пункте **«Учетная запись»**. Вы увидите статус вашей регистрации на Портале. Здесь вы можете внести изменения в указанный вами адрес электронной почты и номер телефона. При «Упрощенном статусе» можно перейти к списку и карте с «Центрами обслуживания».

В разделе **«Данные и документы»** хранится ваша личная информация. Здесь можно запросить у ведомств документы онлайн.

Раздел **«Электронная подпись»** содержит информацию о вашей подписи, если вы ее оформляли.

Перейдя в пункт **«Банковские карты и счета»,** вы увидите данные вашей банковской карты в том случае, если оплачивали услуги через портал «Госуслуги». Неопытным пользователям рекомендуется данные банковской карты и счета удалять.

В разделе **«Безопасность»** стоит настроить опции безопасности своего профиля. Например, активируйте пункт **«Оповещение на электронную почту»**. В этом случае, если кто-то заходит в ваш Личный кабинет, на вашу почту будет приходить письмо с уведомлением о входе. Так вы сможете контролировать доступность личного кабинета. Можно придумать контрольный вопрос для восстановления учетной записи, но обязательно его запишите. Также вы можете подключить дополнительный способ подтверждения входа в свой Личный кабинет. Например, Портал будет запрашивать еще и код из СМС, которое автоматически будет приходить к вам на телефон при входе в Личный кабинет. Чтобы активировать ту или иную функцию, нужно справа от пункта передвинуть ползунок вправо **8.13**.

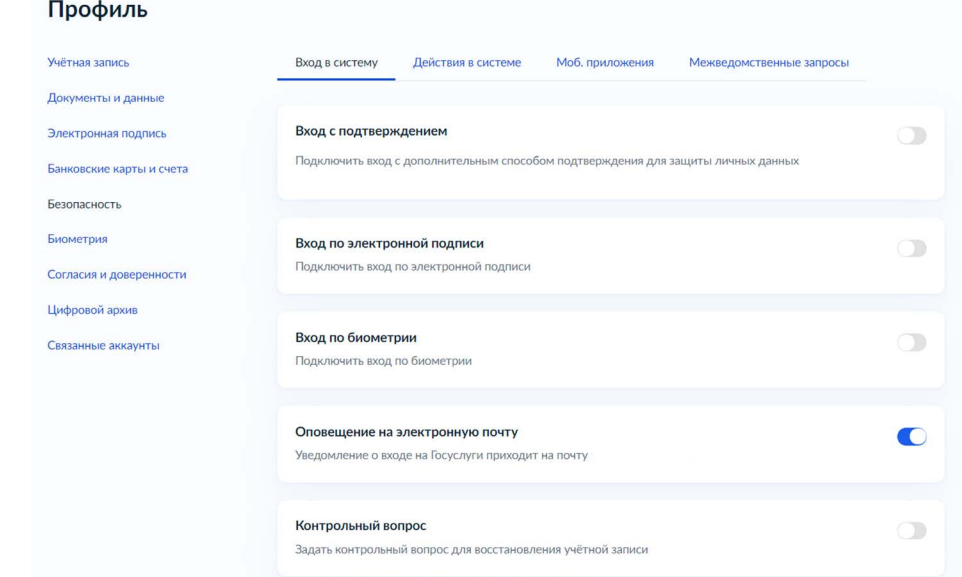

В разделе **«Биометрия»** будет информация о данной услуге. Пункт **«Согласия и доверенности»** позволит перейти к соответствующим документам, если вы их оформляли.

**«Цифровой архив»** вы можете пополнять сами. Здесь можно хранить сканы или фотографии вашего паспорта, загранпаспорта, пенсионного удостоверения и других документов.

**Можно использовать мобильное приложение «Госуслуги» для подтверждения личности. Это то же самое, что предъявить паспорт. Но для этого вам нужно оформить загранпаспорт нового образца (с биометрией), ваш смартфон должен иметь модуль NFC (беспроводной формат передачи данных есть практически во всех современных смартфонах) и загрузить в свой Личный кабинет на Портале фото своего загранпаспорта.**

**8.13**

**!**

Раздел **«Связанные аккаунты»** позволяет привязать к Порталу личный профиль в социальной сети «ВКонтакте». В этом случае в соцсеть в личные сообщения будут приходить уведомления от портала «Госуслуги».

#### **Как внести данные о своих документах в профиль**

В Личном кабинете (профиле) вы можете запросить справки, данные о пенсии, льготах и налогах и многое другое, даже найти купленные железнодорожные билеты. Для этого нужно перейти в раздел **«Данные и документы»**. Перейти к нему можно двумя способами.

Первый вариант.

- **1.** Вверху нажать значок профиля.
- **2.** Выбрать **«Профиль»**.
- **3.** Слева нажать **«Данные и документы»**.

#### Второй вариант.

- **1.** Нажать вверху страницы раздел **«Документы»**.
- **2.** Справа целый ряд пунктов, где вы можете запросить или найти документы по той или иной теме.
- **3.** Данные паспорта будут в разделе **«Личные данные»**.
- **4.** Во вкладке **«Семья и дети»** могут быть документы о браке, разводе, свидетельства о рождении. Вы можете запросить эти данные, включив автообновление из ЗАГСа. Для этого нужно кликнуть на первое слово **«Включите…» 8.14**.

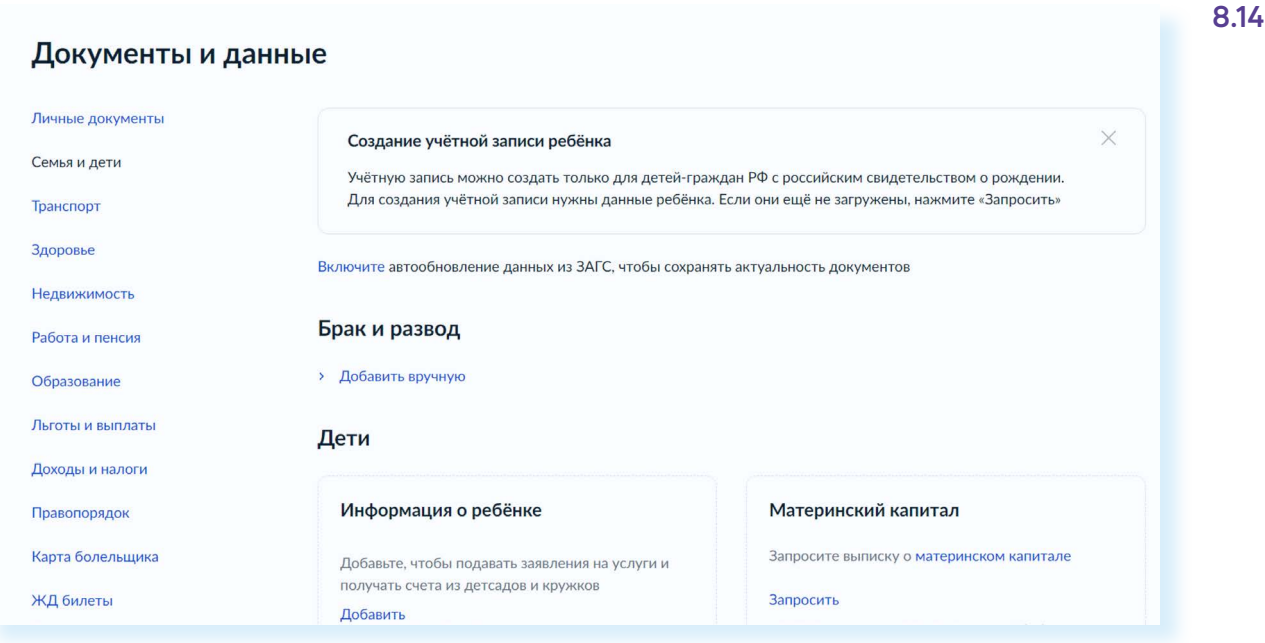

В пункте **«Здоровье»** будет отображаться ваше прикрепление к поликлинике, а также ваш полис ОМС. Внесите его, если пока этого не сделали. Это позволит быстрее находить информацию по вашим личным запросам.

В пункте **«Недвижимость»** можно запросить в «Росреестре» данные о вашей собственности. И они будут здесь отображаться.

В разделе **«Правопорядок»** можно заказать справку об отсутствии судимости.

Раздел **«Работа и пенсия»** позволит перейти к информации о вашей пенсии. Вы можете запросить информацию о ее размере.

В разделе **«Льготы и выплаты»** вы можете запросить данные о размере ваших выплат. Нажмите слева **«Льготы и выплаты»**. Далее нажмите **«Запросить» 8.15**.

#### **8.15**Документы и данные

Льготы и выплаты

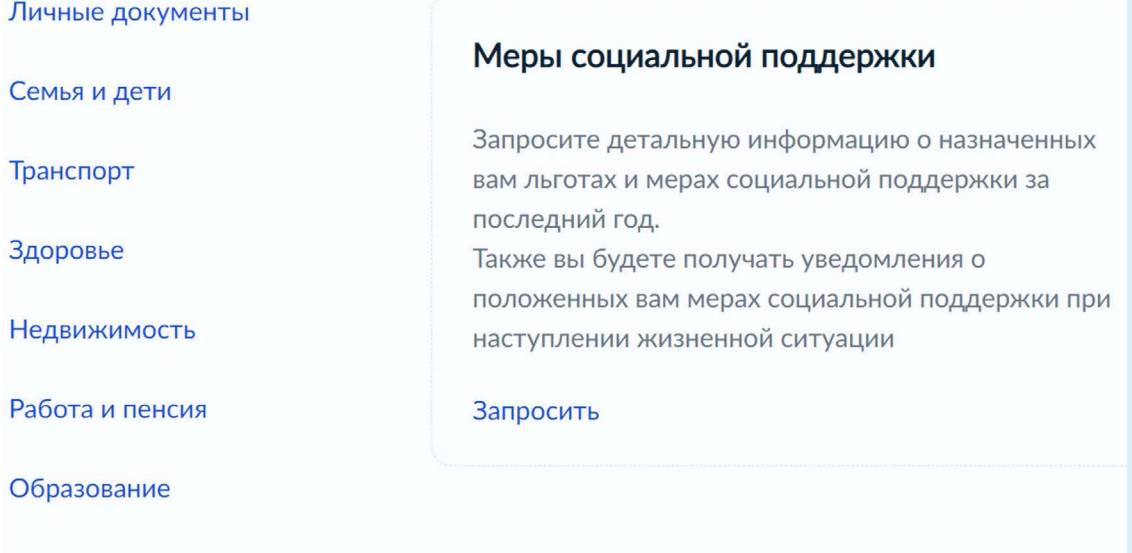

На следующей странице предоставьте доступ к своим данным ряду ведомств. Для этого нажмите **«Разрешить»**. Практически сразу отобразятся назначенные вам выплаты.

Вы можете скачать их и распечатать как справку. Нажмите вверху **«Скачать»**. Документ будет скачан на компьютер. Вы сможете найти его в папке **«Загрузки»**. Если информация неполная, вы можете ее обновить. Для этого нужно нажать соответствующую надпись над информацией **8.16**.

#### Назначенные меры социальной поддержки

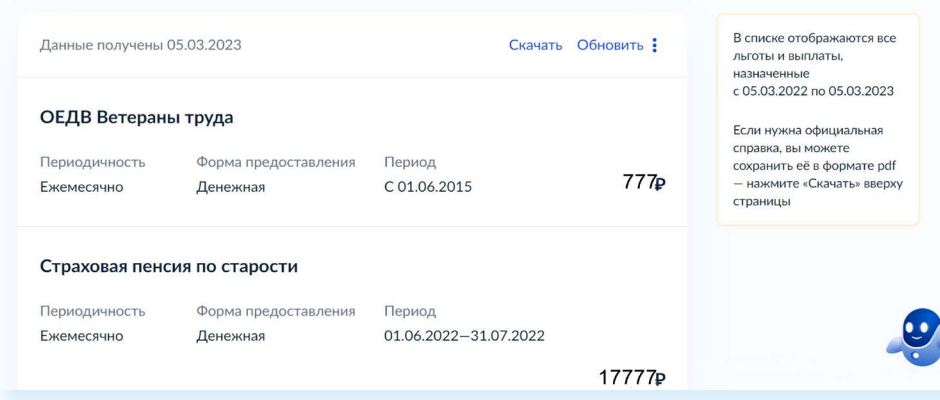

Точно также вы можете запросить или внести сами информацию об образовании, данные о доходах и страховых взносах. Для этого нужно будет перейти в разделы **«Образование»** и **«Доходы и налоги»**.

## **Как оформить заявление на получение электронной услуги на Портале**

- **1.** На сайте **gosuslugi.ru** в правом верхнем углу нажмите кнопку **«Войти»**.
- **2.** Введите логин (например, номер мобильного телефона) и пароль.
- **3.** Вы зайдете на Портал как авторизованный пользователь.
- **4.** Далее приступайте к поиску услуги.
- **5.** Вы можете перейти к разделам вверху или набрать запрос в строке поиска.
- **6.** Выбрав услугу, кликните на ее название (в нашем примере **«Запись на прием к врачу»**).
- **7.** Далее прочитайте текст и нажмите **«Начать» 8.17**.

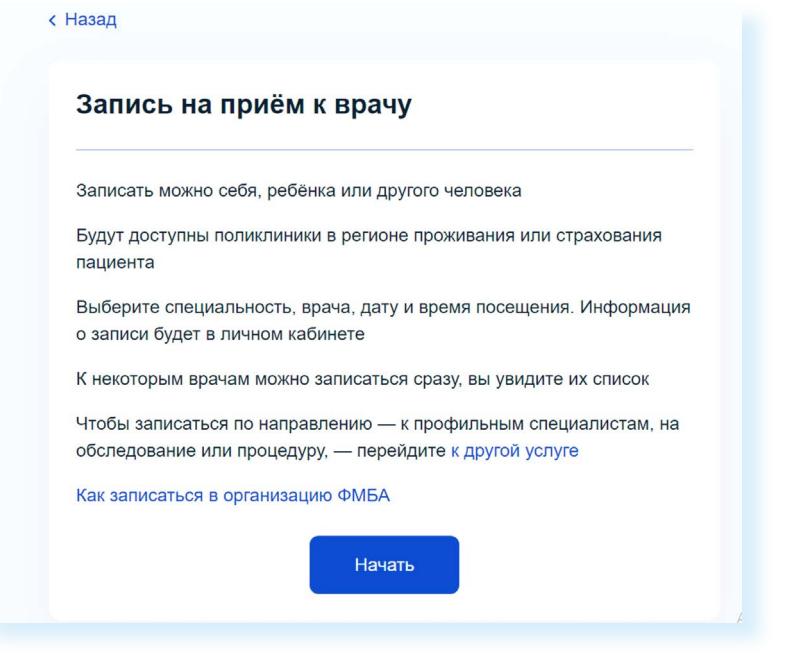

#### **8.16**

**Чтобы запросить данные о мерах социальной поддержке:**

- **1.** Пройдите полную регистрацию на портале «Госуслуги».
- **2.** Вверху кликните раздел «Документы».
- **3.** Далее выберете слева «Льготы и выплаты».
- **4.** В блоке «Меры социальной поддержки» нажмите «Запросить».
- **5.** Следуйте инструкциям Портала.

- **8.** На каждой новой странице нужно будет указать запрашиваемые данные. Если это **«Запись на прием к врачу»**, потребуется указать врача, дату и время приема.
- **9.** Уведомление об оформлении услуги или ответе ведомства отобразится на главной странице под строкой поиска. Также перейти к информации об оформленных услугах можно, нажав вверху пункт **«Уведомление»**. Кликните на то или иное уведомление. Оно откроется, и вы сможете увидеть детали сообщения.

#### **Оплата услуг с помощью Портала**

На портале **gosuslugi.ru** можно оплатить коммунальные услуги, штрафы ГИБДД, налоги, государственные пошлины. Все эти возможности доступны для зарегистрированных пользователей. Суммы к оплате могут отображаться автоматически (например, штрафы ГИБДД). Также есть возможность оплатить услуги ЖКУ по квитанции. Для проведения оплаты вам также понадобится банковская карта с соответствующей суммой на счете.

**Для расчетов в интернете оформите отдельную банковскую карту, на которой держите суммы, необходимые для оплаты или покупки. Подробная информация об этом содержится в модуле 4 расширенного курса программы «Азбука интернета».** 

Обычно процесс проходит в несколько этапов.

**1.** Перейдите в раздел **«Платежи»**.

**!**

**!**

- **2.** На странице выберите **«По квитанции»**.
- **3.** Введите номер УИН. Он обычно располагается вверху квитанции.
- **4.** Выберите, каким способом вы будете проводить оплату. Если это банковская карта, введите номер карты, укажите период ее действия, три цифры кода с обратной стороны карты.
- **5.** Подтвердите оплату проверочным кодом. Система выдаст вам информацию о проведенном платеже, а чек придет на вашу электронную почту, указанную в профиле.

**На сайте «Госуслуги» обычно сразу отображается ваша задолженность по штрафам и налогам. Эта информация видна на главной странице Портала после входа в Личный кабинет. Но, прежде чем проводить оплату, стоит убедиться, что это действительно ваши долги. Посмотрите информацию о требуемом платеже. Если сомневаетесь – свяжитесь с ведомством, его выставившем.**

#### Что такое регистрация в системе ЕСИА

Когда вы проходите полную регистрацию на Портале, вы автоматически становитесь пользователем ЕСИА - Единой системы идентификации и аутентификации.

Имея регистрацию в ЕСИА, вы получаете доступ ко всем онлайн-услугам ведомств и органов власти. Это удобно! Получается, что у вас один логин и пароль для доступа в личные кабинеты сразу нескольких сайтов 8.18.

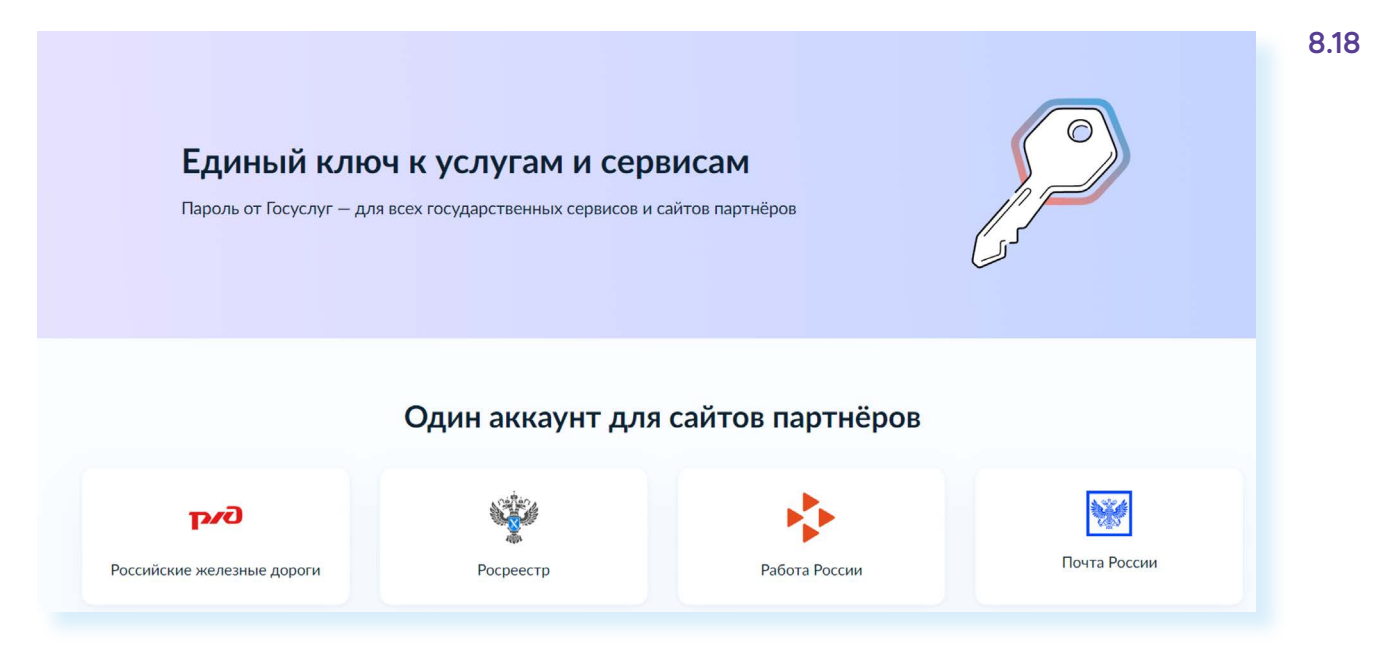

Например, как пользователь системы ЕСИА вы можете зайти на сайты:

- «Социального фонда России»;
- «Федеральной налоговой службы России»;
- «Российской общественной инициативы»:
- «ГИС ЖКХ»:
- «Общероссийской базы вакансий «Работа России»:
- «Почты России»:
- «РЖД».

Также регистрация в ЕСИА может понадобиться при входе на региональные и муниципальные порталы госуслуг, на порталы региональных органов власти.

На этих сайтах, чтобы воспользоваться услугами, не нужно будет проходить регистрацию или заполнять данные о себе. Достаточно ввести логин и пароль, которым вы пользчетесь при входе на сайт «Госчслуги». Система автоматически считает ваши данные.

Все данные в системе ЕСИА надежно защищены. Вы всегда можете добавить дополнительные настройки безопасности, авторизовавшись на портале «Госуслуги», перейдя в **«Профиль»** и выбрав пункт «Безопасность».

## **Портал ГИС ЖКХ — dom.gosuslugi.ru**

С порталом «Госуслуги» напрямую связан ряд интернет-проектов по самым актуальным темам. Ссылки на них можно найти в нижней части сайта. Портал **«ГИС ЖКХ»** содержит полезную информацию и сервисы по вопросам жилищно-коммунальной сферы. Пользователями сайта являются и поставщики услуг, и региональные ведомства, которые вносят сюда свою информацию, и жители.

На Портале размещены все новости, а также законы и другие официальные документы по теме ЖКХ. Здесь можно посмотреть информацию по изменению тарифов и по льготам на оплату коммунальных услуг. Чтобы увидеть все сервисы для граждан, нужно вверху нажать раздел **«Получатели услуг» 8.19**.

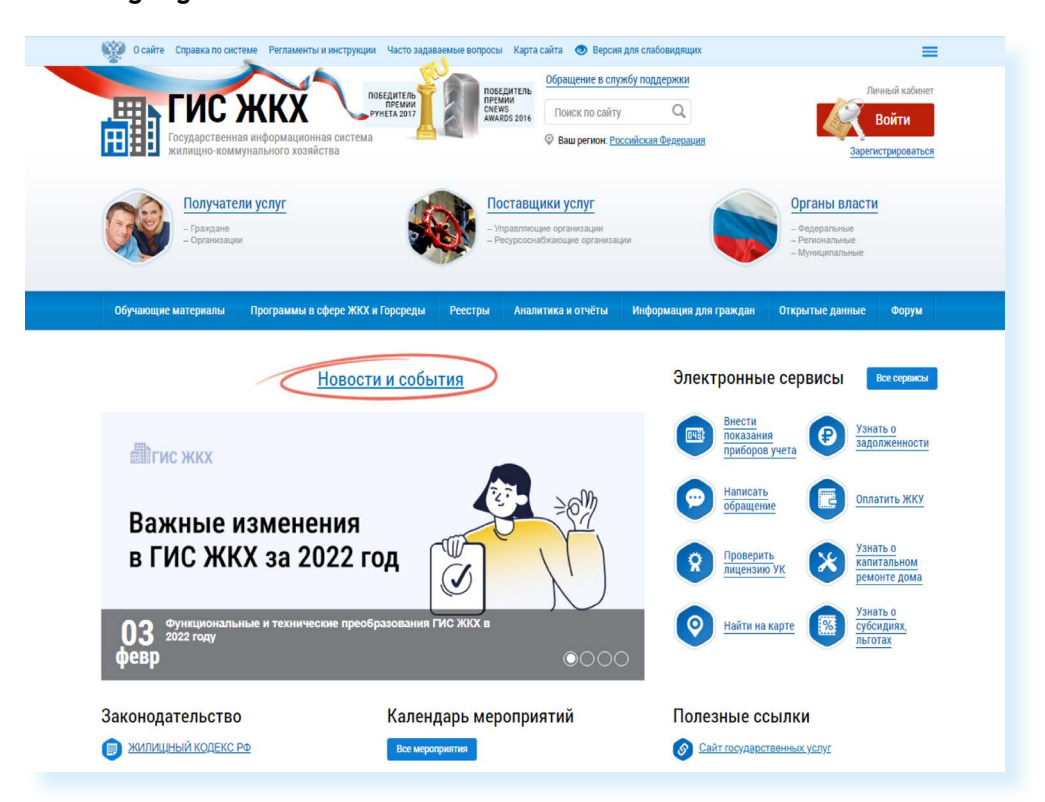

Ознакомиться с информацией на Портале можно без регистрации, но для получения услуг понадобится обязательно войти в **«Личный кабинет»**.

С помощью Портала пользователь может:

- оплатить счета за услуги ЖКХ;<br>● перелать показания приборов і
- передать показания приборов учета;
- проконтролировать ход работ по своему дому;
- направить обращение в соответствующие ведомства;
- принять участие в электронных голосованиях и обсудить вопросы с соседями на форуме.

Чтобы войти в **«Личный кабинет»** на Портале, нужно справа вверху нажать кнопку **«Войти» 8.20**.

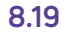

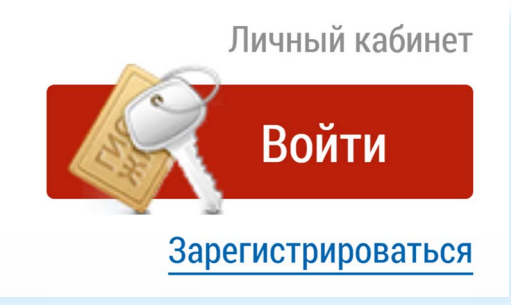

В следующем окне ввести логин и пароль от созданной на портале **gosuslugi.ru** учетной записи.

Для пользования Порталом необходимо подключить лицевой счет. Его номер можно найти на квитанции по оплате ЖКУ. Раздел для подключения лицевого счета находится на главной странице **«Личного кабинета»**. Перейти в него можно, кликнув по кнопке в центре страницы **«Подключить лицевой счет к Личному кабинету» 8.21**.

**8.20**

**Чтобы подключить лицевой счет к «Личному кабинету» на портале «ГИС ЖКХ»:**

- зайдите в Личный кабинет;
- нажмите на раздел «Подключить лицевой счет к Личному кабинету»;
- введите адрес дома, номер квартиры, номер лицевого счета.

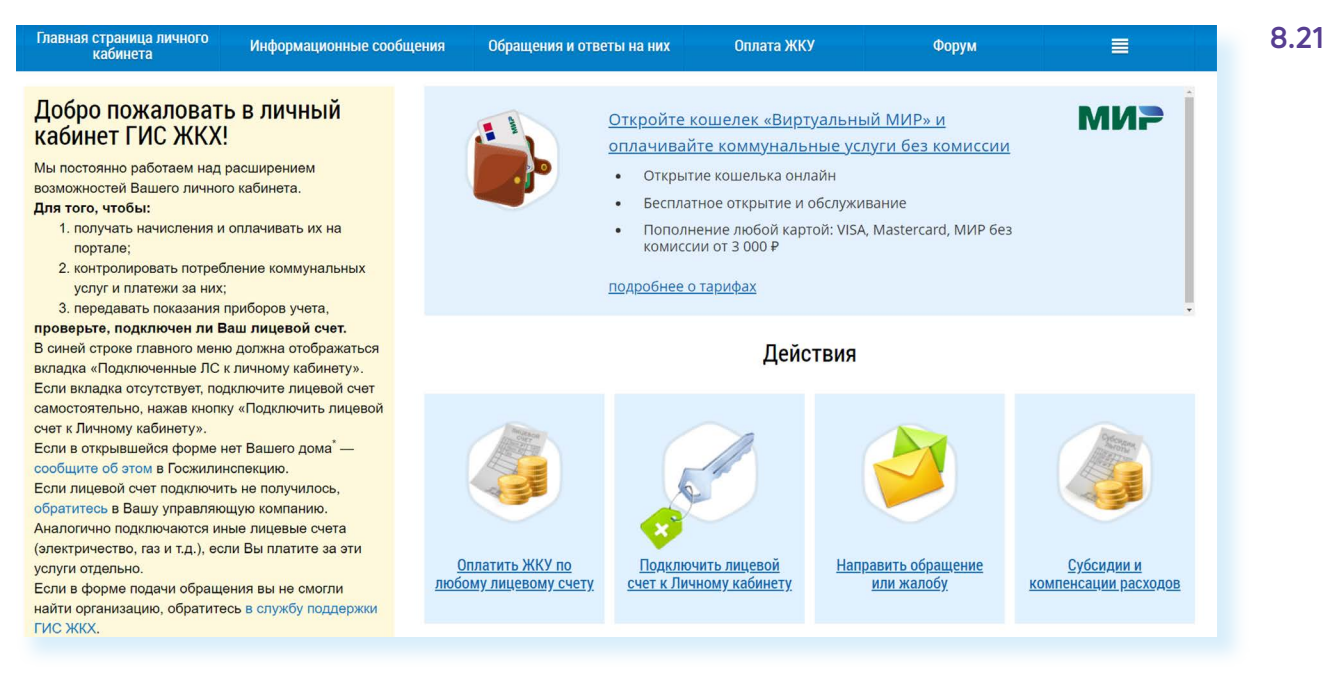

Процесс подключения прост. Вам нужно будет заполнить открывшуюся форму, указать адрес дома, номер квартиры и номер лицевого счета. Затем кликнуть **«Подключить» 8.22**.

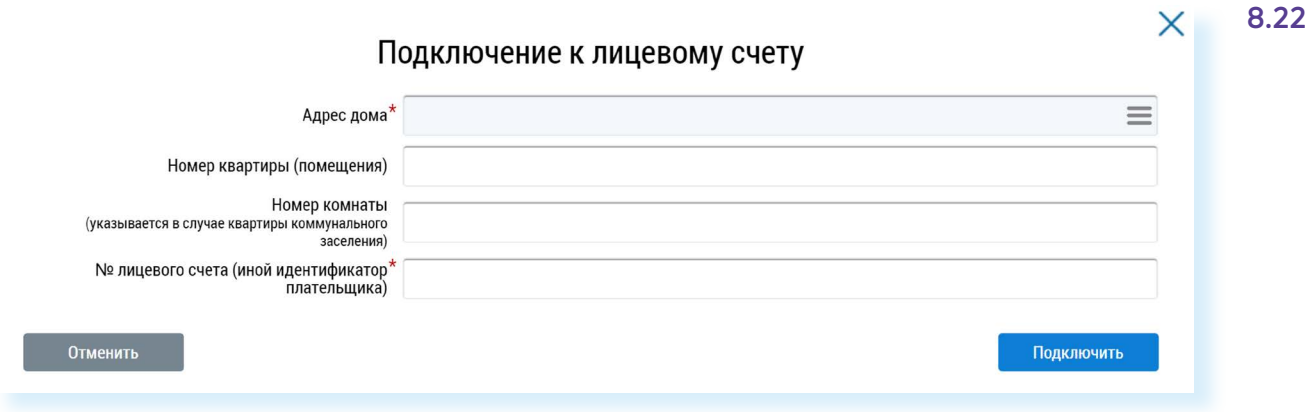

**Если система не определяет лицевой счет, вы не можете найти информацию по вашему дому, направьте через Портал обращение в «Госжилинспекцию» и в вашу управляющую организацию с просьбой внести необходимую информацию. Для этого можно воспользоваться разделом вверху «Обращения и ответы на них».**

Также вы можете подключить лицевые счета всех поставщиков услуг. Таким образом вы сможете контролировать оплату счетов ЖКХ. После подключения лицевого счета в «Личном кабинете» появится информация о вашем доме. Слева находятся ссылки на информацию о праве собственности, о доме с указанием кадастрового номера, данные и контакты вашей управляющей компании.

В центре страницы в разделе **«Действия»** размещены основные сервисы передачи показаний счетчиков, оплаты, участия в общественных голосованиях.

Чуть ниже, в блоке **«Информация по дому»**, можно посмотреть протоколы общих собраний, информацию о сроках капитального ремонта вашего дома, о выполнении работ по дому, участии в программах по благоустройству **8.23**.

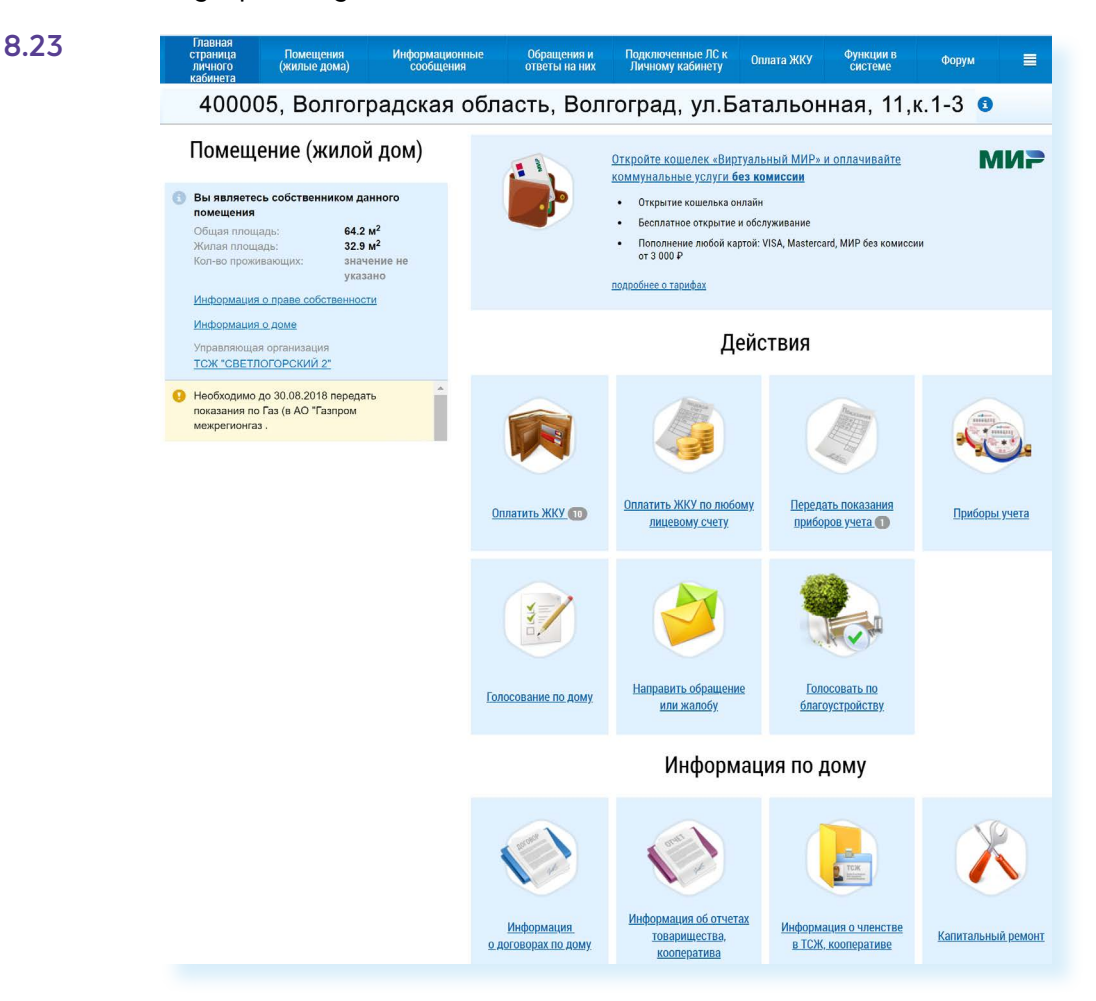

**!**

Обратите внимание, что на Портале есть возможности для общения пользователей. Наведя курсор мыши на раздел **«Форум»**, можно перейти на форум своего дома или на форум Портала.

#### **Контрольные вопросы**

- **1.** Для чего нужен Портал государственных услуг **gosuslugi.ru**?
- **2.** Как найти на Портале информацию о государственных услугах?
- **3.** Как зарегистрироваться на Портале?
- **4.** Как получить полный доступ к электронным услугам?
- **5.** Где можно настроить безопасность своего профиля?
- **6.** Какие возможности предоставляет портал «ГИС ЖКХ»?
- **7.** Чем удобна регистрация в ЕСИА?

**?**

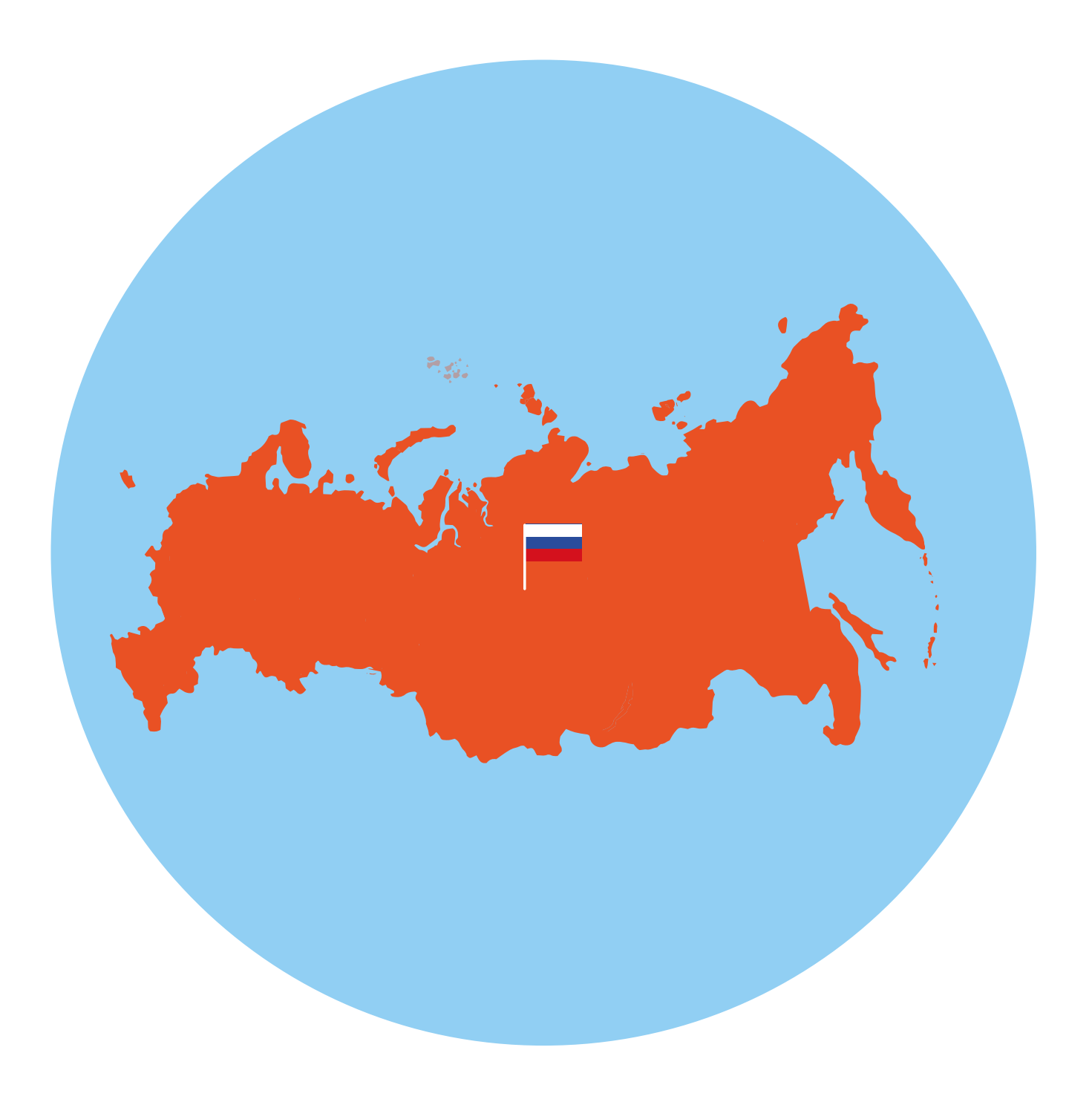

# **Сайты федеральных органов власти**

У каждой государственной структуры есть свой официальный сайт – полноценное представительство в Сети. Там вы обязательно найдете:

- новости о работе ведомства, структуру, руководство;
- подробное описание задач, которые стоят перед органом власти;
- нормативную базу документы, приказы и распоряжения;
- контактную информацию;
- раздел для обращений граждан (заполнив специальную электронную форму, вы получите официальный ответ от ведомств. По закону письменные и электронные обращения равнозначны);
- на официальных сайтах органов власти есть возможность получить государственную услугу через интернет. Формы таких заявлений размещены или на сайте ведомства, или на Портале государственных услуг – **gosuslugi.ru**.

Для удобства все ссылки на эти сайты собраны на одном ресурсе **gov.ru** – сервере органов государственной власти Российской Федерации **9.1**.

#### **Основные сайты федеральных органов власти:**

- сайт Президента и Правительства РФ;
- сайт Государственной думы и Совета Федерации РФ;
- сайты министерств и ведомств России;
- сайт Российской общественной инициативы.

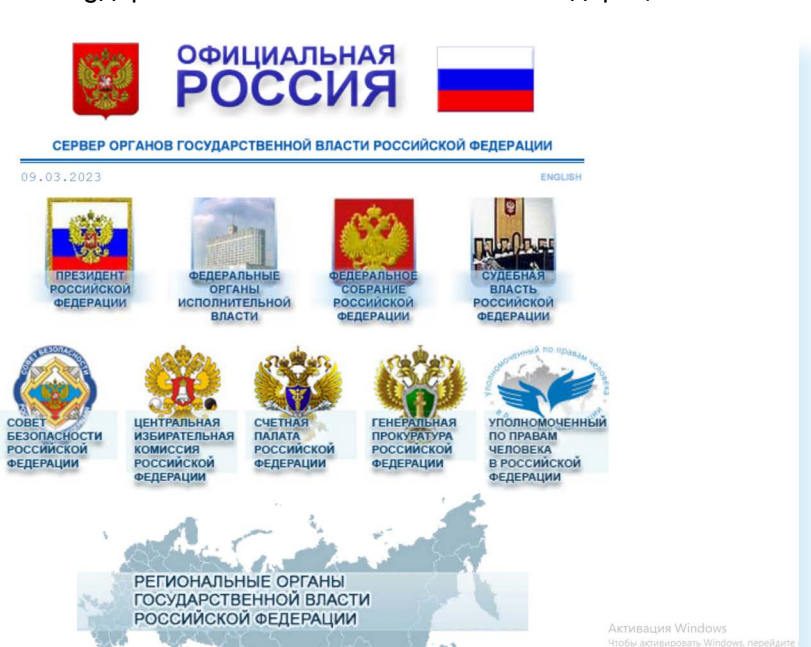

#### **Cайт Президента Российской Федерации – kremlin.ru**

Адрес сайта первого лица страны – **kremlin.ru**. Также можно сюда перейти через сервер федеральных органов власти, кликнув по ссылке **«Президент Российской Федерации» 9.2**.

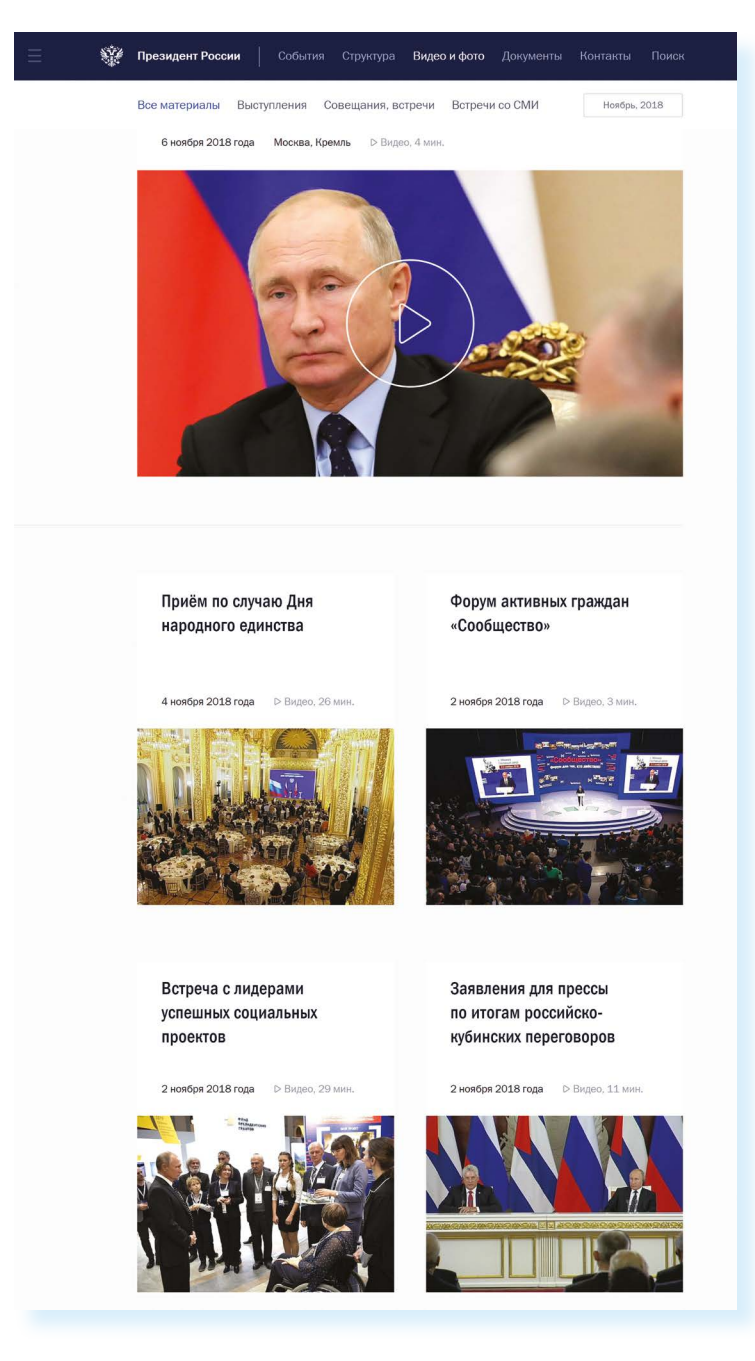

На сайте собрана вся информация о деятельности президента, подробные новости, большой архив фотографий, видео- и аудиозаписей. В соответствующем разделе вы можете найти все поручения Президента РФ, которые он давал во время своих рабочих совещаний и встреч.

Нажав на изображение трех горизонтальных точек слева вверху, можно перейти на личный сайт Президента, совершить виртуальный интерактивный тур по Московскому Кремлю.

## **Как написать обращение к Президенту Российской Федерации**

На сайте можно обратиться к Президенту РФ. Будет дан официальный ответ. Нажмите на ссылку **«Контакты»** в верхнем меню. Затем в разделе **«Службы для обращения граждан»** нажмите **«Отправить письмо Президенту России»**. Вы попадете на страницу по работе с обращениями – **letters.kremlin.ru 9.3**.

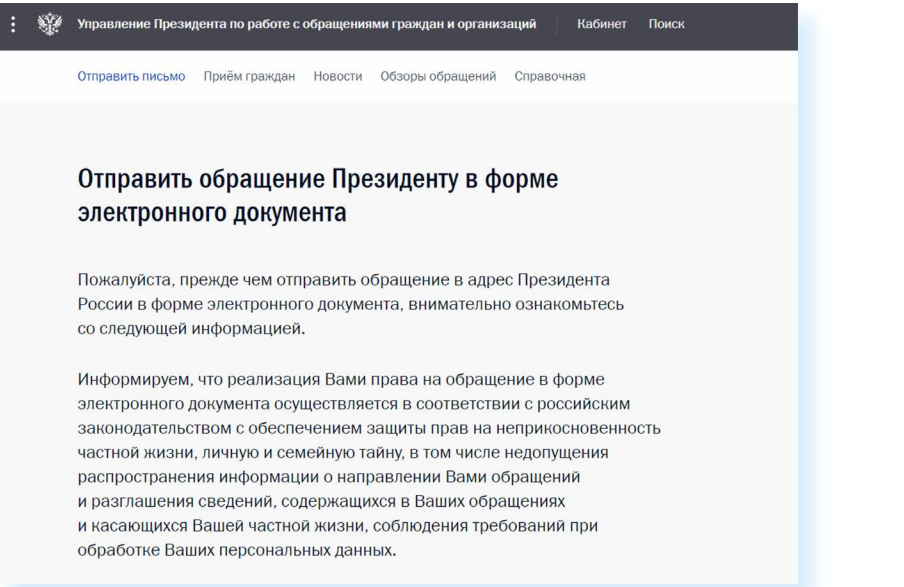

Ознакомьтесь с правилами. Затем внизу нажмите кнопку **«Написать письмо» 9.4**.

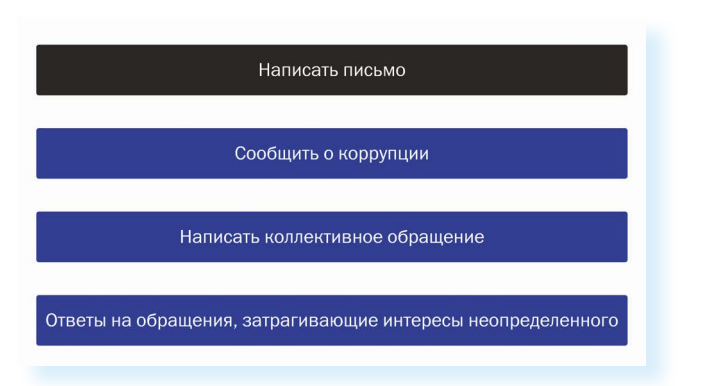

Вам предложат заполнить форму. Вы можете выбрать, куда отправить письмо: в электронную приемную Президента или в приемную Администрации Президента. С этой же страницы можно направить обращение в другой государственный орган.

**Будьте внимательны, указывайте свои данные правильно, проверьте информацию для обратной связи, чтобы вы смогли ! получить ответ.**

**9.3**

#### **Заполняем форму обращения**

Звездочка \* около описания полей означает, что эти графы надо заполнить обязательно **9.5**.

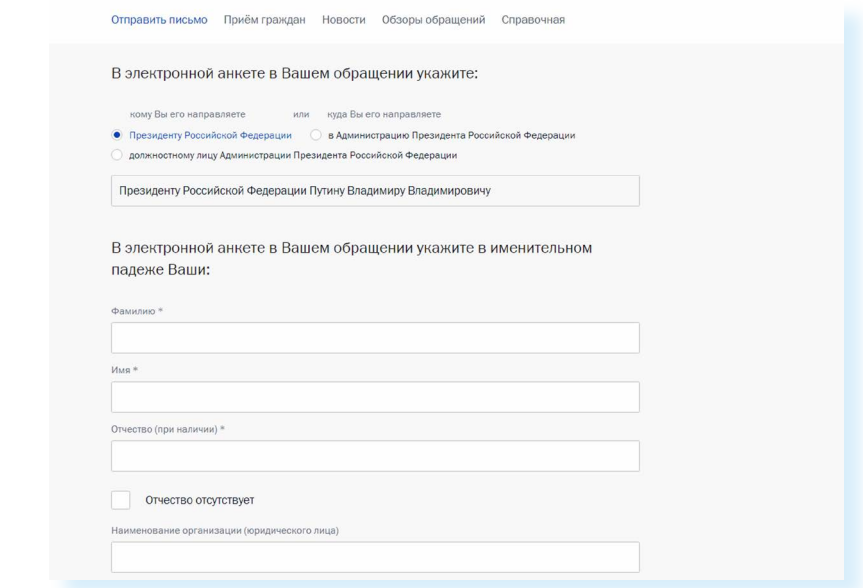

В конце формы вы можете прикрепить разные файлы, это могут быть, например, сканированные копии документов. Используя эту возможность, вы получите более полный ответ.

Также внизу можно поставить галочку около надписи **«Создать личный кабинет»**. Укажите пароль, и вы автоматически зарегистрируетесь на сайте. В этом случае вы сможете следить за процедурой рассмотрения вашего обращения.

В разделе **«Прием граждан»**, во вкладке **«Личный прием»** вы найдете всю информацию о работе приемной Президента РФ в Москве, а также во всех федеральных округах. В самом низу страницы кликните по кнопке **«Записаться».** И далее выберите удобную дату приема **9.6**.

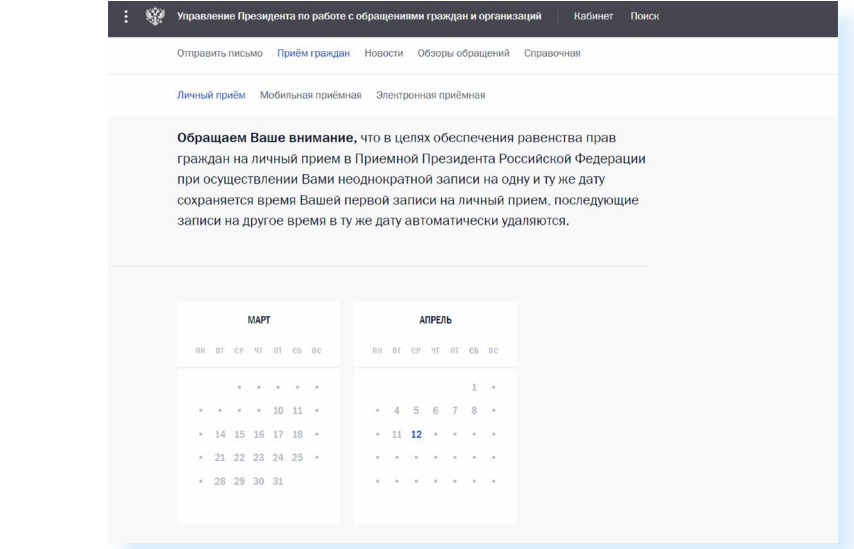

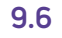

#### **Как отправить обращение Президенту:**

- **1.** Перейти по ссылке «Контакты» в верхнем меню на сайте **kremlin.ru**
- **2.** Выбрать вкладку «Отправить письмо Президенту России».
- **3.** На следующей странице кликнуть на «Написать письмо».
- **4.** Заполнить форму.
- **5.** Нажать «Направить письмо».

## **Сайт Правительства Российской Федерации – government.ru**

На сайте **government.ru** можно ознакомиться с основными направлениями работы Правительства РФ, государственными программами, планами мероприятий министерств и ведомств, федеральным бюджетом. В основном меню вы найдете информацию о структуре, документах, заседаниях, поручениях и законопроектной деятельности **9.7**.

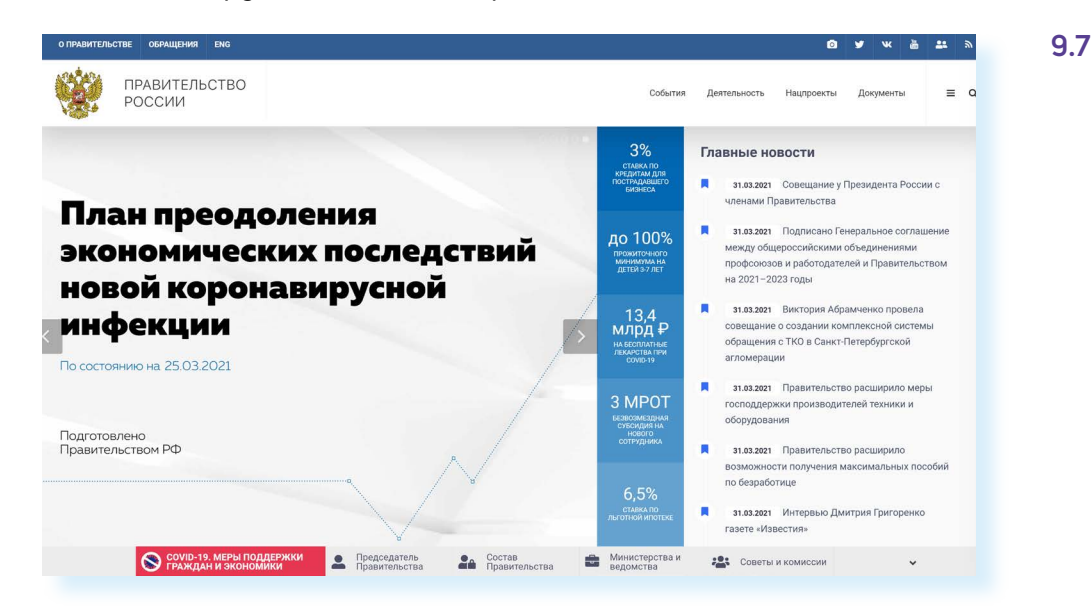

Также вы сможете отправить обращение на странице **services. government.ru/letters/**. Чтобы перейти на нее, кликните вверху справа пункт **«Обращения»**. Внимательно прочитайте порядок и правила отправки обращений. Нажмите **«Отправить обращение» 9.8**.

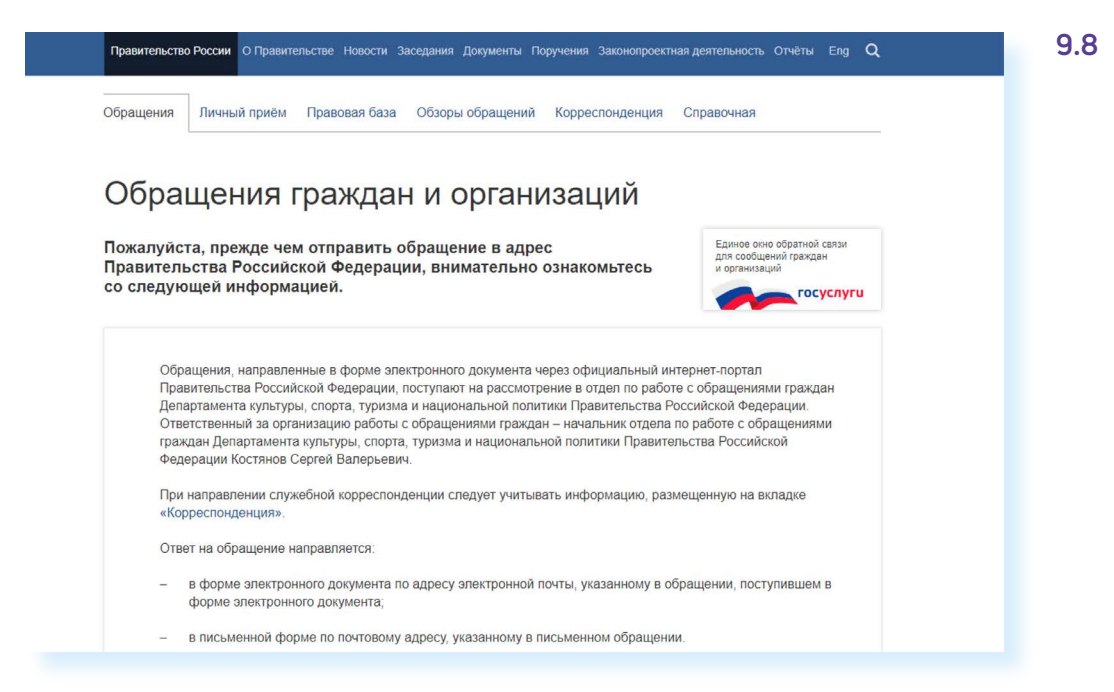

Форма обращения достаточно простая. Нужно вписать свои данные, текст обращения, если нужно – прикрепить документы **9.9**.
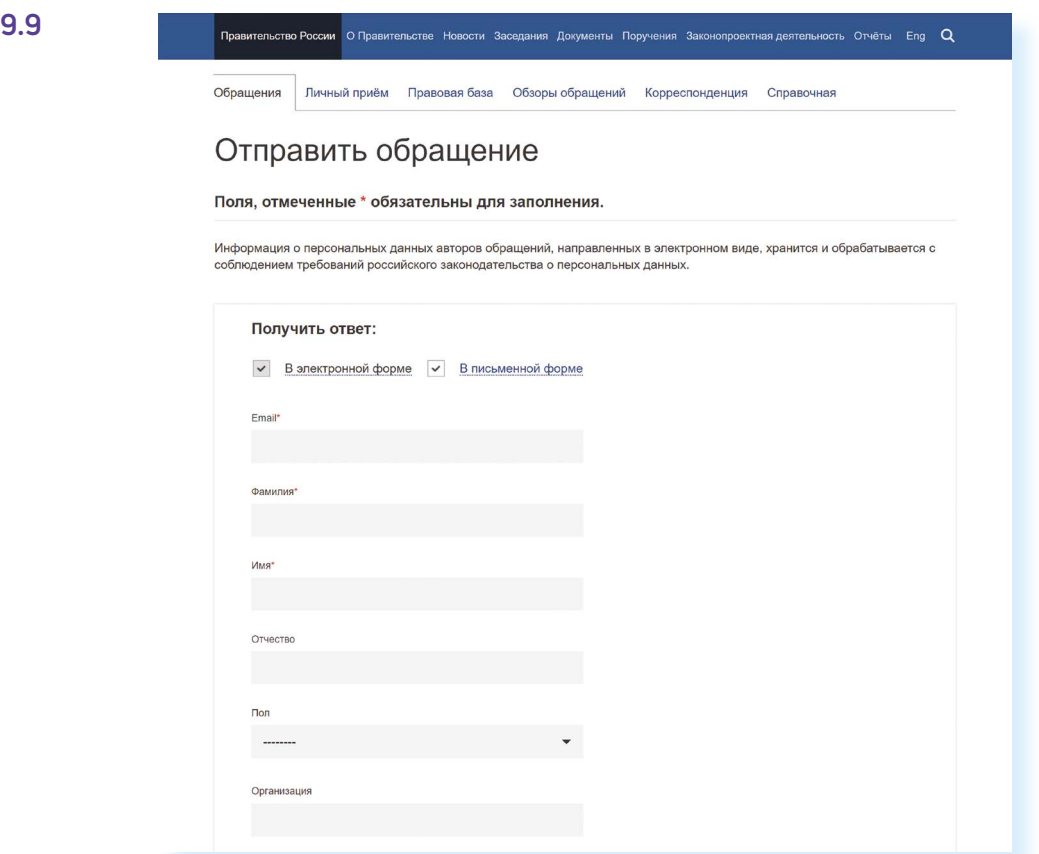

Всю информацию об обращении граждан, личном приеме, рассмотрении обращений можно получить в справочной службе Правительства РФ. На странице отправки обращений – вкладка **«Справочная»**. Здесь найдете контактный телефон.

### **Личный сайт Президента России – putin.kremlin.ru**

На сайте **kremlin.ru** есть ссылка на личный сайт Президента. Здесь размещена его биография, личная информация **9.10**.

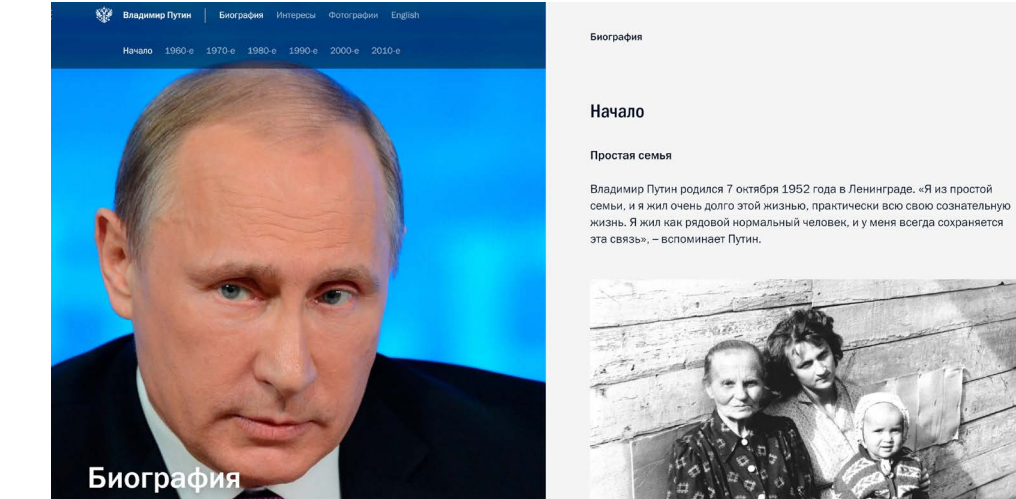

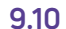

### **Странички министерств и ведомств в социальных сетях**

Странички российских министерств и ведомств можно найти во многих популярных социальных сетях: «ВКонтакте», «Одноклассниках», «Телеграме». Практически любой гражданин может задать вопрос, высказать свою точку зрения по той или иной теме. Обращайте внимание – у официальных страничек обязательно должен стоять **знак верификации** (подтверждение подлинности). Обычно это синяя галочка **9.11**.

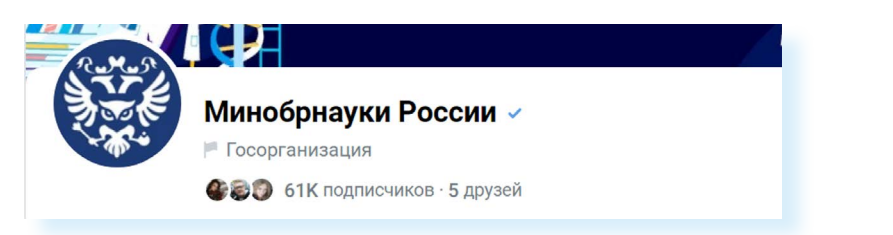

Вот примеры адресов официальных страничек:

- **• ok.ru/group/57293147603099** страничка в «Одноклассниках» Министерства труда и социальной защиты РФ;
- **• vk.com/minobrnauki**  страничка «ВКонтакте» Министерства образования и науки РФ;
- **• t.me/mintsifry**  канал в «Телеграм» Министерства цифрового развития, связи и массовых коммуникаций РФ.

Ссылки на каналы, аккаунты и странички в социальных сетях всегда можно найти на официальных сайтах министерств и ведомств.

### **Сайт Объясняем.рф**

Полезный информационный сайт о деятельности правительства и органов власти – **«Объясняем.рф»**. Здесь можно почитать последние новости, посмотреть ответы на самые часто возникающие вопросы о деятельности Правительства РФ. Также на сайте размещена подробная информация о социальных льготах и выплатах, нововведениях в законодательстве для граждан.

### **Официальные сайты федеральных министерств**

Официальные сайты федеральных министерств оформлены по-разному, но структура их одинакова. На сайте Министерства внутренних дел – **mvd.ru** – можно найти описание его деятельности, новости, информацию для граждан, отдельно выделены контакты, спецпроекты и т.д. **9.12**.

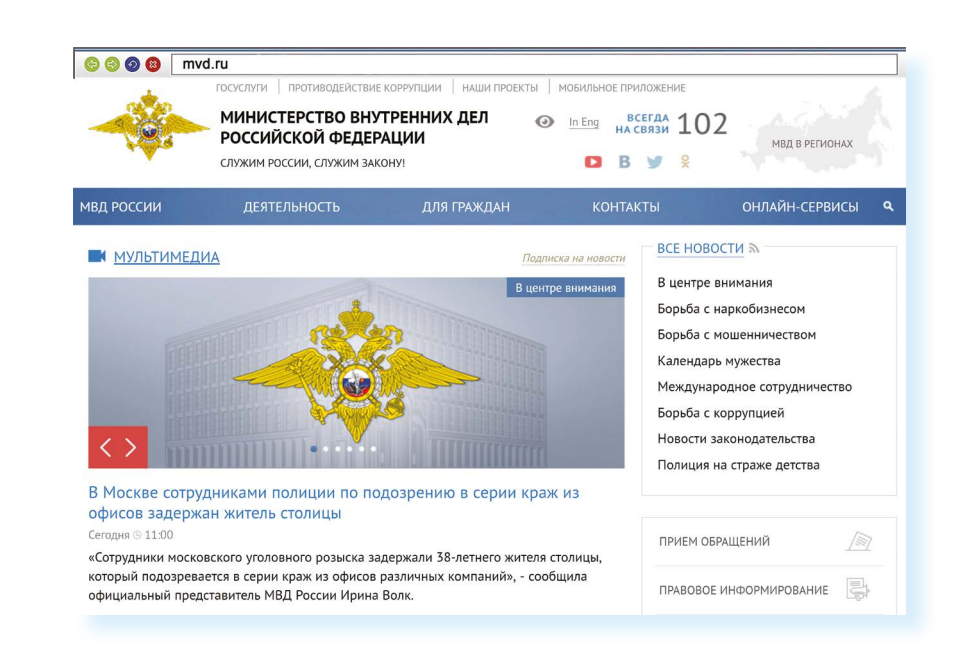

Можно выбрать свой регион и перейти на сайт своей области. На региональных интернет-ресурсах МВД вы найдете всю информацию о деятельности полиции, контактную информацию и даже сможете найти телефон и фотографию своего участкового.

Министерство труда и социальной защиты Российской Федерации – **mintrud.gov.ru**. Здесь вы найдете целевые программы, план работ, государственные услуги, общественную приемную **9.13**.

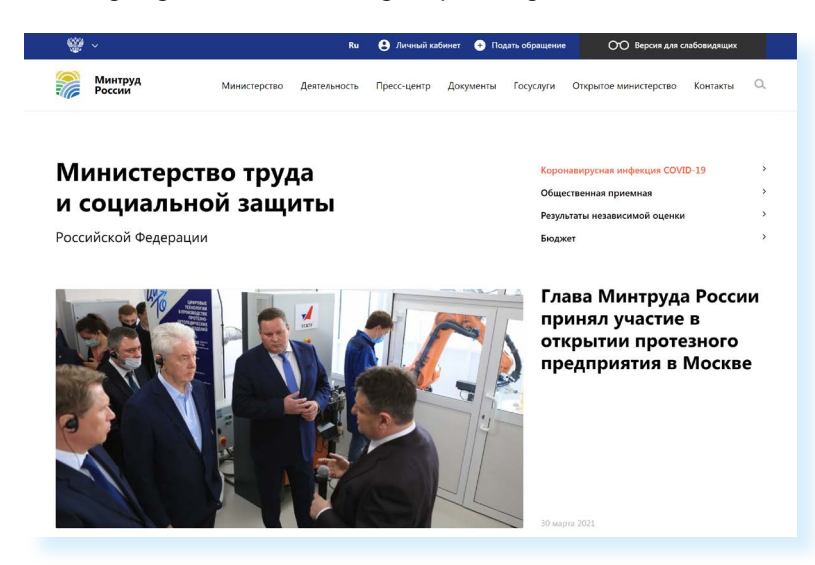

### **Официальные сайты Федерального собрания Российской Федерации**

На сайте Совета Федерации РФ – **council.gov.ru** – гражданам предоставлена возможность высказать свою точку зрения по поводу проектов федеральных законов. Также можно посмотреть, кто является сенатором от вашего региона, обратиться к нему с электронным письмом **9.14**.

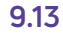

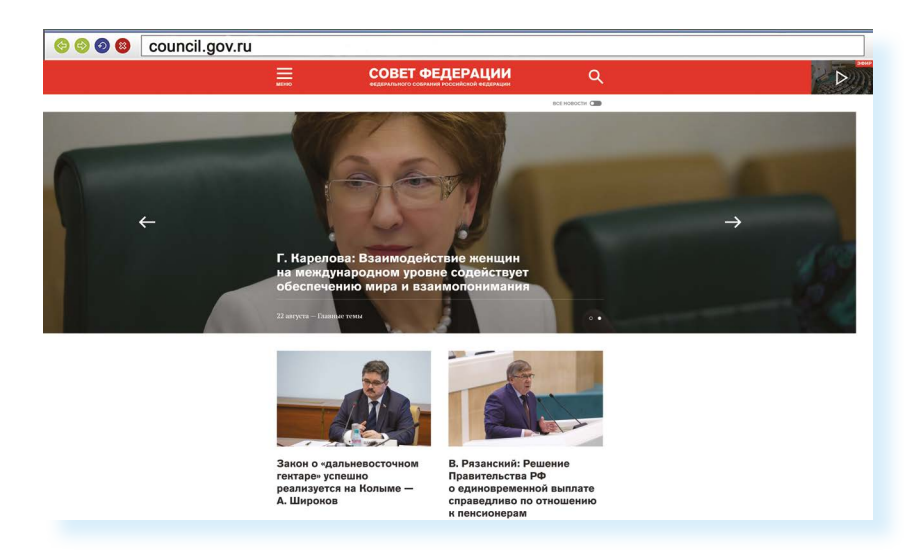

На сайте можно найти блоги сенаторов, фоторепортажи и подробное описание событий в Москве и регионах. Можно посмотреть прямую трансляцию официального телеканала.

На сайте Государственной Думы РФ – **duma.gov.ru** – наиболее полная база российского законодательства. Здесь вы найдете стенограммы заседаний, протоколы голосований, прямые видеотрансляции заседаний и подробный архив событий. Можно также найти представителей вашего региона в Государственной Думе и подробно ознакомиться с голосованием каждого депутата **9.15**.

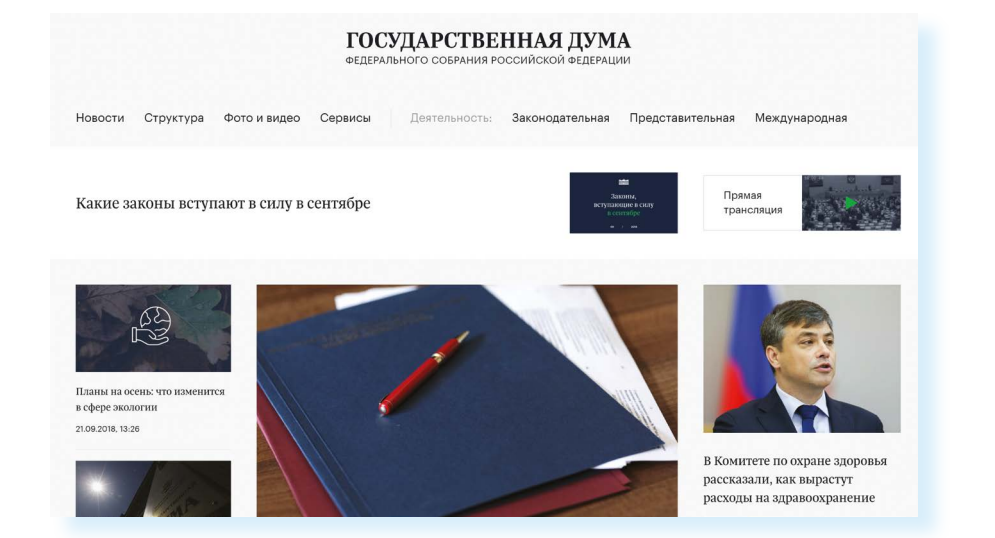

### **Сайт Российской общественной инициативы – roi.ru**

Каждый гражданин России может в интернете выйти на всеобщее обсуждение с предложением. Правила рассмотрения общественной инициативы утверждены Указом Президента России. Проголосовать, ознакомиться с содержанием инициатив, а также предложить свое нововведение можно на сайте Российской общественной инициативы – **roi.ru 9.16**.

**9.14**

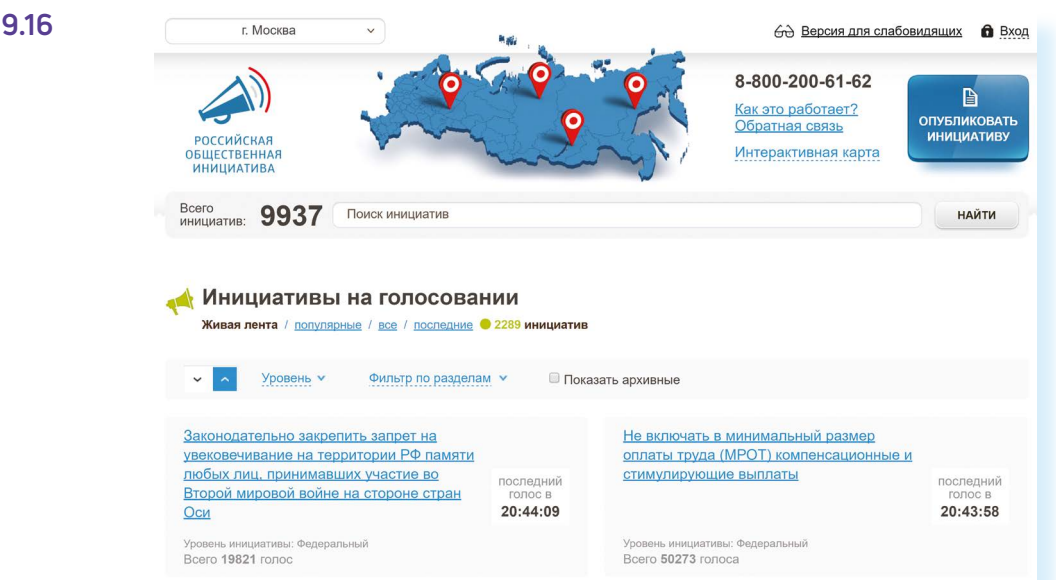

#### **Правила рассмотрения общественных инициатив через интернет**

- **1.** Размещению общественной инициативы на интернет-ресурсе предшествует обязательная предварительная экспертиза. Период экспертизы – два месяца. Отказать в рассмотрении общественной инициативы можно в том случае, если она не содержит описания проблемы либо не предложены варианты ее решения.
- **2.** Голосование проводится в течение года после ее размещения. Если инициатива набирает менее 100 тысяч голосов, она снимается с рассмотрения. Если более – направляется в специальную федеральную экспертную группу для разработки мер по ее реализации. В состав входят представители федеральных органов исполнительной власти, депутатов Госдумы, членов Совета Федерации, Общественной палаты РФ, представителей бизнессообщества и общественных объединений.
- **3.** Текст не должен содержать нецензурной лексики, оскорблений, угроз, призывов к экстремистской деятельности. Гражданин также обязан пояснить, на каком уровне должна рассматриваться инициатива.

Все инициативы упорядочены: по разделам, уровню (федеральный, региональный, муниципальный), количеству голосов **9.17**.

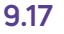

**YDORAHLY** Фильтр по разделам у **Показать архивные** 

Кликнув по названию любой из них, вы окажетесь на странице с подробным описанием инициативы и практического результата от ее рассмотрения.

Используя доступ на федеральный Портал государственных услуг – **gosuslugi.ru**, вы можете проголосовать как за инициативу, так и против нее **9.18**.

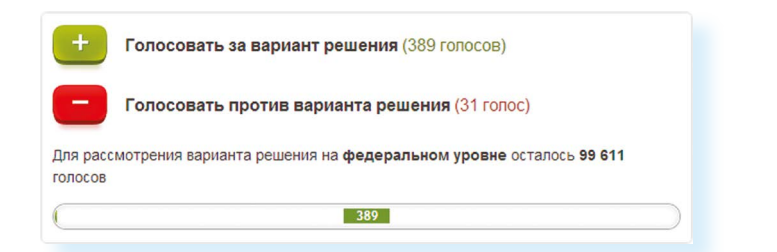

Также вы можете сами внести инициативу, заполнив определенную форму на сайте.

В верхней части сайта размещена ссылка **«Интерактивная карта»**. Перейдя по ней, можно посмотреть инициативы вашего региона.

Каждая метка на карте – инициатива, которая может быть федеральной или муниципальной. Голосовать за местную инициативу могут только жители этой территории **9.19**.

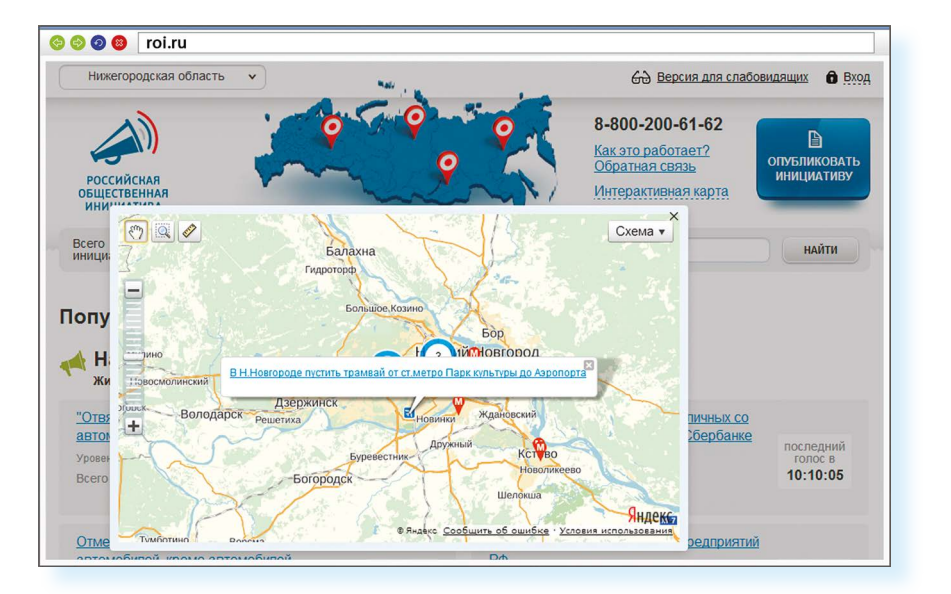

**9.19**

**9.18**

На сайте Российской общественной инициативы представлена краткая схема последовательности действий при работе с инициативами **9.20**.

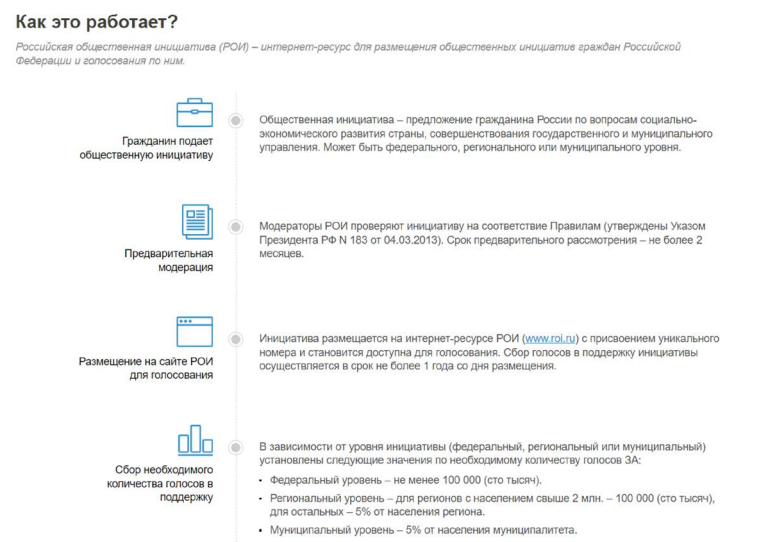

#### **9.20**

**Как зарегистрировать общественную инициативу:**

- нажать на кнопку вверху справа «Опубликовать инициативу»;
- зарегистрироваться на сайте **gosuslugi.ru**;
- перейти в Личный кабинет;
- заполнить форму подачи инициативы.

### **Единый реестр противоправных сайтов – eais.rkn.gov.ru**

Федеральная служба по надзору в сфере связи, информационных технологий и массовых коммуникаций – **eais.rkn.gov.ru** – ведет Единый реестр сайтов, содержащих информацию, которая запрещена к распространению в России. Здесь можно проверить сомнительный сайт на предмет законности. А в разделе **«Прием сообщений»** отправить информацию о замеченном противоправном сайте **9.21**.

#### **РОСКОМНАДЗОР** ЕДИНЫЙ РЕЕСТР доменных имен, указателей страниц сайтов в сети "Интернет" и сетевых адресов, позволяющих идентифицировать сайты в сети "Интернет", содержащие информацию, распространение которой в Российской Федерации запрещено Прием сообщений Провайдерам хостинга **FAO** Операторам связи Форма обратной связи Просмотр реестра Федеральный закон от 27.07.2006 Через форму, опубликованную ниже, вы можете получить данные о нахождении доменных имен. N<sub>°</sub> 149-ФЗ указателей страниц сайтов в сети "Интернет" и сетевых адресов, позволяющих идентифицироват "Об информации, информационных сайты в сети "Интернет", содержащие информацию, распространение которой в Российской технологиях и о защите информации" PDF Федерации запрещено, в Едином реестре. Постановление Правительства Для проверки ограничения доступа к сайтам и (или) страницам сайтов сети "Интернет" в рамках Российской Федерации от 26.10.2012 исполнения иных положений Федерального закона от 27.07.2006 № 149-ФЗ "Об информации, N<sub>2</sub> 1101 информационных технологиях и защите информации", рекомендуем воспользоваться "О единой автоматизированной универсальным сервисом проверки ограничения доступа. информационной системе "Единый реестр доменных имен, указателей страниц сайтов в информационно-Искомый ресурс телекоммуникационной сети "Интернет" и сетевых адресов, позволяющих идентифицировать сайты в информационно-телекоммуникационной сети "Интернет", содержащие Примеры: 1.2.3.4 (для ір адреса) информацию, распространение которой в example.com (для доменного имени) Российской Федерации запрещено" PDF http://example.com/news/ (для URL адреса) Приказ Роскомнадзора № 84, МВД России № 292, Роспотребнадзора № 351, Защитный код ФНС России ММВ-7-2/461@ от 18.05.2017 "Об утверждении Критериев оценки материалов и (или) информации. необходимых для принятия решений Федеральной службой по надзору в сфере связи, информационных технологий и массовых коммуникаций. Министерством внутренних дел Российской Федерации, Федеральной службой по надзору в сфере защиты прав потребителей и благополучия человека, Федеральной Найти налоговой службой о включении

### **Сайт Федеральной службы государственной регистрации, кадастра и картографии – pkk5.rosreestr.ru**

На официальном сайте Росреестра – **pkk5.rosreestr.ru** – размещена публичная кадастровая карта. Используя поиск и изменяя масштаб карты колесиком мыши, можно найти кадастровый номер и информацию, например, о вашем дачном участке **9.22**.

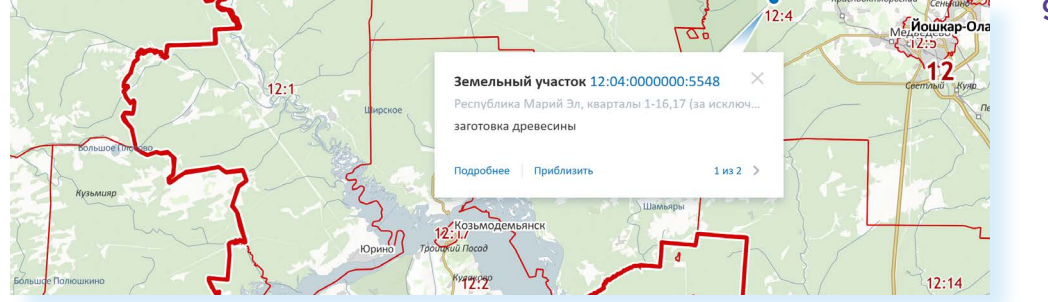

### **Сайт Федеральной службы государственной статистики – gks.ru**

На сайте Росстата – **gks.ru** – в разделе интерактивных услуг можно сравнить информацию о составе населения в России по годам или посмотреть, как менялись в России цены на основные товары, начиная с 2002 года **9.23**.

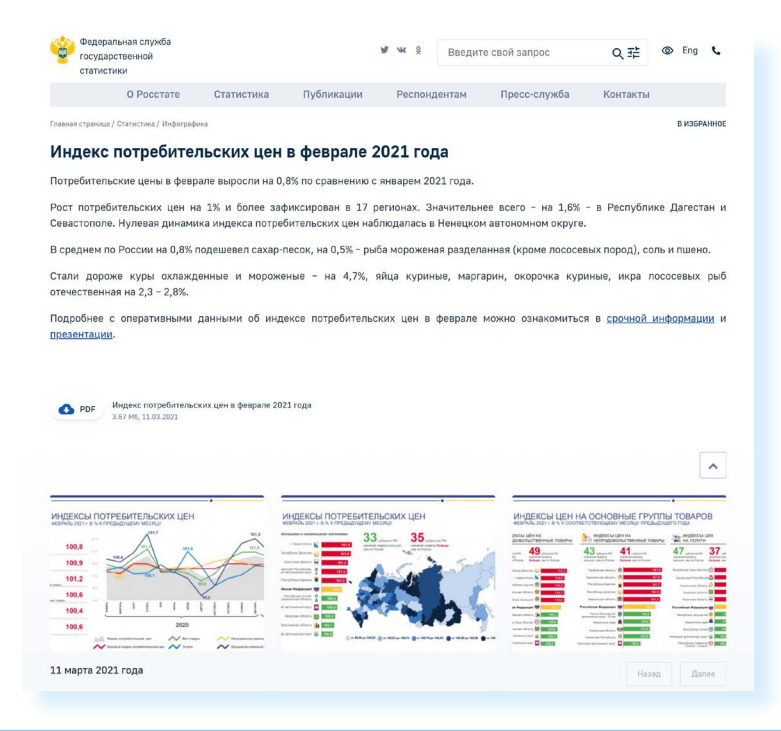

**Контрольные вопросы**

- **1.** Какую информацию можно найти на сайтах федеральных органов власти?
- **2.** Как через интернет обратиться в государственные федеральные органы власти?
- **3.** На каком сайте на федеральном уровне можно выйти с общественной инициативой?
- **4.** Чем полезен интернет-ресурс «Объясняем.рф»?

**9.23**

**?**

## Личный кабинет гражданина

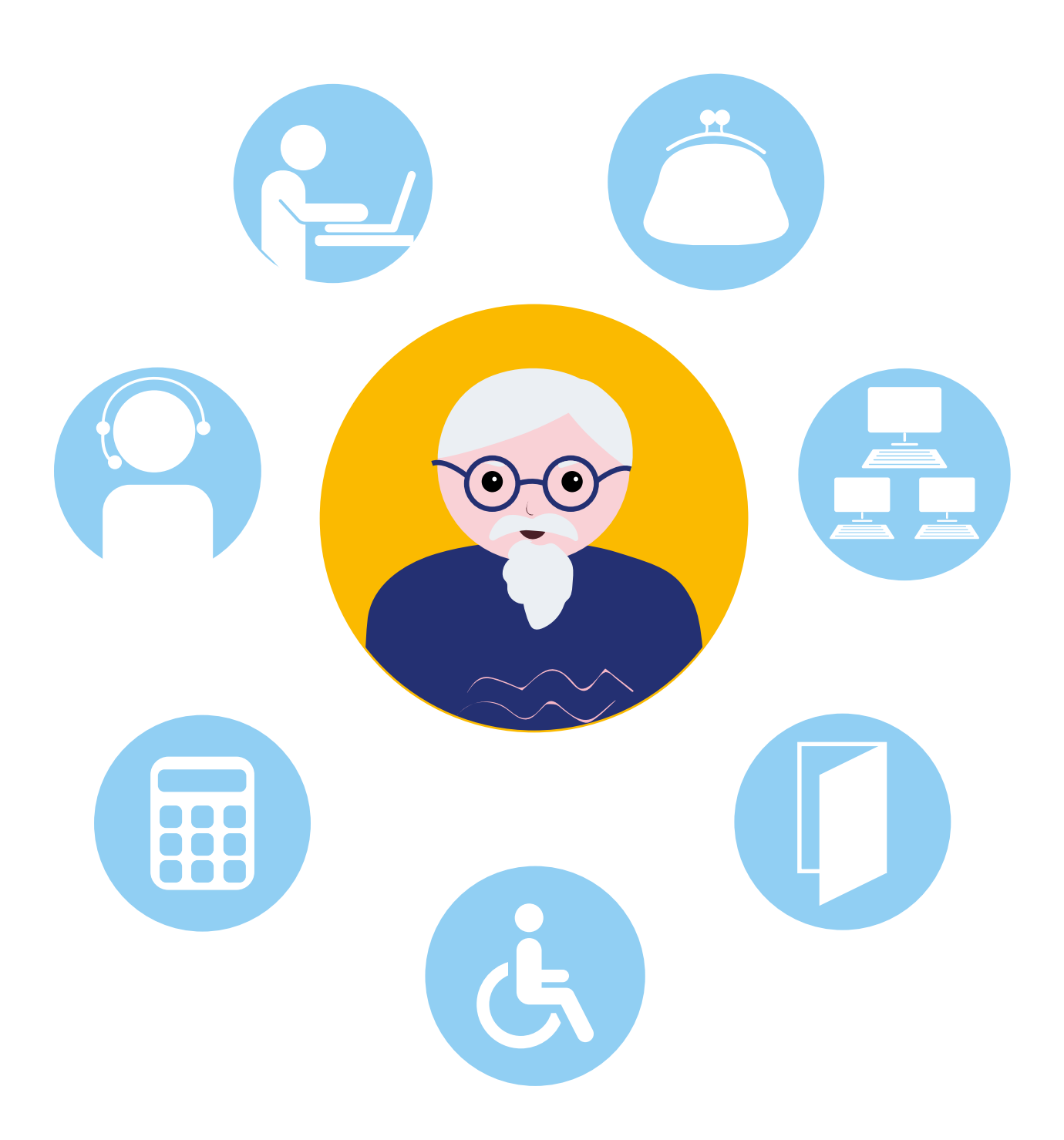

## **10 ГЛАВА Сайт Социального фонда России sfr.gov.ru**

Чтобы узнать о назначении, перерасчете, индексациях и выплатах всех видов пенсий, федеральных льгот, о том, как увеличить свою будущую пенсию, как получить СНИЛС и многом другом, достаточно просто зайти на сайт **Социального фонда России (СФР)** – **sfr.gov.ru 10.1**. **10.1**

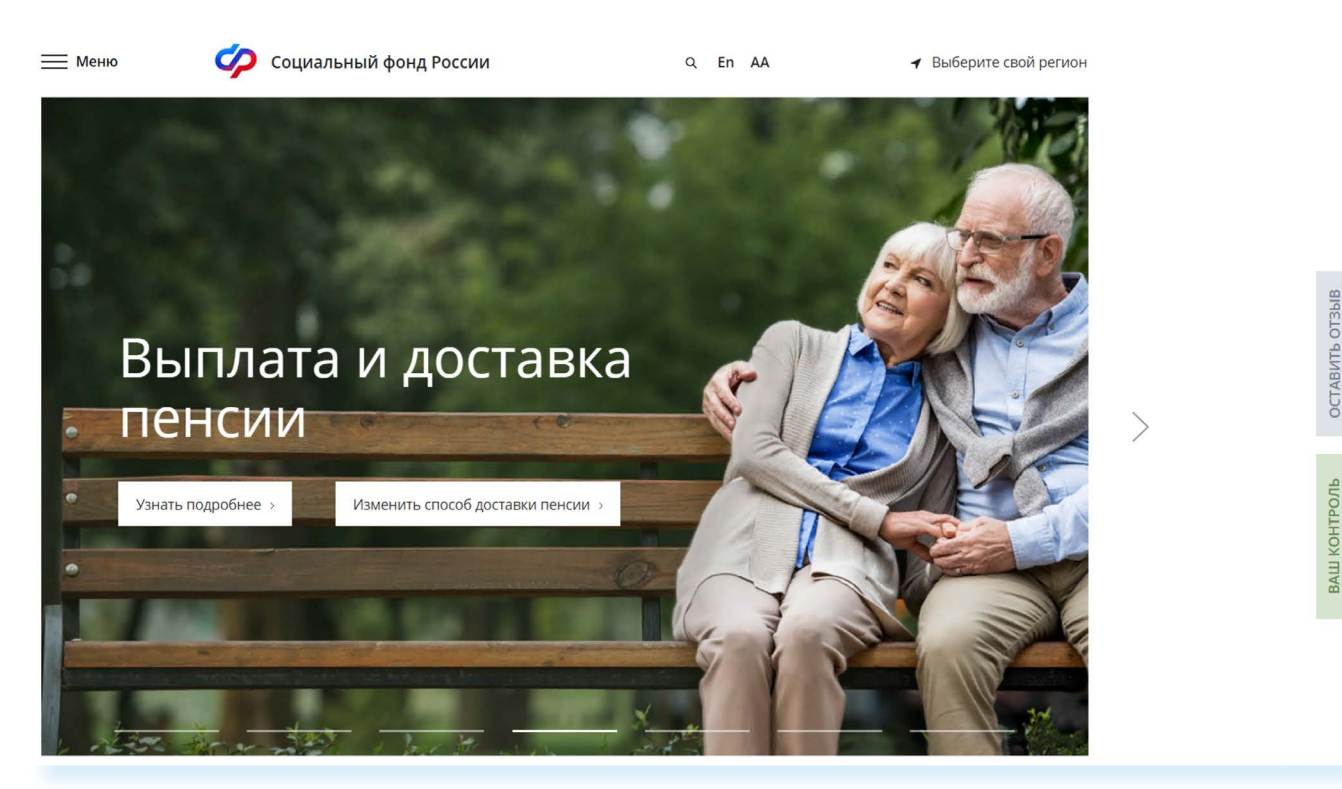

**Сайт можно перевести в режим для слабовидящих, нажав на значок вверху на главной странице. ! АА**

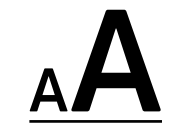

### **Описание основных разделов сайта sfr.gov.ru**

Вверху главной страницы сайта можно выбрать регион, в котором вы находитесь, или информацию, по которому вы хотите посмотреть. Он отображается автоматически в зависимости от вашего местоположения. Но вы можете выбрать регион и сами. Указать его необходимо, чтобы увидеть полную информацию об условиях предоставления услуг Социального фонда на интересующей вас территории.

Чтобы выбрать субъект РФ, нажмите на кнопку «Выберите свой регион». Откроется список российских регионов. Кликните на нужный **10.2**.

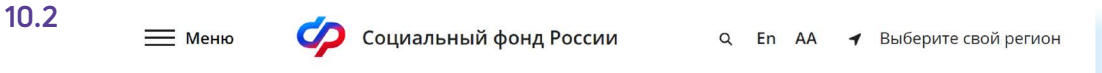

#### **Чтобы указать регион на сайте Социального фонда России, нужно:**

- **1.** Нажать на кнопку «Выберите свой регион».
- **2.** Откроется список российских регионов.
- **3.** Выбрать свой, наведя на него курсор мыши.

#### Для перехода на региональную страницу, выберите регион.

#### Ваш регион: г. Москва?

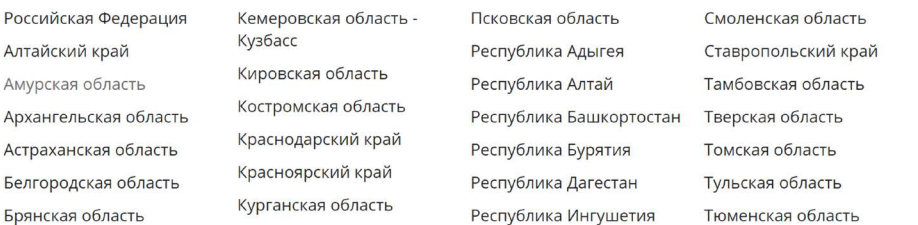

Vincuna afonce

После выбора местоположения откроется страница регионального отделения Социального фонда. Можно увидеть новости, информацию об отделении и услугах для жителей региона, контакты и список всех клиентских служб в регионе **10.3**.

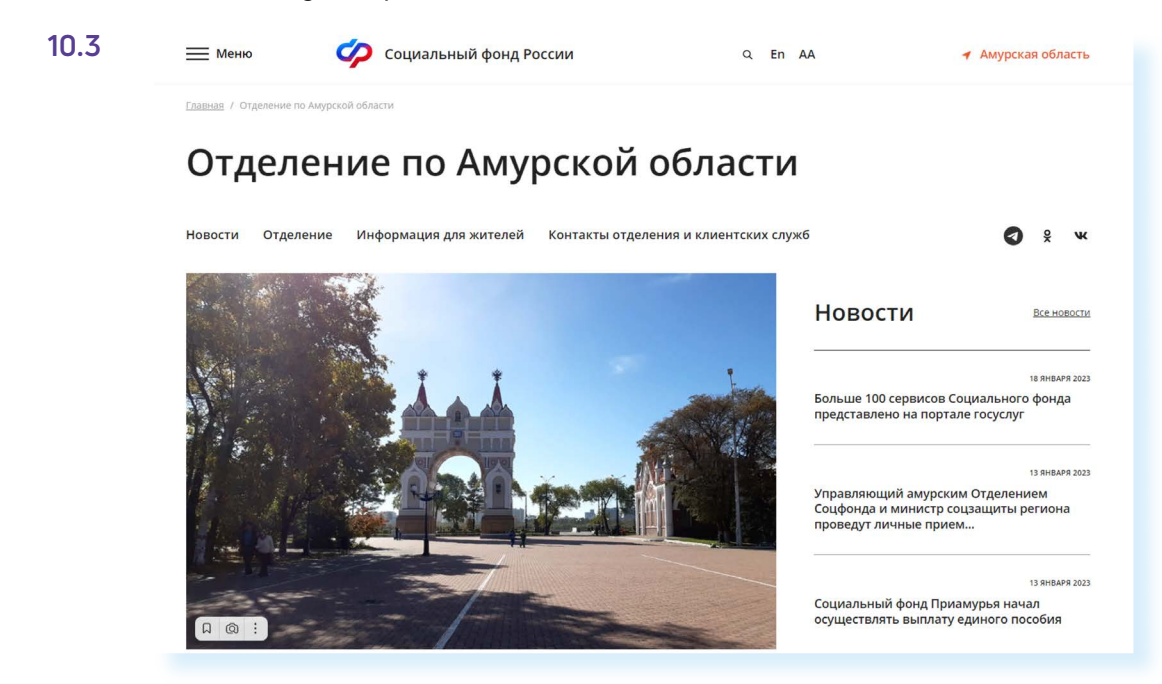

Чтобы ознакомиться с разделами сайта, перейдите на главную страницу. Для этого можно нажать на логотип СФР вверху.

Доступ к основному меню сайта вверху слева - надпись «Меню» и три горизонтальные полоски **10.4**.

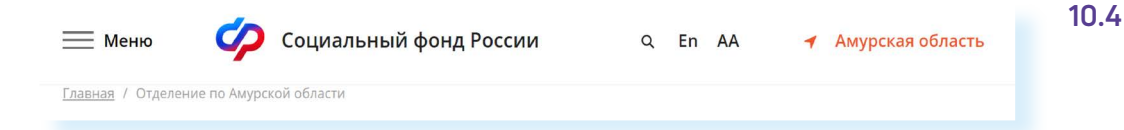

Здесь можно перейти ко всем основным разделам сайта: «Гражданам», «Страхователям, самозанятым и медицинским организациям», «Дополнительная информация», а также новостям и контактам.

Но перейти к основным разделам и найти конкретную услугу можно и чуть ниже. Здесь собраны наиболее популярные электронные сервисы, которые есть на сайте СФР. Можно посмотреть перечень услуг для той или иной категории пользователей. Для этого напротив надписи «Электронные сервисы и информация» следует выбрать варианты «Гражданам», «Страхователям» или «Самозанятым» **10.5**.

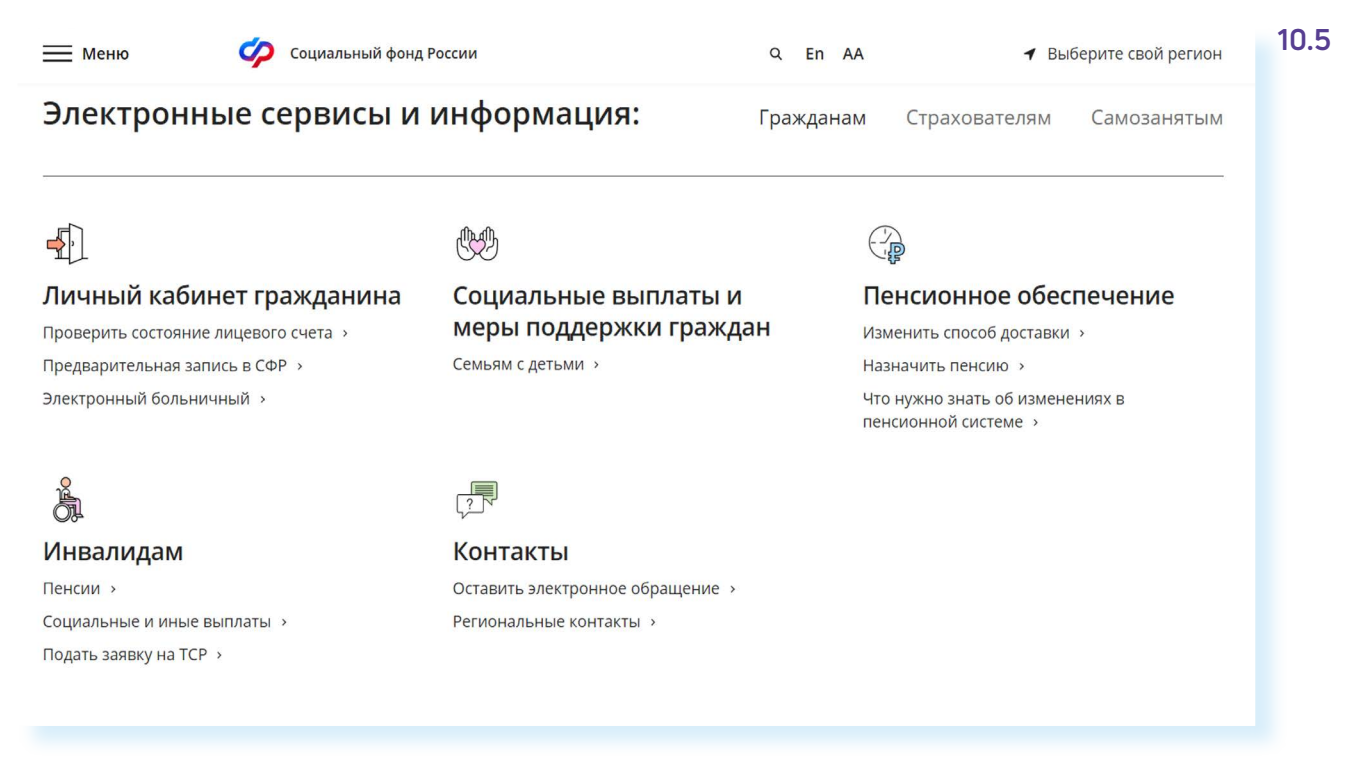

Выбрав раздел «Гражданам», ниже можно найти интересующую информацию о пенсиях, социальных выплатах и мерах поддержки граждан, войти в Личный кабинет, а также оформить услугу.

Например, перейдем в раздел «Пенсионное обеспечение». Откроется страница, где можно поискать основную информацию о назначении, индексации пенсий, о льготах, досрочном выходе на пенсию. Каждая тема – это ссылка. Если вы кликните на нее, откроется страница, где можно найти необходимую информацию **10.6**.

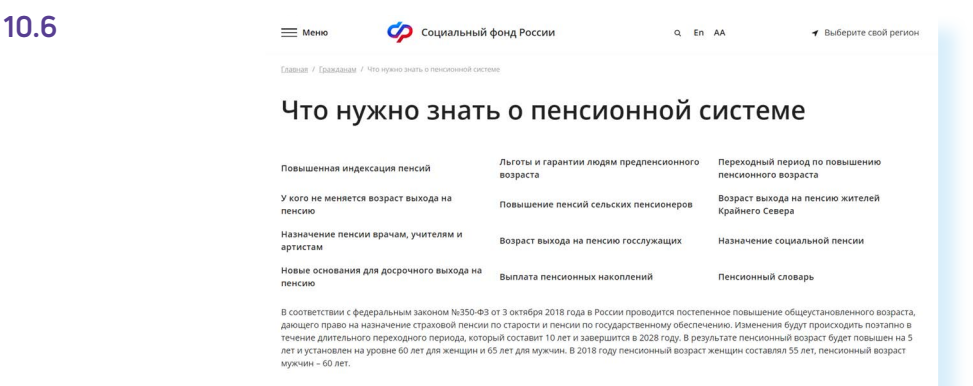

Обратите внимание, что на сайте сбоку есть две вкладки – «Оставить отзыв» и «Ваш контроль». Нажав на «Оставить отзыв», вы сможете заполнить анкету и оставить отзыв о работе сайта Социального фонда России. Кликнув на «Ваш контроль», вы перейдете на интернет-ресурс, где можно оставить отзывы об оформлении или получении государственной услуги онлайн. Однако для полного доступа к данному сайту нужно авторизоваться, то есть пройти регистрацию на портале **gosuslugi.ru 10.7**.

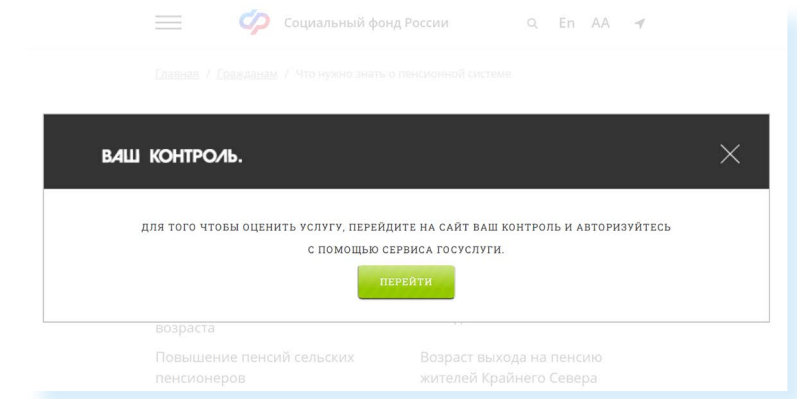

В нижней части сайта размещено дополнительное меню о проектах СФР. Можно ознакомиться с информацией для школьников о пенсиях, перейти в Единую государственную информационную систему социального обеспечения, на сайт Федерального реестра инвалидов или в каталог ТСР **10.8**.

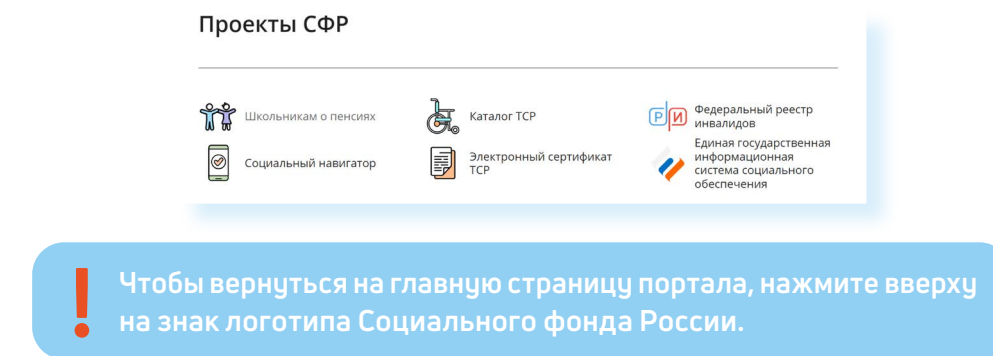

На главной странице сайта размещено окно (ссылка на сервис) Единого контакт-центра взаимодействия с гражданами (чата). Здесь можно задать вопрос по единому номеру, который указан на сайте СФР, или в чате онлайн.

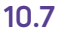

Данный консультационный сервис предназначен для обеспечения дистанционного получения гражданами в режиме реального времени информации по вопросам пенсионного обеспечения, предоставления мер социальной защиты (поддержки), социальных услуг в рамках социального обслуживания и государственной социальной помощи, иных социальных гарантий и выплат.

Оператор сервиса – Социальный фонд Российской Федерации. А вот вопросы можно задать по работе нескольких ведомств – Министерства труда и социальной защиты Российской Федерации, Социального фонда Российской Федерации, Федеральной службы по труду и Федерального бюро медико-социальной экспертизы **10.9**.

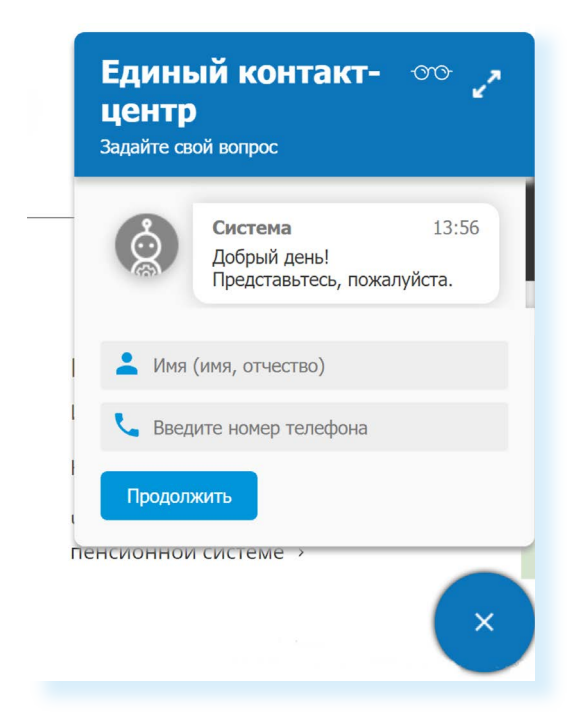

Для полного доступа ко всем услугам необходимо пройти регистрацию на портале **gosuslugi.ru**. Но ряд самых простых услуг можно получить и без регистрации.

### **Электронные услуги Социального фонда России без регистрации**

Регистрация на портале не понадобится, чтобы:

- почитать новости;
- найти информацию о той или иной услуге;
- задать вопрос онлайн;
- написать обращение в СФР;
- найти адреса отделений или районных клиентских служб;
- записаться на прием в СФР **10.10**.

#### **10.10**

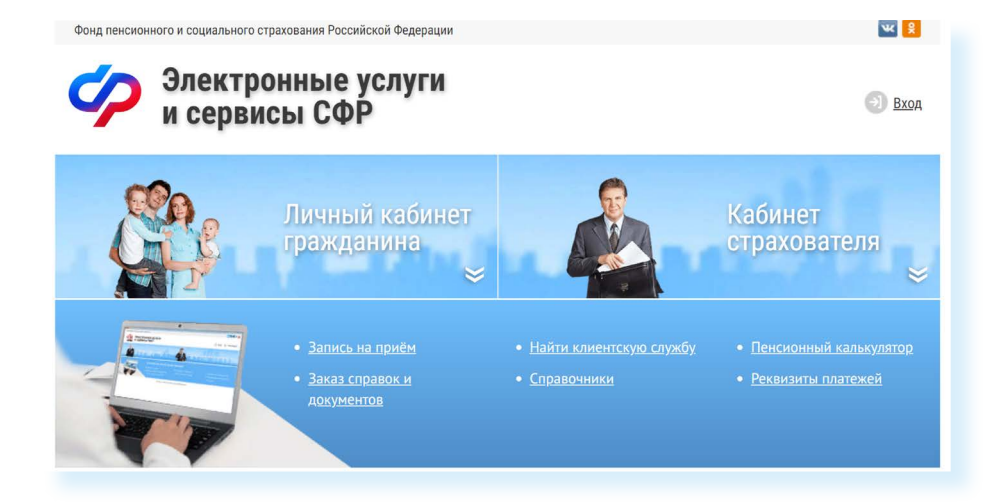

#### **Чтобы записаться на прием в Социальный фонд России, необходимо:**

- **1.** Выбрать раздел «Электронные сервисы и информация».
- **2.** Нажать вкладку «Гражданам».
- **3.** В блоке «Личный кабинет» кликнуть на надпись «Предварительная запись в СФР».
- **4.** Заполнить данные, тему приема.
- **5.** Указать дату и удобное свободное время.

**10.11**

### **Запись на прием в Социальный фонд России**

Предварительная запись на прием поможет вам исключить ожидание в очереди в клиентской службе. Есть несколько вариантов перехода к сервису.

Рассмотрим один из них.

- **1.** В разделе «Электронные сервисы и информация» выберите пункт «Гражданам».
- **2.** Далее в блоке «Личный кабинет» нажмите «Предварительная запись в СФР». Если потребуется, подтвердите, что вы реальный пользователь. Нужно будет следовать инструкциям капчи (электронный тест для определения, что за пользователь оформляет услугу: компьютерная программа или человек).
- **3.** Заполните форму.
- **4.** Укажите свои данные, выберите филиал СФР, впишите тему приема, дату и удобное время **10.11**.

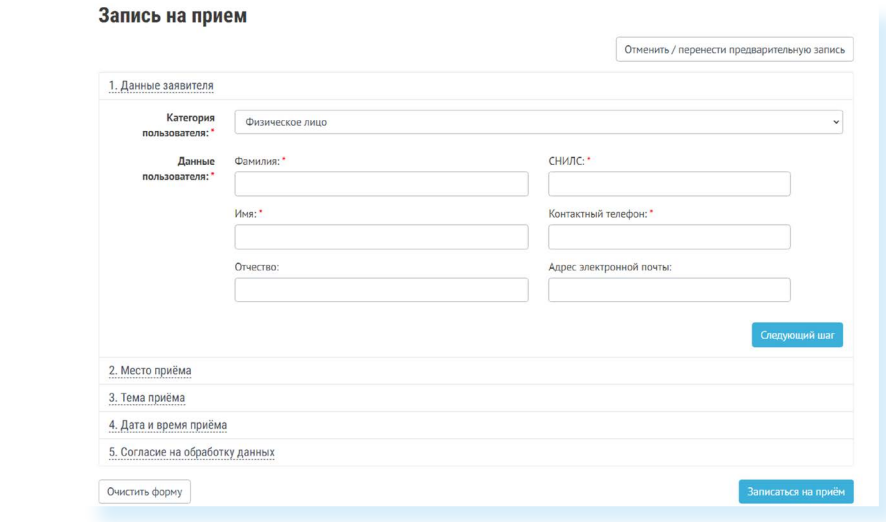

В сервисах предварительной записи и заказа справки из СФР справа есть кнопка «Отменить/перенести предварительную запись». Воспользуйтесь ею, если ваши планы изменились.

### **Как найти клиентскую службу**

Для того чтобы найти клиентскую службу, на главной странице сайта кликните на раздел «Меню» / «Контакты» / «Адреса клиентских служб Социального фонда России, действующих с 1 января 2023 года»

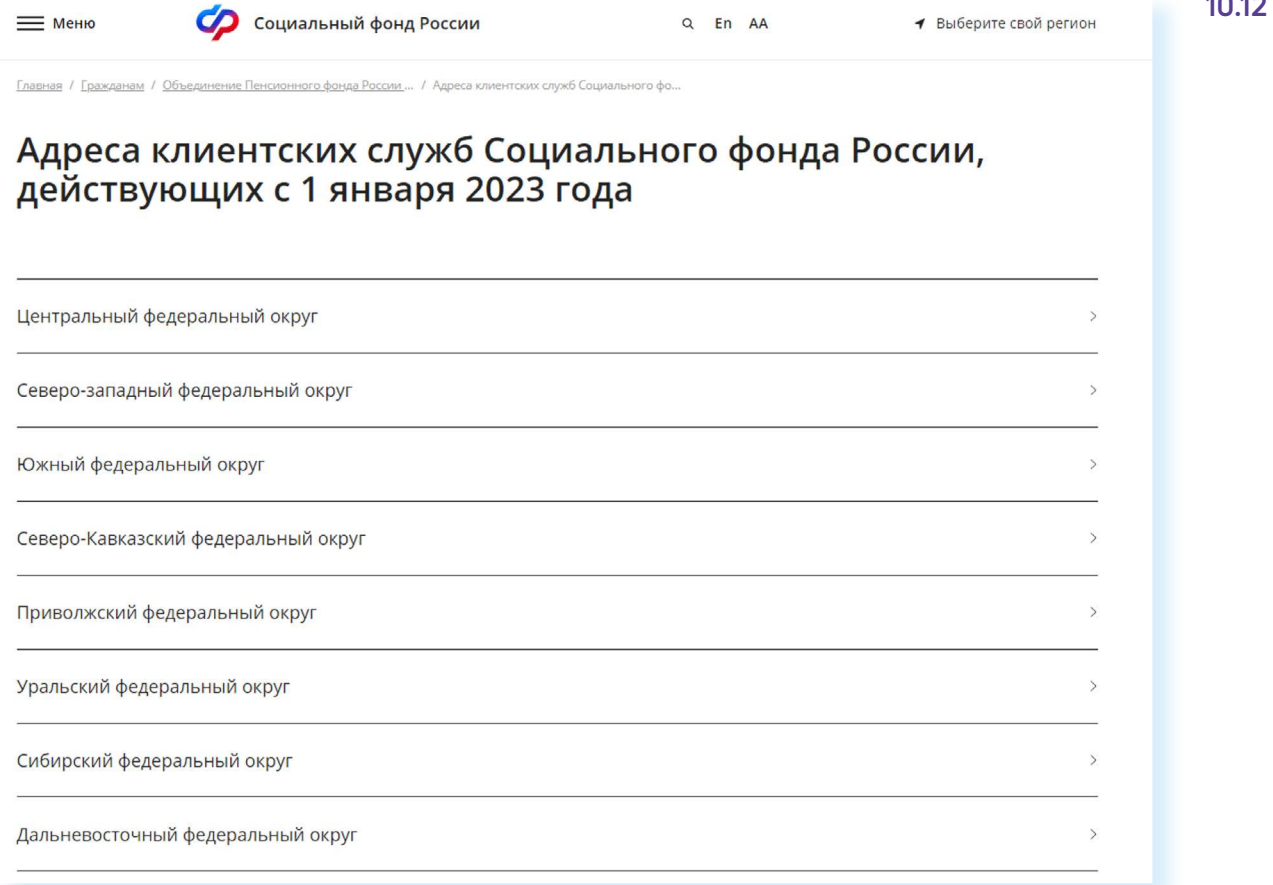

Если вы хотите найти адреса и контакты центрального офиса исполнительной дирекции Социального фонда России, на главной странице сайта кликните на раздел «Меню» / «Контакты» / «Центральный аппарат».

### **Обращение в СФР через интернет**

С сайта СФР можно направить электронный запрос. Кликните на раздел «Меню»/«Контакты»/«Электронное обращение/Онлайн-приемная» или в раздел «Электронные сервисы и информация» во вкладке «Гражданам» в блоке «Контакты» кликните на услугу «Оставить электронное обращение».

**Имейте в виду, что ответ, который содержит персональные данные, в том числе сведения об имущественном положении (например, о выплаченных суммах пенсии), направляется ! только на ваш почтовый адрес.**

#### **Для того чтобы направить обращение, нужно:**

- в блоке «Контакты» нажать на надпись «Оставить электронное обращение» или кликнуть на раздел «Меню» / «Контакты» / «Центральный аппарат» / «Электронное обращение»;
- ознакомиться с условиями приема и рассмотрения обращений.
- нажать на кнопку «Обращение в Фонд»;
- на открывшейся странице указать, проживаете ли вы на территории РФ или за пределами Российской Федерации;
- указать вашу фамилию, имя, тему и составить текст обращения, если необходимо – прикрепить файлы;
- указать адрес электронной почты, на который вы хотите получить официальный ответ;
- ввести капчу;
- нажать на кнопку «Отправить письмо» **10.13**.

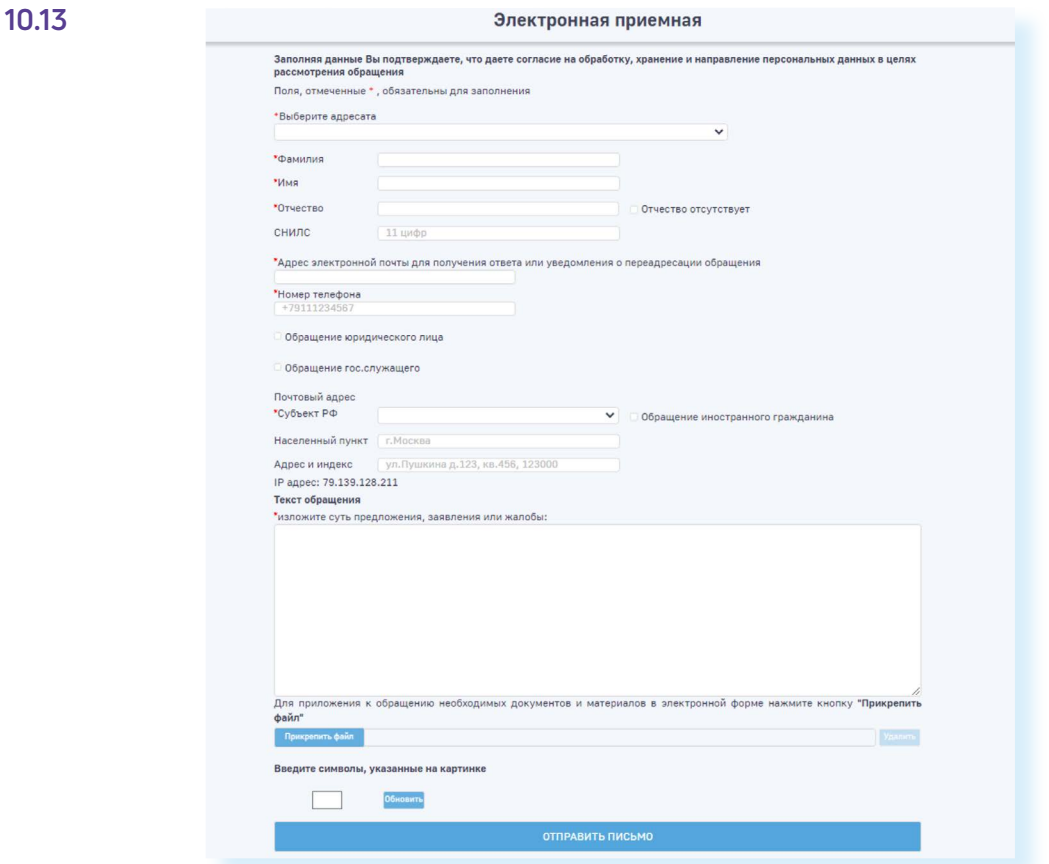

Если во вкладке «Меню» кликнуть на раздел «Центр консультирования», вы сможете найти контакты отделения в своем регионе, почтовый адрес главного управления Социального фонда, а также перейти в группы СФР в социальных сетях «ВКонтакте» и «Одноклассниках», **10.14**.

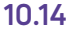

**1** Выберите свой регион

### Центр консультирования

Социальный фонд России

В соответствии с ФЗ от 27 июля 2006 г. № 152-ФЗ «О персональных данных» мы не сможем дать ответ на Ваш вопрос, содержащий персональные данные (в т.ч. ФИО, год, месяц, дата и место рождения, адрес, семейное, социальное, имущественное положение - например, о выплаченных суммах пенсии и др.). Пожалуйста, адресуйте такие вопросы в онлайн-приемную СФР или в клиентскую службу СФР по месту Вашего жительства. Спасибо за понимание!

#### Общие вопросы (без персональных данных)

Официальные социальные сети

 $=$  Меню

Вконтакте Одноклассники Телеграм Модератор отвечает по будням с 9:00 до 18:00 (в пятницу - до 16:45) по московскому времени.

Адреса единых офисов клиентского обслуживания Социального фонда

Найти клиентскую службу

Q Fn AA

### **Электронные услуги с регистрацией на сайте Социального фонда**

Чтобы получить полный доступ к услугам СФР в электронном виде, необходимо иметь подтвержденную учетную запись на Едином портале государственных услуг (**gosuslugi.ru)**. Необходимо использовать логин и пароль, указанные при регистрации на нем.

**Подробнее о регистрации на портале Госуслуг см. в главе 8 «Портал государственных услуг GOSUSLUGI.RU» базового ! курса программы «Азбука интернета».**

### **Основные функции «Личного кабинета»**

При регистрации на сайте Социального фонда автоматически формируется Личный кабинет – ваше личное интернет-пространство на портале. Доступ сюда имеете только вы. Здесь хранятся все ваши личные данные, история ваших электронных обращений и ответов ведомства. Это удобно.

Вот так выглядит список услуг, к которому вы получаете доступ при входе в Личный кабинет **10.15**.

**10.15**

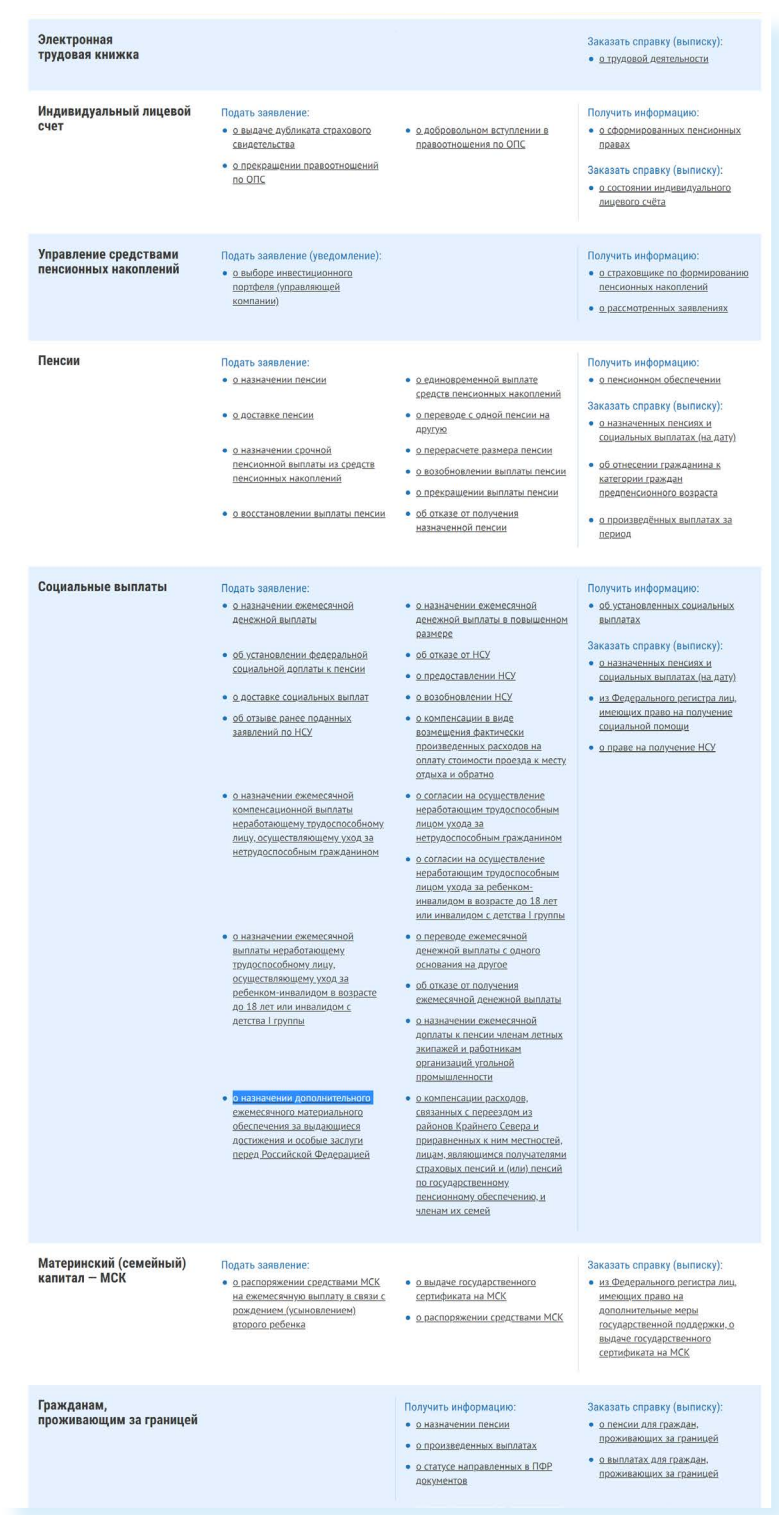

#### **Через интернет вы можете подать заявление:**

- о назначении пенсии;
- о единовременной выплате средств пенсионных накоплений;
- о доставке пенсии;
- о переводе с одной пенсии на другую;
- о назначении срочной пенсионной выплаты из средств пенсионных накоплений;
- о перерасчете размера пенсии;
- о возобновлении выплаты пенсии;
- о прекращении выплаты пенсии;
- о восстановлении выплаты пенсии;<br>• об отказе от поличения назначенно
- об отказе от получения назначенной пенсии

и т.д.

#### **Получить информацию:**

• о пенсионном обеспечении и установленных социальных выплатах.

#### **Заказать справку (выписку):**

- о назначенных пенсиях и социальных выплатах (на дату);
- об отнесении гражданина к категории граждан предпенсионного возраста;
- о произведенных выплатах за период;
- из Федерального регистра лиц, имеющих право на получение социальной помощи;
- о праве на получение НСУ.

В Личном кабинете гражданина можно узнать о размерах социальных выплат и пенсии. Здесь доступно управление средствами пенсионных накоплений.

Количество полезных сервисов и услуг на сайте постоянно увеличивается и совершенствуется, упрощается и механизм получения электронных услуг. Обладая основными навыками в пользовании сайтом, вы всегда сможете разобраться в нововведениях.

Чтобы зайти в Личный кабинет и оформить интересующую услугу в разделе «Электронные сервисы и информация» во вкладке «Гражданам», нажмите на заголовок «Личный кабинет». Для того, чтобы оформить пенсионную услугу, нужно нажать «Пенсионное и социальное обеспечение» **10.16**.

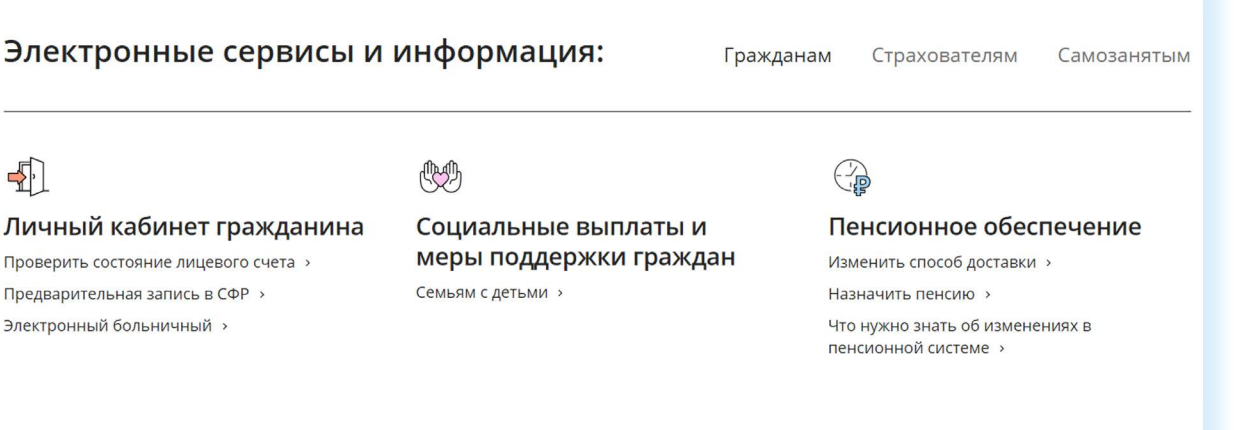

### Войти

Затем кликните на вкладку «Пенсионное и социальное обеспечение». На следующей странице нажмите «Войти».

Вас перенаправят на сайт **gosuslugi.ru**. Введите свой логин и пароль. (Если вы не зарегистрированы в системе, то начните процесс регистрации, предполагающий полный доступ к электронным услугам, нажав на ссылку «Зарегистрироваться») **10.17**.

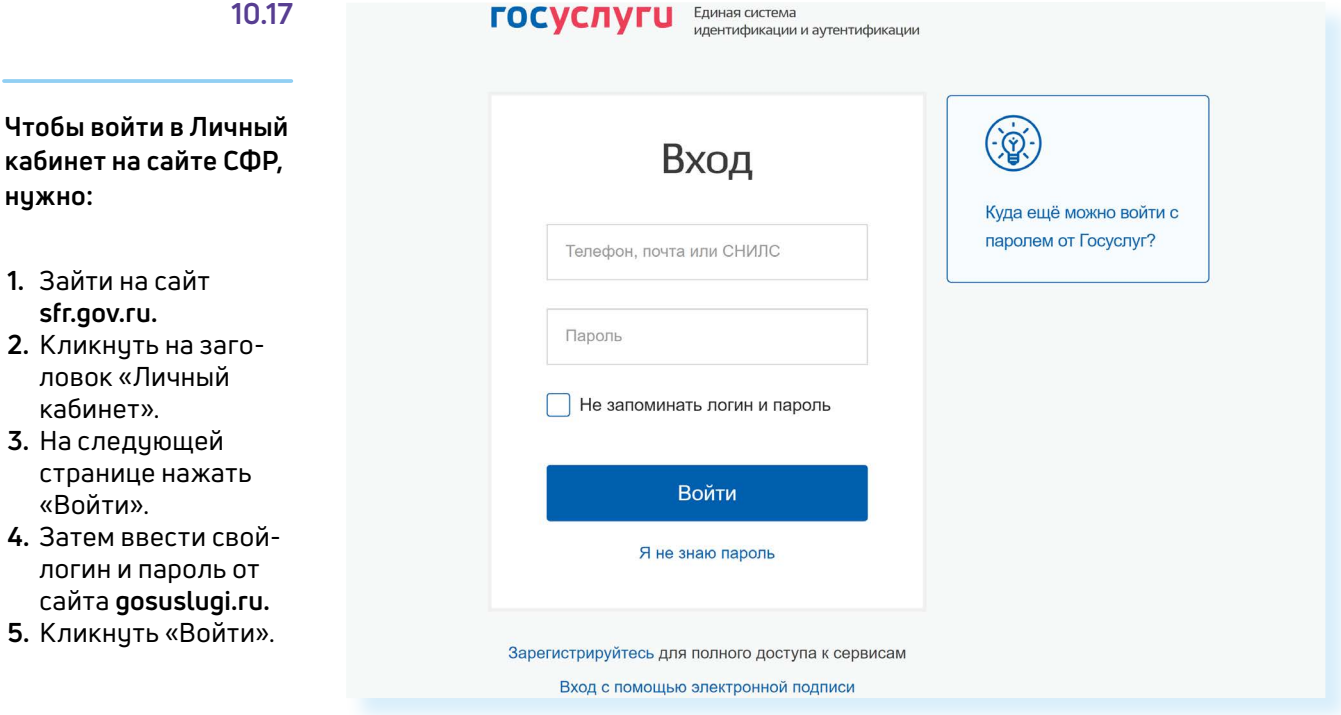

После ввода логина и пароля кликните «Войти».

Страница перенаправит вас на сайт Социального фонда России. Можете начинать оформлять интересующие услуги.

Также воспользоваться услугами Социального фонда возможно через Портал государственных услуг – **GOSUSLUGI.RU.**

### **Предварительный заказ справок и документов**

С сайта можно сделать предварительный заказ документов и справок. Также в разделе «Электронные сервисы и информация» выберите вкладку «Гражданам». В блоке «Личный кабинет» нажмите на заголовок «Личный кабинет». Далее выберите пункт «Пенсионное и социальное обеспечение» и введите пароль от Портала госуслуг на появившейся странице. Внизу в разделе «Заказ справок и документов» выберите из списка справку, которую хотите получить, и нажмите кнопку «Запросить» **10.18**.

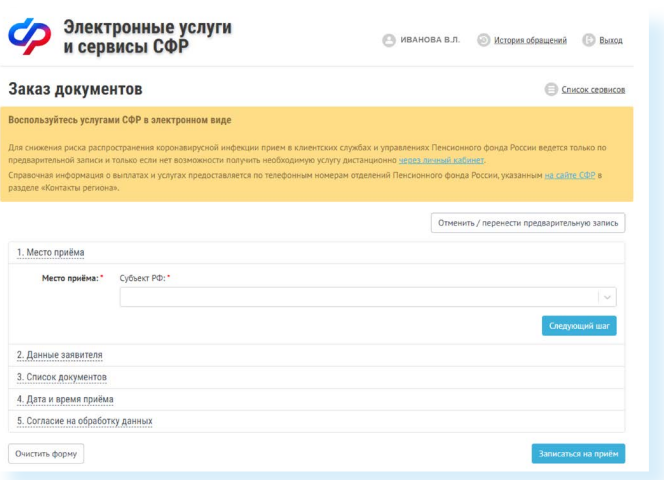

### **Сервис для формирования реквизитов платежей в СФР**

Этот сервис предназначен для тех, кто уплачивает дополнительные страховые взносы на накопительную пенсию в рамках Программы государственного софинансирования пенсии, а также для организаций, которые уплачивают дополнительные взносы за своих работников.

Здесь можно сформировать данные для того или иного вида платежа. Чтобы сформировать квитанцию, выберите в списке услуг в Личном кабинете внизу пункт «Реквизиты платежей».

#### Укажите регион, вид платежа **10.19**.

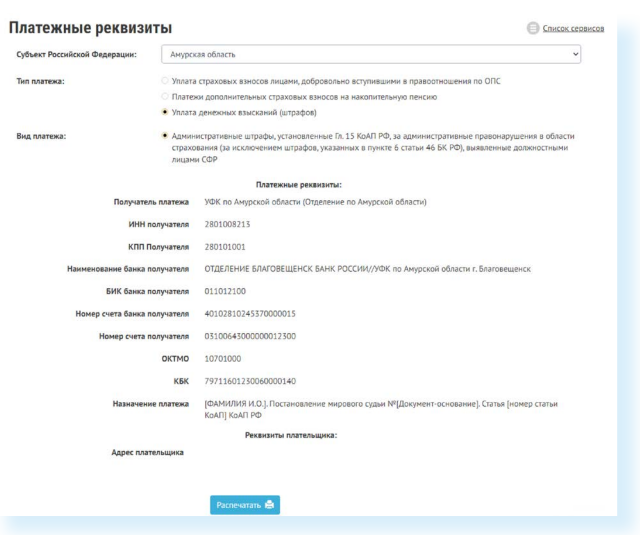

Распечатайте реквизиты и можете провести оплату в отделении либо через банк онлайн любого банка. Не забудьте предоставить оплаченную квитанцию в территориальный орган СФР.

#### **10.18**

**Чтобы заказать справку или документ, необходимо:**

- **1.** Выбрать вкладку «Личный кабинет гражданина».
- **2.** Ввести логин и пароль от Портала госуслуг.
- **3.** Кликнуть на надпись «Заказ справок и документов».
- **4.** Указать свои данные, выбрать место приема, список документов, которые необходимо заказать.
- **5.** Указать дату и удобное свободное время.

### **Сервисы для расчета размера пенсии и пенсионных коэффициентов**

На страницу «Пенсионного калькулятора» можно попасть через «Меню», выбрав его в разделе «Дополнительная информация». Вам необходимо ввести логин и пароль от портала Госуслуги. Нажать «Войти». Далее внизу страницы еще раз перейдите в раздел «Пенсионный калькулятор». Данные отразятся автоматически **10.20**.

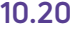

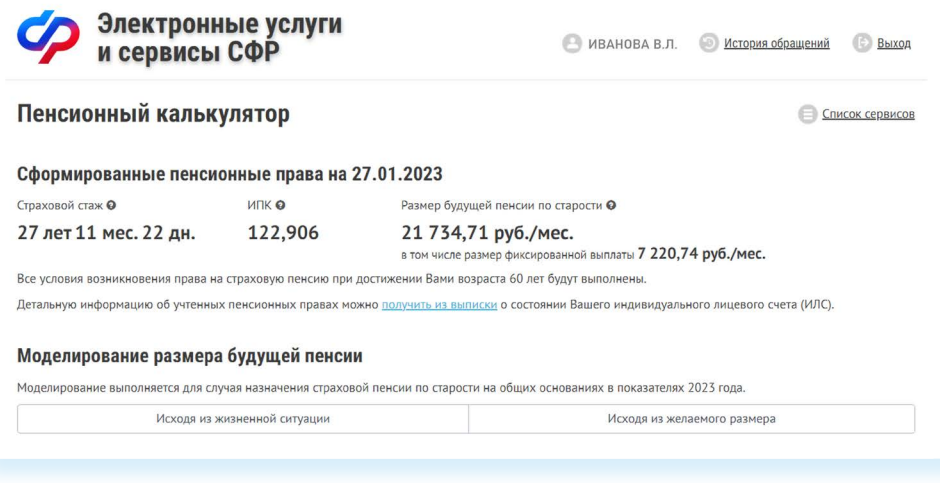

Вверху рассчитан предположительный размер пенсии. Здесь же можно нажать на ссылку «Получить из выписки» и оформить услугу получения выписки о состоянии вашего индивидуального лицевого счета (ИЛС).

На странице можно смоделировать размер будущей пенсии либо исходя из имеющегося дохода, либо ориентируясь на желаемый размер пенсии. Нажав на вкладку «Исходя из жизненной ситуации» и указав варианты дохода, нужно нажать кнопку «Рассчитать». Отобразится возможная сумма пенсии. Если нажать на вкладку «Исходя из желаемого размера» и, передвигая ползунок, выбрать сумму пенсионной выплаты, калькулятор покажет, в течение какого времени и какой должен быть доход для данного размера пенсии **10.21**.

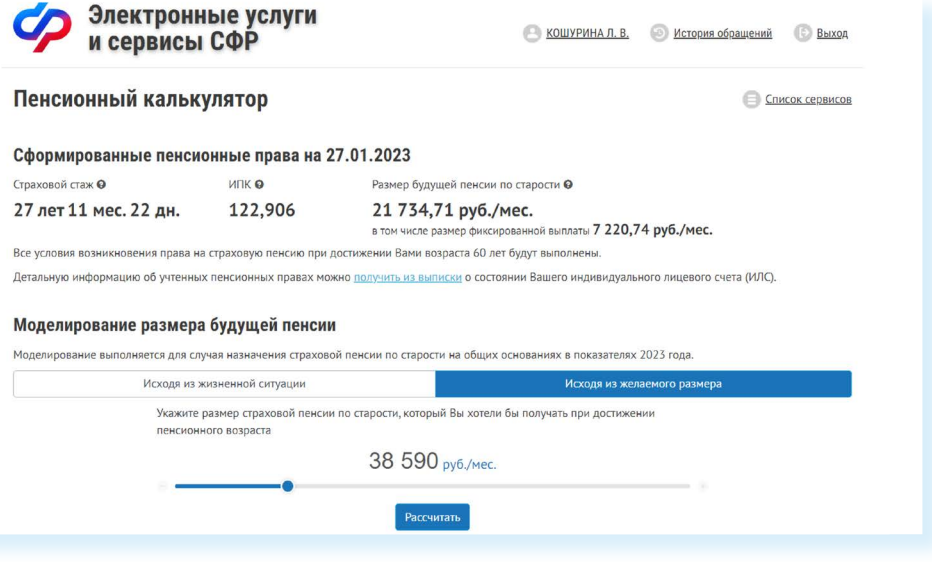

### **Подача через интернет заявления о назначении пенсии**

Выберите услугу «Подать заявление о назначении пенсии».

Начните заполнять электронную форму.

Все графы, отмеченные звездочкой \*, подлежат заполнению в обязательном порядке.

Укажите территориальный орган СФР, в который вам было бы удобно представить все необходимые документы. Можно выбрать отделение по месту регистрации или по месту фактического проживания **10.22**.

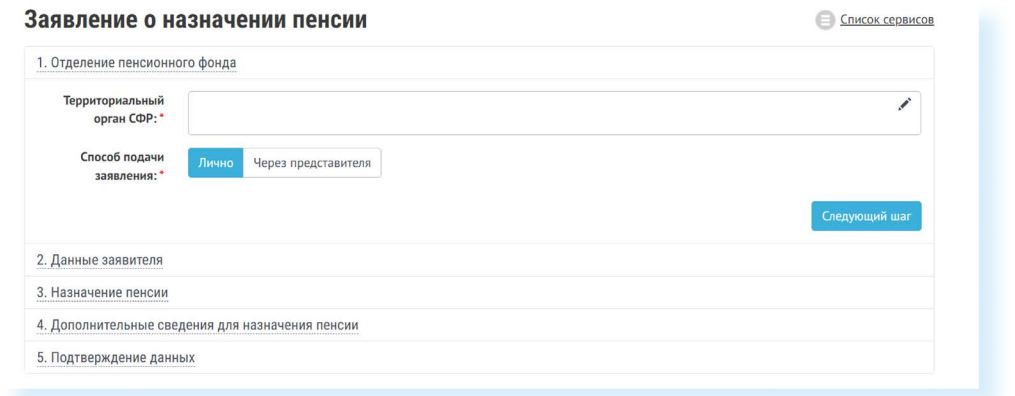

Затем введите свои личные данные.

Указав «Общие данные», переходите к следующему шагу, нажав кнопку в правом нижнем углу экрана «Следующий шаг».

В графе «Назначение пенсии» укажите вид пенсии, на получение которой сформировались пенсионные права **10.23**.

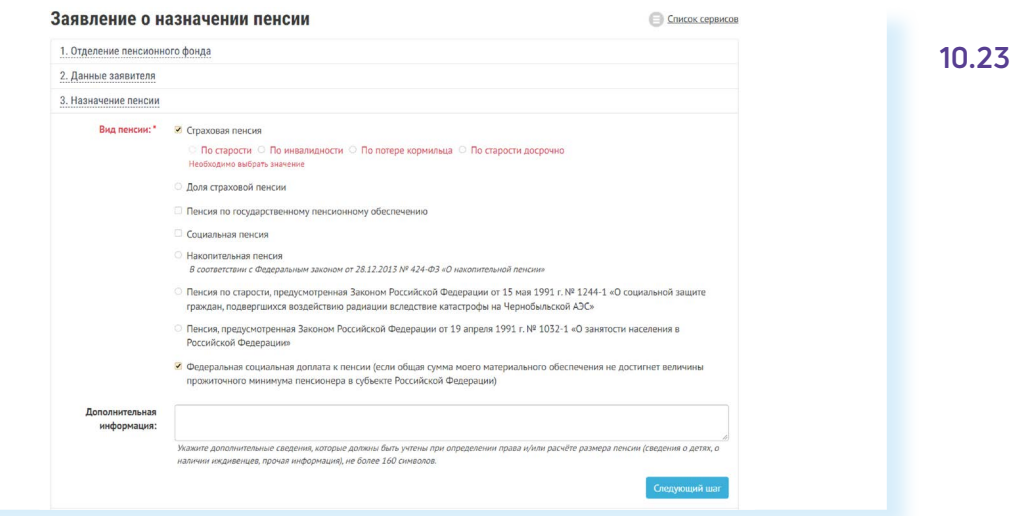

Впишите дополнительные сведения. Это важно, так как эти данные могут повлиять на размер вашей пенсии.

#### Не забудьте ознакомиться с информацией и поставить галочки в разделе «Подтверждение данных» **10.24**.

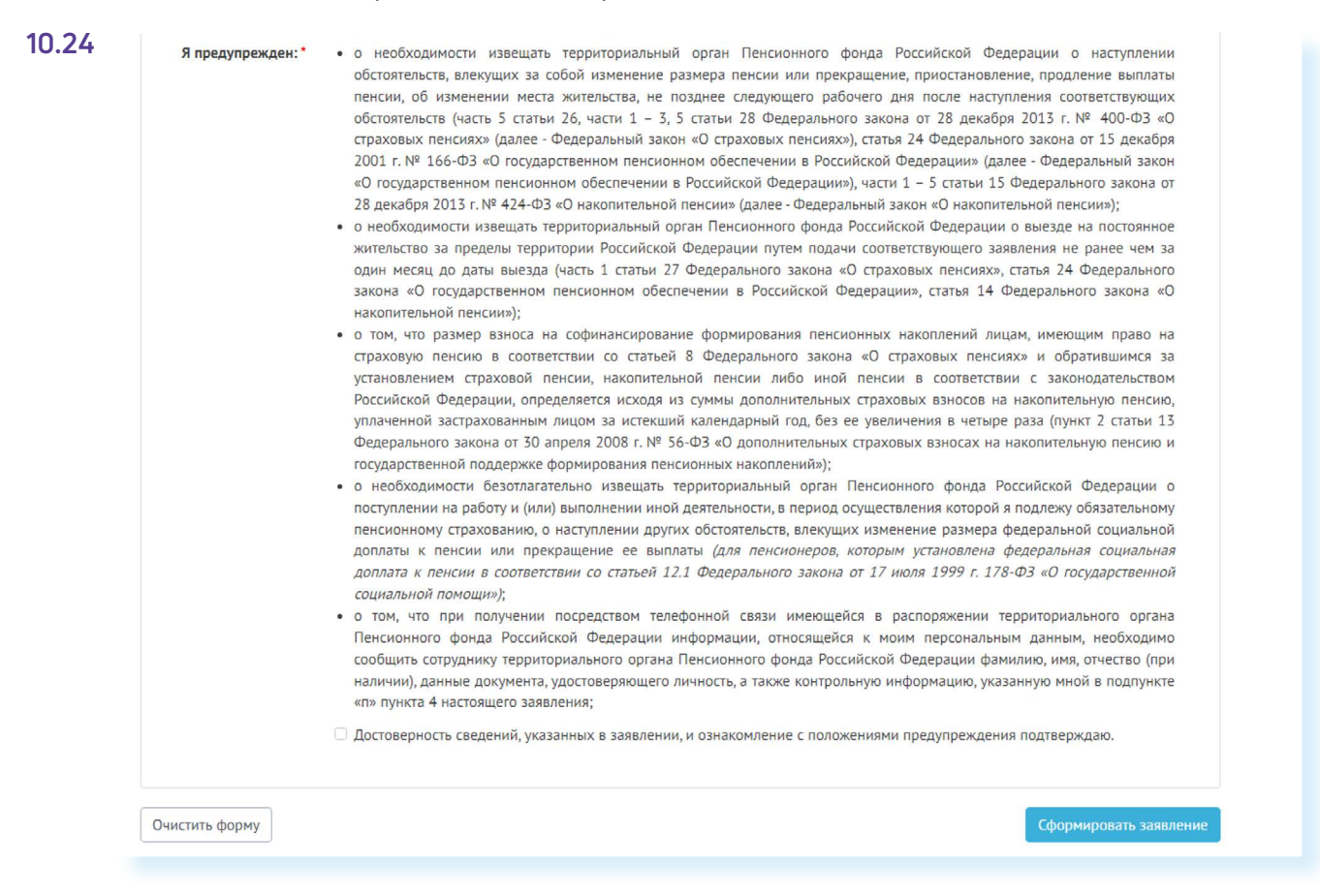

Затем нажмите на кнопку в нижнем правом углу «Сформировать заявление».

**Аналогично заполняется заявление о способе доставки пенсии. Для этого вам необходимо перейти на главную страницу Личного ! кабинета гражданина и выбрать соответствующий пункт.**

Далее вы попадаете на страницу с сообщением об успешной отправке заявления, где также есть возможность посмотреть «Историю обращений» (в которой можно отслеживать статус заявлений) и скачать свое электронное заявление о назначение пенсии.

### **Подача заявления о назначении ежемесячной денежной выплаты**

Ежемесячная денежная выплата предоставляется определенным категориям граждан из числа ветеранов, инвалидов, включая детей-инвалидов, бывших несовершеннолетних узников фашистских концлагерей, лиц, пострадавших в результате воздействия радиации.

Если вы имеете право на получение такой выплаты, то в заявлении необходимо указать территориальный орган СФР, в котором находится ваше пенсионное дело, затем – ваши личные данные. В последнем пункте указать причину, по которой вам должны назначить выплату. В конце нажмите на кнопку «Сформировать заявление» **10.25**.

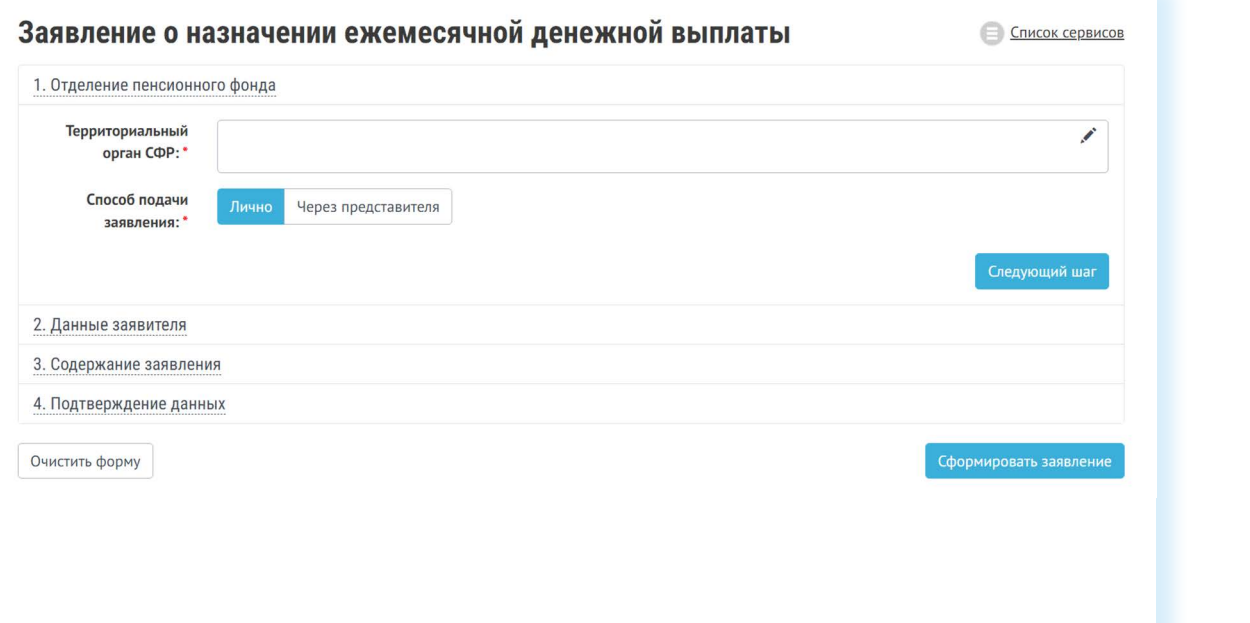

### **Подача заявления о предоставлении набора социальных услуг**

Одновременно с получением ежемесячной денежной выплаты можно подать заявление о предоставлении набора социальных услуг (НСУ). Набор включает в себя:

- лекарственные препараты для медицинского применения по рецептам, медицинские изделия по рецептам, специализированные продукты лечебного питания для детей-инвалидов;
- путевки на санаторно-курортное лечение для профилактики основных заболеваний;
- бесплатный проезд на пригородном железнодорожном транспорте, а также на междугородном транспорте к месту лечения и обратно.

После указания территориального органа СФР и ввода персональных данных в разделе «Запрашиваемые виды НСУ» поставьте галочки у пунктов предоставления набора социальных услуг в натуральной форме. Вы можете выбрать как один, так и все три пункта. Если вы хотите получать набор в денежном эквиваленте, то нужно поставить галочки в первом и последнем пунктах. Затем подтвердите данные и сформируйте заявление **10.26**.

**Основной принцип заполнения заявления на получение услуги на сайте СФР:**

- **1.** Указать террито-риальный орган СФР, где находится ваше пенсионное дело.
- **2.** Ввести личные данные.
- **3.** Вписать или поставить галочки напротив нужных пунктов.
- **4.** Подтвердить свои данные (если требуется).
- **5.** Нажать «Сформировать заявление».

#### **10.26**

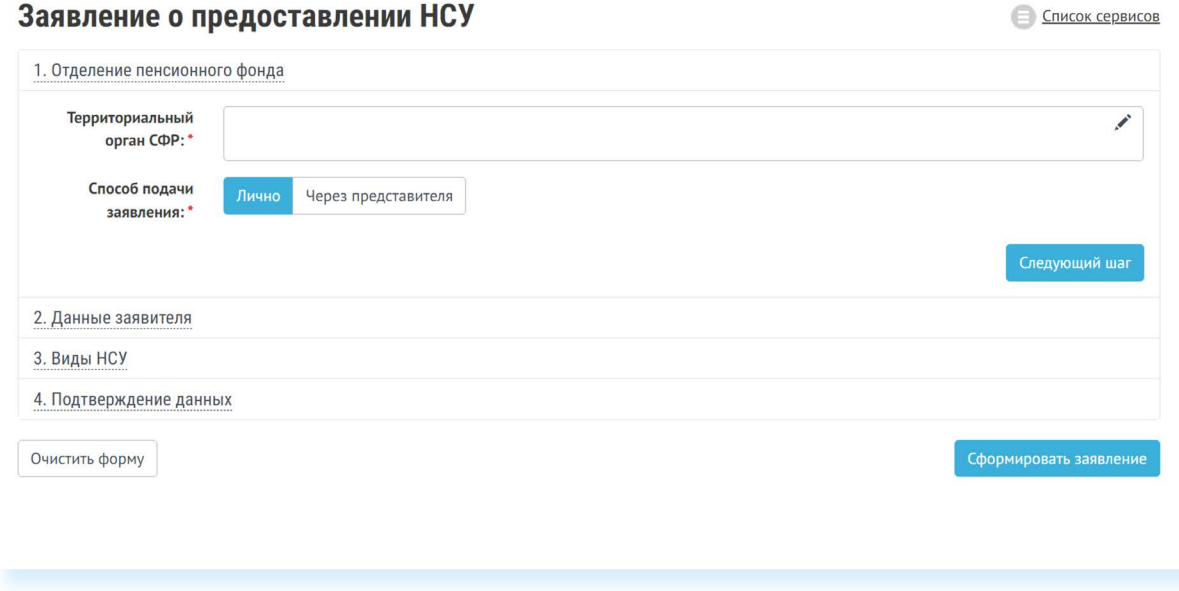

Через Личный кабинет гражданина есть возможность подать заявление об отказе от набора социальных услуг и о возобновлении получения данных услуг. Механизм подачи заявлений будет таким же.

Пенсионеры могут посмотреть на сайте размер своей пенсии или иных социальных выплат. Для этого в Личном кабинете нужно зайти в соответствующий раздел – «Получить информацию о пенсионном обеспечении» или «Получить информацию об установленных социальных выплатах».

В разделах «Заказать справку» или «Получить информацию» можно **10.27** заказать соответствующий документ **10.27**.

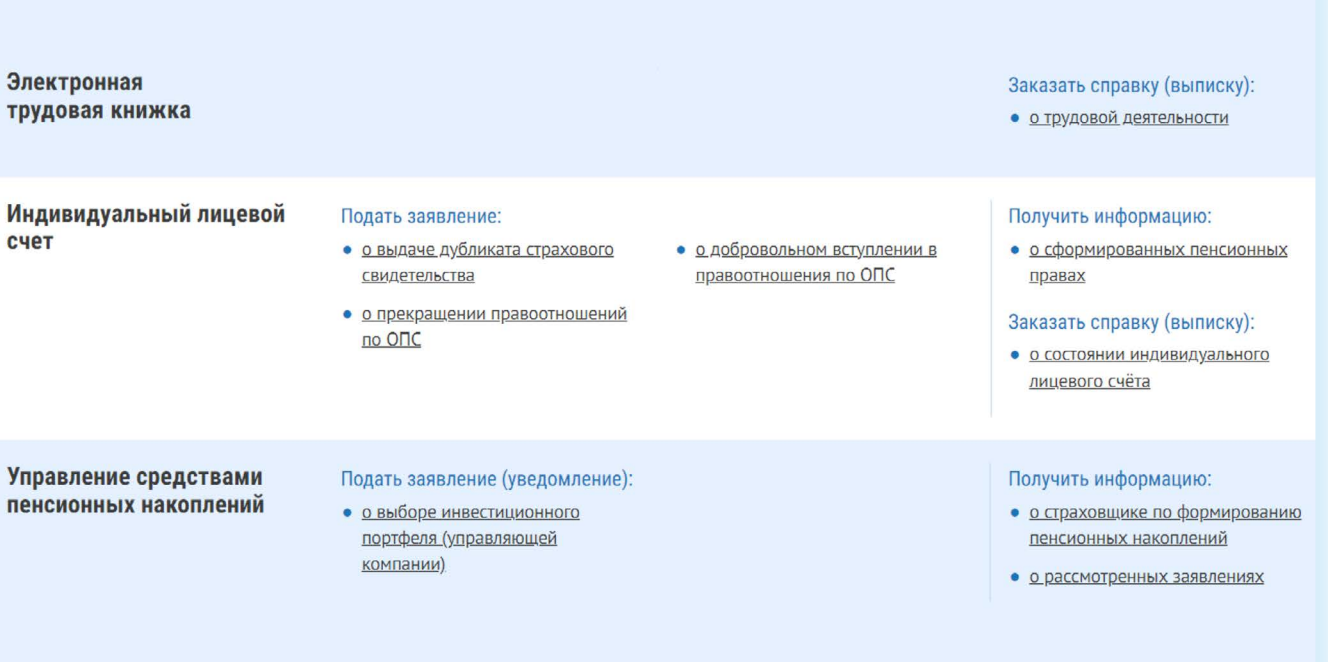

А затем забрать его в территориальном органе СФР в назначенное время.

Эти справки можно также сформировать онлайн, воспользовавшись специальным сервисом Личного кабинета.

Юридической силой такая справка обладать не будет, однако она вполне подойдет для личного хранения.

#### **Контрольные вопросы**

- **1.** Нужно ли проходить регистрацию на сайте СФР, чтобы записаться<br>на прием?<br>**2.** Как зарегистрироваться на сайте Социального фонда России?<br>**3.** Что такое Личный кабинет гражданина на интернет-ресурсе СФР?<br>**4.** Какие возм на прием?
- **2.** Как зарегистрироваться на сайте Социального фонда России?
- **3.** Что такое Личный кабинет гражданина на интернет-ресурсе СФР?
- **4.** Какие возможности для консультирования пользователей существуют на сайте Социального фонда?
- **5.** Какими электронными услугами можно воспользоваться после регистрации на сайте Социального фонда?

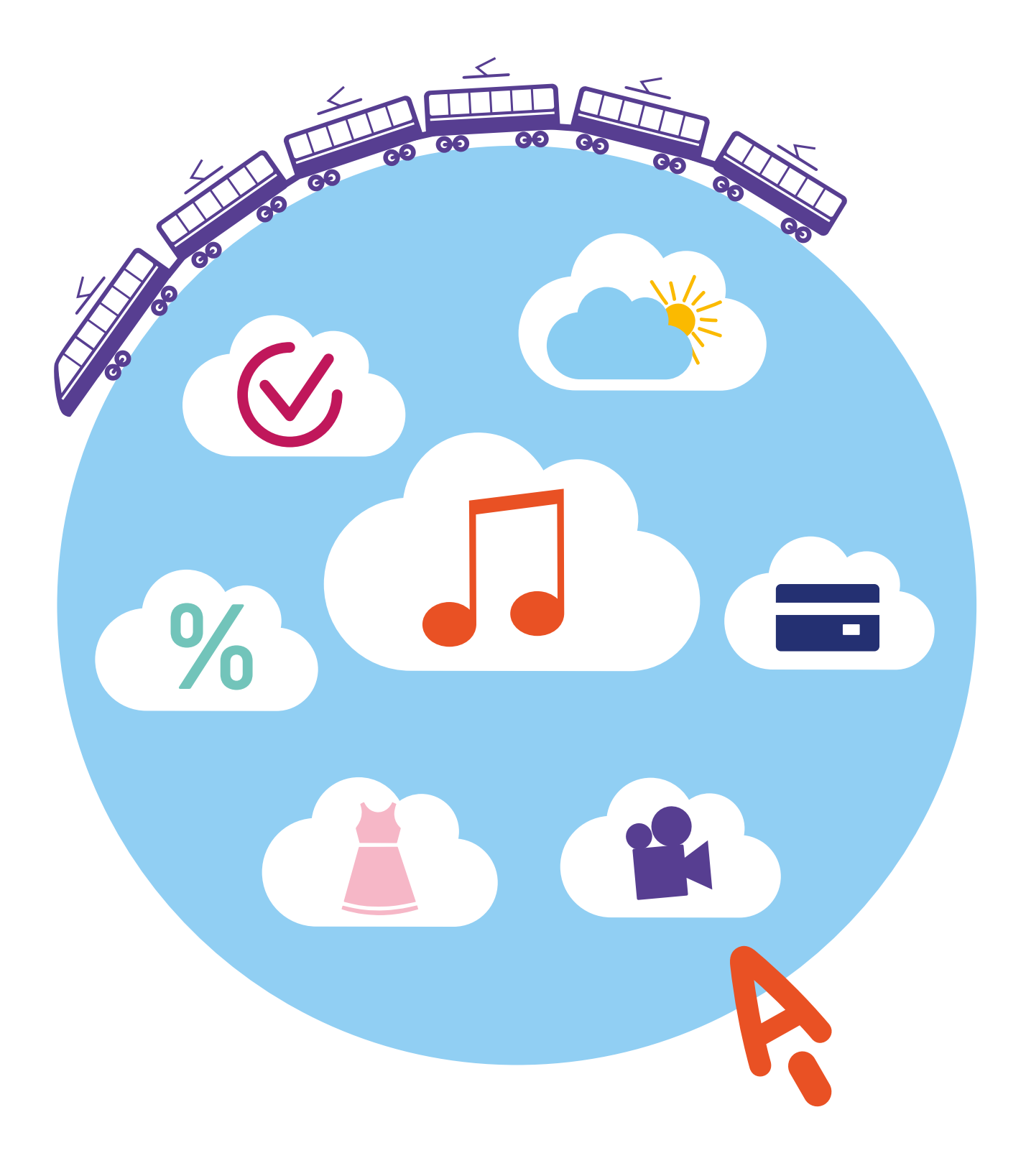

# **Полезные сервисы**

**11 ГЛАВА**

### **Просмотр видео**

Интернет – огромный каталог разнообразного видео: музыкальные клипы, фильмы, телевизионные программы. Вы можете смотреть фильмы, сериалы, ТВ-каналы, любительские видео пользователей (видеоблоги).

Есть несколько видов сайтов:

- видеохостинги;
- онлайн-кинотеатры;
- сайты кинокомпаний.

**На видеохостингах** видео размещают сами пользователи. Это могут быть частные лица или компании. Здесь можно найти и фильмы, и ТВ-передачи, и видеосоветы от пользователей по самым разным вопросам (видеоблоги). Каждый пользователь может на таких сайтах создавать свой видеоканал: снимать и выкладывать видео, и даже зарабатывать деньги, размещая на своем канале рекламу. Известные видеохостинги: **RuTube** (иностранный аналог YouTube), **«VK Видео»**, большой архив видео также есть на блог-платформах **«Дзен»**, **«ЯRUS»**, в социальной сети **«Одноклассники»**.

*Подробнее о работе в «Дзен» и RuTube в модуле 3 «Социальные сети» расширенного курса программы «Азбука интернета».*

Поиск видео на таких сайтах простой. Вы можете искать видео по теме или по запросу. В примере ниже в строку поиска вписали запрос. Далее нужно нажать Enter на клавиатуре, и на странице отобразятся результаты поиска **11.1**.

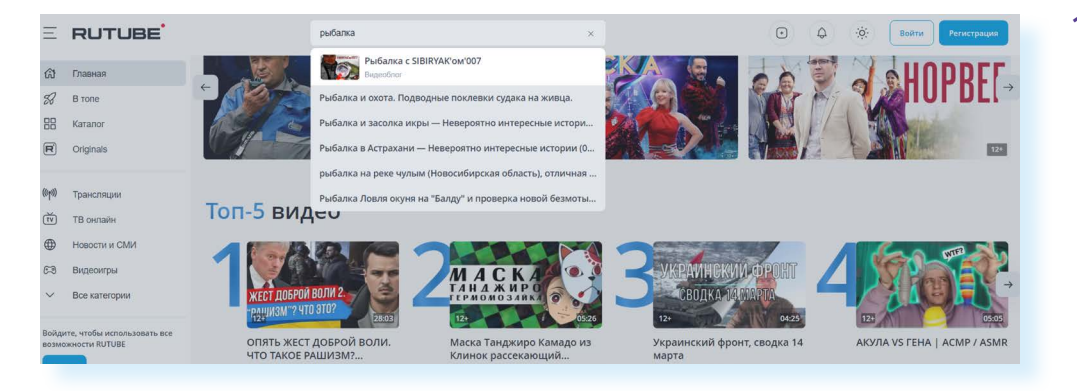

Просмотр некоторых фильмов или ТВ-каналов на видеохостингах может быть платным. Владельцы данных сервисов часто предлагают оформить подписку, чтобы иметь полный доступ ко всей базе видео.

**Сайты онлайн-кинотеатров** предлагают к просмотру только фильмы, сериалы и ТВ-каналы. Набор видео определяет владелец мультимедийной платформы. Здесь пользователи не могут размещать свои видео. Все онлайн-кинотеатры платные. Как правило, предлагается оформить ежемесячную подписку. Но часто на таких сайтах есть и бесплатные возможности. Например, вы всегда сможете посмотреть популярные ТВ-каналы, некоторые фильмы, однако нужно будет на сайте пройти регистрацию.

Онлайн-кинотеатр – это, по сути, сайт в интернете. Вы можете смотреть его у себя на компьютере. Но также данный сервис можно установить или скачать как приложение на смарт-телевизор, или телевизор с цифровой приставкой, или на смартфон и планшет. Обычно онлайн-кинотеатры подключают к телевизору интернет-провайдеры. Например, при подключении интернета предлагают подключить и «Цифровое ТВ». Так, **Ростелеком** предлагает к подключению онлайн-кинотеатр **Wink** (Винк) – **wink.ru**. Предложения по подключению можно найти на сайте ПАО «Ростелеком», также в тарифы сотового оператора **Tele2** включена возможность бесплатного доступа к ТВ-каналам на платформе **Wink**.

Поиск видео в онлайн-кинотеатрах выстроен одинаково. Всегда есть разделы, которые позволяют перейти к ТВ-каналам, фильмам, сериалам, видеоблогам, аудиокнигам. Всегда можно уточнить поиск. Предположим, вы зашли в раздел **«Фильмы»**. Листая страницу вверх, вы увидите разделы, в которых собраны новинки, популярные фильмы и т.д. Можно поискать фильмы в них, а можно воспользоваться фильтром (сортировкой по параметрам). На сайте онлайн-кинотеатра **Wink** этот раздел внизу страницы – **«Быстрый поиск фильмов»**. Если кликнуть на него, откроется окно, где вы можете указать жанр фильма, страну и даже год **11.2**.

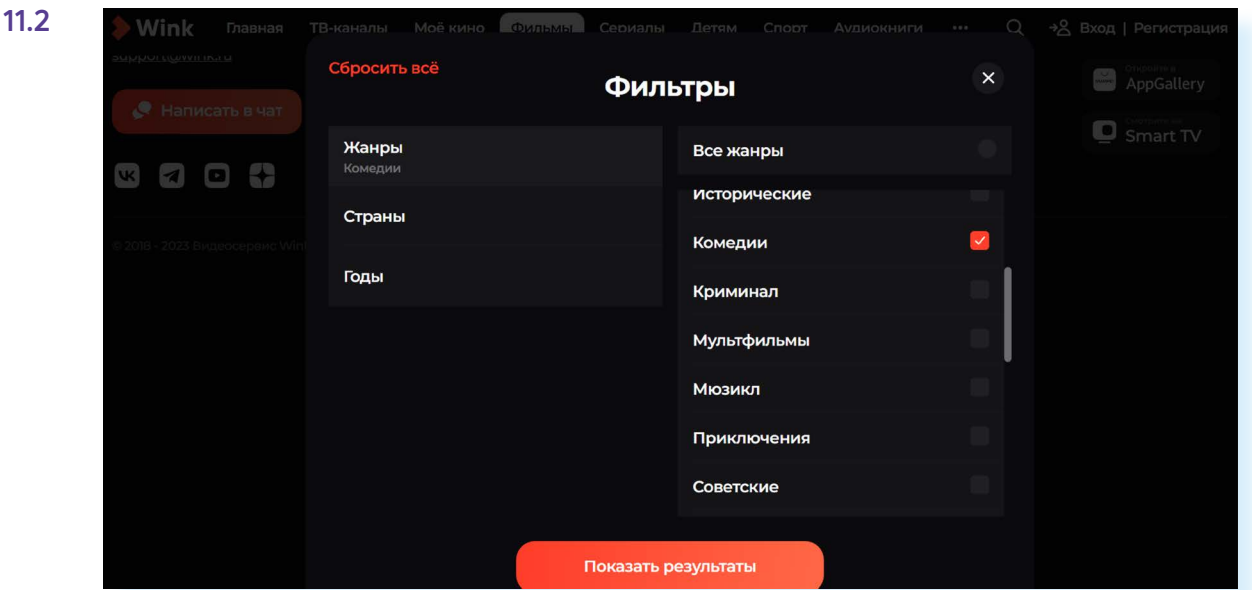

**На сайтах кинокомпаний, ТВ-каналов** тоже можно найти фильмы и ТВ-передачи. Например, бесплатная подборка российских фильмов размещена на официальном сайте **mosfilm.ru**. Зайдите в раздел **«Кинотеатр»**. Можете выбрать фильм из рекомендуемых к просмотру или найти интересующий вас фильм через строку поиска. Введите название фильма. Нажмите на значок поиска фильма **11.3**.

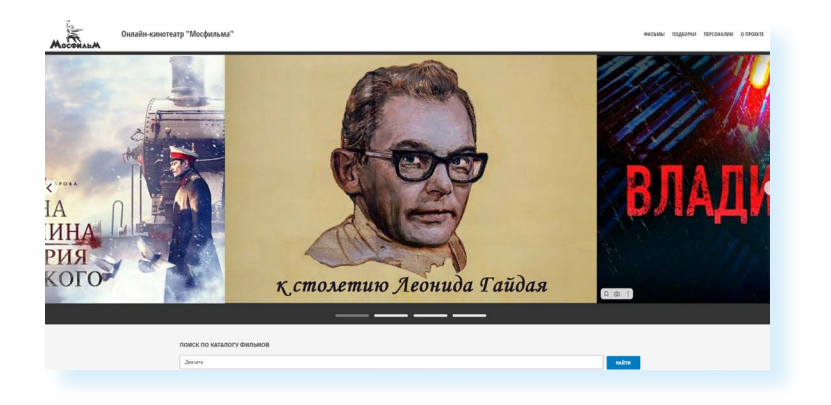

Кликнув по ссылке на картинку фильма, вы перейдете на страницу для просмотра. Нажмите на кнопку **«Смотреть фильм»**. Откроется экран для просмотра. Наведите курсор на экран. Начнется воспроизведение фильма **11.4**.

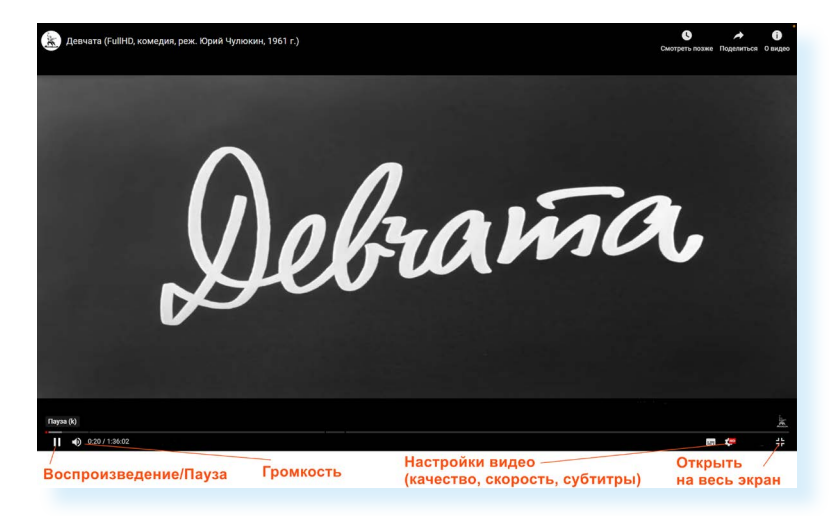

Каждый проигрыватель имеет кнопки управления. Вы можете остановить воспроизведение фильма, отрегулировать громкость, смотреть фильм в размере полного экрана вашего монитора, настроить качество видео, скорость воспроизведения или показ субтитров.

Найти интересную программу или видео также можно, набрав запрос в **«Яндекс Поиске»** и перейдя в раздел **«Яндекс.Видео» (video.yandex.ru)**.

### **Как послушать музыку в интернете**

В интернете можно послушать радиостанции онлайн. Наберите в поисковой строке «слушать радио онлайн». Откроется список сайтов, предлагающих такую возможность.

**11.3**

Выберите понравившийся. Кликните мышкой на название радиостанции. Затем нажмите кнопку **«Воспроизведение»**, обозначенную стрелочкой или надписью **11.5**.

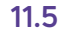

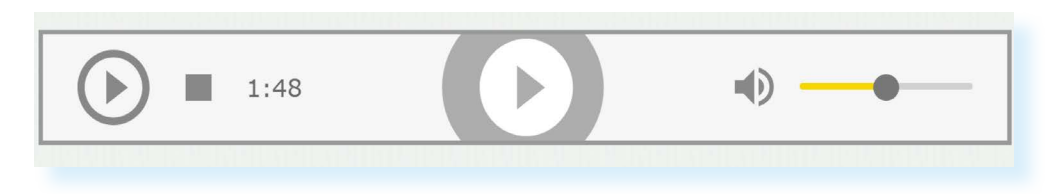

Начнется воспроизведение. Звук вы услышите не сразу, необходимо, чтобы через сеть прошли данные, и ваш компьютер обработал сигнал.

Также послушать музыку можно через сервис **«Яндекс.Радио»** – **music. yandex.ru/radio**. Достаточно указать настроение или стиль музыки.

#### **Прослушивание музыки через «Яндекс.Mузыка» и в социальных сетях**

Также послушать любимую песню можно на странице **music.yandex.ru**.

В поисковой строке вы можете задать имя исполнителя или название музыкальной композиции. И затем нажать на воспроизведение. Сервис **«Яндекс. Музыка»** – платный. Доступ ко всей музыки можно получить только по подписке. Возможности бесплатного прослушивания музыки ограничены.

**В Сети много сайтов, которые предлагают послушать музыку или сохранить ее на свой компьютер. Каждая музыкальная композиция имеет законного правообладателя. Скачивая музыку с какого-либо сайта, вы можете нарушить права владельца музыкальной композиции. За нарушение авторских прав предусмотрена гражданско-правовая, административная и уголовная ответственность. !**

Музыку можно найти и послушать в социальных сетях – «ВКонтакте», в «Одноклассниках» есть вкладка **«Музыка»**. Но здесь также ограничено бесплатное прослушивание музыки. Доступ без ограничений только по подписке.

### **Картографические сервисы**

В интернете можно найти нужный объект или адрес, магазин и даже проложить маршрут своего путешествия или прогулки. Помогут **«Google Карты»**, **«Яндекс.Карты»**, **«2ГИС»**. Перейдите на сайт одного из картографических сервисов. В поисковой строке необходимо указать адрес интересующего вас объекта. После его обнаружения вы увидите в правой части – метку на карте, а в левой может отобразится информация о данном месте **11.6**.

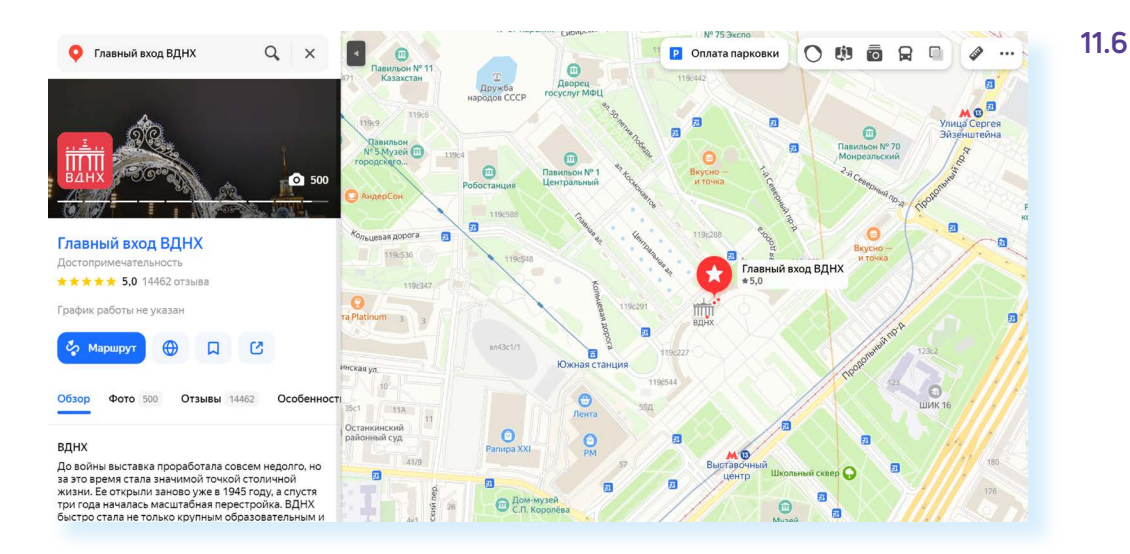

Если необходимо более детально рассмотреть объект, приблизить его – покрутите колесиком мыши от себя или к себе.

Вы можете сразу проложить маршрут к данному адресу:

- нажмите слева кнопку **«Маршрут»**;
- укажите адрес, откуда вы будете добираться до указанной точки: на личной машине, общественным транспортом, пешком, велосипеде, электросамокате или такси;
- на карте будет нарисован возможный маршрут, а в левой части варианты поездки, время в пути, время прибытия. Если кликнуть на **«Посмотреть подробнее»**, можно увидеть детали маршрута **11.7.**

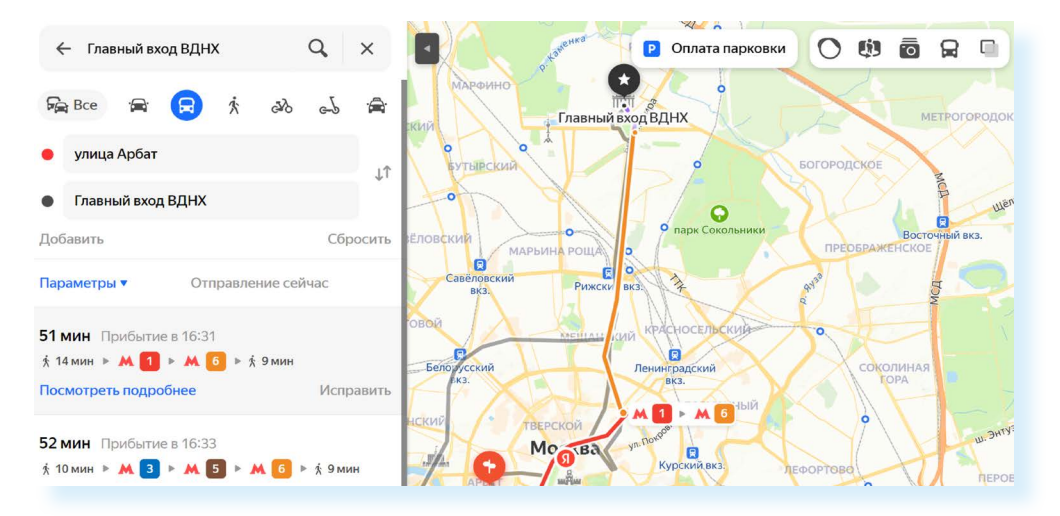

На картах вы также можете увидеть движение общественного транспорта в реальном времени и его расписание. Для этого нужно вверху справа кликнуть на значок с изображением автобуса («движущийся транспорт»)  $\mathbf{Q}$ .

Затем нужно будет приблизить карту и найти нужную остановку. Кликните на нее. Слева отобразится расписание общественного транспорта. Также на карте вы можете посмотреть, где в данный момент ближайший нужный автобус **11.8**.

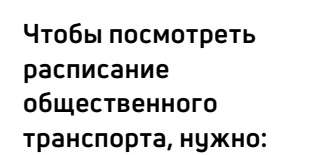

- **1.** Открыть «Яндекс.Карты».
- **2.** Кликнуть вверху справа значок движущегося транспорта.
- **3.** Ввести слева нужный адрес.
- **4.** Увеличить масштаб карты.
- **5.** Кликнуть на значок нужной остановки.
- **6.** Слева посмотреть расписание.

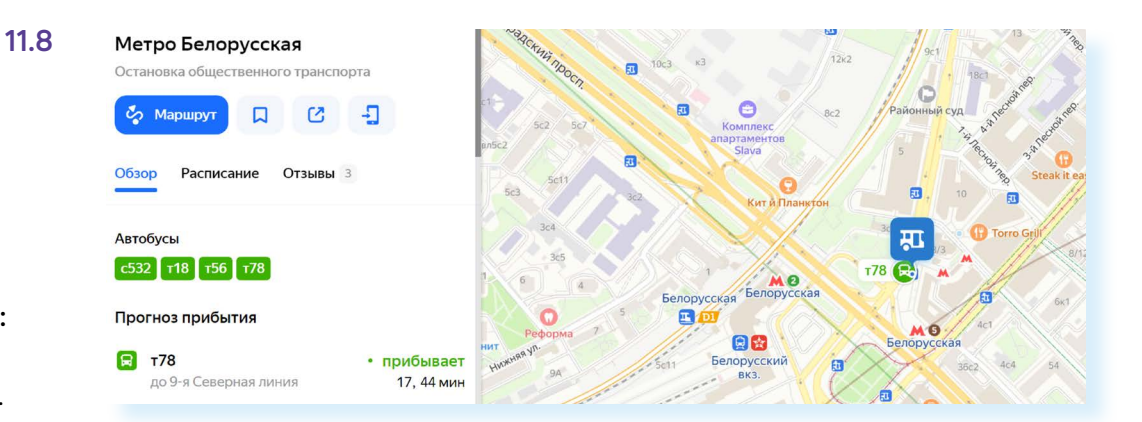

Особенно полезно приложение **«Карты»** на смартфоне. Вы всегда сможете быстро сориентироваться в незнакомом населенном пункте.

*Подробнее о работе в мобильном приложении «Яндекс.Карты» в главе 6 модуля 12 «Основы работы на смартфоне» и в главе 4 модуля 8 «Работа с мобильными приложениями» расширенного курса «Азбука интернета».* 

### **Онлайн-переводчик**

Если у вас есть доступ в интернет, то вам больше не нужен привычный словарь, чтобы перевести слово или фразу. В Сети вы можете быстро перевести любой текст на любой язык. Например, с помощью **«Яндекс. Переводчик»** – **translate.yandex.ru**. Принцип работы переводчика прост: вписываете текст или вставляете ссылку и получаете перевод.

Необходимо выбрать, с какого на какой язык вы хотите сделать перевод. Для этого нужно кликнуть на название языка и из списка выбрать нужный.

Далее в окне слева необходимо написать слово, которое хотите перевести. Программа автоматически подсказывает вам возможные варианты слова, а в окне справа отображается перевод введенного вами текста. Внизу переводчик предлагает вам посмотреть значение слова или словосочетания и возможные синонимы **11.9**.

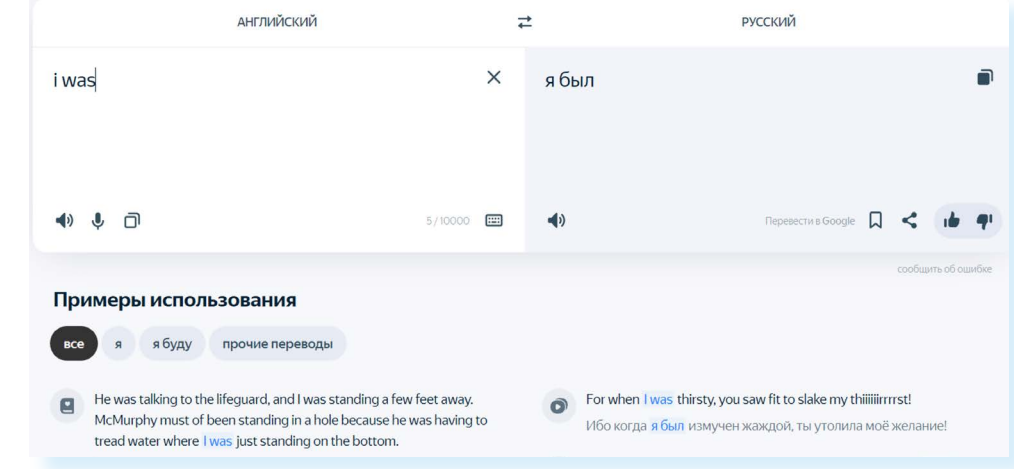

Перевести можно не только одно слово, но и целую фразу или большой текст, и даже целый сайт. Для этого нужно вверху выбрать нужный раздел, что вы будете переводить: текст, сайты, документы или надпись на картинке. Если вы переводите сайт, то на следующей странице нужно будет вставить ссылку на него (адрес сайта). Если документ, то он должен быть на компьютере, чтобы вы могли прикрепить его.

В мобильном приложении **«Яндекс.Переводчик»** есть возможность переводить текст по изображению, то есть вы можете навести камеру на текст и на экране сразу увидите перевод.

### **Услуги Российских железных дорог – rzd.ru**

Официальный сайт РЖД – **www.rzd.ru**.

Алгоритм покупки билетов достаточно прост:

- проходите регистрацию на сайте;
- выбираете маршрут, поезд, вагон и место;
- вводите данные пассажира и проводите оплату.

Кнопка регистрации **«Вход»** находится в правом верхнем углу сайта. Но можно нажать на надпись **«Регистрация на портале»** или **«Регистрация»**, которые находится в информационных блоках под формой поиска билетов **11.10**.

**11.10**

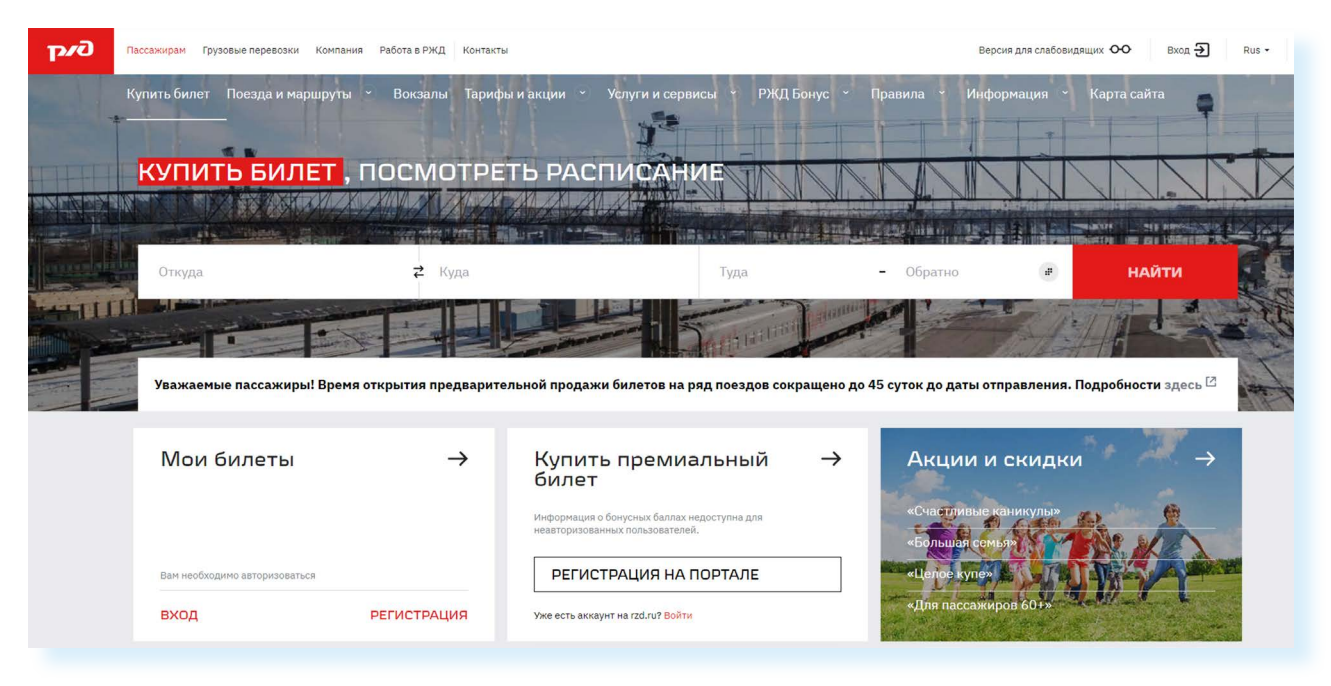

Нужно будет заполнить небольшую форму: указать имя, фамилию, адрес электронной почты, телефон, придумать логин (это может быть адрес электронной почты) и пароль.
Вам нужно будет подтвердить регистрацию, перейдя по ссылке, которая придет на указанный адрес электронной почты. После регистрации вверху справа появится ваше имя и фамилия. Можете переходить к поиску.

В форму **«Купить билет, посмотреть расписание»** введите станции отправки и назначения и даты поездки. Например, вы едете из Кирова в Москву. В графе станции отправления впишите «Киров». Появится несколько вариантов названия станций, выберите нужную. Затем выберите станцию прибытия «Москва». Укажите дату отправления, нажмите на календарь, выберите месяц и дату. Можно сразу купить билеты обратно. Для этого в соответствующем поле введите дату обратной поездки **11.11.**

### **11.11**

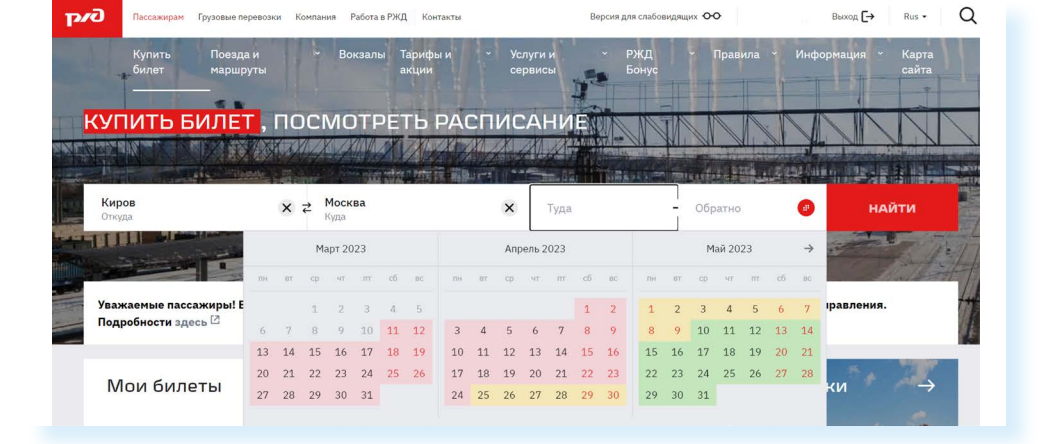

### Нажмите **«Найти»**.

Ваши данные отправляются в систему, и вы получаете результат – страницу с расписанием поездов «Киров – Москва» туда и обратно на заданные даты.

Внимательно читайте таблицу: номер поезда, дату и время отправления с указанием вокзала и часового пояса, время в пути, информацию о прибытии, наличии свободных мест на сегодняшний день в каждом классе обслуживания и стоимость **11.12**.

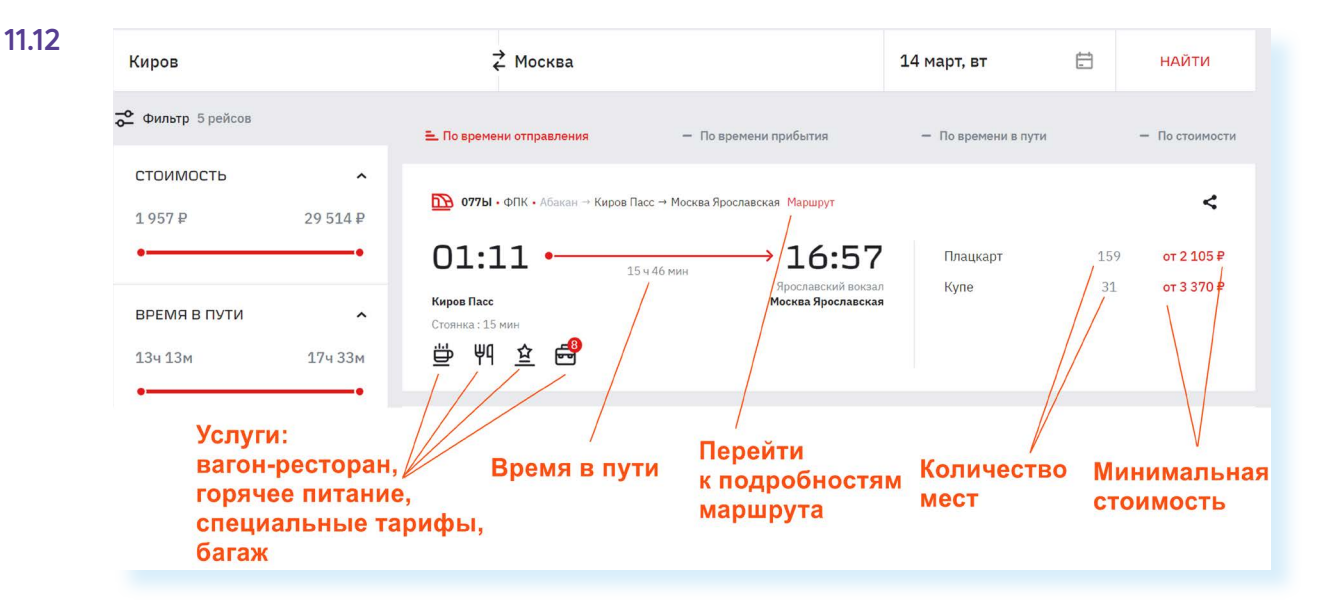

### **Чтобы купить ж/д билет, нужно:**

- **1.** Выбрать станции прибытия и отправления.
- **2.** Выбрать дату.
- **3.** Указать нужный поезд, вагон, место.
- **4.** Оплатить билет с помощью банковской карты.

После того как выбрали поезд, нужно перейти к выбору класса обслуживания: будет это плацкарт или купе. Нажмите **«Продолжить»**. Откроется схема вагона, в котором есть свободные места.

Если в каких-то вагонах еще есть свободные места, ссылки на них будут размещены под схемой вагона. Свободные места будут выделены голубым цветом **11.13**.

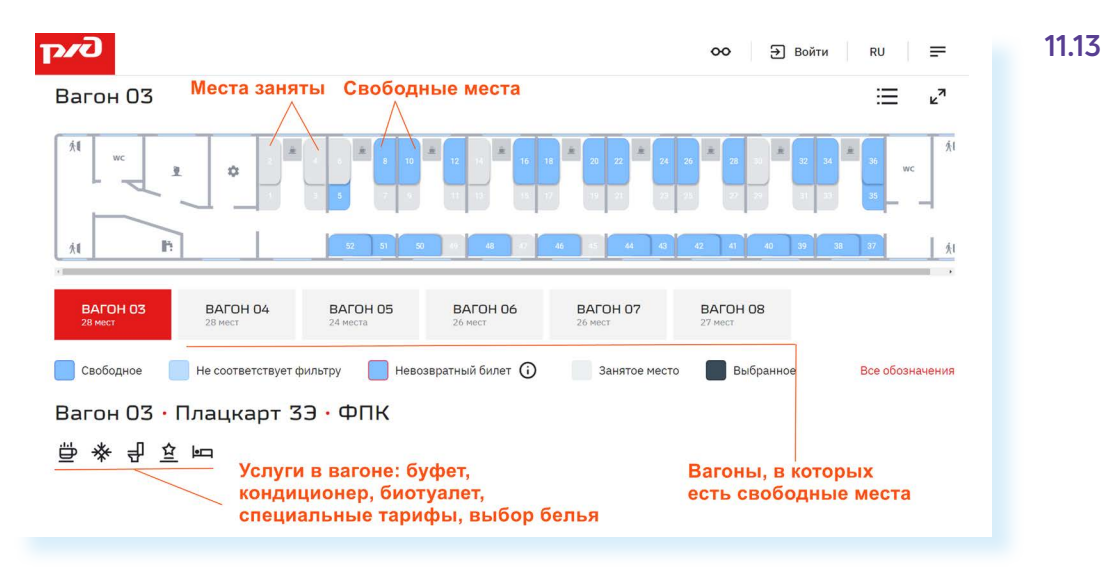

Чтобы забронировать место для покупки, нужно кликнуть на выбранное место. Оно окрасится в темный цвет. После выбора вагона и места нажмите **«Продолжить»**. Для покупки билета нужно будет ввести данные пассажиров **11.14** и оплатить билет онлайн.

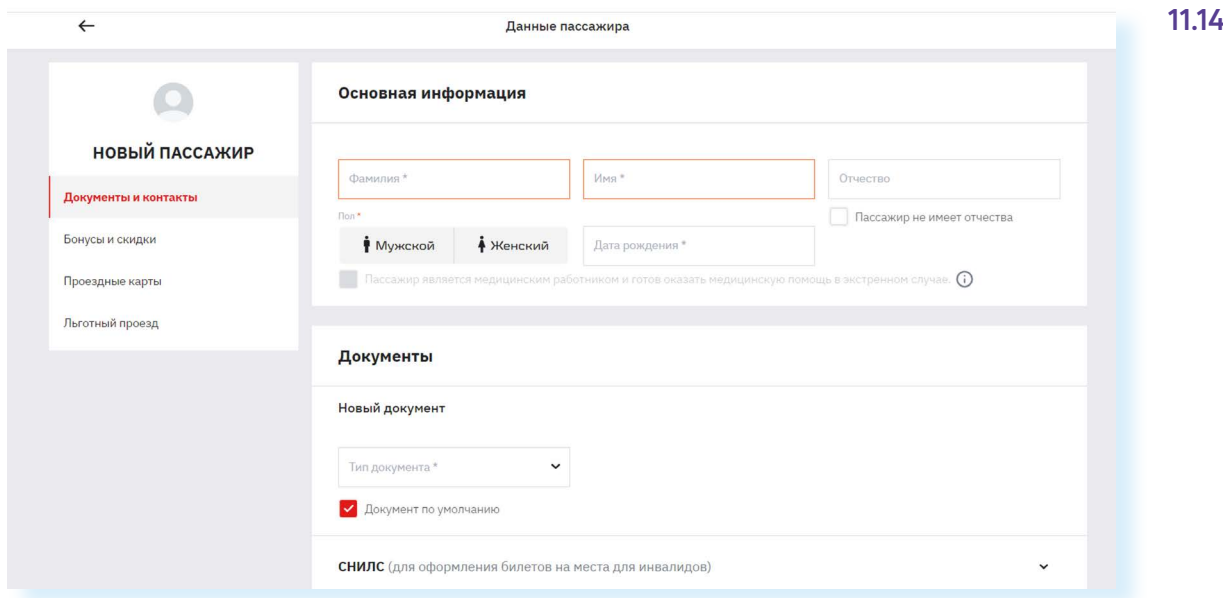

Данные вводите внимательно! Ошибки в имени или в паспортных данных могут стать причиной отказа посадки в поезд.

Введенные данные пассажиров система запомнит. И в следующий раз, покупая билет на того же пассажира, вам не придется вновь вводить все его личные данные.

**Вилеты** 

Электронный билет можно распечатать. Он будет сохранен в вашем Личном кабинете на сайте в разделе **«Мои билеты»**.

*Подробно о покупке билетов на поезд можно прочитать в главе 5 модуля 9 «Интернет для отдыха и путешествий: тонкости и полезные советы» расширенного курса «Азбука интернета»*

### **Расписание пригородного транспорта**

Сайт **«Яндекс.Расписания»** – **www.rasp.yandex.ru** – позволяет ознакомиться с расписаниями железнодорожного, авиатранспорта, автобусов, электричек пригородного сообщения. Будьте внимательны, на сайте должен быть выбран регион! Регион указан слева под формой **11.15**.

#### **11.15**Яндекс **S** Расписания

### Расписание пригородного и междугородного транспорта

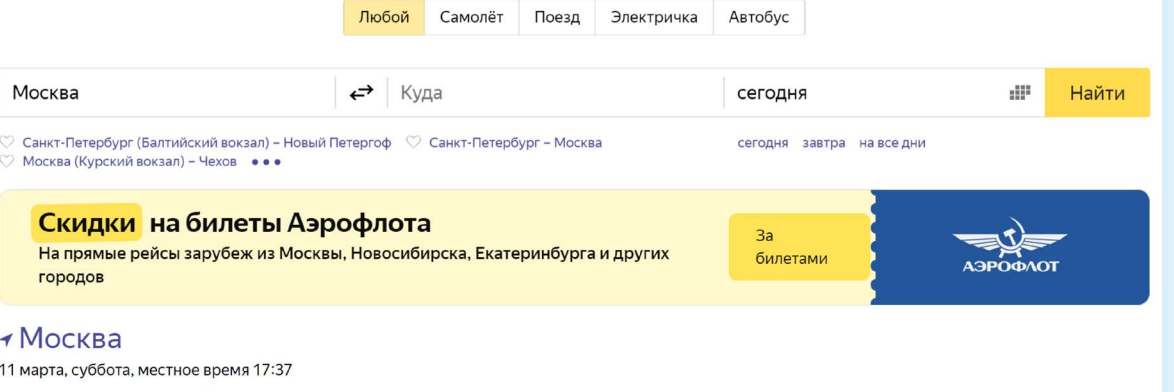

Вы можете выбрать для поиска **«Любой»** транспорт или отдельный вид транспорта, например, **«Электричка»**. Для этого кликните на соответствующий пункт вверху под заголовком. Укажите место отправления, место назначения, выберите дату и нажмите кнопку **«Найти»**.

## **Онлайн-сервисы на сайте Ростелекома – rt.ru**

С помощью онлайн-сервисов можно подключить стационарный телефон, интернет, кабельное и интерактивное телевидение, мобильную связь, установить видеонаблюдение, подключить умную розетку, умную лампочку или видеокамеру. Вы всегда сможете выбрать или поменять тарифный план услуги.

Наберите в строке браузера **rt.ru**. Сразу же уточните свой регион. Кнопка указания региона располагается вверху слева **11.16**.

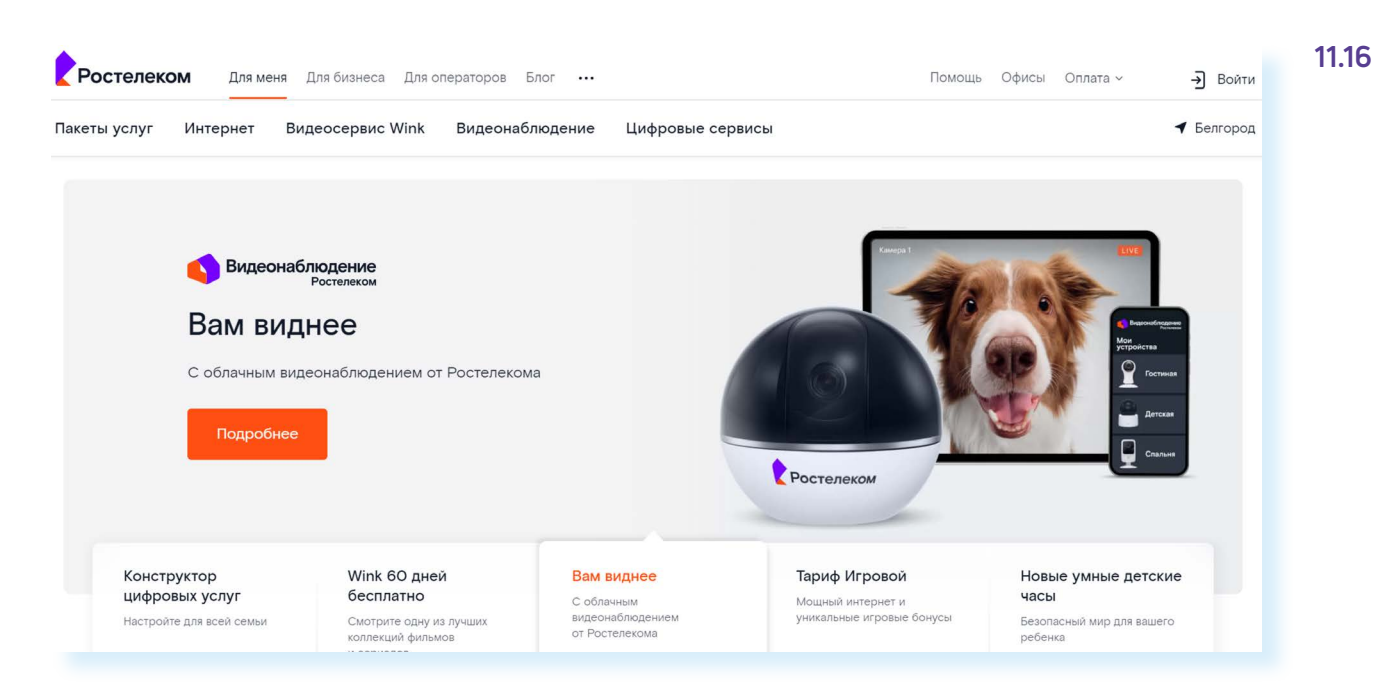

На сайте вверху два типа меню. Самое верхнее позволяет выбрать категорию пользователя: услуги для меня (для граждан), бизнеса, операторов, перейти в интернет-магазин. Здесь же вверху справа находятся кнопки выбора региона и входа в **«Личный кабинет»**.

Далее расположены пункты меню, ведущие в разделы по услугам компании: **«Интернет»**, **«Видеосервис Wink»**, **«Мобильная связь»**, **«Видеонаблюдение»**, **«Цифровые сервисы»**, **«Пакеты услуг»** (здесь представлены варианты подключения нескольких услуг одновременно по оптимальной цене, а также есть возможность ознакомиться с акциями).

Чуть выше справа раздел **«Оплата»**, где можно оплатить услуги «Ростелеком» без подключения «Личного кабинета». Раздел также предоставляет возможность оплаты штрафов и налогов, услуг ЖКХ, пополнение счета мобильного телефона, перевод средств с карты на карту. За дополнительные услуги может взиматься процент от суммы оплаты. Внимательно читайте условия платежей!

### **Подключение услуги на сайте «Ростелекома»**

Чтобы подключить услуги **«Ростелекома»**, необходимо отправить заявку на подключение и свои контакты. Стоит для начала ознакомиться с предложениями. Для этого либо кликните вверху на раздел **«Пакеты услуг»**  или **«Интернет»** (в зависимости от того, что вы хотите подключить), либо пролистните страницу вверх. Здесь вы также можете подобрать нужный тариф. Чтобы выбрать предложение, можно переходить по вкладкам вверху – **«Домашний интернет»**, **«с телевидением»**, **«с ТВ и мобильной связью»** и т.д.

Обратите внимание на пакетные предложения. Это удобно. Зачастую собранные в набор услуги стоят дешевле, чем покупка их по отдельности **11.17**.

### **Чтобы подключить услуги Ростелекома:**

**11.17**

- **1.** Зайдите на сайт компании.
- **2.** Выберите услуги, которые хотите подключить.
- **3.** Выберите тариф.
- **4.** Нажмите пункт «Подключить».
- **5.** Заполните форму заявки, указав адрес и телефон.
- **6.** Далее нажмите «Отправить».

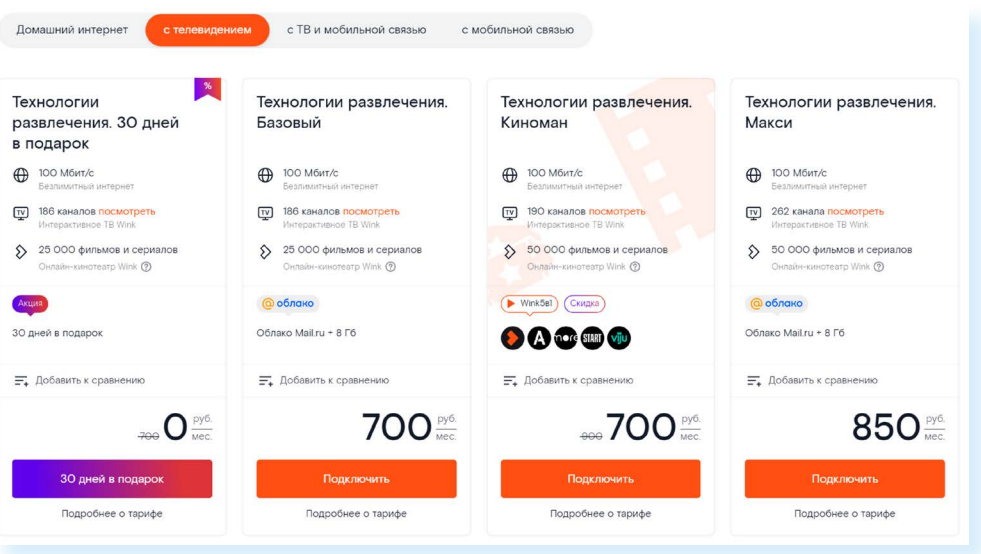

Предположим, вы хотите подключить домашний интернет с ТВ и мобильной связью. Выберите вверху соответствующую вкладку. Выбрав вариант, подходящий по цене, можно посмотреть набор услуг, кликнув **«Подробнее о тарифе»**. Если вас все устраивает, кликните около выбранного варианта **«Подключить»**.

Откроется форма, где нужно будет указать ваш адрес, где требуется подключение услуг, и номер телефона. Затем нажмите **«Отправить» 11.18**.

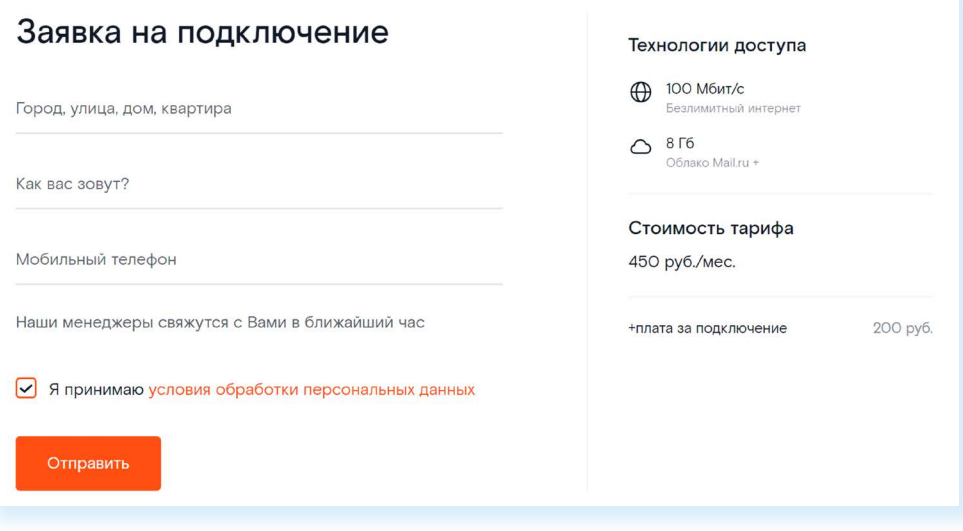

Далее на экране вы увидите номер заявки. Запишите ее. С вами свяжутся специалисты компании. Вы сможете более подробно обсудить условия подключения услуги. Также обратите внимание, что в верхнем меню есть раздел **«Помощь»**. Здесь вы можете посмотреть ответы на самые часто задаваемые вопросы или связаться со специалистами компании.

### **Регистрация «Личного кабинета» на сайте «Ростелекома»**

Зарегистрированный на сайте **«Личный кабинет»** позволит управлять тарифами, подключать или отключать услуги, получать счета за услуги

на электронную почту, контролировать оплату, оплачивать счета сторонних организаций и др.

Нажмите вверху справа надпись **«Войти»**. Вы можете авторизоваться на сайте по коду. Для этого впишите либо номер мобильного телефона, либо адрес электронной почты в форму. Кликните **«Получить код» 11.19**.

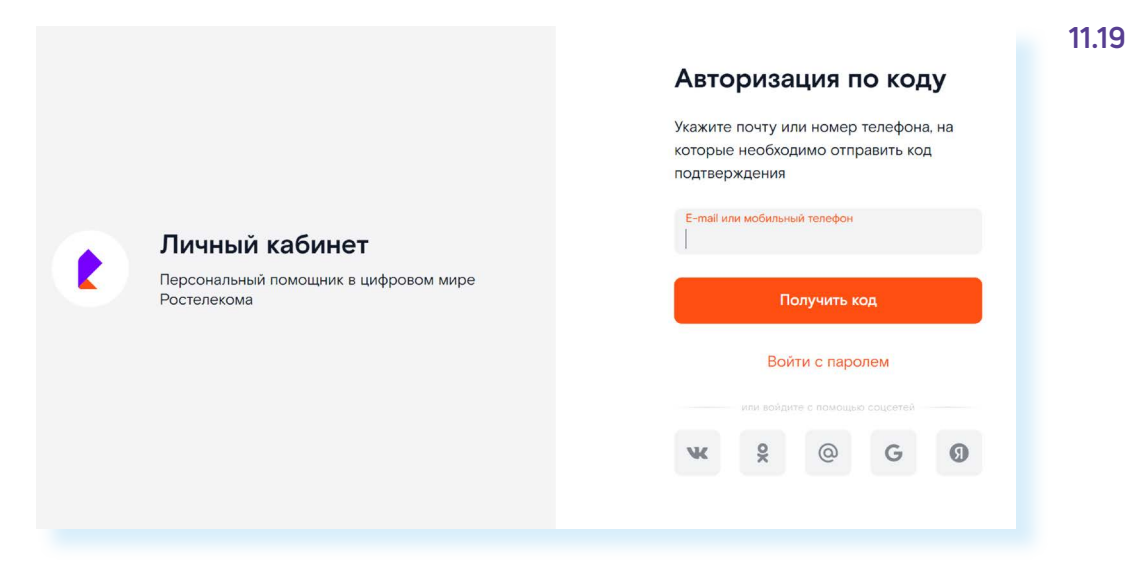

Подтвердите регистрацию, введя код из SMS-сообщения или из письма в электронной почте.

Вы окажитесь на странице своего **«Личного кабинета»**.

Здесь вы можете отслеживать свои платежи, заказывать услуги, а также привязать номер лицевого счета уже предоставляемых вам услуг компании. Стоит вписать свои данные, чтобы система могла вас идентифицировать, и автоматически загрузить все ваши лицевые счета по услугам «Ростелеком». Для этого нужно кликнуть на надпись **«Заполнить» 11.20**.

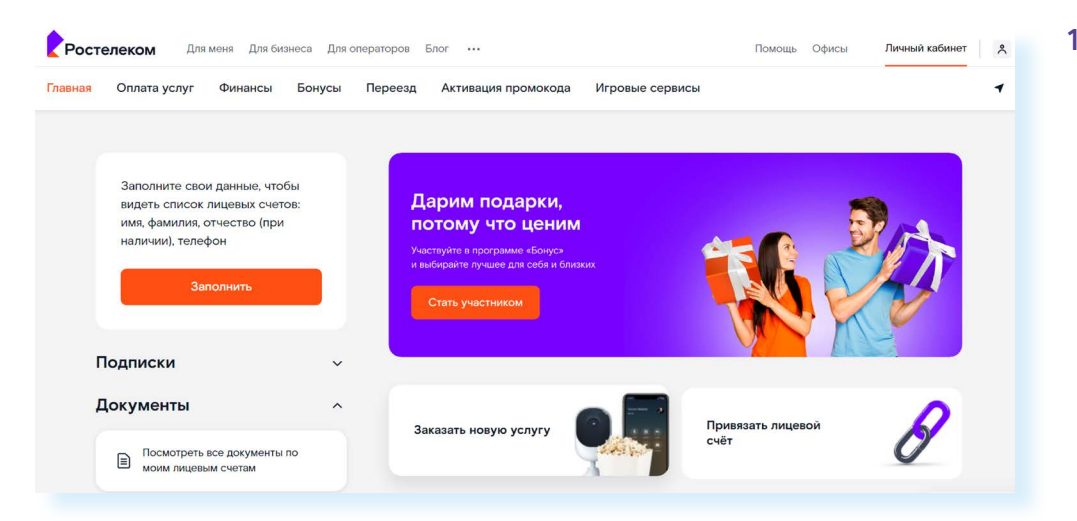

На странице впишите свои ФИО, другие данные, в том числе стоит придумать пароль для входа на сайт. Также здесь вы сможете объединить все услуги, которые вы оформили в «Ростелеком», даже если они в разных городах.

Вернитесь на страницу **«Личного кабинета»**. Здесь вы можете привязать свой лицевой счет за уже оформленную услугу в «Ростелеком». В этом случае вы сможете отслеживать начисления и платежи за услуги на странице **«Личного кабинета»**. Нажмите кнопку **«Привязать лицевой счет»**. Далее укажите регион.

Затем впишите номер лицевого счета. Он есть на квитанции или в договоре, и далее нажмите **«Продолжить» 11.21**.

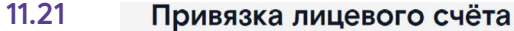

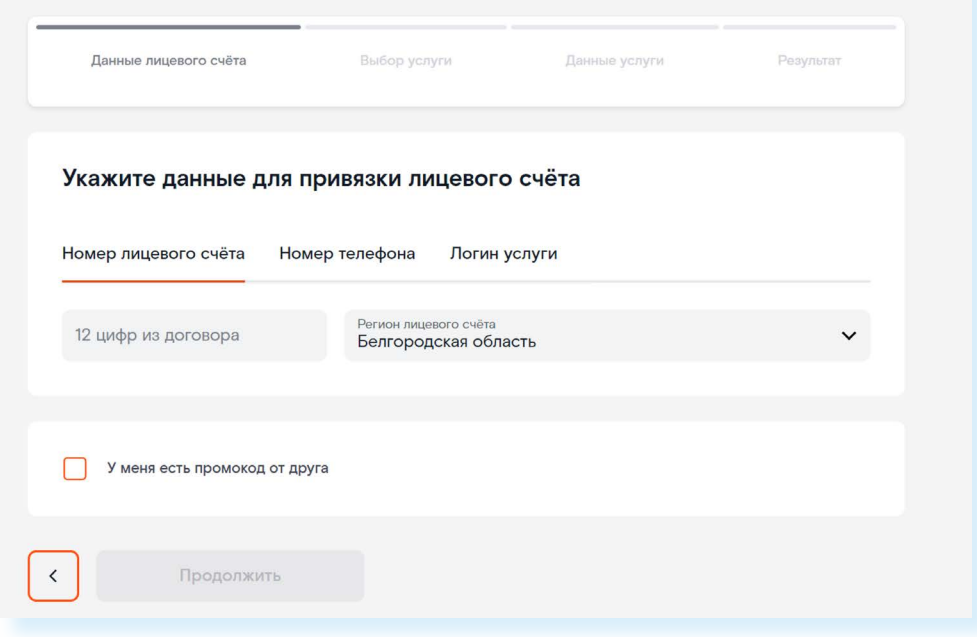

*Подробнее о работе в мобильном приложении «Ростелеком» можно прочитать в главе 5 модуля 12 «Основы работы на смартфоне» расширенного курса программы «Азбука интернета».*

## **Оплата товаров и услуг через интернет с использованием банковских карт**

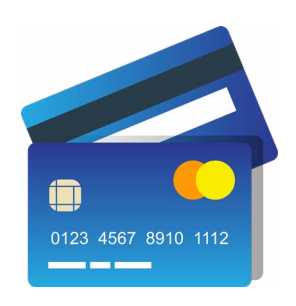

Сеть интернет позволяет оплатить товар или услугу прямо с вашего компьютера. Для этого понадобится банковская карта. **Карта** – это инструмент, который позволяет вам удаленно управлять средствами на своем счете в банке. Каждая банковская карта привязана к расчетному счету в банке. По сути, оформляя банковскую карту, вы открываете в банке расчетный счет. Раньше выдавали сберегательную книжку, теперь ее роль выполняет банковская карта. И возможностей у нее гораздо больше.

Каждая карта имеет встроенный чип – информацию о расчетном счете клиента. Пополнять или тратить деньги с карты можно только через терминалы, через компьютерные устройства (программы), которым вы даете команду снять деньги или положить деньги.

*Более подробно о банковских картах и финансовых расчетах – в модуле 4 «Оплата товаров и услуг через интернет: полезные сервисы и платежные устройства» расширенного курса программы «Азбука интернета».* 

Существуют три основных вида банковских карт:

- **• дебетовые** (расчетные), которые предназначены для расчетов вашими личными средствами;
- **• кредитные** для расчетов деньгами, которые вы берете в долг у банка и обязательно должны будете банку вернуть на условиях, о которых вы должны быть проинформированы при получении в банке кредитной карты;
- **• предоплаченные** (подарочные), на которых определенная сумма денег. Их покупают, чтобы не открывать счет в банке, но иметь возможность проводить оплату с карты. Такие карты неименные.

Чаще всего используются дебетовые карты. Они могут пополняться наличными, которые вы кладете на карту через банкомат, на них может перечисляться зарплата или пенсия и другие денежные поступления (например, налоговые вычеты).

## **Национальная платежная система – nspk.ru**

Нужно знать, что все банковские карты – это инструменты определенной платежной системы, в которой проводятся расчеты, идет обмен данными и информацией о движении средств на вашей карте или электронном счете.

Платежная система может быть разных уровней: местной (локальной), национальной, международной.

Карты работают только в пределах своей системы. Так, карта локальной платежной системы может быть использована только в банкоматах и кассовых терминалах банка, ее выпустившего. Принадлежность к той или иной платежной системе всегда указывается на карте.

Самые популярные международные платежные системы – **Visa, MasterCard**. Их принимают к оплате и расчетам организации и компании во всем мире (могут быть исключения).

Многие страны создают собственные национальные платежные системы. Например, Union Pay создавалась как национальная платежная система Китая. Но затем вошла в число международных платежных систем.

Россия в 2014 году приступила к созданию своей Национальной платежной системы **«МИР» 11.22**.

#### **Виды банковских карт:**

- **1.** Дебетовые.
- **2.** Кредитные.
- **3.** Предоплаченные.

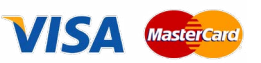

**11.22**

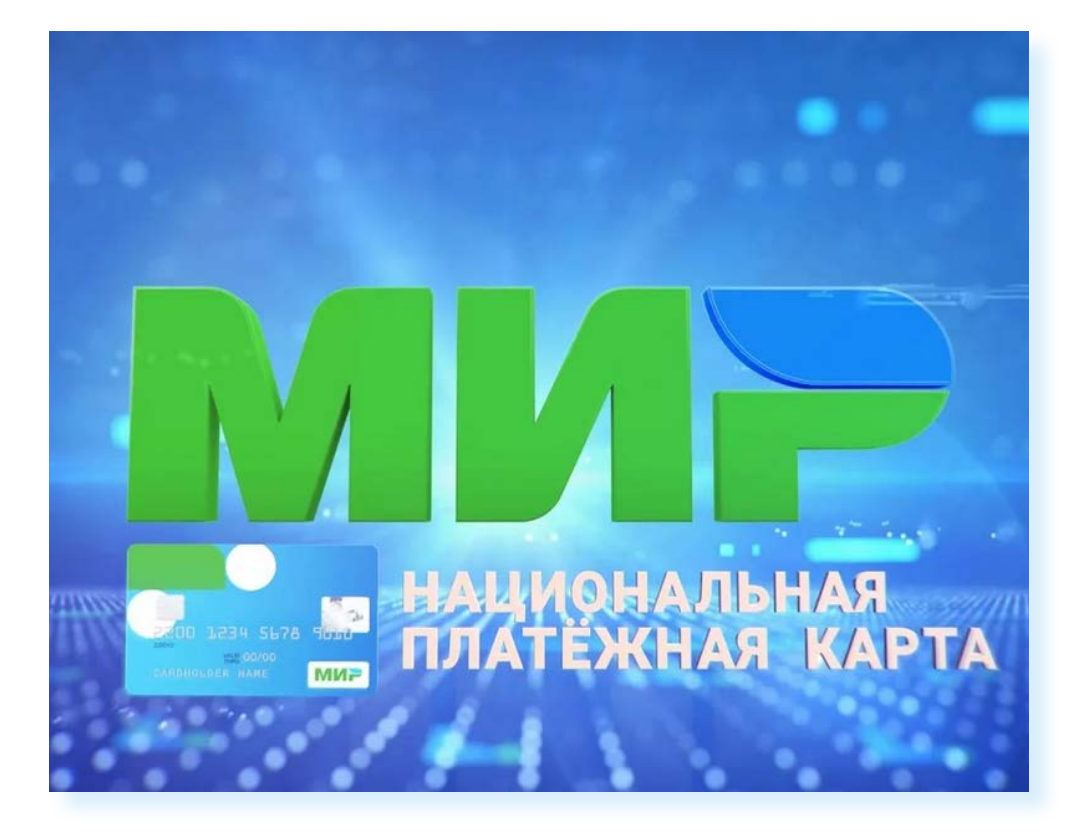

Создание своей Национальной системы платежных карт позволило запустить **«Систему быстрых платежей»** – онлайн-переводов без комиссий между счетами в разных банках.

Сегодня платежные карты **«МИР»** принимают везде в России. В перспективе идет расширение возможностей платежных карт **«МИР»** и на другие страны.

Более подробно о возможностях платежной системы **«МИР»**, зоне покрытия, видах карт, возможностях приобретения ее в банках можно узнать на сайте **mironline.ru** в разделах **«Частным лицам»**, **«Платежная система «МИР» 11.23**.

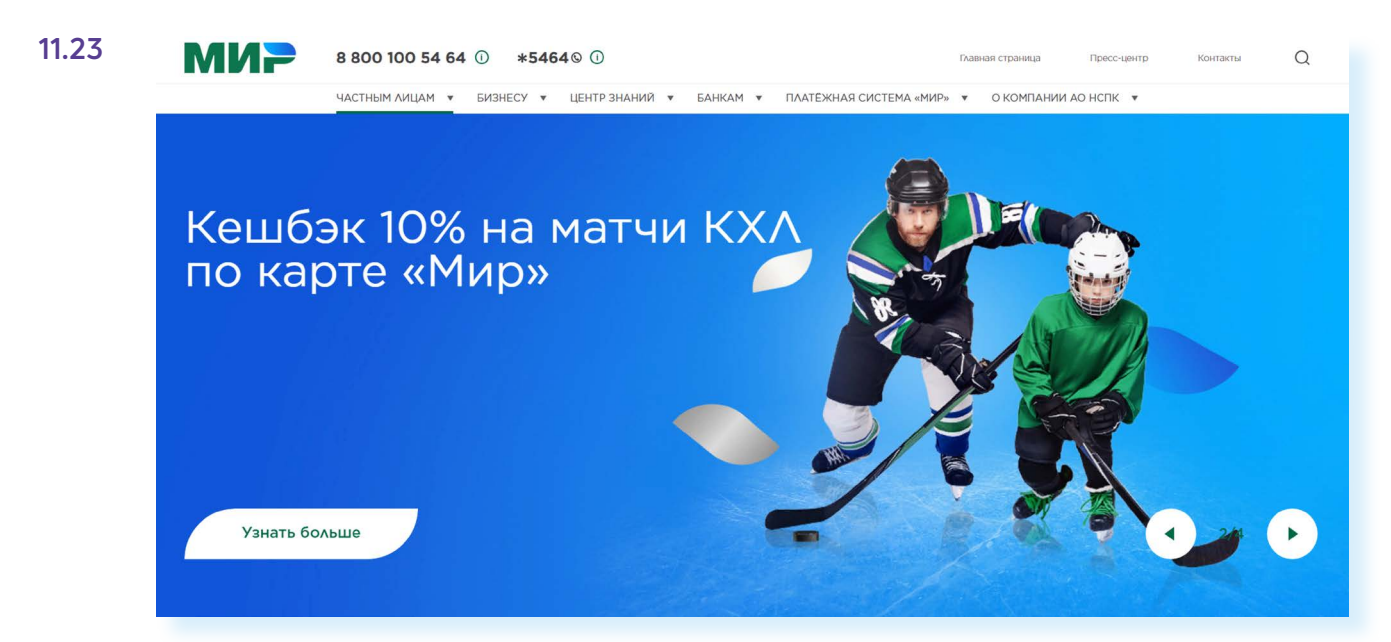

## **Данные на банковской карте**

На банковской карте есть ряд данных, которые будут вам необходимы для оплаты услуг и покупок на сайтах в интернете или в мобильных приложениях.

На лицевой стороне карты обычно располагается:

- название банка;<br>• контактный чип
- контактный чип, содержащий информацию о вашем расчетном счете;
- номер карты;
- срок действия карты;
- название платежной системы;<br>• имя владельна
- имя владельца.

На оборотной стороне указывается код безопасности **11.24**.

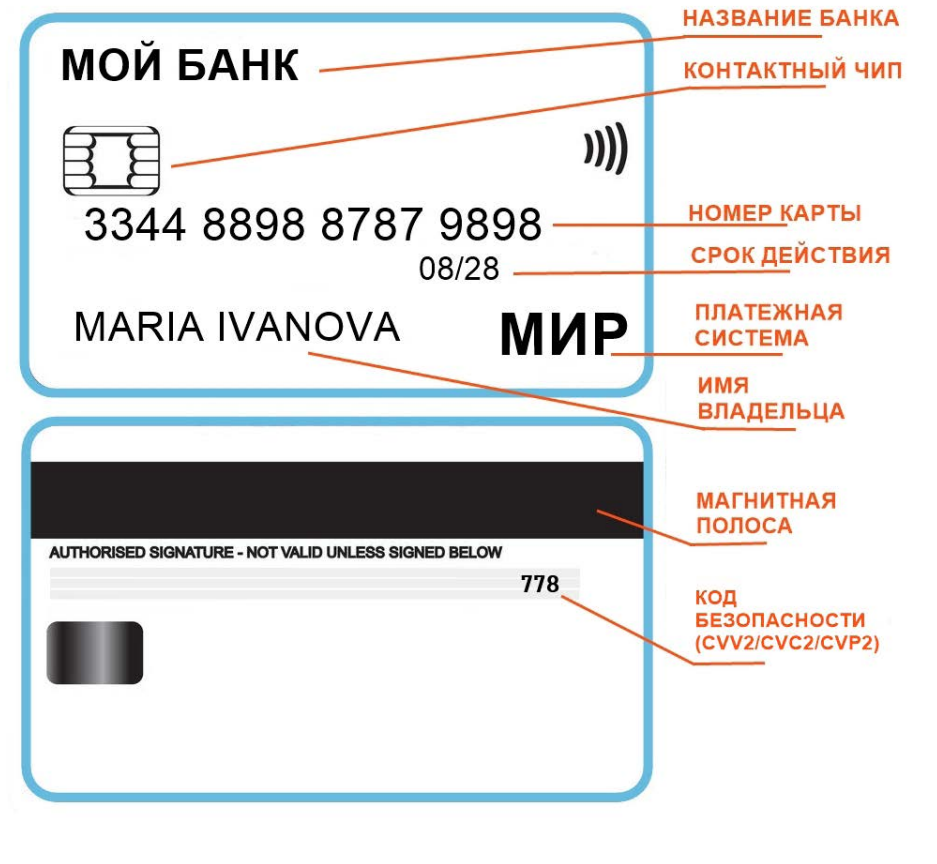

Также при оформлении банковской карты вы придумываете и указываете ПИН-код.

Что из этих данных важно?

При оплате на кассе в магазине или организации вам нужны только карта и ПИН-код. Его можно изменить в своем личном кабинете на сайте банка (финансовой организации). ПИН-код никогда никому сообщать

нельзя! Тем более нельзя его записывать на карте. ПИН-код нужен для вашей безопасности. Если вы потеряете карту, оплатить ею на кассе покупку на большую сумму без знания ПИН-кода не получится.

При оплате в интернете вам понадобится в форму ввести номер карты, имя также, как написано на карте, срок действия и код безопасности, который указан с обратной стороны карты. Код безопасности – самая важная информация. Обычно мошенники всяческими путями пытаются узнать данный код безопасности. Никогда никому его не сообщайте по телефону или в личной беседе!

Но одного кода безопасности также может быть недостаточно. При оплате в интернете часто на сайтах используется дополнительная защита – просят ввести код из СМС, который высылается на номер мобильного телефона при совершении платежа. Этот код также никому нельзя сообщать, даже если звонит представитель банка или полиции. Если кто-то интересуется кодом, который пришел в СМС при оплате, – это 100% мошенники.

Если вам кто-то хочет перевести деньги на карту, все, что нужно сообщить – номер мобильного телефона, который у вас привязан к банковской карте (либо номер карты). Этого достаточно, чтобы сделать перевод. Другие данные карты не сообщайте, даже если очень просят! Это точно мошенники.

### **Алгоритм оплаты товаров и услуг банковской картой**

Имея на руках банковскую карту, вы можете оплачивать товары и услуги:

- на кассе в организации или магазине;
- на сайте в интернете (в приложении магазина или организации на смартфоне);
- в личном кабинете банка на сайте, или в мобильном приложении, или в банковском терминале.

Алгоритм оплаты покупки или услуги на кассе прост – вам нужно:

- приложить карту к терминалу;
- далее ввести свой ПИН-код.

Есть варианты бесконтактной оплаты со смартфонов или других устройств (например, смарт-часы), имеющих модуль NFC (беспроводной передачи данных). Для такого способа оплаты на смартфон должны быть установлены мобильное приложение банка и мобильное приложение платежной системы «МIR PAY» **11.25**.

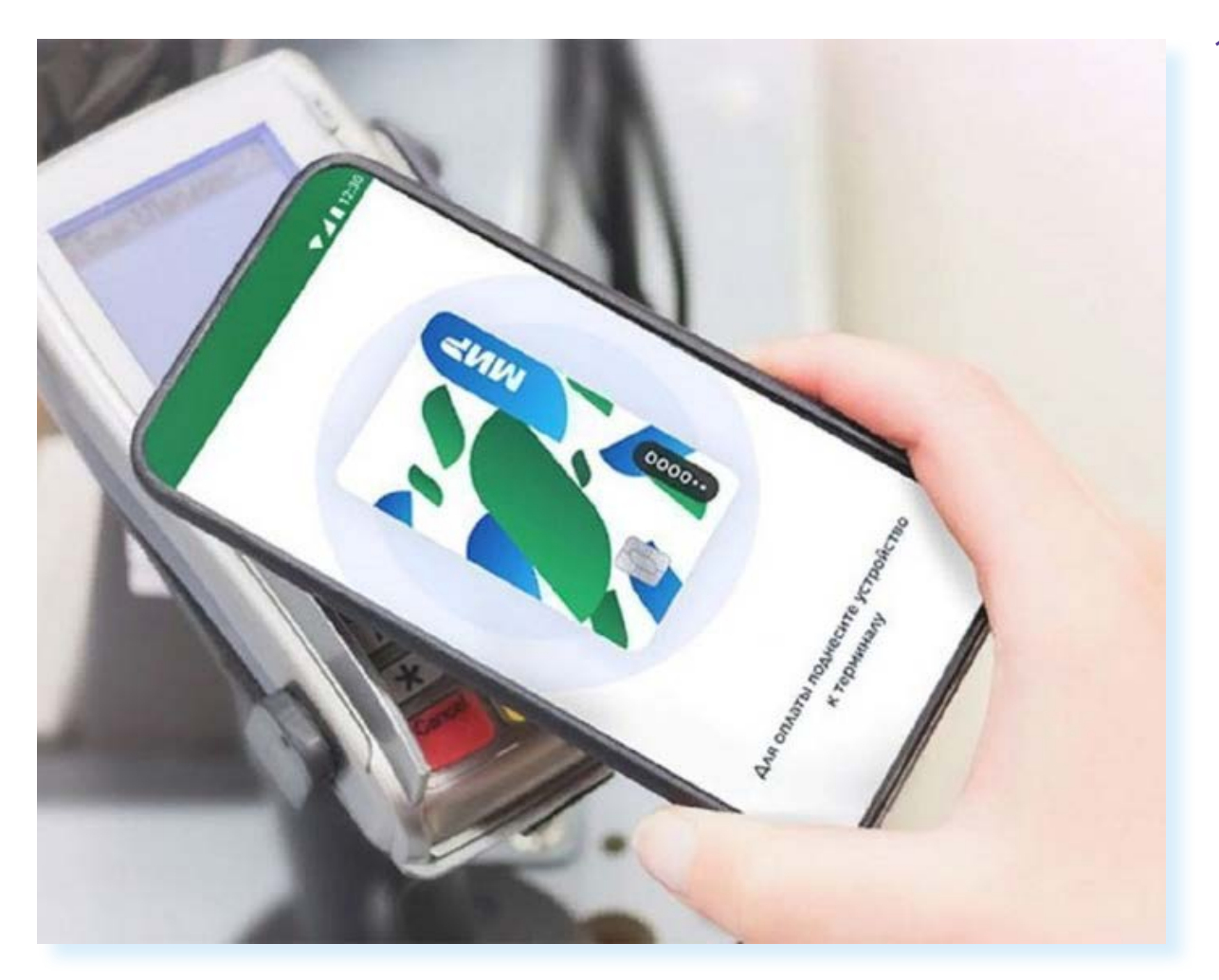

Для оплаты покупки или услуги в интернете нужно:

- **1.** Выбрать товар или услугу, которую вы хотите оплатить.
- **2.** Ввести данные банковской карты имя владельца карты, номер, срок действия, проверочный код.
- **3.** Снять галочку с предложения запомнить данные карты.
- **4.** Если необходимо указать номер телефона или адрес электронной почты, куда поступит чек об операции.
- **5.** Ввести код подтверждения оплаты, пришедший в СМС-сообщении.

Разберем для примера оплату услуг на сайте **«Ростелекома»**. Здесь можно оплатить услуги компании, а также услуги ЖКХ, штрафы, налоги и прочее.

Для этого нужно зайти в раздел **«Оплата»**.

Далее выбрать, какой платеж намерены совершить. Например, **«Услуги Ростелекома»**.

Затем понадобится указать номер лицевого счета или телефона, на который зарегистрирована услуга. Отобразится сумма к оплате.

Выбрать вариант оплаты **«Банковская карта» 11.26**.

**11.26**

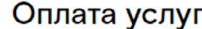

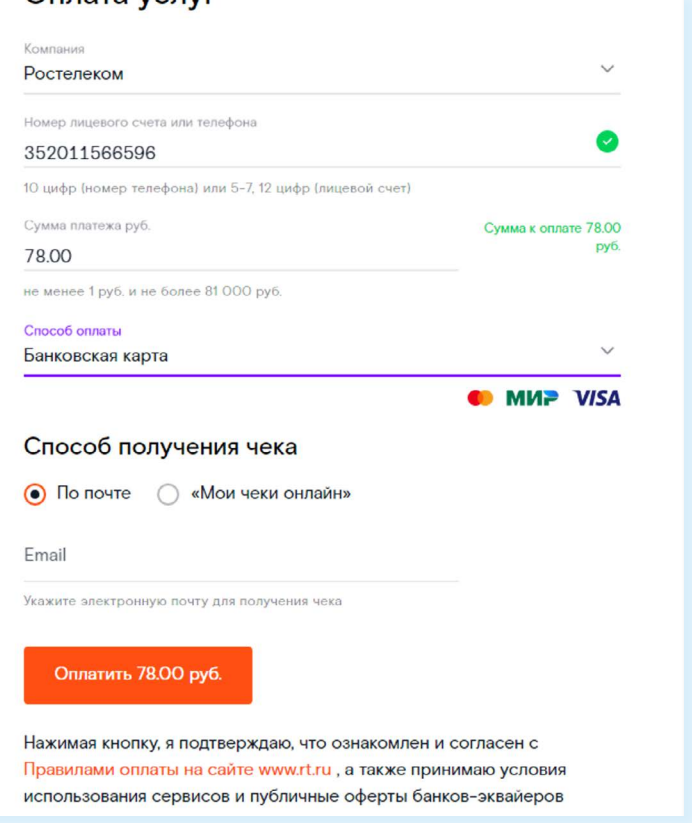

Уточнить способ получения чека – **«По почте»**. Вписать адрес электронной почты и нажать **«Оплатить»**.

Далее нужно будет указать номер банковской карты, вписать срок действия и код безопасности. Нажать **«Оплатить» 11.27**.

**11.27**

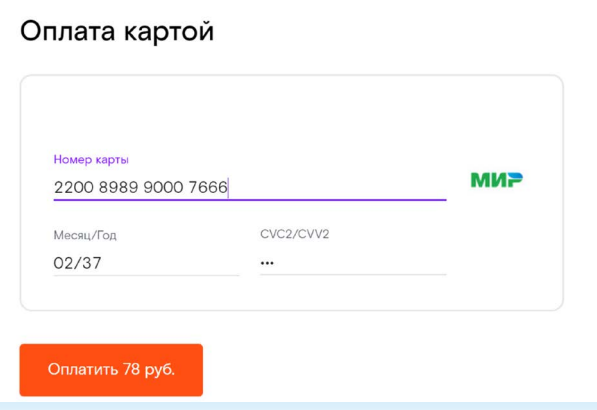

На ваш сотовый телефон придет код для подтверждения платежа. Введите его в форму. Деньги будут списаны с вашего счета. Квитанция об оплате придет на вашу электронную почту.

Если вы постоянный клиент компании, стоит на сайте зарегистрироваться, внести данные лицевого счета. В этом случае вам не нужно будет каждый раз вписывать в форму номер лицевого счета, достаточно зайти в Личный кабинет.

Если подключить к своей банковской карте услугу **«Автоплатеж»**, с нее ежемесячно автоматически будут списываться средства для оплаты услуг.

Точно также в интернете на сайте оператора сотовой связи **Tele2** можно положить деньги на счет своего телефона. Для этого понадобится перейти в раздел **«Оплата»** и, указав номер телефона и данные банковской карты, провести платеж.

## **Выбор товаров в интернете, интернет-магазины**

**Интернет-магазин** – это вид сайта, который предоставляет информацию о продаваемом товаре с возможностью его выбора, оплаты и определения способа доставки.

Сеть интернет позволяет совершать покупки, заказывать товары и услуги, не выходя из дома. Вы можете спокойно выбрать товар, оценить его по описанным характеристикам, принять решение о покупке, заказать и оплатить товар. Следует учитывать, что при совершении покупки вы не можете подержать товар в руках, а оцениваете качество и характеристики по фотографиям.

По закону товар, купленный в интернете, можно вернуть в течение 7 дней без объяснения причин.

Выбирая товар, всегда нужно обращать внимание на интернет-магазин. Доверяйте крупным и известным компаниям! Если вы нашли хорошее предложение в интернет-магазине компании, неизвестной вам, обязательно поищите отзывы об этой фирме. Для этого можно в поисковой системе набрать запрос «название компании отзывы».

Есть большие интернет-магазины, такие как **«Ситилинк»**, **«М-Видео»**, **Lamoda**, специализирующиеся на товарах определенной тематики. В данном случае – техника, электроника и одежда.. При этом у **«М-Видео»**  есть и реальный магазин. То есть вы можете посмотреть и забронировать товар в интернете, а купить его, придя в магазин.

А есть маркетплейсы, где можно найти практически любой товар разных производителей. Это, по сути, рынок, только в электронном формате. У маркетплейсов нет магазинов в офлайн, есть только пункты выдачи товаров, где можно получить или сдать товар, если он не подошел.

Например, самыми популярными маркетплейсами в России являются **Ozon (Озон)**, **Wildberris (В**ай**лдберис)**, **«Яндекс.Маркет**», **«СберМега-Маркет».**

- вводите на сайтах данные вашей карточки предельно внимательно;
- проверяйте надежность партнера, которому вы сообщаете свои банковские реквизиты;
- никому не сообщайте код для подтверждения платежа.

Покупать товары можно не только в интернет-магазинах, но и на сервисах объявлений, например, **«Авито»**, где представлены и новые товары, и бывшие в употреблении, но в хорошем состоянии. Чаще они дешевле. На **«Авито»** вы и сами можете стать продавцом, разместив объявления о продаже.

Для покупок в интернет-магазине, маркетплейсе нужно зарегистрироваться. Часто здесь можно будет увидеть индивидуальные скидки. Например, в «Вайлдберис», когда вы зарегистрируете личный кабинет, увидите, что стоимость товаров стала немного ниже.

Многие начинают поиск именно с маркетплейсов. Здесь проще сравнить цены, отзывы о товарах.

Предположим, мы ищем микроволновую печь. Можно поискать предложения через каталог (раздел **«Бытовая техника»**) или сразу ввести название в строку поиска на сайте. В нашем примере введено название в строку поиска. Откроется список предложений **11.28**.

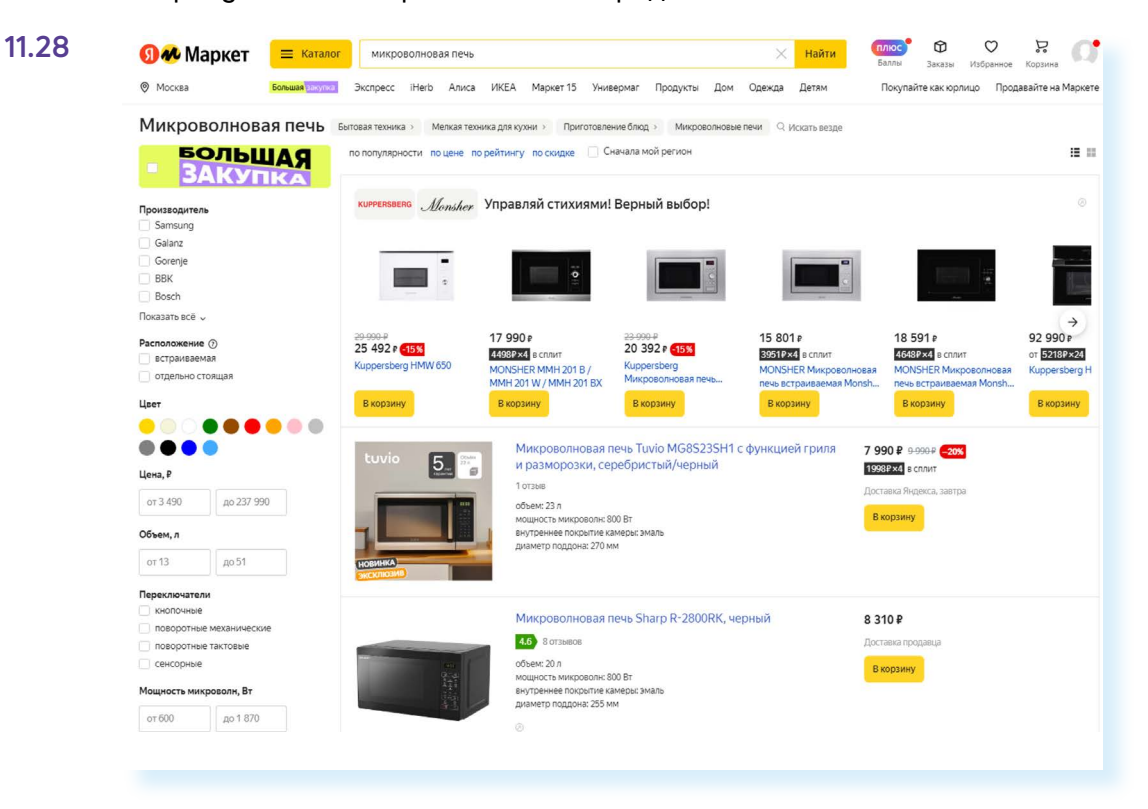

С помощью меню слева можно уточнить параметры поиска: цена, производитель, мощность, габариты. Если товар заинтересовал, можно посмотреть более подробную информацию. Для этого нужно кликнуть на изображение – перейти в карточку товара. На странице товара вы можете увидеть характеристики. Полезными будут кнопки:

 $\bigvee$ **«В избранное»**. Таким образом вы отметите понравившийся товар и можете продолжить поиски. Затем вы сможете посмотреть все, что отметили, в разделе **«Избранное»**. Чтобы перейти к нему, нужно кликнуть на значок своего профиля вверху справа;

**• «Отзывы»**. Вы можете сразу сориентироваться, нравится товар или нет, по рейтингу. Максимальная оценка – 5. Чтобы почитать отзывы, нужно кликнуть на соответствующую ссылку **11.29**.

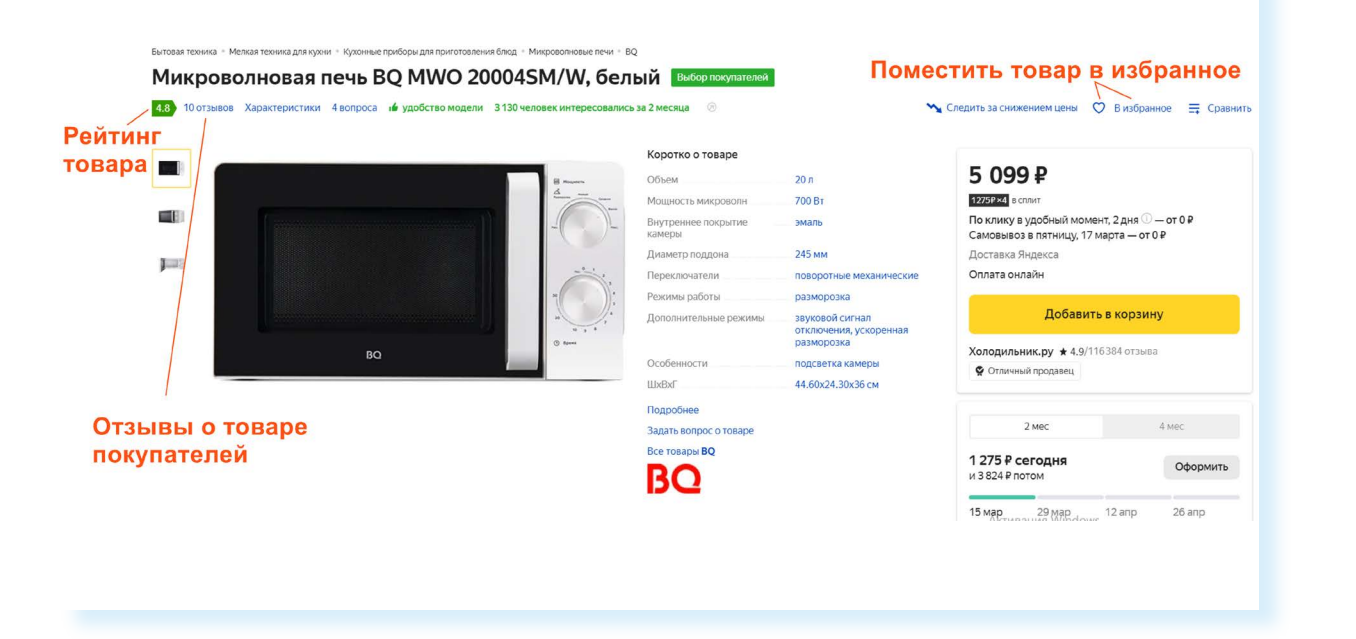

Что нужно еще знать? Отзывы на маркетплейсах могут быть более соответствующими действительности, чем на сайтах интернет-магазинов. Ведь компании, продающие товары через маркетплейсы, не могут редактировать сообщения покупателей, а на своем сайте интернет-магазин вполне может это делать. Но также нужно учитывать, что многие продавцы платят за отзывы покупателям, повышая рейтинг товара. Поэтому среди реальных оценок от покупателей на маркетплейсах есть и купленные. Чем больше отзывов, тем больше шансов, что рейтинг товара наиболее реальный. Замаскировать негатив в этом случае несколько сложнее.

Если вы покупаете товар в интернет-магазине, рекомендуем связаться с продавцом. Часто справа внизу есть кнопка чата с консультантом. Напишите, уточните сроки доставки, характеристики товара.

## **Правила безопасности при финансовых расчетах в сети интернет**

В реальной жизни, если вы не будете осторожны, мошенники могут украсть вашу сумку или кошелек. Также и в виртуальной – интернетпреступники смогут получить доступ к вашим деньгам, если вы не будете соблюдать правила безопасности. Некоторые правила безопасности есть в *главе 6 «Безопасная работа в сети интернет» учебного пособия «Азбука интернета»*.

Обратим внимание еще на несколько моментов:

- выбирайте покупки и сервисы оплаты услуг на сайтах известных компаний;
- не пренебрегайте рекомендациями. Поспрашивайте своих близких, знакомых, знают ли они что-либо об этом интернет-ресурсе. Поищите отзывы о магазине или сайте. Наберите в поисковике его название вместе со словом «отзывы»;
- если вы знаете адрес сайта (доменное имя), где совершаете покупки, набирайте его внимательно, чтобы не попасть на адрес сайта-клона. Этот способ мошенничества называется **«фарминг»**. Суть его сводится к автоматическому перенаправлению пользователей на фальшивые сайты;
- изучите цену на товар. Посетите несколько маркетплейсов, например, **«Яндекс.Маркет»**, **«Авито»**, **«Озон»**, **«Вайлдбериз»**. Слишком низкая цена на товар должна вас насторожить: либо товар не пришлют, либо он будет несоответствующего качества;
- если вы решили купить товар, который увидели на страничке в социальных сетях, также изучите сначала отзывы о данном пользователе. Посмотрите, есть ли ссылка на официальный сайт. Спишитесь с пользователем. Здесь же в чате сайта расспросите об условиях оплаты доставки товара. Если указан телефон, позвоните, пообщайтесь лично. Поинтересуйтесь полными контактами продавца. Ни в коем случае не переводите предоплату, даже если продавец на этом настаивает — помните, что переводить деньги незнакомым людям небезопасно;
- на **«Авито»** о покупке с продавцом договариваются, созвонившись, или в личной переписке (в чате **«Авито»**). Старайтесь покупать только у тех, кто предлагает **«Авито Доставку»**. Это самый безопасный способ оплаты. При этом все переговоры о покупке должны быть на сайте **«Авито»**. Если вас просят перейти в мессенджер («Вайбер», «Вотсап», «Телеграм» и т.д.) – лучше отказаться от покупки. И тем более не переходить по ссылкам якобы на оплату, присланным в мессенджерах покупателями или продавцами на **«Авито»**. Стоит насторожиться, если на **«Авито»** вам предлагают или обещают внести предоплату. Так действуют мошенники. Для расчетов воспользуйтесь доставкой и сервисом **«Безопасная сделка»**;

### *Подробнее в главе 6 модуля 4 «Оплата товаров и услуг через интернет: полезные сервисы и платежные устройства» расширенного курса «Азбуки интернета».*

- внимательно изучите условия оплаты: некоторые сайты могут выступать в роли посредника при оплате товаров и услуг и брать комиссию за проведение платежей;
- придумайте при регистрации на сайтах надежный пароль для интернет-оплаты. Лучше, если у вас будут разные пароли к разным сайтам;
- в случае, когда вы продаете товар частным лицам через интернет, все, что вам нужно сообщить для перевода денег – это номер карты или номер телефона, к которому привязана банковская карта;
- не переходите по ссылкам, которые присылают потенциальные покупатели, и не вводите там полные данные своей карты — этот способ часто используют мошенники, чтобы выманить коды карты и получить доступ к средствам, хранящимся на ней;

**Ни в коем случае не называйте никакие дополнительные данные, особенно пароли и секретные коды банковских карточек! !**

- не совершайте финансовые расчеты в общедоступных зонах Wi-Fi: в кафе, на вокзалах, в торговых центрах и т.д. Здесь больше рисков, что злоумышленники могут отследить данные ваших счетов;
- не указывайте данные ваших счетов, пароли, секретные коды в личной переписке в социальных сетях, в мессенджерах.

### **Контрольные вопросы**

- **1.** Какие полезные возможности предоставляет сеть интернет?
- **2.** Что необходимо, чтобы купить железнодорожный билет, не выходя из дома?
- **3.** В каком случае вы нарушаете авторские права правообладателя музыкальной композиции?
- **4.** Как оплатить услуги интернет-провайдера онлайн?
- **5.** Какие возможности предоставляет пользователю регистрация Личного кабинета на сайте «Ростелекома»?
- **6.** Что такое Национальная платежная система?
- **7.** Что необходимо для онлайн-покупок?

**?**

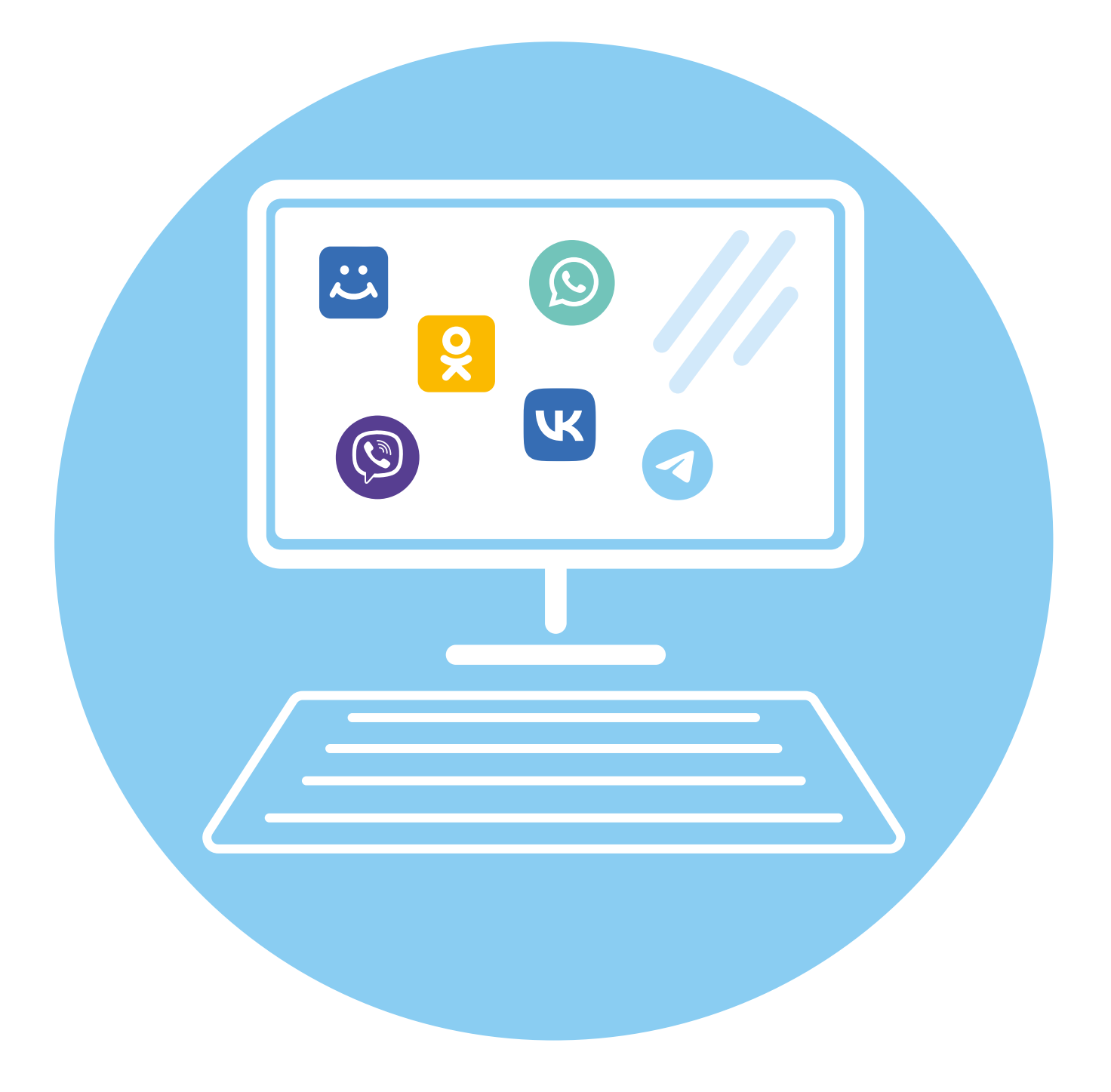

# **Социальные сервисы**

## **12 ГЛАВА**

## **Что такое социальные сервисы для общения**

**Социальный сервис** – это виртуальная площадка, сайт определенной тематики и направления, который позволяет людям общаться. При этом основные материалы, статьи, фотографии, видеоролики или музыку создают и публикуют сами пользователи. Они общаются, предлагают темы для обсуждения, комментируют публикации друг друга. Каждый пользователь на таких социальных сервисах обязательно регистрируется и создает свою страничку (аккаунт).

Самые известные социальные сервисы – **это социальные сети** «Одноклассники», «ВКонтакте», которые объединяют миллионы пользователей в стране и в мире. Через социальные сети можно восстановить связи с исчезнувшими из поля зрения родственниками, друзьями, находить работу или единомышленников. Сегодня активно развиваются мобильные приложения социальных сетей. Они вбирают в себя функции мессенджеров.

**Мессенджеры** (от англ. messenger – посланник, курьер) – популярные платформы или мобильные приложения, в которых можно быстро обмениваться сообщениями, фото, видео. Наиболее часто используют **WhatsApp** (Вотсап), **Viber** (Вайбер), **Telegram** (Телеграм), **ICQ** (Айсикью). Это самые популярные приложения на смартфонах, и часто в тарифах на них распространяется безлимитный интернет. То есть, даже если мобильная связь у вас не оплачена, такие приложения все равно будут работать. Например, такие варианты тарифов предлагает Tele2.

**Форумы** – распространенная форма общения, где каждый может создавать дискуссию, задавать вопросы, другие посетители отвечают на вопросы, общаются на заданную тему.

#### **Зачем нужны социальные сети:**

- для поиска родственников, друзей;
- для новых знакомств;
- для общения;
- для обмена фотографиями.

**Блоги, видеоблоги** – это сайты, где каждый пользователь ведет свой дневник, публикует небольшие заметки о том, что произошло с ним за сегодняшний день, публикует фотографии или видео, рассказывает о событиях. Также блоги используют для публикации серьезных статей или даже новостей. Примером блога можно считать **«Живой Журнал»**, **«Дзен»**. Здесь автор может размещать и видео, и тексты. А есть видеоблоги, где пользователь размещает только видео. Такой российской платформой является **RUTUBE** (иностранный аналог – Youtube) **12.1**.

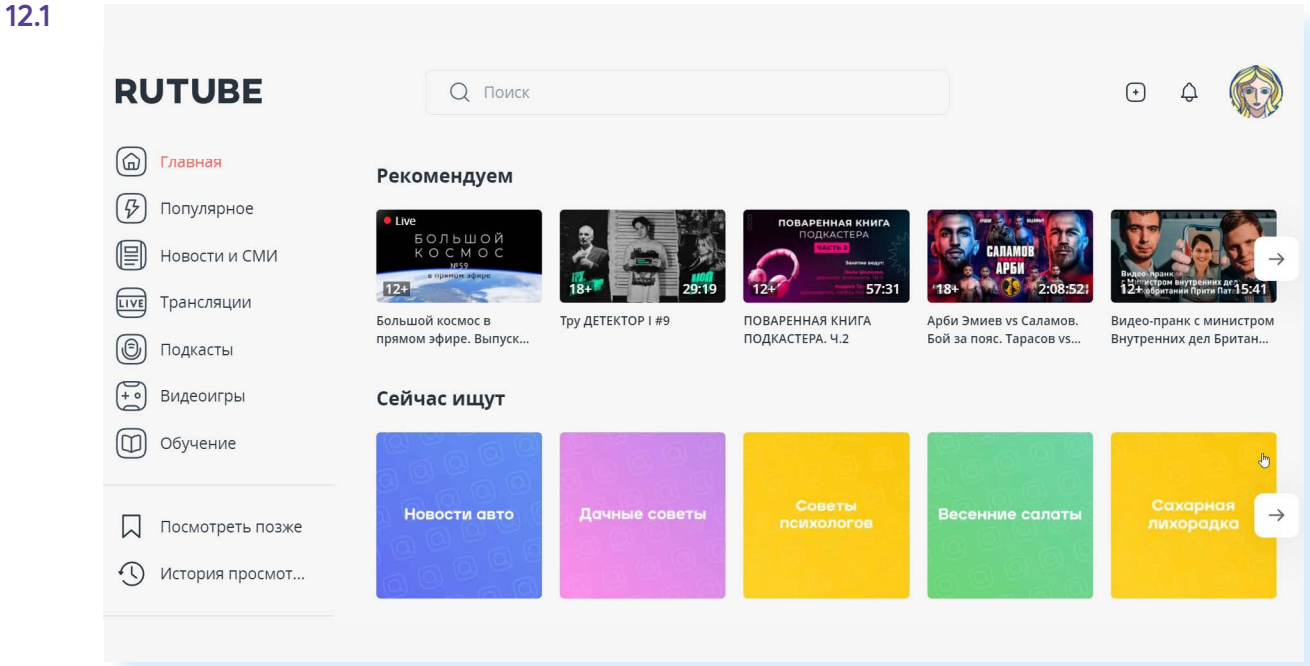

У каждого такого интернет-ресурса, как правило, есть еще и мобильное приложение, то есть размещать публикации можно и с компьютера, и со смартфона.

**Найти единомышленников, интернет-дневник, социальную сеть, форум или просто знакомых вам поможет поисковая система, ! которая приведет вас на сайт по теме.**

### **Блоги и интернет-дневники**

**Блог** – это открытый для чтения интернет-дневник, который можно комментировать. У каждого блога есть свой автор или ряд авторов, которых называют **блогерами**. Самые известные – **«Живой Журнал»**, **«Дзен»**, **«ЯRUS»**. Все записи человек ведет в хронологическом порядке, помимо этого свои заметки можно группировать по какимлибо другим признакам. Обычно люди ведут разговоры на темы, которые представляют для них личный интерес, – о политике, книгах, новостях, увлечениях **12.2**.

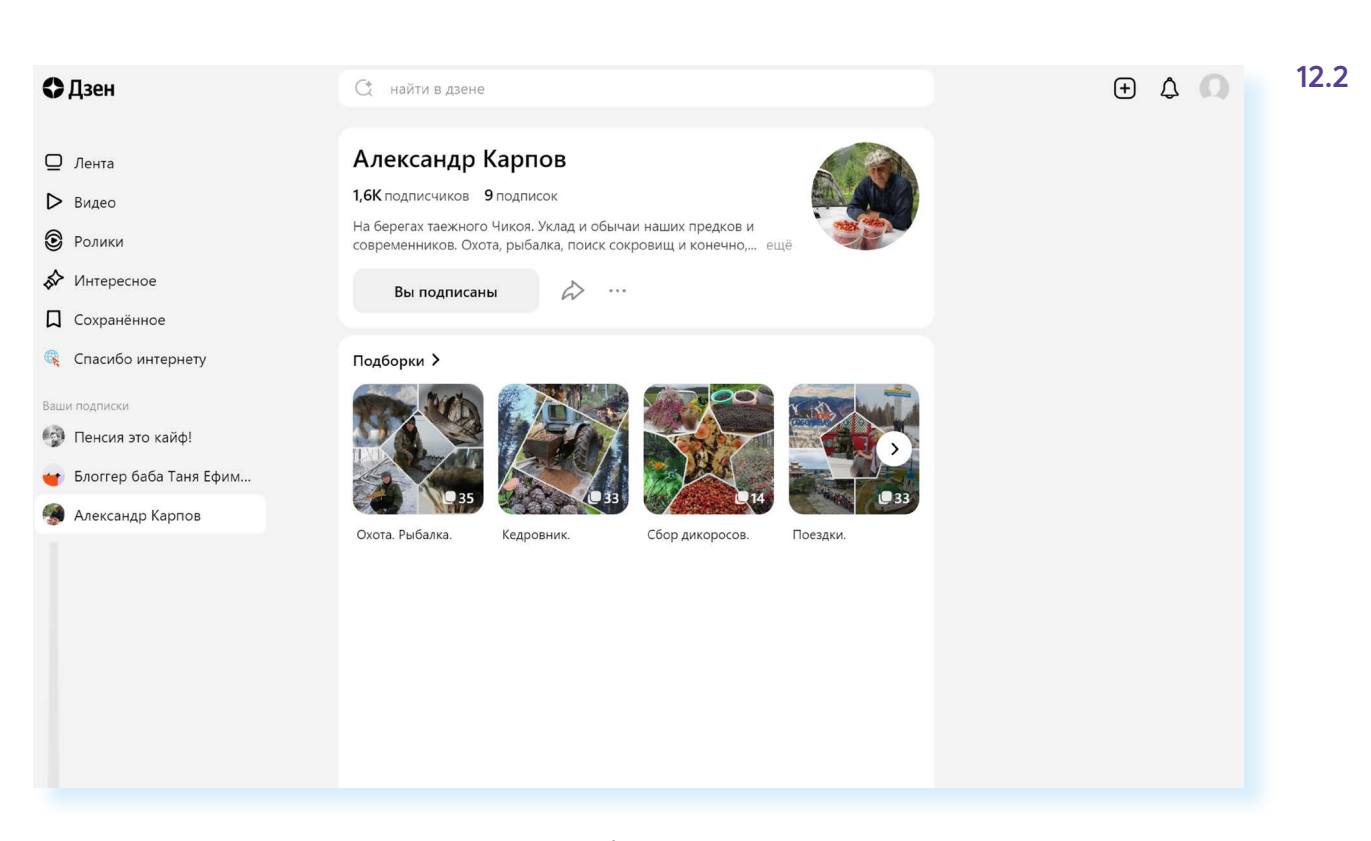

За рубежом популярен микроблог **Twitter** (в Twitter есть ограничения по количеству знаков в сообщении – не более 140 знаков).

Есть блоги, которые имеют и признаки социальных сетей, Например, **TenChat** позволяет не только вести свой интернет-дневник. Здесь можно найти полезных для сотрудничества представителей самых разных профессий.

Мессенджер **«Телеграм»** сегодня имеет функционал блога. Здесь каждый пользователь может вести свой канал .

**RUTUBE**, где можно вести свой видеоблог, еще и является большой онлайн-платформой для просмотра и поиска видео, в том числе фильмов, ТВ-программ, сериалов.

Некоторые блоги, как и большинство мессенджеров, имеют лишь мобильное приложение. Например, **TenChat**, видеоблог **Yappy**, социальная сеть-блог **Now**.

Вы можете создать в интернете свой блог – это бесплатно. Первое, что вам необходимо сделать, – это зарегистрироваться, стать членом сообщества. На любом сайте для этого есть специальная кнопка: **«Регистрация»** или **«Создать аккаунт»**.

Кликнув на нее, вам предложат заполнить форму. Регистрация достаточно стандартная. Часто используется регистрация по номеру мобильного телефона. Вам необходимо будет придумать логин и пароль, которые следует запомнить, – вы ими будете пользоваться всегда для входа в свой блог. Это просто и удобно.

Блоги также часто называют каналами. Это могут быть:

- **персональный блог**. Дневник о себе, который ведут, как правило, для ограниченного круга друзей;
- **профессиональный блог**. Это специализированная информация по той или иной теме. Например, разведение редких животных. Такие блоги часто имеют большую аудиторию и даже приносят своему автору доход;
- **имиджевый блог**. Главная цель такого блога продвижение и реклама человека, услуги или компании;
- **новостной блог**. Это содружество авторов, которые пишут всю последнюю информацию по одной тематике, например, экономической;
- **нестандартные блоги**. Также в интернете есть блоги-каталоги, блогимагазины.

## **Социальные сети «ВКонтакте», «Одноклассники»**

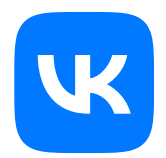

**«ВКонтакте»** – российская социальная сеть. Была создана в 2006 году. Изначально ресурс позиционировал себя в качестве социальной сети студентов и выпускников российских вузов. Сегодня она объединяет пользователей всех возрастов. Практически каждая компания, каждое государственное учреждение в России имеет свой аккаунт «ВКонтакте». Здесь можно общаться, создавать группы и сообщества, вести блоги, искать работу, смотреть видео и слушать музыку, делать покупки и совершать видеозвонки **12.3**.

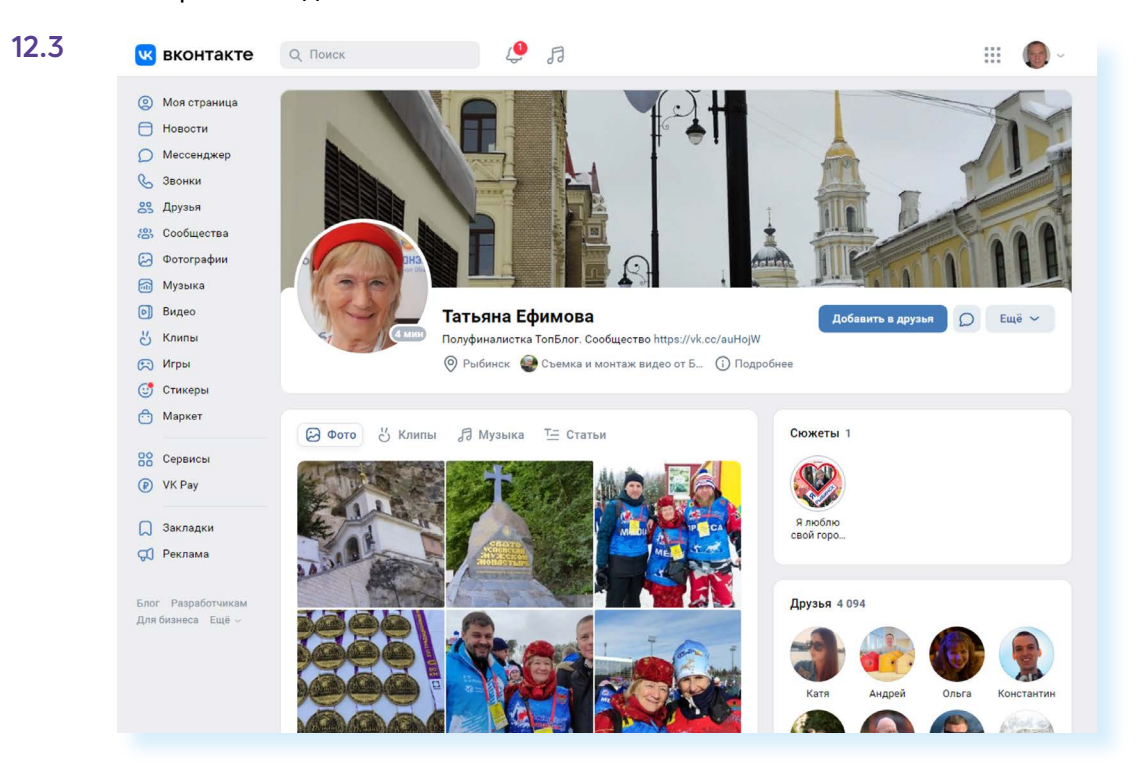

Социальная сеть активно развивается. Появились мобильные приложения:

- для звонков **«VK Звонки»**;
- для быстрого обмена сообщениями **«VK Мессенджер»**.

Социальная сеть подключена к системе ЕСИА. «ВКонтакте» предоставила пользователям возможность подтвердить подлинность данных своего аккаунта через «Госуслуги» и Tinkoff ID, получив галочку в своем профиле рядом с именем и фамилией. Можно настроить уведомления с портала «Госуслуги» в личные сообщения в социальной сети «ВКонтакте».

Также у социальной сети появился свой почтовый сервис **«VK Почта» 12.4**.

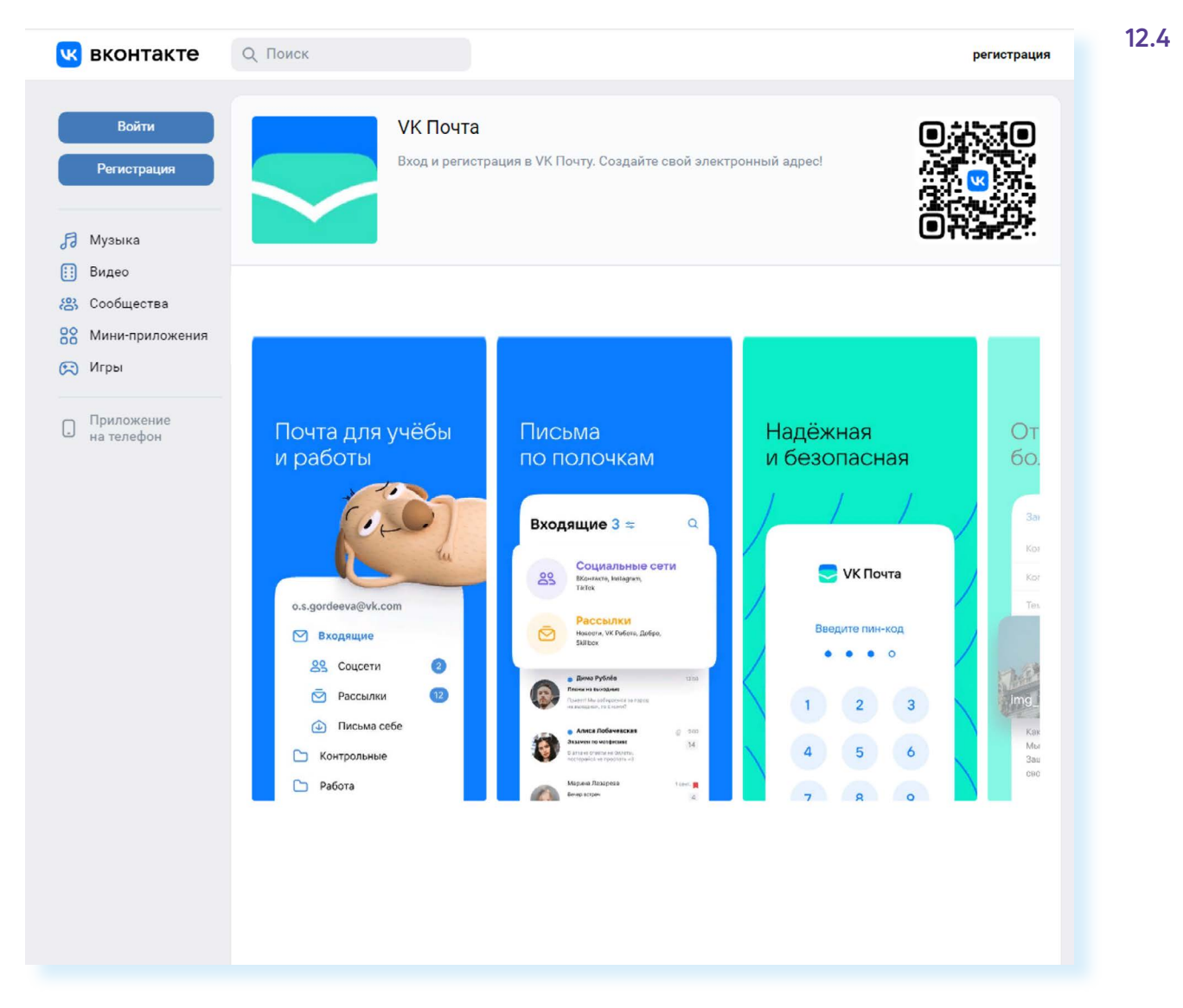

Логин и пароль от аккаунта «ВКонтакте» дает и к другим сервисам VK:

- «VK Почта»;<br>• «Лзен»:
- «Дзен»;<br>• голосов
- голосовому помощнику «Маруся»;<br>• образовательной платформе «Сфе
- образовательной платформе «Сферум»;<br>• лоске объявлений «Юла» и т л
- доске объявлений «Юла» и т.д.

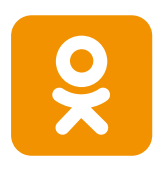

**«Одноклассники»** – российская социальная сеть, построена на основе данных о местах обучения людей. С помощью этой информации легко найти тех, с кем учились в школе, институте или служили в армии. Основные пользователи – люди среднего и старшего возраста. Есть возможности делиться фотографиями, видео, музыкой и, конечно, общаться. С недавних пор социальная сеть «Одноклассники» входит в группу компаний VK.

В социальной сети также есть возможность видеозвонков.

Правительство Российской Федерации выбрало «Одноклассники» и «ВКонтакте» в качестве соцсетей, в которых с 1 декабря 2022 года органы власти обязаны вести официальные аккаунты **12.5**.

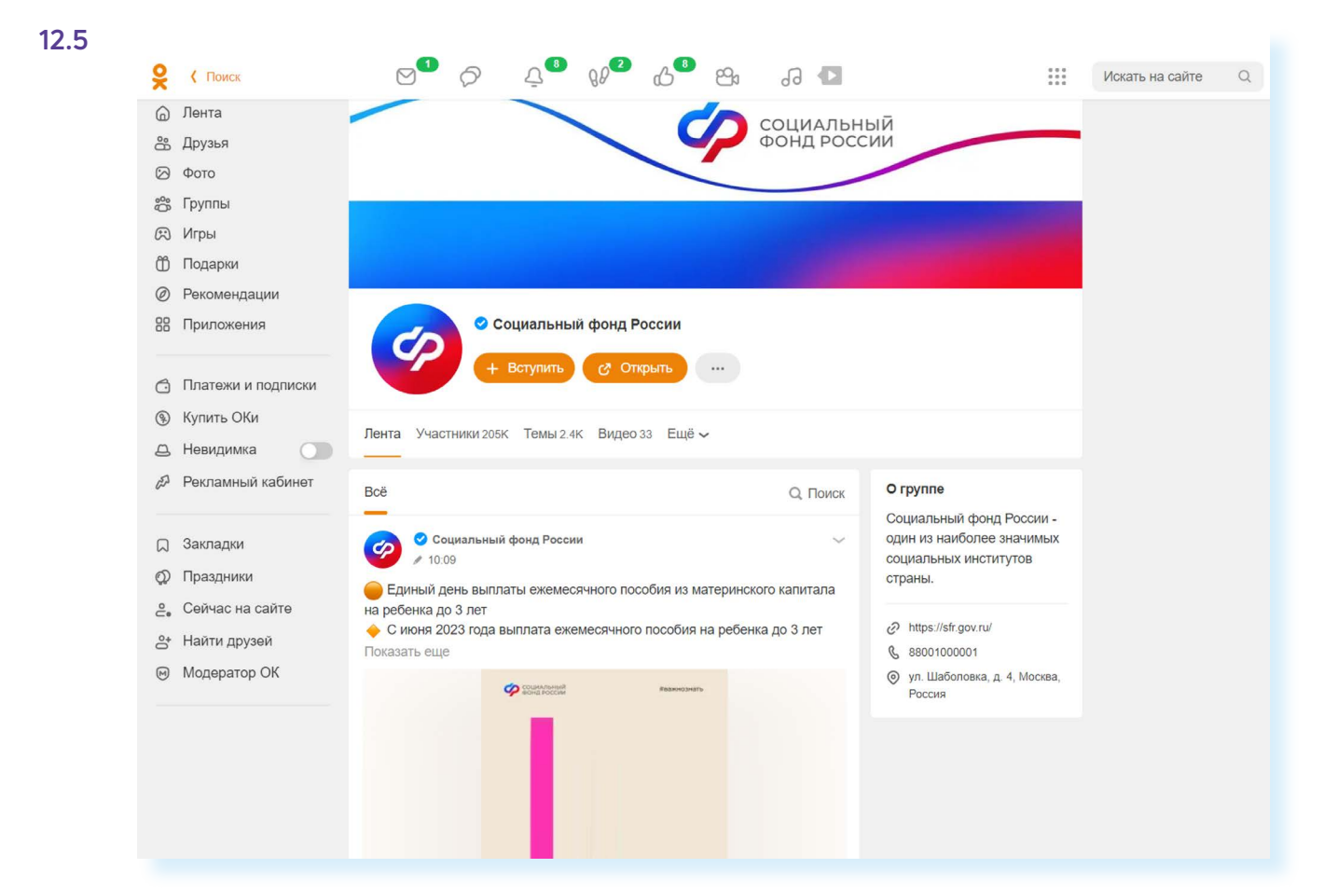

**Безопасность в социальных сетях:**

- не публикуйте личные данные;
- осторожно относитесь к новым знакомствам;
- не участвуйте в оскорбительных дискуссиях.

## **Меры предосторожности при общении в интернете**

В социальных сетях не рекомендуется публиковать сомнительные фотографии, которые потом можно было бы использовать против вас, распространять личные данные. Не публикуйте контактные телефоны, точный адрес места жительства, а также информацию о предстоящих событиях, например, о том, что вы собираетесь уехать на отдых на несколько дней.

Внимательно относитесь к виртуальным собеседникам, которых вы не знаете лично. Представленная ими фотография может оказаться чужой, человек может представиться чужим именем, изменить личную информацию о себе, чтобы втереться в доверие или использовать в корыстных целях информацию о вас.

Если вы считаете, что общающийся с вами человек вызывает подозрения и ведет себя необычно, лучше прекратите общение с ним, не вступая в дискуссии. Виртуальное общение предполагает, что вы можете самостоятельно, на свое усмотрение быстро и легко заводить новые контакты и также от них отказываться.

На большинстве сервисов, где предполагается общение или обсуждение, существуют правила поведения, не публикуются откровенные изображения и видео, не приветствуются оскорбления и эмоциональные проявления.

- **1.** Где в Сети найти единомышленников?
- **2.** Какие сервисы можно использовать для общения в сети интернет? **Контрольные вопросы**<br>1. Где в Сети найти единомышленников?<br>2. Какие сервисы можно использовать для общения в сети<br>интернет?<br>3. На что обратить внимание при общении в социальных сетях?
- **3.** На что обратить внимание при общении в социальных сетях?

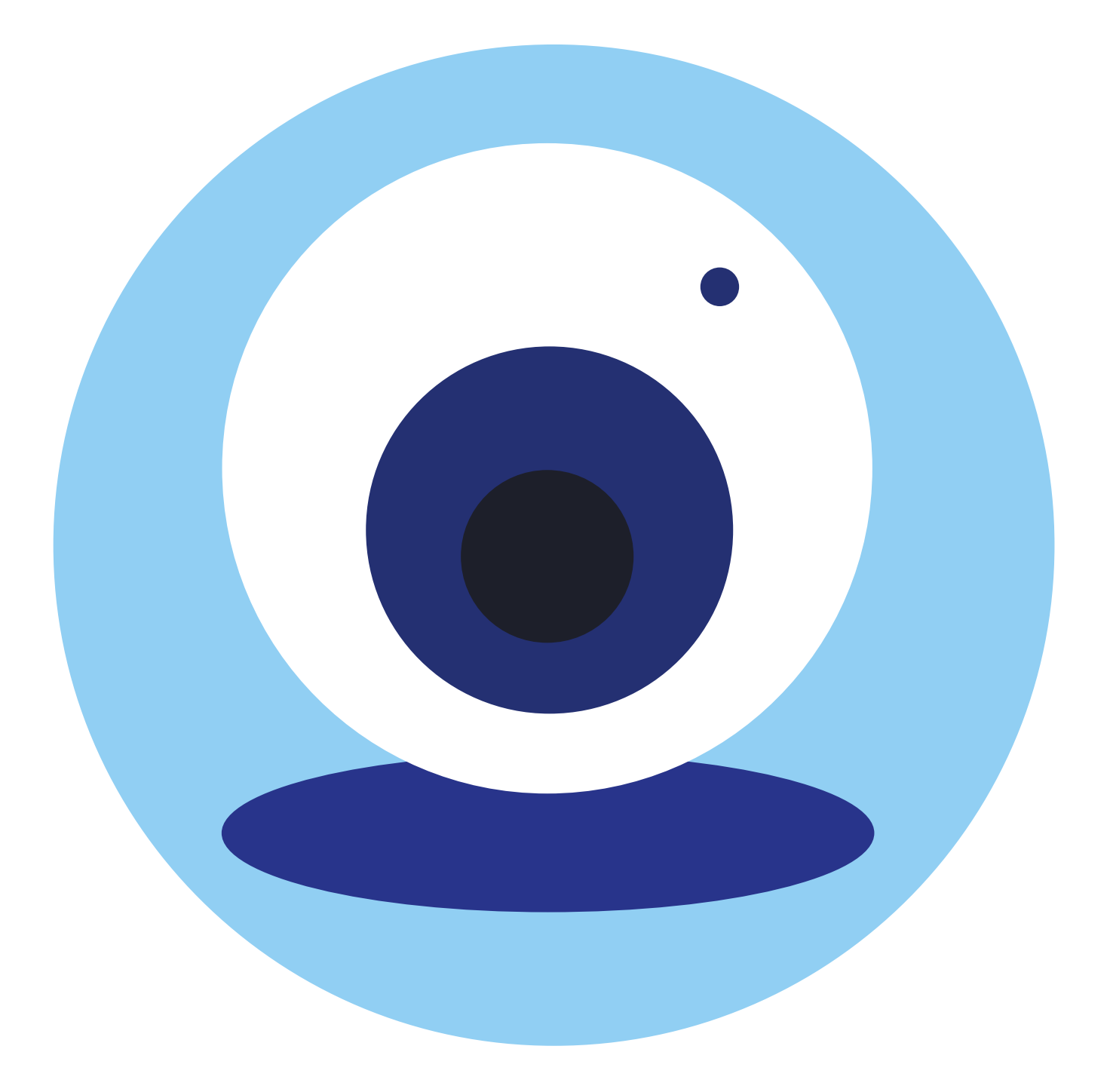

## **Видеообщение в сети интернет:**

## **13 ГЛАВА**

**бесплатные видеозвонки и обмен сообщениями между пользователями**

## **Как работает**

Если у вас есть компьютер, и он подключен к сети интернет, значит, вы можете связаться со своими родственниками, друзьями по видеосвязи, где бы они ни находились. В их распоряжении также должен быть компьютер, подключенный к интернету.

Возможности видеообщения и проведения конференций сегодня предоставляют многие сервисы: социальные сети – **«ВКонтакте» («VKЗвонки»)**, **«Одноклассники»**, **«Яндекс.Телемост»**, **SberJazz**, практически все мессенджеры – **«Вайбер»**, **«Вотсап»**, **«Телеграм»** и другие.

Одна из первых программ видеообщения – **«Скайп»**. Звонки с компьютера на компьютер – бесплатные, а с компьютера на городские и мобильные телефоны – платная услуга.

*Подробнее о других программах для видеообщения – в модуле 7 расширенного курса программы «Азбуки интернета».* 

## **Что необходимо, чтобы совершить видеозвонок**

Для видеозвонка вам понадобятся:

- компьютер, подключенный к сети интернет;
- веб-камера;
- микрофон;
- динамики или наушники, чтобы слышать голос собеседника;
- бесплатная программа видеообщения.

Некоторые модели стационарных компьютеров, ноутбуки уже оборудованы веб-камерой, микрофоном и динамиками. Все смартфоны и планшеты поддерживают возможности видеообщения.

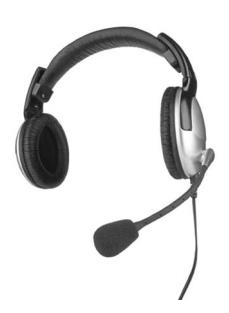

Если у компьютера нет веб-камеры и встроенного микрофона, можно использовать недорогие варианты: веб-камера со встроенным микрофоном или наушники с микрофоном (гарнитура).

Такие же возможности видеообщения должны быть у вашего собеседника, чтобы слышать, видеть вас и говорить с вами.

*Подробнее об оборудовании для видеообщения можно прочитать в главе 5 модуля 1 «Дополнительные возможности вашего компьютера» расширенного курса «Азбука интернета».*

## **Возможности «VK Звонки»**

Возможность видеовстреч реализовано «ВКонтакте». С помощью данного сервиса можно общаться бесплатно через интернет с друзьями и близкими, находясь дома или в поездке. Приложение позволяет участникам звонка обмениваться сообщениями, демонстрировать экран своего компьютера (смартфона) собеседнику, проводить групповые конференции с участием более 100 участников. Можно вести запись видеовстречи, контролировать включение и выключение микрофона участников.

Звонки можно совершать со своей странички в социальной сети «ВКонтакте» или в программе-приложении. Приложение **«VK Звонки»**  можно установить на компьютер, планшет и смартфон. Функционал и возможности сервиса видеозвоноков одинаковы. Вы можете созваниваться:

- с теми, у кого уже есть страничка в социальной сети;
- с теми, у кого нет регистрации «ВКонтакте». В этом случае вы создаете ссылку на звонок и посылаете ее собеседнику, например, в электронной почте. Он нажимает на нее и выходит на связь.

Если в мобильном приложении **«VK Звонки»** (на смартфоне) дать доступ к контактам в телефоне – в этом случае вы сможете созваниваться с контактами из вашего телефонного справочника.

## **Как установить программу «VK Звонки»**

### **Видеозвонок с личной страницы в социальной сети «ВКонтакте»**

Чтобы начать звонок на своей страничке в социальной сети «ВКонтакте», нужно слева выбрать раздел **«Звонки»** и далее выбрать, будете вы звонить друзьям или создадите ссылку на звонок и пошлете ее собеседнику **13.1**.

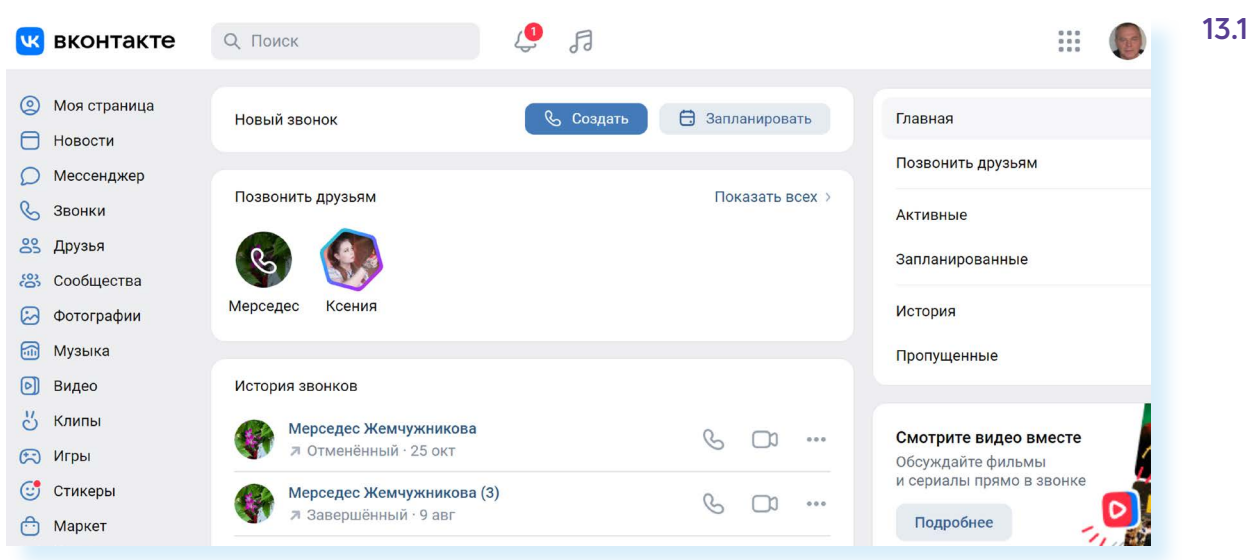

Также кнопка, позволяющая совершить звонок, по умолчанию есть и на странице пользователя «ВКонтакте», но не у всех она активна. Некоторые в настройках своей странички ставят запрет на прием звонков не от друзей.

### **Установка приложения «VK Звонки» на компьютер**

Если вы часто созваниваетесь через интернет, удобнее будет установить программу **«VK Звонки»** себе на компьютер. В этом случае значок программы появится у вас на «Рабочем столе». Вам не нужно будет открывать браузер и искать сайт «ВКонтакте». Вы просто кликаете на значок программы, выбираете собеседника или создаете ссылку и совершаете звонок.

Чтобы установить **«VK Звонки»** на компьютер, нужно перейти на сайт сервиса – **calls.vk.com.**

Здесь также реализована возможность звонка с сайта. Для этого нужно будет авторизоваться, ввести ваш логин и пароль от аккаунта в социальной сети «ВКонтакте» и затем нажать **«Создать видеовстречу» 13.2**.

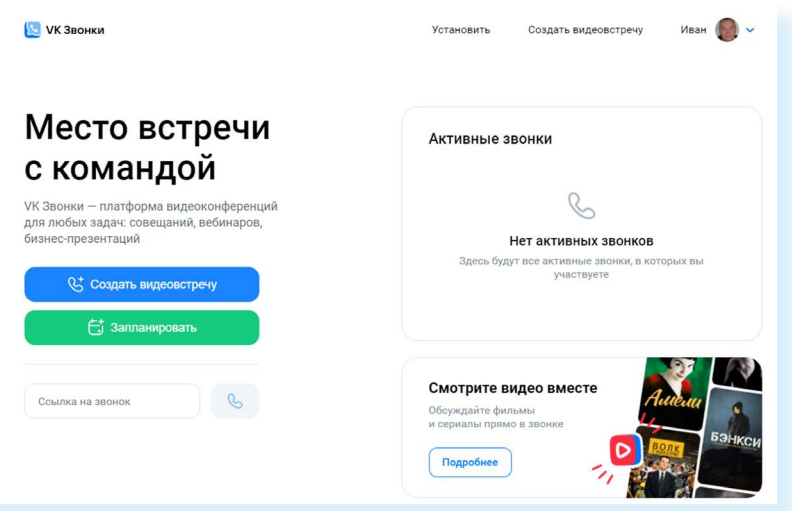

Чтобы установить программу на компьютер, нужно кликнуть вверху пункт **«Установить»**.

Выберите вариант для вашей операционной системы. Для установки на ОС Windows нужно нажать на кнопку **«Скачать для Windows» 13.3**.

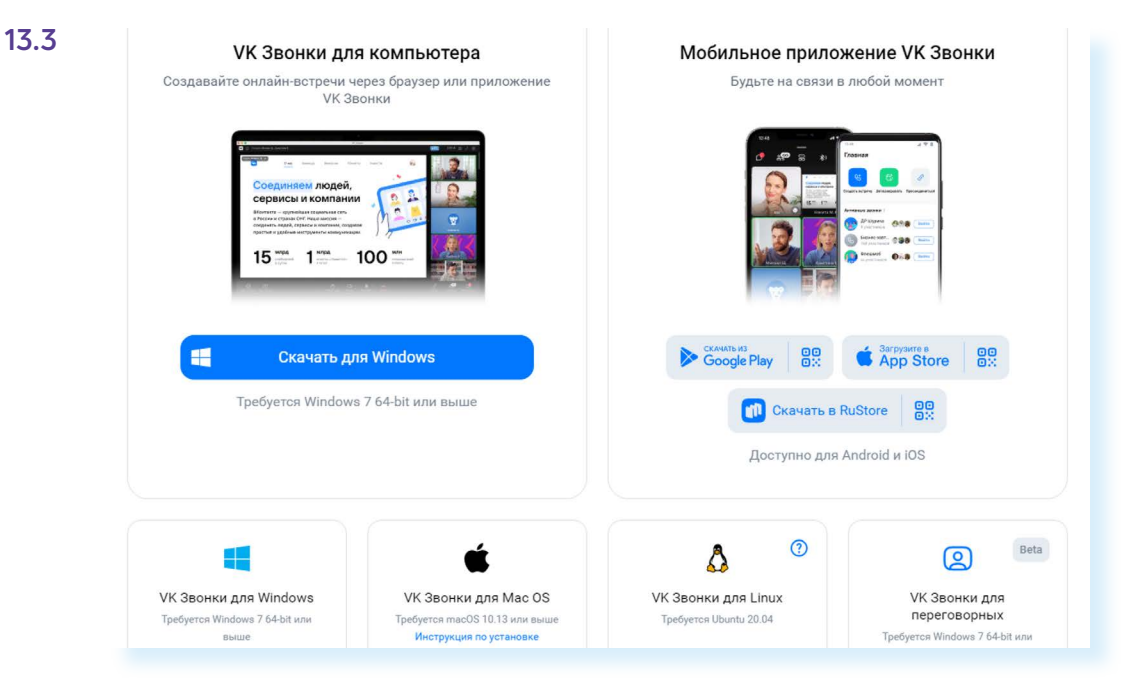

На компьютер загрузится установочный файл. Вы сможете найти его в папке **«Загрузки»** (Downloads).

Запустите этот файл. Начнется установка.

Откроется окно авторизации в программе. Вам нужно будет авторизоваться. Кликните **«Авторизоваться через браузер» 13.4**.

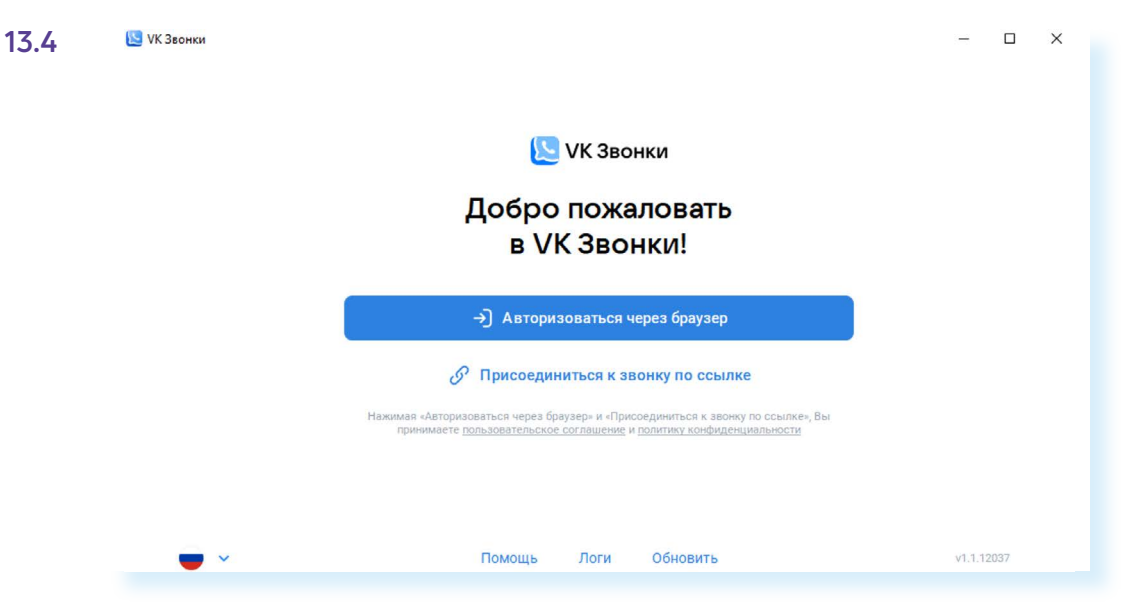

В следующем окне введите номер своего мобильного телефона. Придет СМС-сообщение с кодом. Впишите его в соответствующее поле на странице авторизации.

Если вы зарегистрированы «ВКонтакте», вам предложат ввести пароль, который вы указывали при регистрации в данной социальной сети. Тем, у кого нет своей странички в социальной сети, нужно будет пройти несложную регистрацию, пользуясь подсказками сервиса.

После регистрации на «Рабочем столе» появится значок программы **«VK Звонки»**.

## **Настройка профиля в программе «VK Звонки»**

Перед тем как сделать звонок, стоит проверить настройки вашего профиля. Кликните вверху справа на значок вашего аккаунта. Выберите **«Настройки»**.

Здесь ряд пунктов.

**В разделе «Аудио»** вы можете настроить громкость звонка, проверить ее, выбрать уровень подавления окружающего шума. Обычно стоит настройка **«Автоматически» 13.5.**

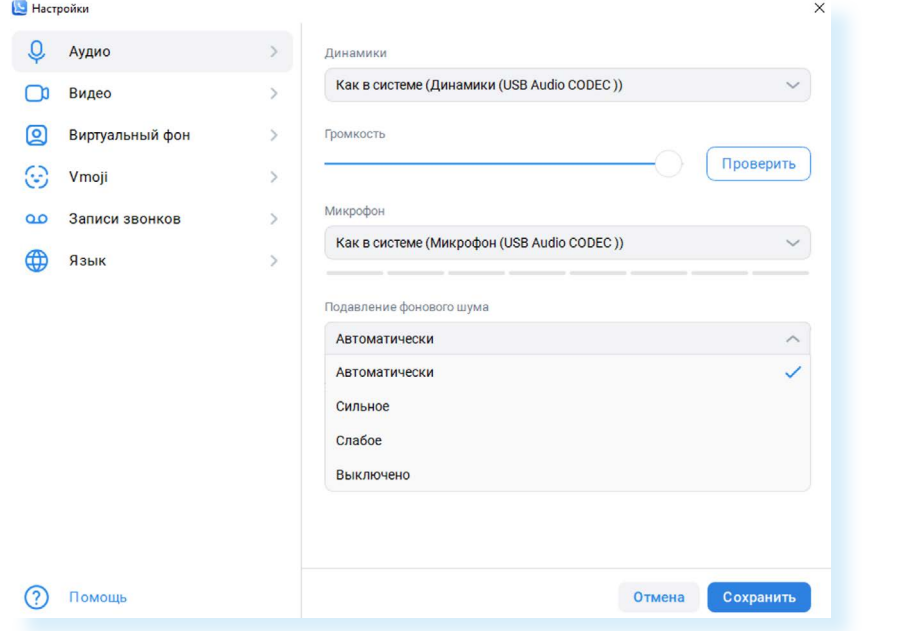

**В разделе «Видео»** можно посмотреть, как вы будете выглядеть при звонке, можно указать качество видео (например, самое высокое разрешение) и улучшить свой внешний вид.

Полезным также будет выбрать **«Виртуальный фон»**. Не всегда общение проходит в подходящей обстановке. Вы можете указать выбранный фон, и программа автоматически поместит ваше изображение в нужный интерьер **13.6**.

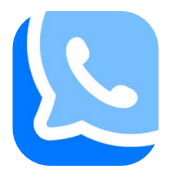

```
13.5
```
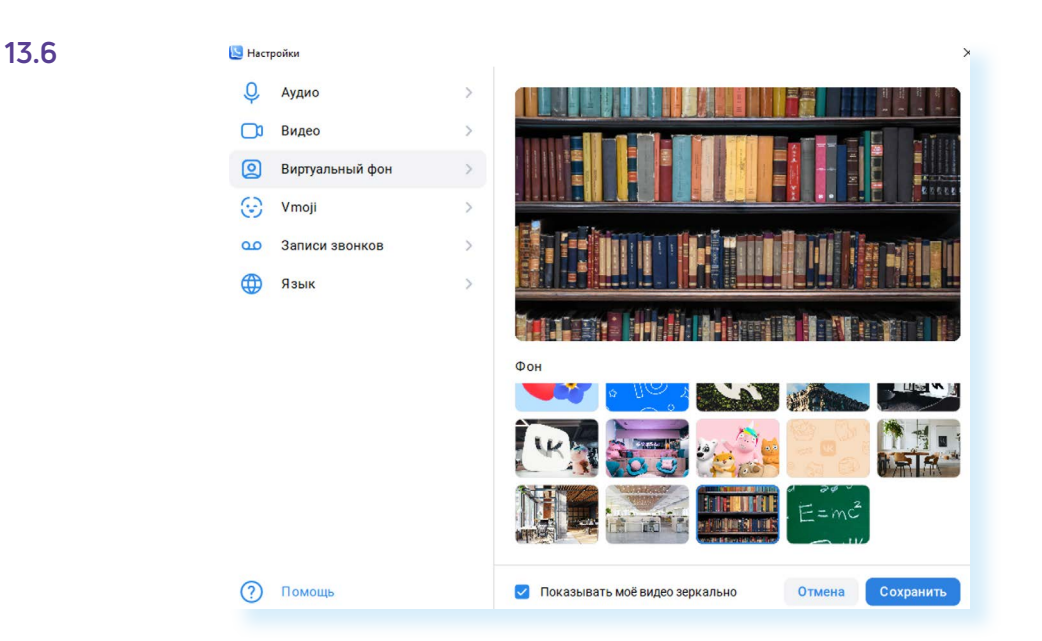

Здесь же вы найдете записи вашего видеообщения, если вы записывали вашу беседу.

## **Поиск собеседников**

Проще всего, если ваши собеседники являются пользователями социальной сети «ВКонтакте». В этом случае вы можете добавить их себе в друзья. И они будут сразу доступны вам для звонка.

Также рекомендуется скачать приложение **«VK Звонки»** и себе на смартфон. В этом случае к списку потенциальных собеседников добавится и список ваших контактов со смартфона.

Чтобы позвонить собеседникам, которые есть в списке ваших друзей и контактов, нужно:

- на главном экране приложения нажать кнопку **«Новый звонок»**;
- далее **«Выбрать собеседников» 13.7**;

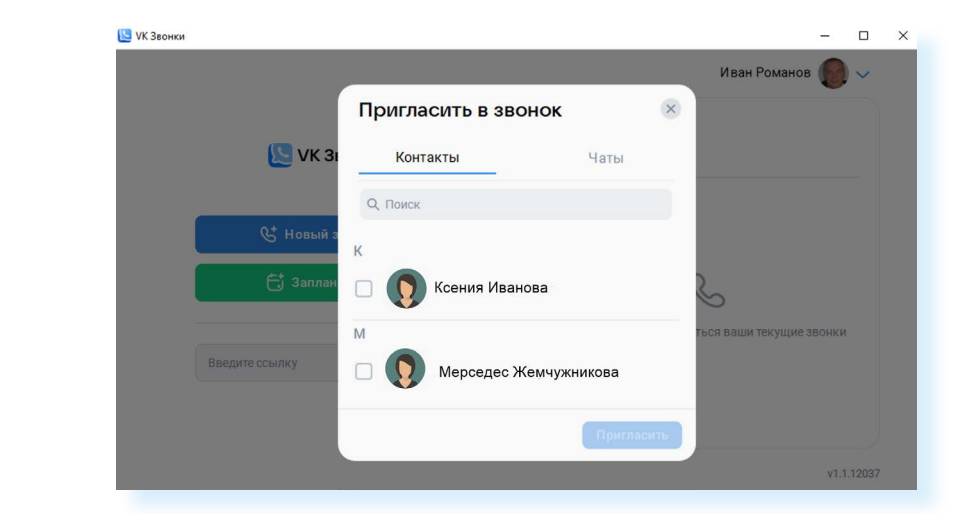

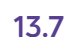

- $\bullet$  в списке кликнить на квадратик рядом с именем и фамилией нижного пользователя;
- нажать **«Пригласить»**;
- начнется звонок.

### **Создание ссылки на видеозвонок**

Приложение позволяет позвонить и тем, кто не является пользователем социальной сети «ВКонтакте», или быстро собрать нескольких человек для видеообщения.

Алгоритм общения по ссылке прост:

- вы создаете ссылку на звонок;
- рассылаете ее потенциальным участникам;
- они переходят по данной ссылке и попадают на организованную вами видеовстречу.

Это удобная возможность для публичных конференций, дистанционных обучающих занятий, семинаров и прочее.

Вы можете просто выложить ссылку в группе в любой социальной сети и пригласить всех присоединиться к общению.

Есть два варианта создания ссылки:

- в первом случае вы создаете ссылку и сразу же оказываетесь на странице звонка;
- во втором планируете видеовстречу на определенную дату и время.

Чтобы создать ссылку на видеозвонок в данный момент, нужно:

- **1.** Кликнуть на пункт **«Новый звонок»**.
- **2.** Выбрать **«Создать звонок и скопировать ссылку» 13.8**.

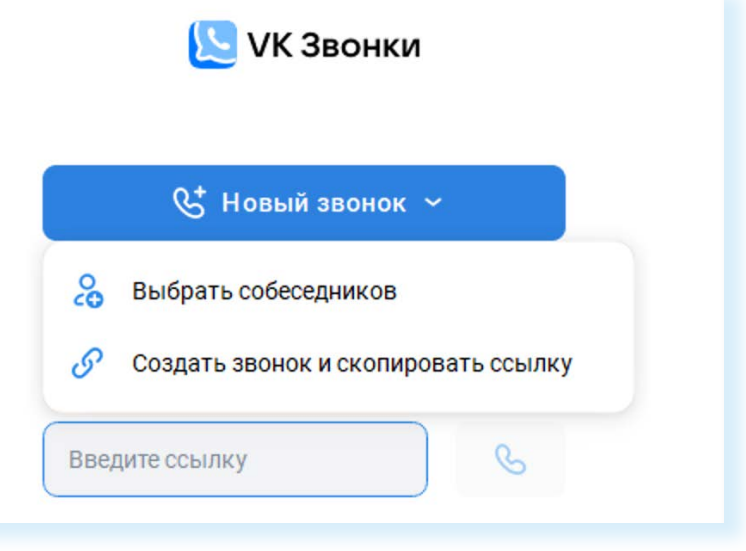

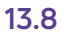

- **3.** В следующем окне вы увидите уже сформированную ссылку на звонок.
- **4.** Далее нужно активировать необходимые настройки.

Например, включить **«Зал ожидания»**. В этом случае ваш собеседник, подключившись, попадет в виртуальный зал ожидания. Получить доступ к видеовстрече он сможет лишь с разрешения организатора. Это своего рода правило безопасности. В этом случае посторонний человек, даже имея ссылку, не сможет подключиться к вашей встрече. Вы можете контролировать, кто подключается, и не пускать посторонних.

Также можно оставить подключенными настройки, разрешающие анонимно подключаться к звонку (подключившемуся участнику не обязательно указывать свои имя и фамилию), совместный просмотр видео, реакции.

**5.** Далее кликните **«Скопировать ссылку и подключиться»**. Ссылка скопируется автоматически **13.9**.

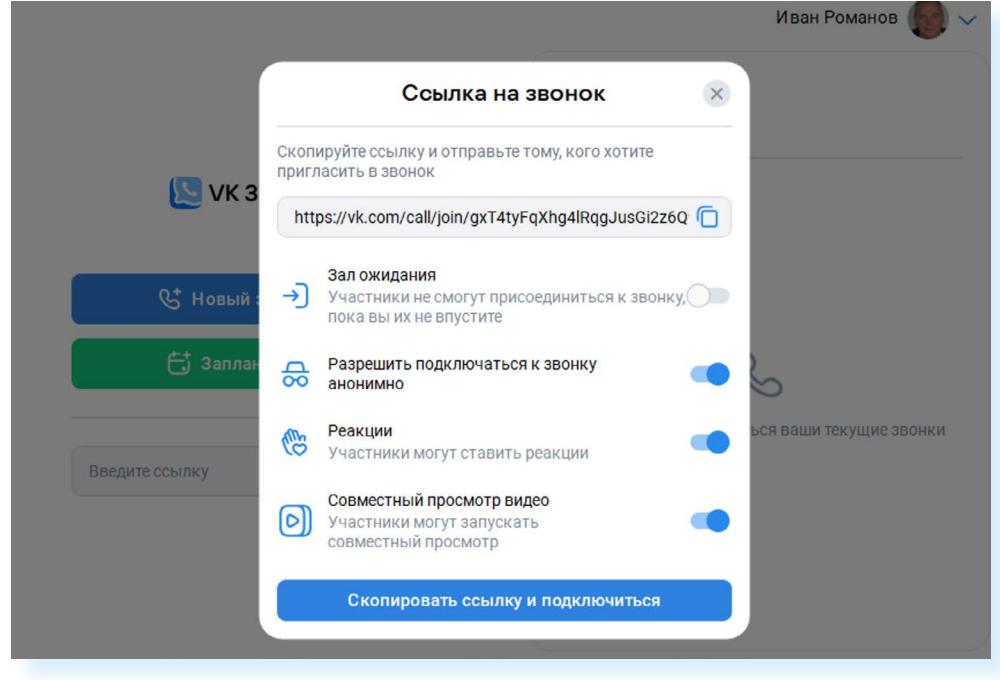

Вы можете создать ссылку на определенное время и дату. Для этого:

- **1.** На главной странице программы нужно кликнуть **«Запланировать»**.
- **2.** Откроется окно, в котором вы можете вписать название встречи, указать дату, кликнув на значок календаря в поле **«Начало»**.
- **3.** Далее можете указать время общения. Если не хотите ограничивать хронометраж встречи, выберите **«Весь день»**. Вы можете добавить информацию о встрече в **«Календарь»**.
- **4.** Прокрутив окно настроек вверх, также стоит активировать пункт **«Напоминание»** – за 15 минут придет уведомление о встрече.
- **5.** Далее включить нужные настройки и кликнуть **«Запланировать»**.
- **6.** Ссылка скопируется автоматически **13.10**.

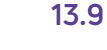

### **Чтобы создать ссылку и сразу перейти на видеовстречу, нужно:**

- **1.** Кликнуть «Новый звонок».
- **2.** Выбрать «Создать звонок и скопировать ссылку».
- **3.** Активировать необходимые настройки.
- **4.** Нажать «Скопировать ссылку и подключиться».

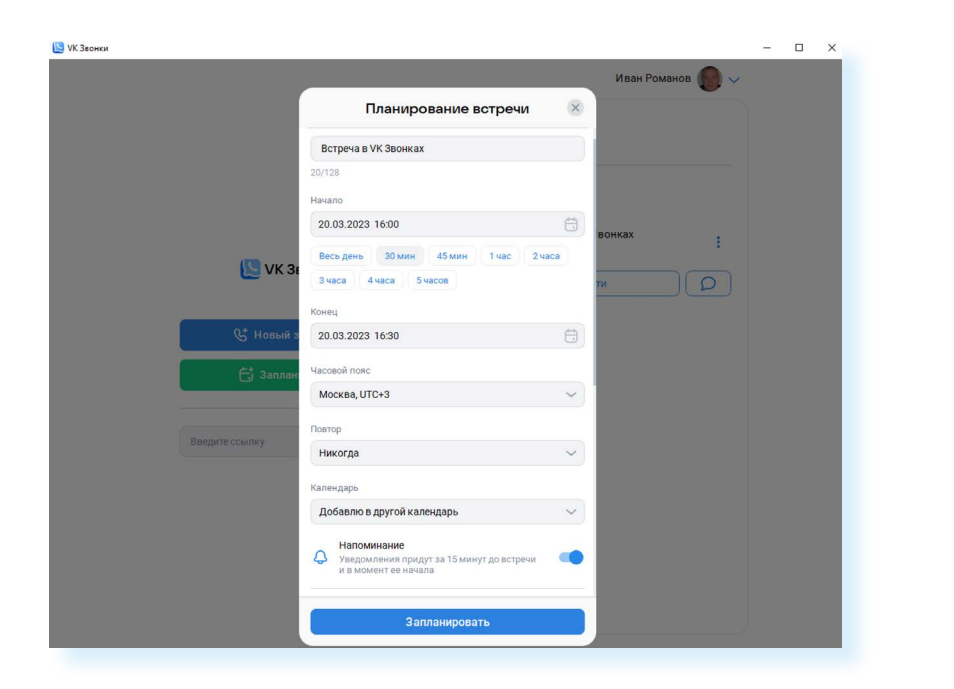

На главной странице будет также отображаться информация о запланированной видеовстрече.

Разослать ссылку собеседникам можно в электронной почте, или в сообщениях в социальной сети, или в мессенджерах.

Чтобы отправить ссылку по электронной почте, нужно:

- открыть свой почтовый ящик;
- кликнуть **«Написать»**;
- в строчке **«Кому»** указать адрес или адреса своих собеседников;
- вписать тему письма, например, «ссылка на звонок»;
- начните писать текст письма с приветствия, далее кликните правой кнопкой мыши и выберите в меню управления команду **«Вставить»**. Ссылка автоматически вставится в письмо;
- поставьте свою подпись;<br>• нажмите «Отпозвить» 13
- нажмите **«Отправить» 13.11**.

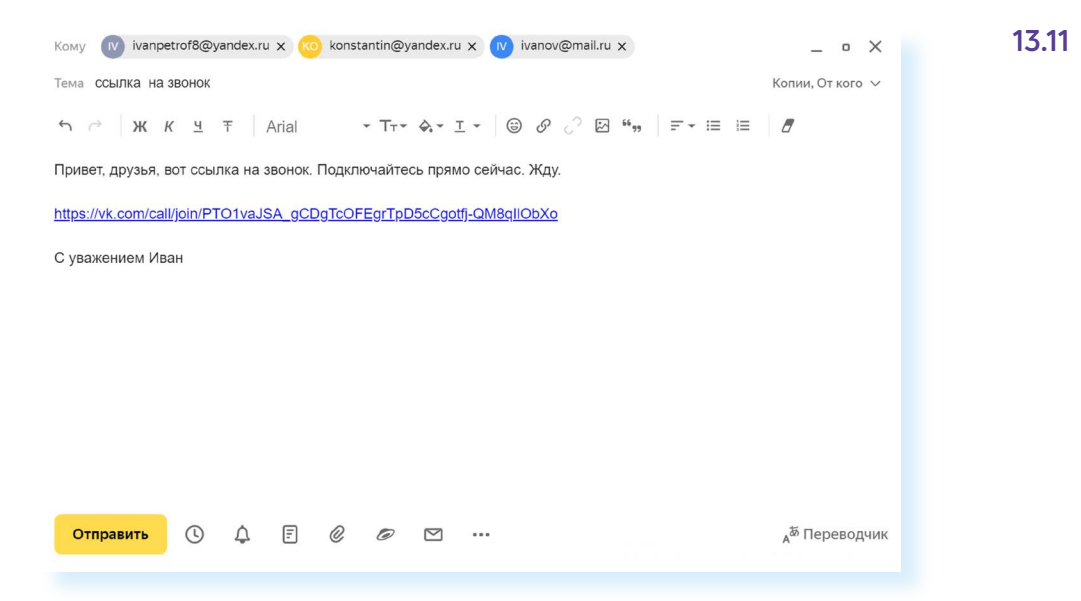
Чтобы с компьютера отправить ссылки в мессенджере «Телеграм»:

- вы должны быть зарегистрированы в данном приложении на смартфоне:
- откройте браузер. В строку поиска впишите запрос «телеграм веб»;
- откройте первый сайт в поиске https://web.telegram.org/k/;
- на смартфоне откройте приложение «Телеграм»;
- нажмите «Настройки», далее «Устройства» и затем «Подключить устройство». Отсканируйте QR-код на экране компьютера, и веб-версия отроется;
- на компьютере в «Телеграм» найдите нужный контакт;
- откройте чат с этим контактом. Установите курсор мыши в окне написания текста. Нажмите правую кнопку мыши;
- выберите команду «Вставить»;
- нажмите «Отправить»;
- ваш потенциальный собеседник получит ссылку на видеозвонок.

Если вы получили ссылку на видеовстречу, вам нужно будет просто на нее кликнуть. Откроется страница, где вы можете перейти к звонку через приложение (если оно скачано на компьютер) или через брацзер. Вы можете также указать: войти с видео или без подключенного видео, с подключенным микрофоном или с выключенным. Когда вы участвуете в вебинаре или проходите обучение, участники видеовстречи, как правило, выключают микрофон, чтобы посторонние шумы не мешали докладчику.

#### Окно видеовстречи в «VK Звонки»

Управление видеозвонками не сложное и интуитивно понятно. В зависимости от версии программы (для сайта, приложения для компьютера, смартфона) оформление может отличаться, но функционал одинаков.

Во время видеообщения программа позволяет:

- писать сообщения в чате на страничке в социальной сети «ВКонтакте»:
- ВМЕСТЕ СМОТРЕТЬ ВИДЕО;
- демонстрировать свой экран компьютера собеседникам;
- высказывать реакции;
- поднимать руку, чтобы попросить слово;
- выключать и включать микрофон и видео;
- удалять и приглашать участников встречи;
- записывать видеовстречу;  $\bullet$
- транслировать общение в прямом эфире.

На экране звонка несколько разделов. Они подписаны и имеют свои инфозначки 13.12.

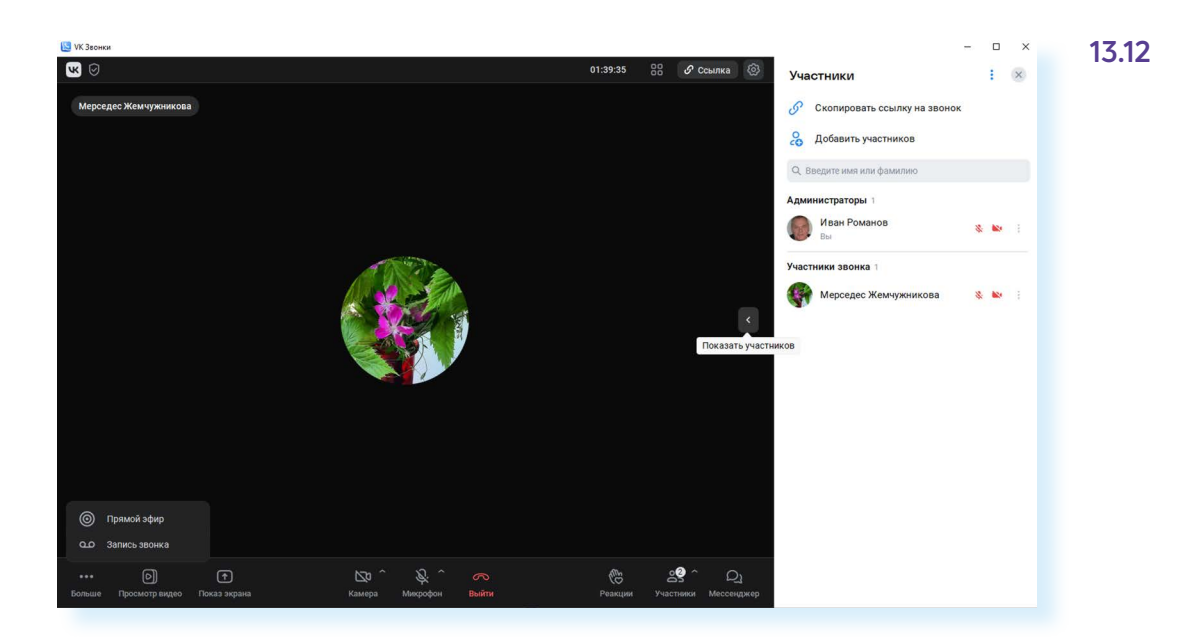

Вы можете отключить или включить микрофон или видеокамеру. Для этого нужно будет нажать на соответствующий значок. Если он перечеркнут, камера или микрофон выключены. Следите за данными настройками, особенно на совместных онлайн-конференциях. Если вы включили микрофон, чтобы задать вопрос или высказать свое мнение, выключите сразу как завершили выступление. Если вы решили попить чая или заняться своими делами во время большой конференции, лучше выключите камеру.

Вы можете перейти к дополнительным настройкам видео и микрофона, нажав на стрелку в правом верхнем углу значка. Например, таким образом можно быстро поменять, выключить или поставить виртуальный фон для видео **13.13**.

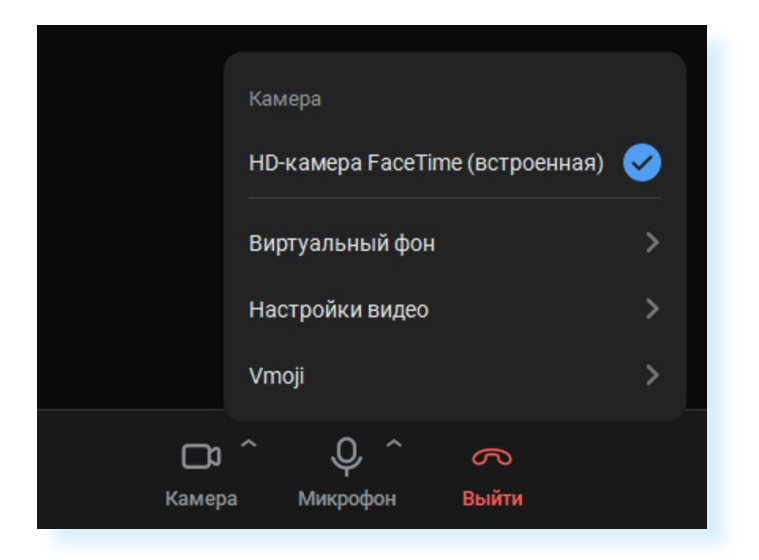

Чтобы показать свой экран, нужно сначала открыть окно (сайт, файл и т.д.), которое вы хотите показать. Это может быть страница сайта, презентация, фотография. Затем нужно нажать **«Показ экрана»** (в мобильном приложении **«Трансляция экрана»**), выбрать окно, которое вы будете показывать, и нажать **«Начать демонстрацию» 13.14**.

**13.13**

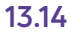

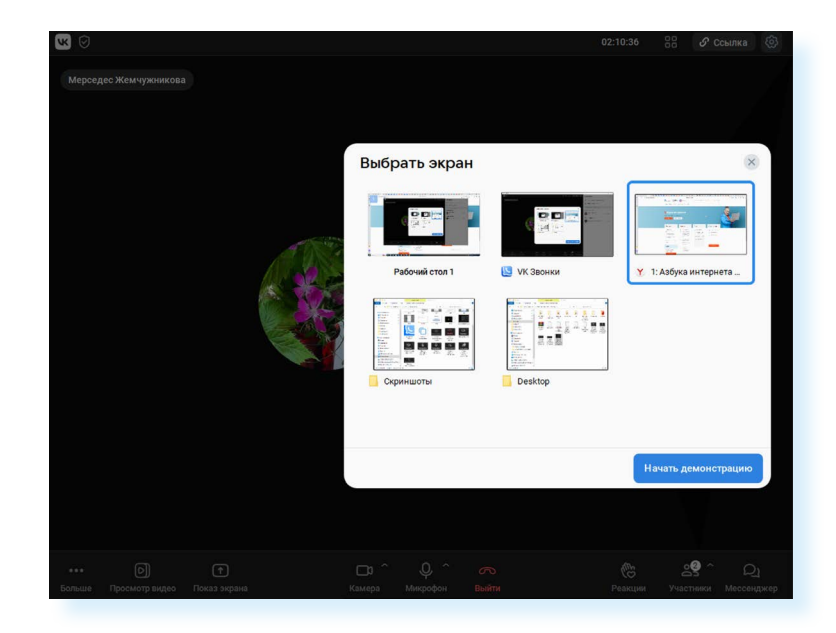

Чтобы поднять руку, нужно нажать **«Реакции»** и выбрать **«Поднять руку»**.

Чтобы вместе посмотреть видео, кликните **«Просмотр видео»**. Нужно будет заранее подготовить ссылку на видео и вставить ее в соответствующее поле. Другой вариант просмотра видео: запустить у себя на компьютере и потом выбрать **«Показ экрана»**.

Для записи видеовстречи нужно кликнуть **«Больше»** и далее выбрать **«Запись звонка»**.

Организатор звонка является администратором. Он может выключать микрофон или камеру у участника, удалять его из видеовстречи, назначить других администраторов. Для этого нужно перейти в раздел **«Участники»** – откроется список участников. Около каждого будут изображения камеры и микрофона. Вы можете контролировать их выключение. Чтобы перейти к управлению, нужно напротив имени участника кликнуть на три вертикальные точки (меню управления). Откроется ряд пунктов, которые позволят назначить участника администратором, написать ему личное письмо, отключить микрофон, привлечь внимание (например, попросить включить камеру), исключить из звонка и т.д. **13.15**.

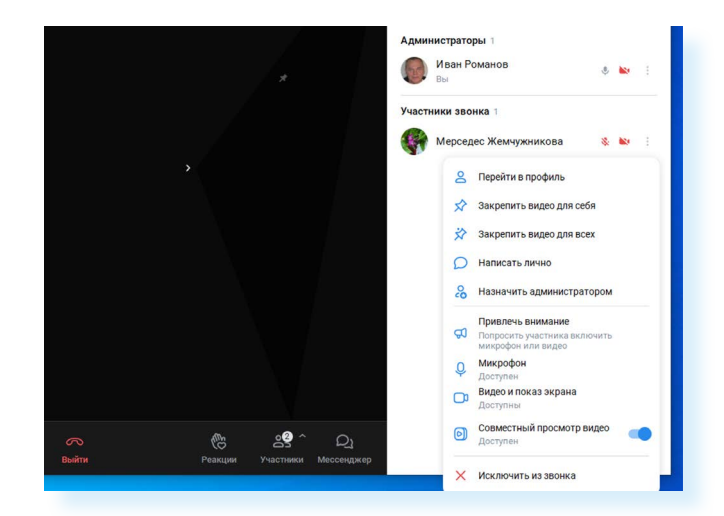

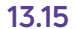

Вы всегда можете пригласить новых участников видеовстречи, переслав им ссылку. Скопировать ссылку можно, нажав вверху главного экрана **«Ссылка»**.

Также можно менять вид показа участников встречи. Вы можете выбрать формат: один экран крупнее, остальные мельче или у всех одинаковые. Кнопка располагается вверху справа **13.16**.

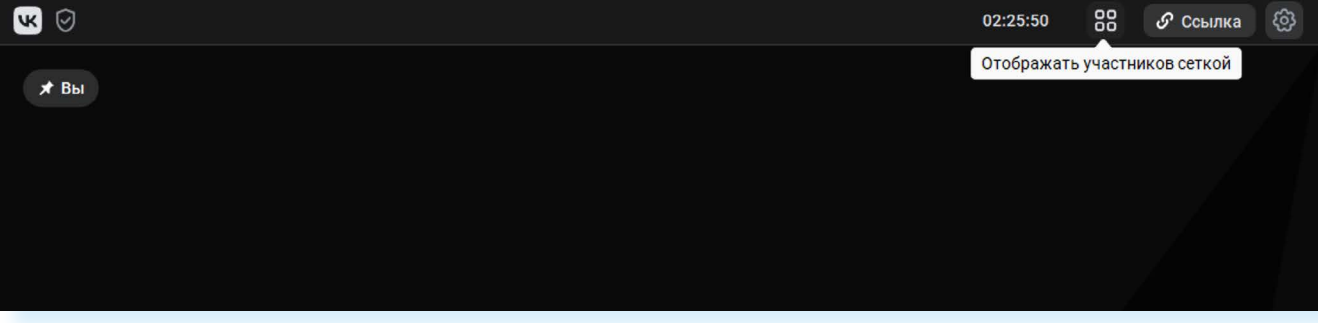

Чтобы завершить звонок, внизу нужно нажать на значок перевернутой красной трубки **«Выйти»**.

В мобильном приложении все эти команды обозначаются значкамииконками.

*Подробнее о видеообщении в мобильном приложении «VK Звонки» в модуле 7 «Видеообщение в мобильных приложениях» расширенного курса программы «Азбука интернета»*

#### **Контрольные вопросы**

- **1.** Что необходимо для видеообщения?
- **2.** С какого сайта рекомендуется скачивать для дальнейшей установки программы видеообщения?
- **3.** Какие возможности предоставляет программа «VK Звонки»?
- **4.** Как провести видеовстречу по ссылке?
- **5.** Как выслать ссылку на видеовстречу?

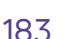

≷ыйть

**?**

**13.16**

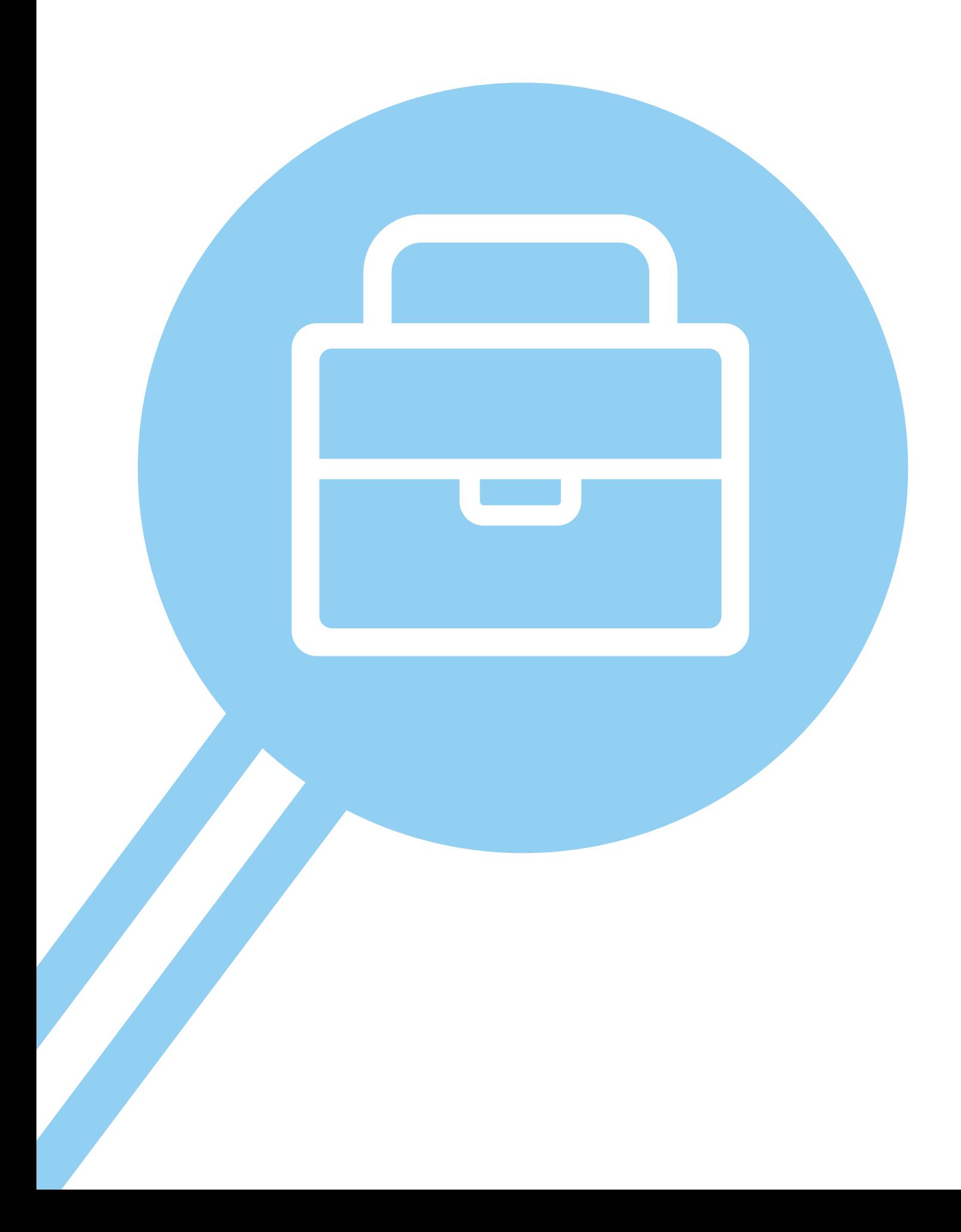

## **Поиск работы через интернет 14 ГЛАВА**

## **Где и как это делать**

Чтобы найти работу через интернет, нужно:

- **1.** Определиться, какая работа вам нужна.
- **2.** Составить свое резюме. Это можно сделать в программе Word.
- **3.** Найти интернет-ресурсы, где вы могли бы разместить свое резюме.

## **Тематические сайты по поиску работы**

В интернете есть сайты и порталы, специализирующие на подборе вакансий для соискателей и резюме сотрудников для работодателей, **trudvsem.ru**, **rabota.ru**, **hh.ru**, **rabota.yandex.ru**.

Одним из таких интернет-ресурсов является государственный портал **«Работа в России»**. Это общероссийская федеральная база вакансий и резюме **14.1**.

#### **Искать работу в сети интернет можно:**

- на тематических сайтах;
- в социальных сетях;
- на сайтах кадровых агентств;
- на специализированных сайтах (фриланс);
- на сайтах объявлений («Авито», «Юла»);
- на сайтах поиска специалистов («Яндекс.Услуги», «Профи»).

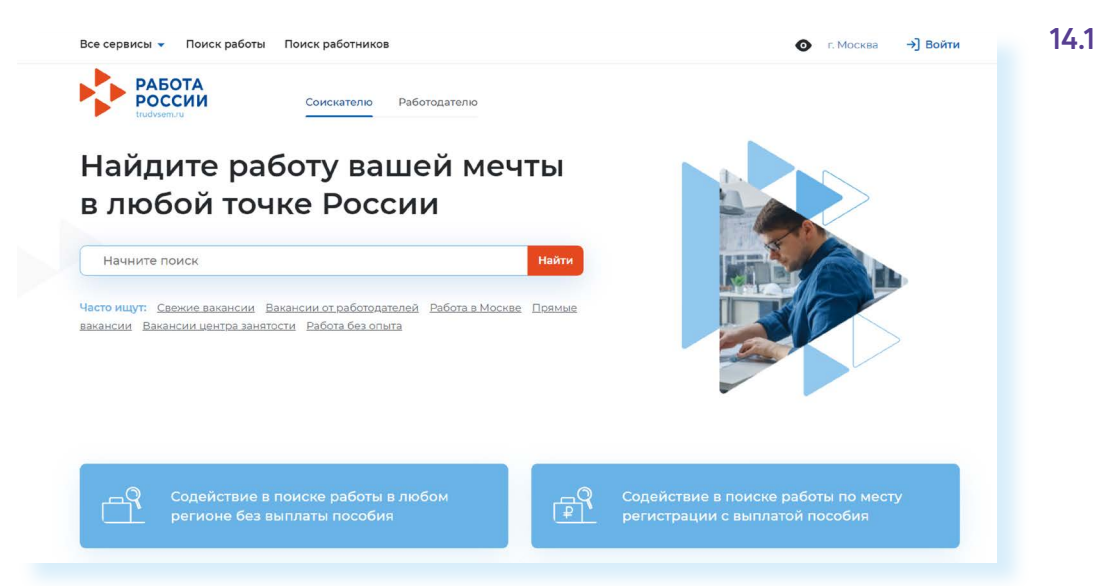

Чтобы разместить резюме, на сайте нужно пройти регистрацию, создать **«Личный кабинет»**. В нем будут отображаться ваши отклики на вакансии и ответы работодателей. На портале **«Работа в России»** предусмотрена регистрация через систему ЕСИА. То есть, если вы зарегистрированы на Портале государственных услуг, то просто нажимаете вверху справа кнопку **«Войти»**.

Затем вводите тот же логин и пароль, которым пользуетесь для входа на портал **gosuslugi.ru**.

*Подробнее о регистрации на Портале государственных электронных услуг в базовом курсе «Азбука интернета» в главе 8 «Портал государственных услуг –* **gosuslugi.ru***».*

Вакансии также можно поискать на официальном сайте службы занятости своего региона. Чтобы найти службу занятости своего региона, нужно:

- перейти на сайт **trudvsem.ru**;
- кликнуть вверху слева раздел **«Все сервисы»**;
- в блоке **«Справочная информация»** нажать пункт **«Государственные службы занятости»**.

Найти службу занятости своего региона можно и через поисковый сайт.

Многие сайты служб занятости регионов имеют однотипное оформление. Вы можете посмотреть имеющиеся вакансии, введя в строку поиска профессию **14.2**.

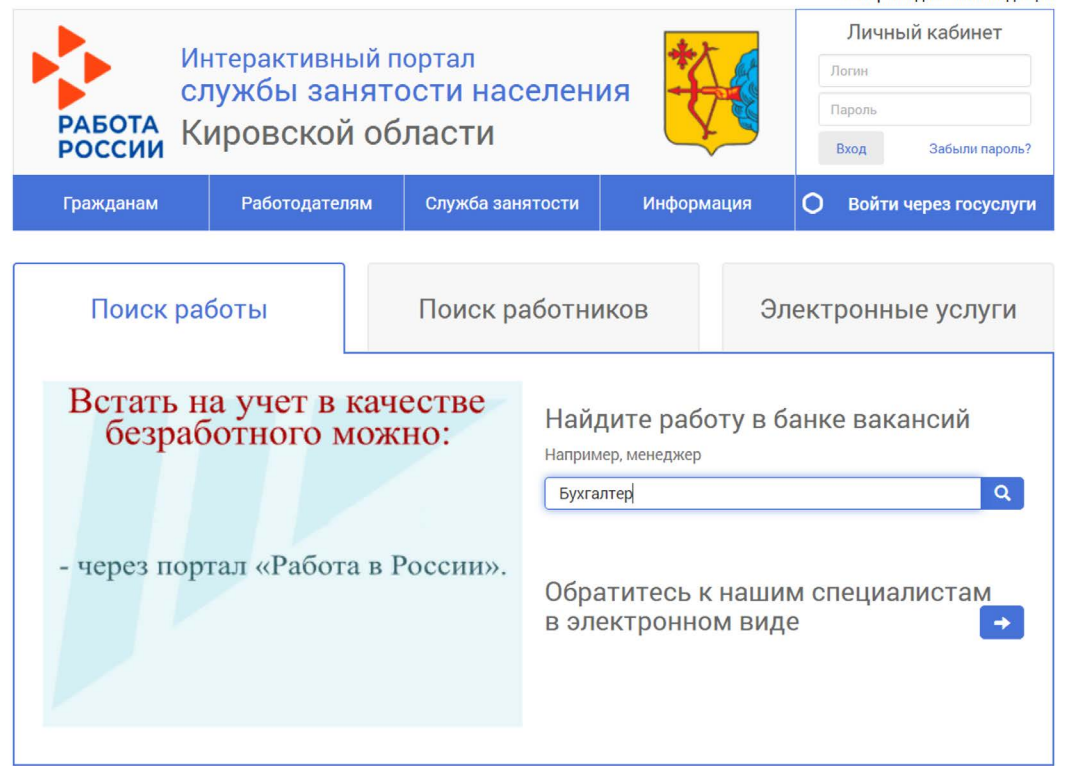

# → Войти

**14.2**

На сайте слижбы занятости можно поинтересоваться и ислигами для граждан 50+ и пенсионеров. Государство реализует программы по поддержке данной категории населения. В частности, работают программы профессионального переобучения, и оказывается помощь в поиске работы.

Так, на сайте службы занятости Кировской области, чтобы посмотреть дополнительную информацию, нужно перейти в раздел **«Гражданам»** и далее выбрать пункт, касающийся услуг для пенсионеров и предпенсионеров.

Достаточно часто соискатели и работодатели обращаются к тематическим коммерческим сайтам: **rabota.ru** (работа.ру), **superjob.ru** (суперджоб.ру), **hh.ru** (хэд хантер.ру). Резюме здесь можно разместить бесплатно. А вот для работодателей доступ к резюме и размещение вакансий платный.

В таком же формате работает и сайт объявлений **«Авито»**. Для размещения резюме здесь нужно будет зарегистрироваться. А вот, чтобы посмотреть вакансии, нужно перейти в раздел **«Все категории»**, нажать пункт **«Работа»** и далее выбрать блок **«Ищу работу» 14.3**.

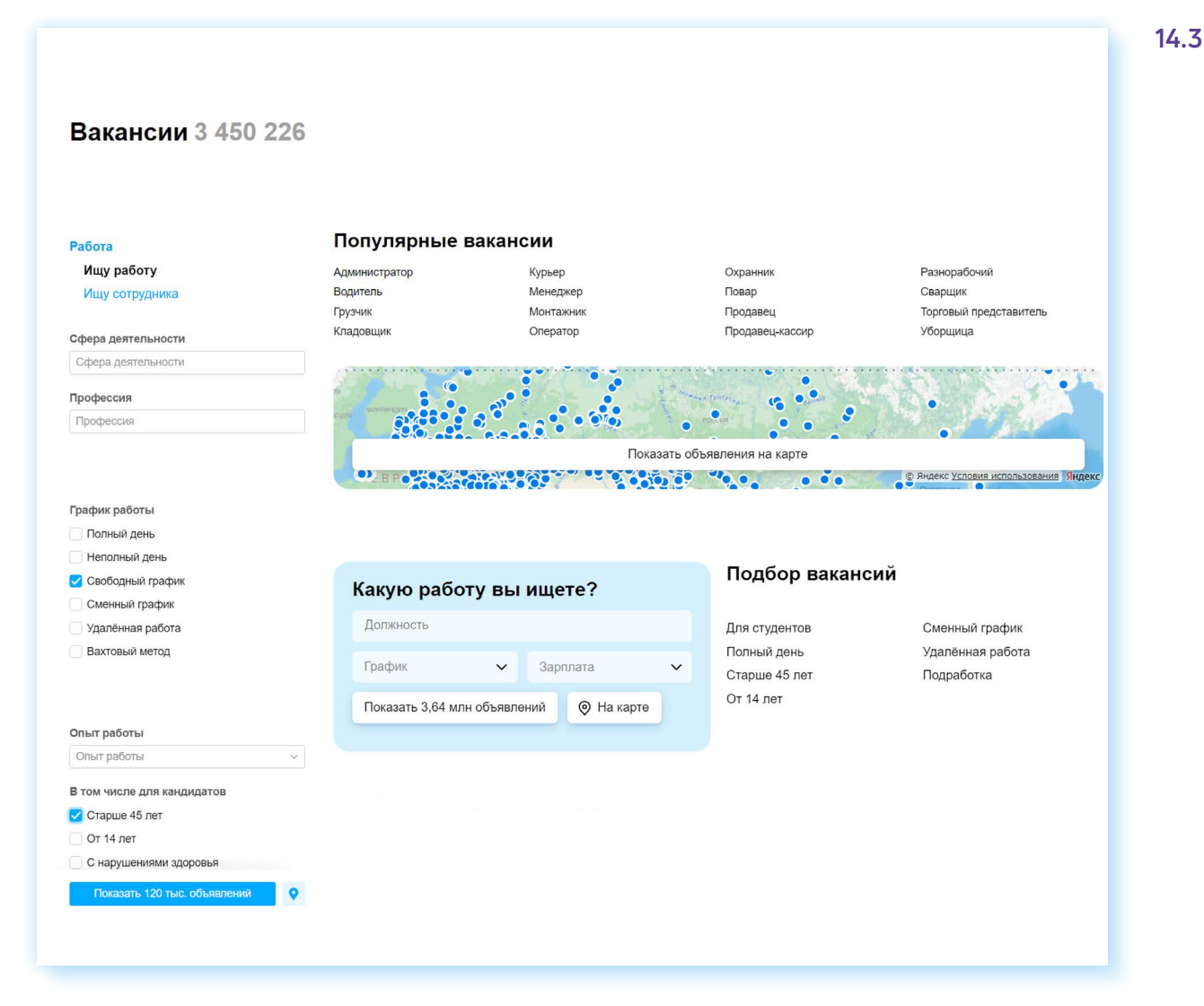

Слева блок фильтров (параметров). Можно чточнить, какой предпочтителен график работы, например, выбрать вариант для кандидатов старше 45 лет, указать ожидаемый уровень заработной платы. И далее кликнуть внизу кнопку «Показать». Также вы можете в центральном блоке нажать ссылку «Показать объявления на карте» и таким образом подобрать работу, ближайшую к месту жительства.

Вверху справа кликните «Во всех регионах». Откроется окно, где вы можете указать свой адрес. Внизу в разделе «Радиус поиска» укажите, как далеко от дома вы хотите поискать вакансию. В примере выбрали 3 км. На карте отобразилась область поиска. Нажмите внизу «Показать». Можете посмотреть список вакансий 14.4.

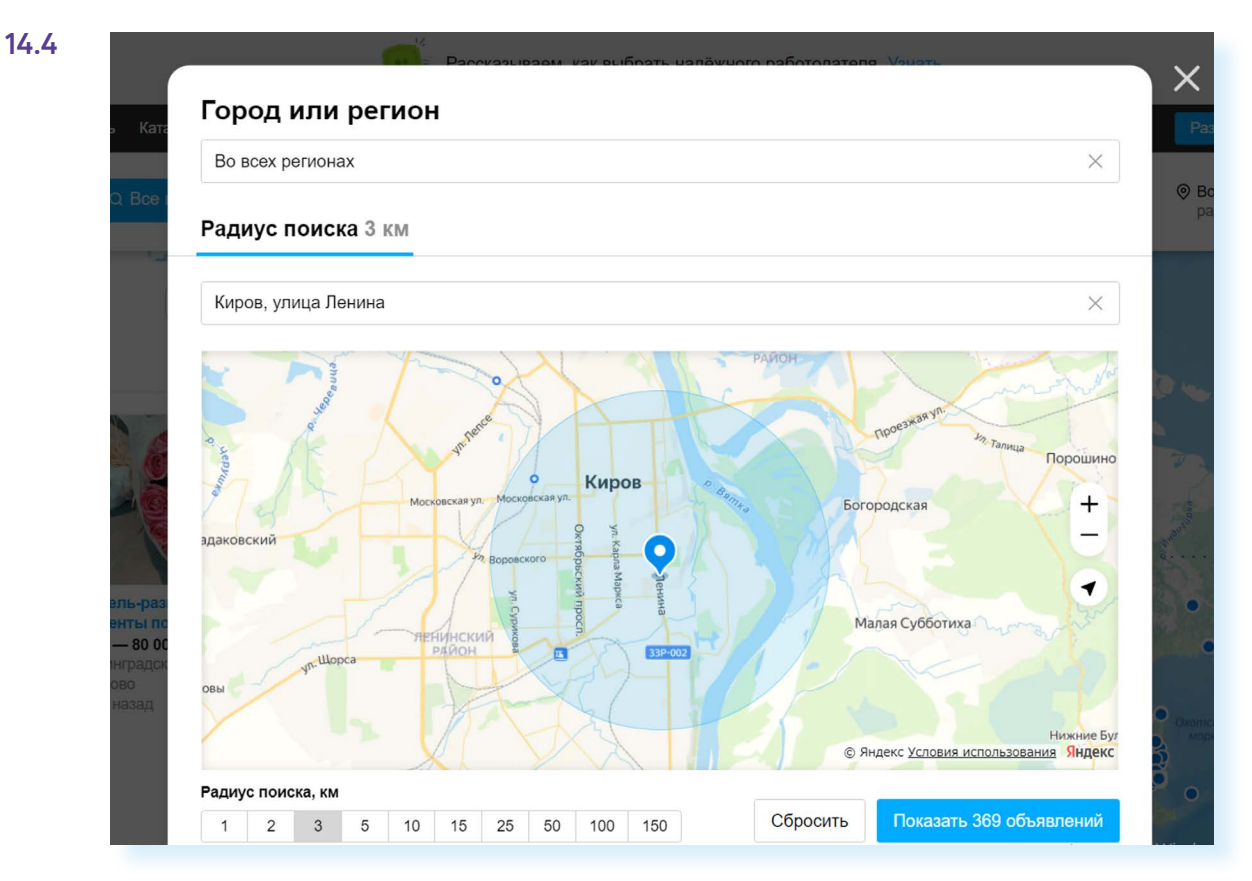

#### Сайты кадровых агентств

В интернете много сайтов коммерческих кадровых агентств. Чтобы найти их, наберите в строке поиска «кадровые агентства» и укажите свой город. Такие организации ориентированы на работодателя. Они предлагают руководителям предприятий платные услуги по подбору персонала с учетом потребностей заказчика.

Однако кадровые агентства формируют и свои базы данных потенциальных сотрудников и предлагают их организациям. Поэтому вы всегда можете направить свое резюме на адрес агентства для включения в базу соискателей.

**!**

Несколько вариантов оформления резюме. На сайте может быть:

- электронная форма резюме, которую нужно будет заполнить;
- форма, предусматривающая возможность прикрепить файл с резюме;
- или вы можете направить файл на электронную почту агентства. Найти ее можно в разделе **«Контакты»**.

**Кадровые агентства не должны брать плату за подбор вакансий с соискателя. Если вы столкнулись с таким случаем, вероятно, это мошенники. Все кадровые агентства проходят аккредитацию и должны быть в Реестре частных агентств занятости. Проверить, есть ли организация в реестре, можно на сайте trudvsem.ru. Кликните вверху слева «Все сервисы». Выберите блок «Справочная информация». Нажмите пункт «Частные агентства занятости». Введите название агентства в строку поиска под надписью «Реестр частных агентств занятости».**

## **Сайты – сервисы поиска специалистов**

Это сайты, где профессионалы в том или ином деле предлагают свои услуги, а пользователи Сети могут выбрать нужного специалиста. Как правило, это разовые работы. Здесь есть люди, имеющие самый разный опыт: плотники, репетиторы, бухгалтеры, няни, специалисты по уборке, курьеры, копирайтеры (пишут статьи и заметки на заказ), бухгалтеры и т.д.

Два известных сайта: **«Профи»** – **profi.ru**, **«Яндекс.Услуги»** – **uslugi. yandex.ru 14.5**.

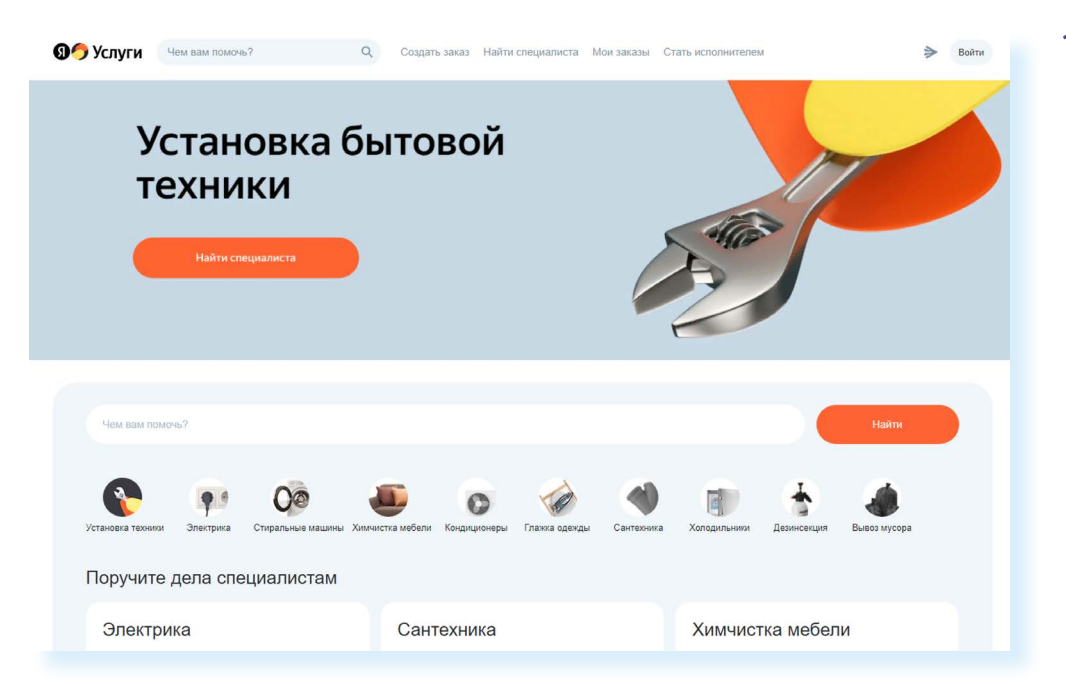

**14.5**

Для специалистов данные сервисы платные.

**«Профи»** берет комиссии либо за заказ, либо за отклики.

**«Яндекс.Услуги»** не берет комиссии за отклики и заказы, но количество откликов будет ограничено. Чтобы получить полный доступ к возможностям сайта, нужно купить подписку. Но многие специалисты пользуются данными интернет-ресурсами, потому что они помогают находить, в том числе и постоянных, клиентов.

Каждый может зарегистрироваться на этих сайтах, нужно будет подтвердить данные паспорта и заполнить электронную форму, где следует рассказать о себе, отметить, можете ли вы работать по договору, даете ли гарантию на свои услуги, скидки для определенных категорий клиентов и обозначить стоимость ваших услуг.

Пользователи выбирают исполнителей, также изучая отзывы, на основе которых у каждого специалиста формируется рейтинг. Поэтому, если вы сотрудничаете с такой платформой, просите ваших клиентов оставить отзыв.

Для регистрации на **«Яндекс.Услугах»** нужно кликнуть на пункт **«Стать исполнителем»** и далее, следуя подсказкам сайта, зарегистрировать свой профиль (на сайте **«Профи»** – это кнопка **«Специалистам»**).

## **Сайты по поиску удаленной работы (фриланс)**

Формат удаленной работы можно выбрать на любом ресурсе поиска работы. Но есть и сайты – биржи фрилансеров (от англ. freelance – «свободный художник», «внештатный сотрудник»). Вы их легко найдете через строку поиска, например, **fl.ru 14.6**.

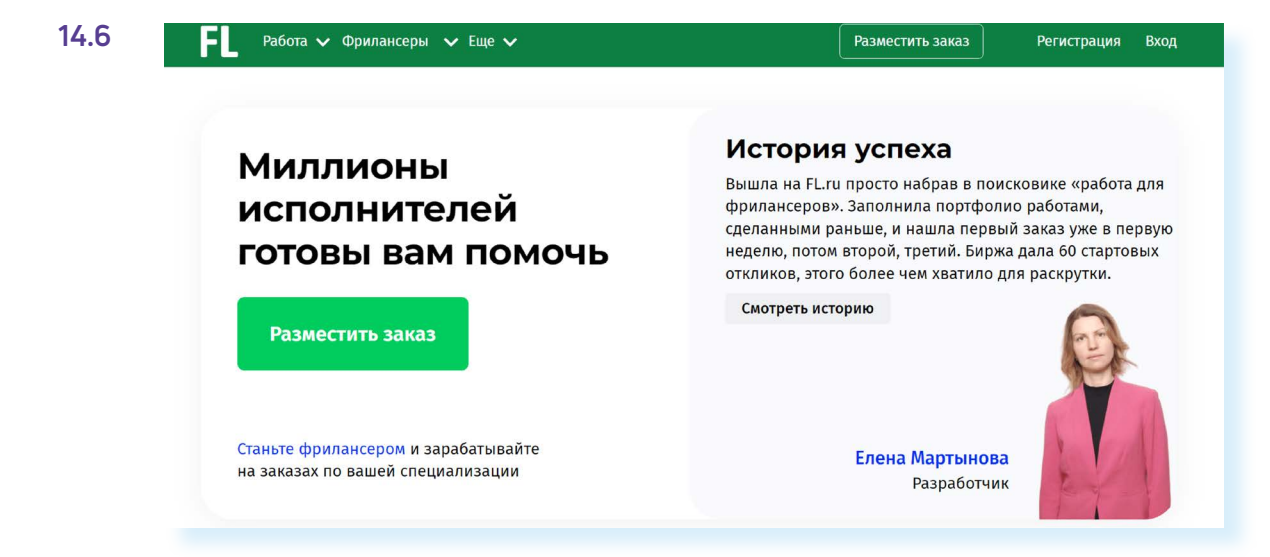

Для регистрации нужно будет вверху справа нажать кнопку **«Регистрация»**. Для регистрации в качестве фрилансера нужно выбрать пункт **«Продолжить как фрилансер»**. В этом случае вы регистрируете личный кабинет на портале, где будете размещать свое предложение услуг **14.7**.

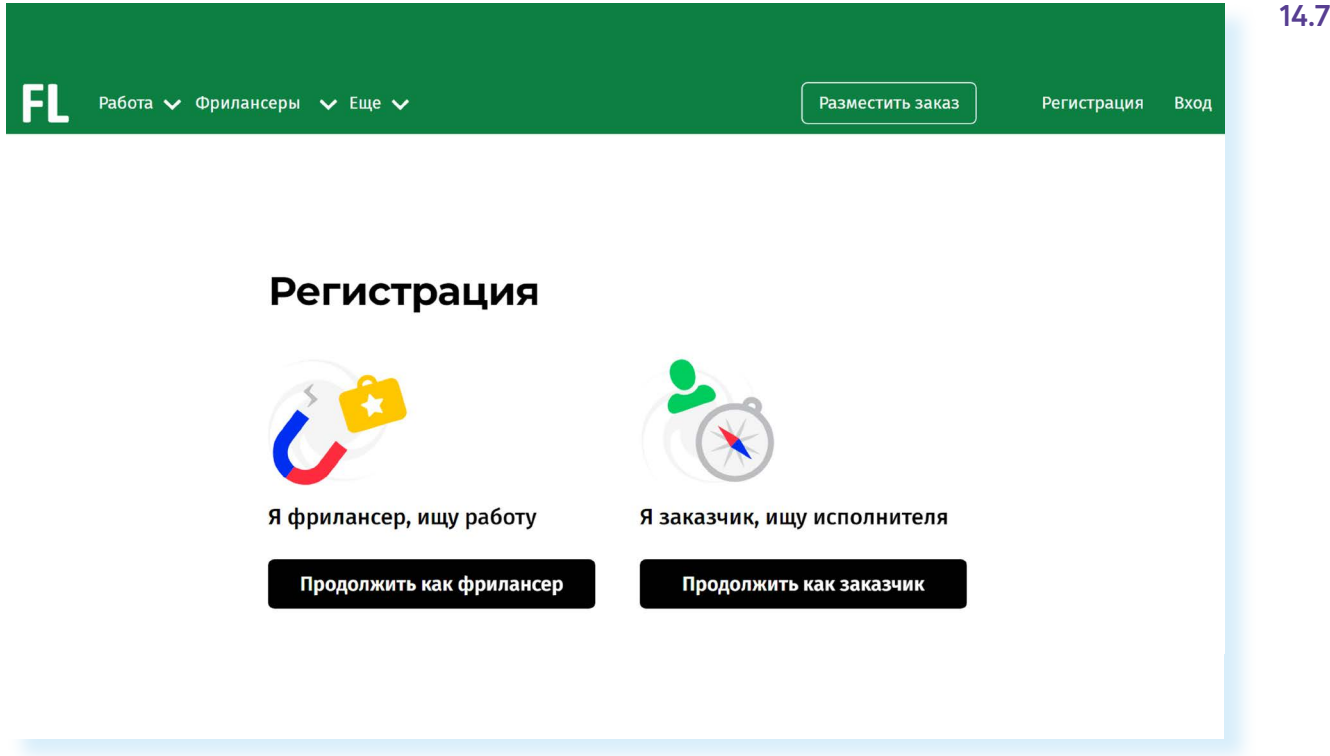

У каждого фрилансера есть свой аккаунт, где представлено портфолио работ, а также отзывы заказчиков. Так формируется рейтинг фрилансера. Чем он выше, тем профессиональней по оценке заказчиков его работа. Есть сервис безопасной сделки.

Заказчик публикует описание работы и резервирует на сайте определенную сумму за ее исполнение. После того как работа сделана, исполнителю перечисляется забронированная сумма.

Создание аккаунта фрилансера на таких биржах платное. Нужно будет оформить подписку.

## **Поиск работы в социальных сетях**

Работу можно искать и через социальные сети. Есть вариант разместить объявление у себя на страничке и на страничках своих друзей с просьбой репоста. А можно поискать группы, сообщества данной тематики. Нужно на своей странице слева нажать раздел **«Сообщества»** и далее в строке поиска набрать запрос, например, «Поиск работы». В ленте появится список сообществ данной тематики. Здесь могут быть и аккаунты кадровых агентств, и порталов по поиску работы. Вы можете открыть и поинтересоваться, какие есть предложения **14.8**.

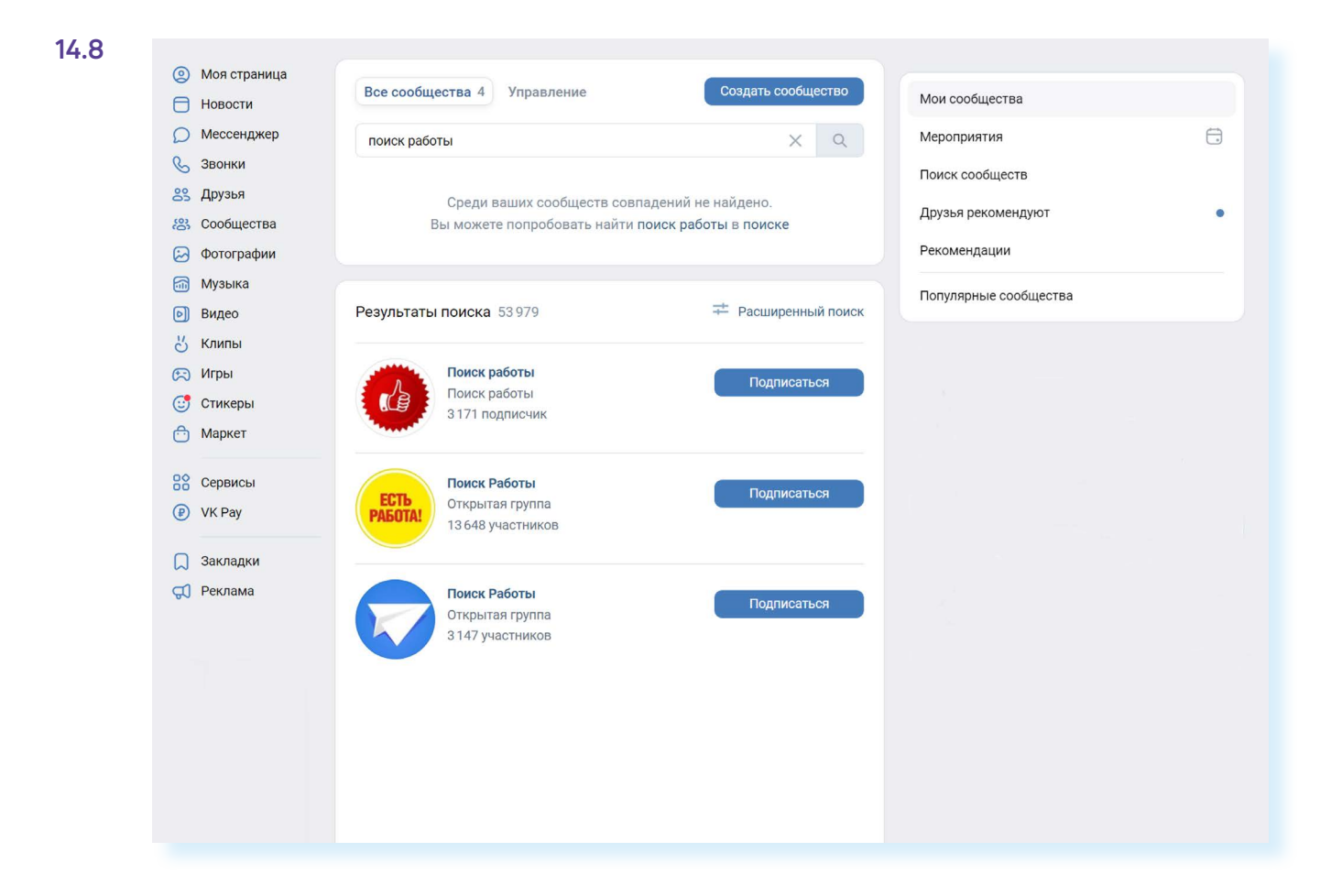

## Правила безопасности при поиске работы через интернет

Всегда соблюдайте правила безопасности при поиске работы в интернете:

- не принимайте предложений, где от вас требуют заплатить за услуги по трудоустройству;
- никогда не посылайте по электронной почте или по факсу копии, и тем более никому не отдавайте оригиналы своих документов, таких как паспорт, водительские права;
- не сообщайте номер своего банковского счета, не отправляйте отсканированную копию своей банковской карты, не называйте ее номер;
- если вам поступило предложение о пересылке товаров, писем или денег, электронных писем, получении и хранении товаров, купленных через интернет, игнорируйте их;
- если вам приходит предложение о работе в личные сообщения от незнакомых людей, поинтересуйтесь, какую компанию они представляют. Попросите контакты компании и адрес, перезвоните туда и проверьте, выходит ли компания на рынок с такими предложениями;
- также на электроннию почти могит приходить письма со ссыл- $\bullet$ ками на сайты популярных компаний. Нажав на такую ссылку, пользователь попадет на подставной сайт, интерфейс которого полностью копирует настоящий сайт. Поэтому смотрите внимательно на адрес сайта в строке браузера! Найдите еще раз сайт этой компании уже через поисковую систему;
- кроме того, вы можете получить письмо от известной компанииработодателя, в котором будет указано, что ваша кандидатура интересует компанию, однако вашего опыта недостаточно для освободившейся вакансии. Вам будет предложено пройти курс обучения, который оплатить нужно уже сейчас. Таким способом мошенники надеются получить доступ к вашему банковскому счетц;
- стоит насторожиться, если вам звонит работодатель и просит перезвонить. Большая вероятность, что звонок на этот номер телефона будет стоить вам дорого. Проверьте этот номер телефона в интернете;
- $\bullet$ обращайте внимание на то, как описана вакансия на сайте: информация должна быть полной и ясной, объявление не должно выглядеть подозрительно. В интернете много предложений по «быстрому заработку», «мгновенной прибыли» и «выплатам в день оформления» — чаще всего такие формулировки используют мошенники, относитесь к ним с осторожностью;
- честное кадровое агентство или сайт по поиску работы не попросят у вас деньги за контакт работодателя, если это произошло перед вами мошенники и продолжать с ними общение не стоит.

#### Составление и размещение резюме

Когда вы откликаетесь на вакансии, ваш потенциальный работодатель может судить о ваших умениях и навыках лишь по резюме. Поэтому важно правильно составить информацию о своих профессиональных качествах. Резюме обычно размещается на одном-двух листах. Вы можете написать его в любом текстовом редакторе. А вот на сайтах поиска работы, чтобы разместить резюме, вас попросят заполнить специальную форму.

В резюме обязательно должны быть: ваше полное имя, отчество, фамилия, возраст, семейное положение, контактный телефон, адрес электронной почты. Хорошо, если вы вставите свою фотографию.

Далее указываются основное и дополнительное образование, места вашей предыдущей работы с указанием периода, должности, основных должностных обязанностей и достижений. В дополнительной информации следует сообщить о знании языков, умении водить автомобиль, о любых других навыках, которые вы считаете нужным отметить, и затем можно описать ваши личные качества 14.9.

#### Основные данные для резюме:

- полное имя; отчество, фамилия;
- возраст;
- контакты;
- образование;
- этапы трудовой деятельности;
- дополнительная информация о соискателе.

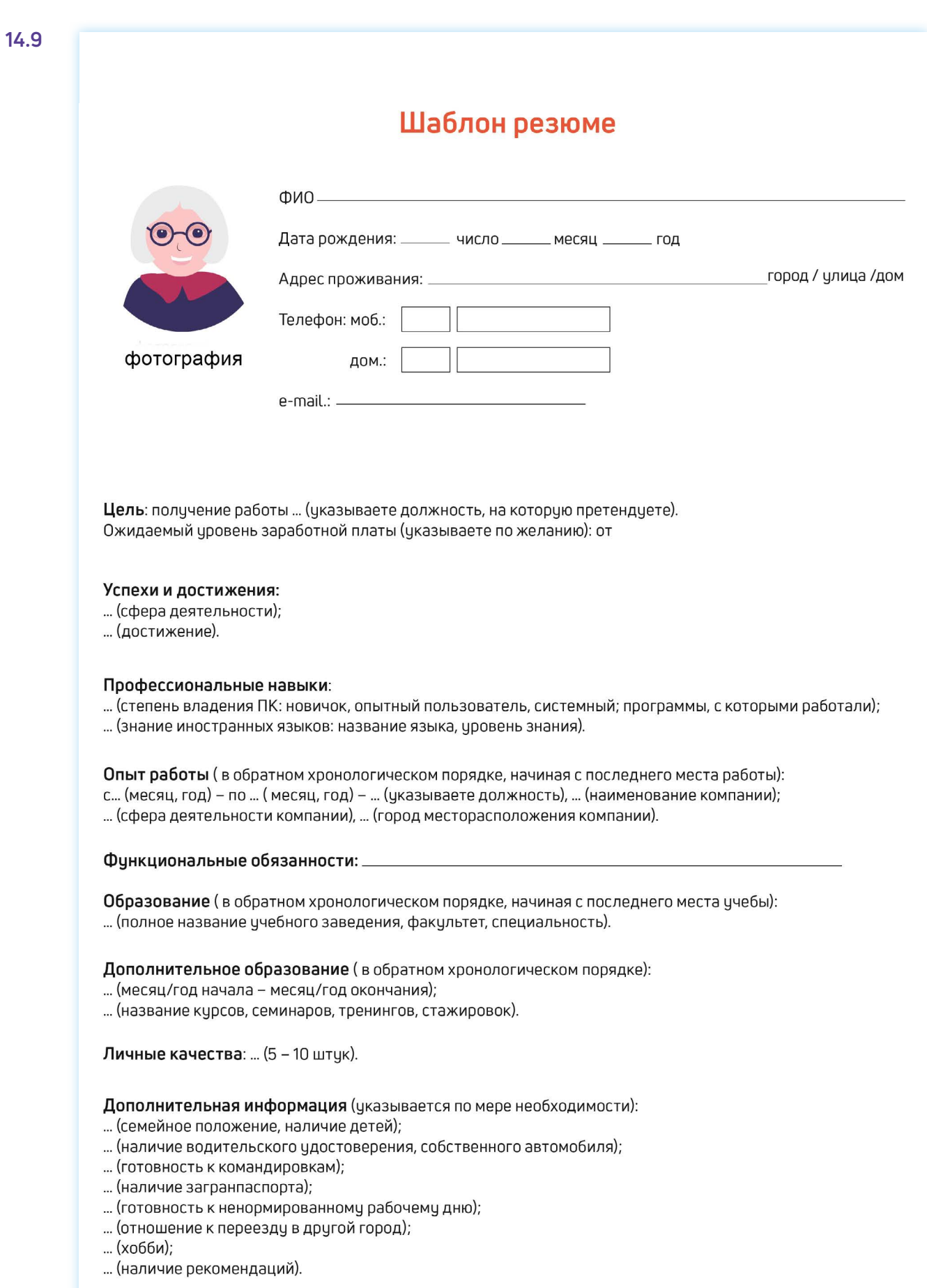

Очевидно, что информация в резюме должна максимально продемонстрировать ваши навыки и опыт в той области и на той должности, которую вы хотели бы получить.

Поэтому, прежде чем приступать к написанию резюме и поиску работы, решите для себя, кем бы вы хотели и могли работать, исходя из ваших навыков и возможностей.

Обязательно пишите о своих достижениях на том или ином месте работы. Обозначьте свои деловые качества, черты характера, которые, на ваш взгляд, помогут работодателю составить о вас хорошее мнение и соответствуют выбранной вакансии.

Вспомните обо всех наградах и благодарностях. Укажите курсы повышения квалификации. Также не забудьте в резюме оставить координаты тех, кто мог бы порекомендовать вас работодателю.

Резюме в электронном виде вы можете разослать по интересующим вас компаниям, а также распечатать и взять с собой на собеседование к работодателю. На специализированных сайтах поиска работы для размещения резюме вам предложат заполнить форму, где нужно в соответствующие поля вписать свои данные и параметры поиска **14.10**.

#### **Чтобы разместить резюме на сайте, необходимо:**

- пройти регистрацию на сайте (зарегистрировать личный кабинет);
- найти в личном кабинете раздел «Разместить резюме» или «Добавить резюме»;
- нажать на соответствующую кнопку;
- заполнить открывшуюся форму;
- нажать «Сохранить» или «Добавить».

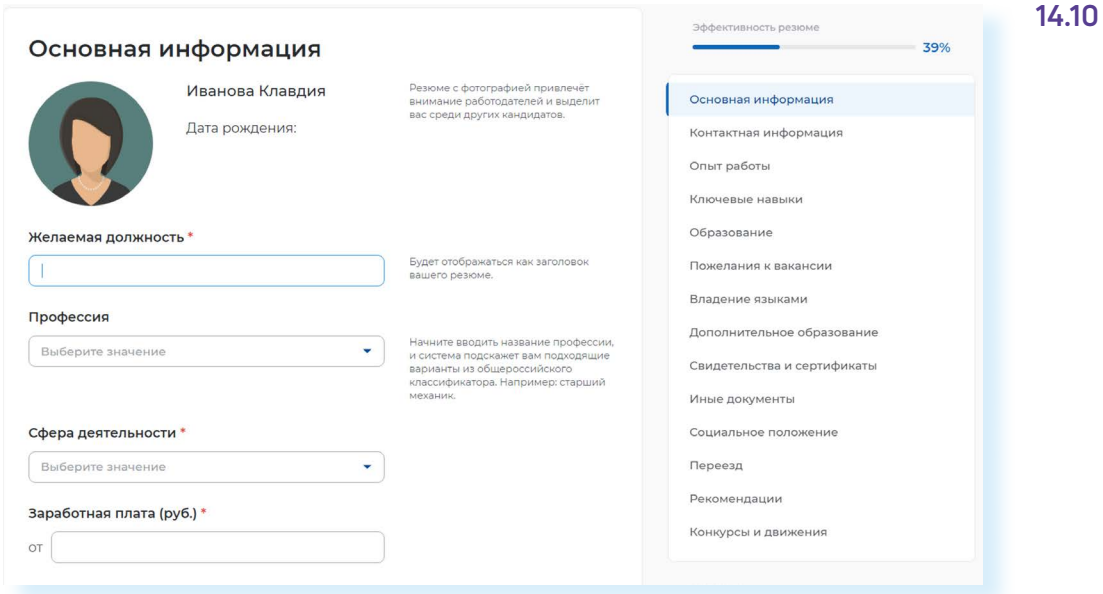

По окончании заполнения резюме-формы нужно нажать **«Сохранить»**  либо **«Опубликовать»**. Теперь ваше резюме будет видно на сайте для работодателей. Вы сможете его отправлять, отзываясь на выбранные вакансии. Свое резюме вы найдете в своем **«Личном кабинете»** на данном сайте и всегда сможете его отредактировать.

Также вы можете составить и разместить несколько резюме, соответствующих требованиям к кандидатам на разные должности. В **«Личном кабинете»** есть кнопка **«Добавить резюме»**. Нажмите на нее и сможете заполнить новое резюме на другую вакансию.

#### **Поиск вакансий**

Чтобы привлечь внимание работодателя к своей кандидатуре, рекомендуется самим поискать среди размещенных на сайте вакансий ту, что вас заинтересует. Есть несколько вариантов поиска. Можно искать по названию компании либо по названию вакансии. Нажмите на требуемый пункт **14.11**.

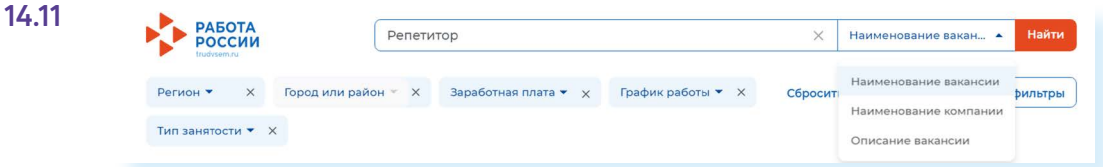

Откроется лента со списком вакансий. Если вы выбрали **«По названию компании»**, компьютер автоматически выберет вакансии данной компании в вашем регионе (вы указывали его при регистрации «Личного кабинета»). Обратите внимание, что в нашем примере на сайте «**Работа России»** вверху есть меню-фильтр, которое позволит вам сделать поиск более точным. Можете сменить или указать несколько регионов, указать зарплату, уточнить отрасль и так далее **14.12**.

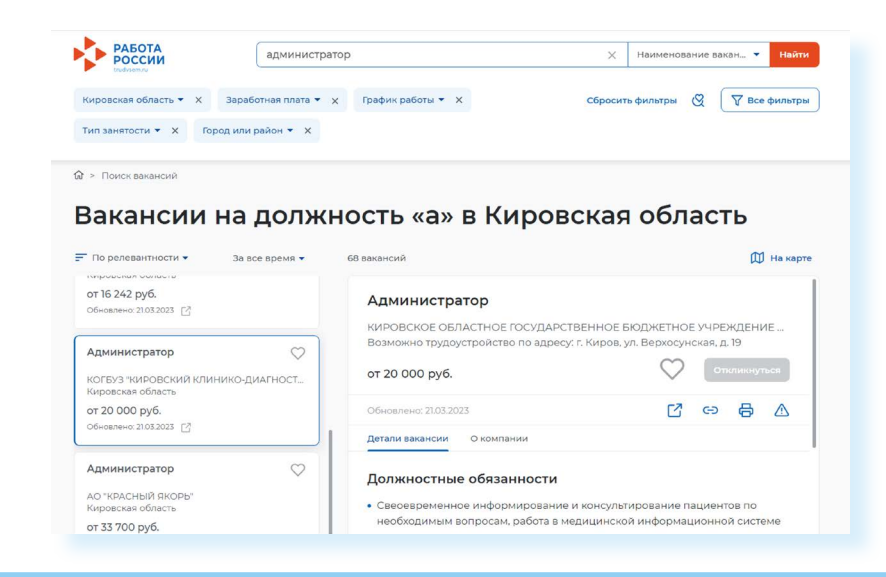

**На многих сайтах после заполнения резюме система автоматически настраивается на поиск заявленных вами вакансий. Письма о новых вакансиях по вашей теме будут приходить на указанный при регистрации электронный почтовый ящик. Также в «Личном кабинете» может быть раздел автопоиска вакансий, где подбираются вакансии по заявленным вами параметрам.**

#### **Отклики на вакансии**

Если вас заинтересовало то или иное предложение работодателя о работе, вы всегда можете откликнуться на него, предложив свою канди-

#### **14.12**

**!**

датуру. На странице с описанием резюме вакансии всегда есть кнопка **«Откликнуться»** или **«Откликнуться на вакансию»**. Нажмите на нее **14.13**.

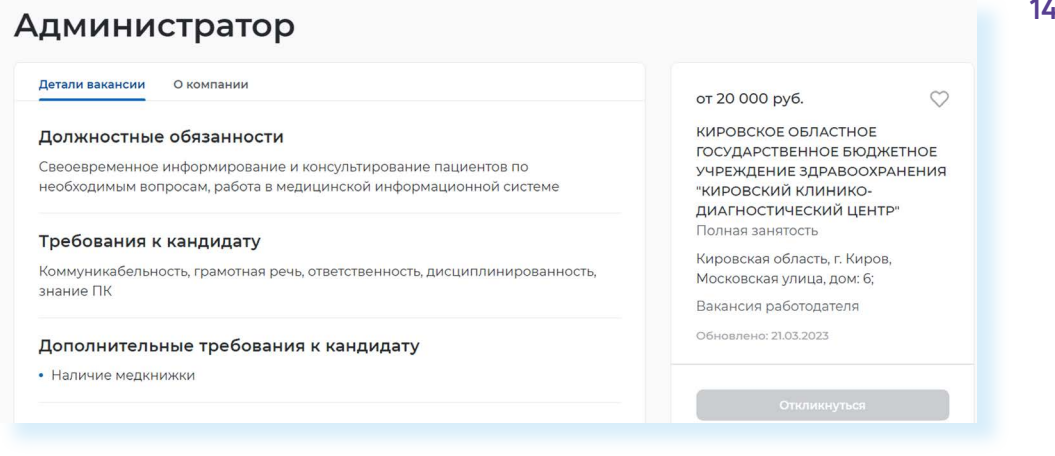

Появится окно, где вам предложат **«Откликнуться»** или **«Отправить резюме»**. К своему резюме вы можете добавить сопроводительное письмо. Для этого не нужно пересказывать резюме. Лучше написать о важных именно для данного места работы ваших качествах и указать личные достижениях именно в этой сфере.

Ваши отклики и ответы работодателей вы всегда сможете посмотреть в **«Личном кабинете»** в разделе **«Отклики и приглашения» 14.14**.

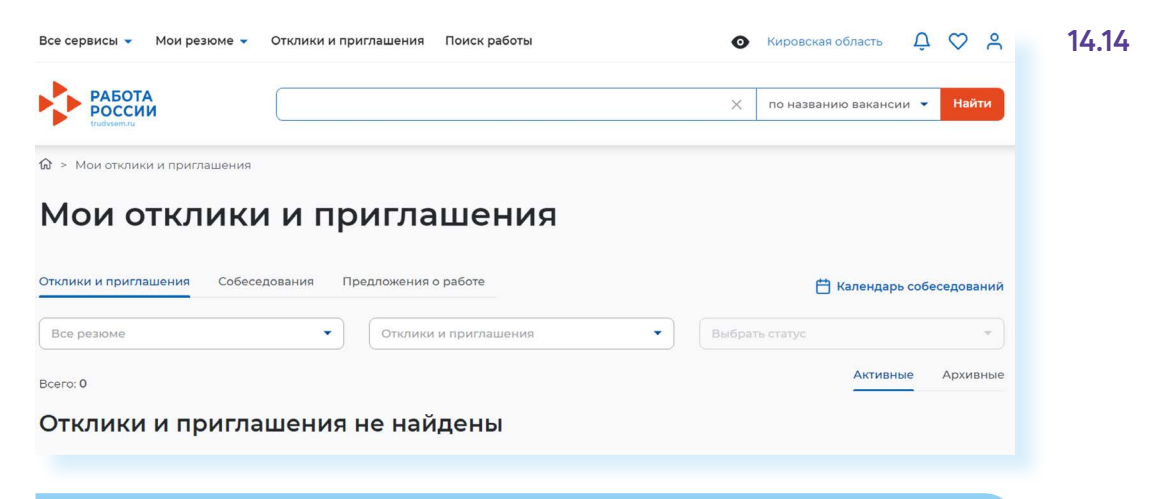

#### **Контрольные вопросы**

- **1.** На каких сайтах в сети интернет можно искать работу?
- **2.** Что такое фриланс?
- **3.** На что следует обратить внимание при составлении резюме?
- **4.** Почему иногда лучше разместить сразу два резюме?
- **5.** Где сохранится ваше резюме на сайте по поиску работы?
- **6.** Какие меры предосторожности следует предпринимать при поиске работы через интернет?

**?**

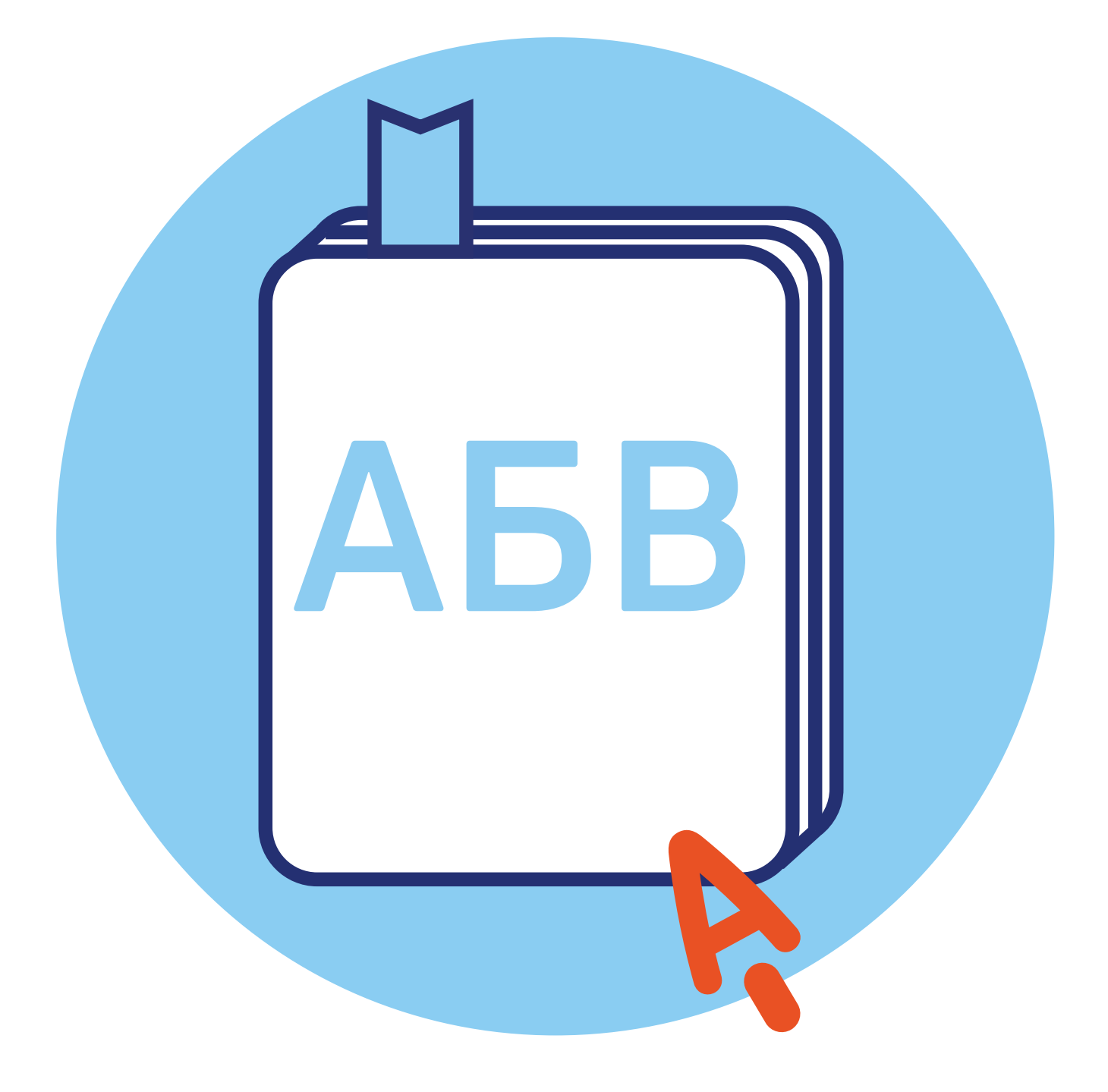

# **Глоссарий**

**CVV (CVC)** – трехзначный код проверки подлинности карт платежных систем Visa (Виза) и MasterCard (Мастер кард). Указан на обратной стороне карты на полосе для подписи держателя (последние три **CVV (CVC)** – трехзначный код проверки подлинности карт платежных систем Visa (Виза) и MasterCard (Мастер кард). Указан на обратной стороне карты на полосе для подписи держателя (последние три цифры). Вводится при оплате товаров и услуг через интернет. **Никогда и никому не сообщайте его!**

**USB-провод (Ю ЭС БИ), USB-вход (разъем)** – тип подключения к компьютеру внешних устройств. Например, в такой разъем подключают к компьютеру флешку, мышь, мобильный телефон, фотоаппарат и т. д.

**Windows (Виндоус), Linux (Линукс), macOS (Мэк оэс)** – виды операционных систем. Основная программа, которая устанавливается на компьютере. Без нее компьютер не сможет работать.

**Word (Ворд)** – программа для работы с текстом (текстовый редактор). Устанавливается в операционной системе Windows.

**WWW (World Wide Web)** – система, предоставляющая доступ к связанным между собой документам, расположенным на различных компьютерах, подключенных к интернету. Раньше это сочетание букв необходимо было набирать в адресе сайта. Теперь это необязательно.

**Visa, MasterCard** – международные платежные системы. Банковские карты Visa, MasterCard принимают к оплате практически во всех странах.

**Авторизация** – процедура регистрации на сайте, в системе или программе.

**Адрес сайта (интернет-ресурса)** – адрес, по которому располагается та или иная страница в Сети интернет. Он отображается в строке браузера. Адрес состоит из трех основных частей.

**Адрес электронной почты** – адрес, на который отправитель высылает письма. Его вписывают в графу «Кому». Чтобы получить адрес электронной почты, необходимо зарегистрироваться в электронной почте. Адрес всегда содержит знак @ («собака»).

**Адресная строка браузера** – строка, куда вводится адрес сайта, интернет-ресурса. Она располагается, как правило, в верхней части интернет-браузера.

**Аккаунт пользователя (учетная запись пользователя)** – данные о пользователе компьютера, необходимые для его опознавания при подключении к системе или программе. Например, при подключении к социальным сетям, программе видеообщения. Информацию в учетную запись заносит сам пользователь, когда проходит процесс регистрации.

**Андроид (android)** – наиболее распространенная операционная система для портативных компьютеров и электронных устройств. Устанавливается в планшетах, смартфонах, электронных книгах, игровых приставках, электронных наручных часах и т.д. Также на планшетах и смартфонах может устанавливаться операционная система Windows.

**Антивирусная программа (антивирус)** – специализированная компьютерная программа для обнаружения компьютерных вирусов, а также нежелательных (считающихся вредоносными) программ. Антивирусная программа также восстанавливает зараженные файлы (информацию) и предупреждает об угрозе заражения компьютера. Антивирус необходимо обязательно устанавливать на компьютер (желательно до первого выхода в Сеть интернет).

**Байт** – единица измерения цифровой информации. Размер файла определяется количеством килобайт или мегабайт. Чем больше этот показатель, тем более «тяжелым» считается файл, тем больше он «весит».

**Банковская карта** – пластиковая карта, привязанная к одному или нескольким расчётным счетам в банке. Может использоваться для финансовых расчетов на кассах в магазинах и через интернет при оплате товаров и услуг. Различают дебетовые и кредитные карты. На дебетовой хранятся ваши деньги, на кредитной – деньги банка, предоставленные вам взаймы под проценты.

**Беспроводная сеть Wi-Fi** – подключение компьютера к интернету без проводов.

**Браузер (интернет-браузер)** – программа для работы в Сети интернет. Если ее нет на компьютере, выход в интернет невозможен.

**Буфер обмена** – промежуточное хранилище данных на компьютере. Позволяет копировать, вырезать и восстанавливать информацию. Обычно папка промежуточного хранилища не отображается на компьютере, но может быть установлена программа-приложение для просмотра информации из буфера обмена.

**Веб-адрес (Web-адрес)** – то же, что и адрес сайта (интернет-ресурса). Английское слово Web переводится как «паутина» (интернет).

**Веб-камера (Web-камера)** – устройство для передачи видеосигнала в интернет.

**Веб-страница (Web-страница)** – информационная страница, размещенная в Сети интернет.

Выделенная линия подключения интернета - подключение по специально проложенному физическому каналу связи. Это может быть проводная связь, оптоволокно, радиоканал.

**Гиперссылки (ссылки)** – часть текста, слово, словосочетание, изображение, которое ссылается на другую страницу. Чтобы перейти по гиперссылке, необходимо кликнуть по ней.

**Диспетчер файлов** – компьютерная программа, позволяющая видеть и управлять всеми хранилищами и файлами на компьютере. Наиболее полезна на планшетах и смартфонах.

**Дистрибутив** – папка со специальными файлами для установки программы. Для запуска программы потребуется кликнуть на установочный файл (в Windows он подписан как «setup.exe» или «install.exe»).

**Домен** – это адрес сайта. Домен первого уровня – это последняя часть адреса сайта: .ru, .рф. Домен второго уровня – это весь адрес сайта: **rt.ru**

**Защищенное соединение** – соединение с шифрованием данных, которые передаются между вами и сайтом. Защищенное соединение в адресной строке браузера отображается аббревиатурой: «https/…». Также у каждого такого сайта есть сертификат безопасности. Поэтому на всех серьезных сайтах вы можете видеть изображение замочка в правой части адресной строки.

**Интернет-магазин** – виртуальный магазин в Сети интернет. Это сайт или портал, где можно выбрать и купить товар онлайн.

**Интерфейс сайта** – внешний вид системы ссылок (разделов и меню) на сайте. В основе организации любого интернет-ресурса лежит логическая связь переходов от одной информации к другой. Существует понятие графического интерфейса: то есть вместо цифр и слов для перехода к нужным данным используют графические изображения – иконки (картинки и обозначения), кнопки. Свой интерфейс также имеет любая программа. Например, в Windows изображения файлов и папок являются элементами графического интерфейса программы.

**Клик (кликнуть)** – нажатие какой-либо кнопки мыши. Кликнуть два раза левой кнопкой мыши – нажать два раза на левую кнопку мыши.

**Командное меню** – список разделов для управления программами. Например, если кликнуть на файл правой кнопкой мыши, откроется командное меню, позволяющее проводить действия с файлом. Командным меню также является верхняя панель с названиями разделов в программе Word (Ворд).

**Компьютерная программа** – последовательность инструкций, предназначенных для исполнения компьютером той или иной задачи. Программы позволяют на компьютере смотреть видео, редактировать тексты, устанавливать видеосвязь, искать информацию в интернете.

**Курсор** – экранная пометка, указатель, показывающий место на экране, которое необходимо выделить. Управление курсором происходит с помощью мыши.

**Личный кабинет пользователя** – доступ на сайт или в систему под своей учетной записью. Позволяет управлять своими личными данными, услугами, предоставляемыми данным ресурсом. По сути, Личный кабинет – это то же, что и учетная запись или аккаунт. Для доступа к нему необходимо пройти регистрацию. Но возможности Личного кабинета шире.

**Логин** – имя пользователя, которое он использует для регистрации на том или ином сайте. Это может быть как настоящее имя, так и придуманное. Набирается, как правило, на латинице. Для входа на свою страничку система предлагает набрать логин и пароль. И то и другое следует запомнить.

**Меню на сайте** – это основные разделы сайта, которые позволяют переходить к нужной информации (страницам). Меню может быть двух- и даже трехуровневое, то есть в одном разделе может быть несколько подразделов.

**Модем** – устройство для передачи данных (например, по телефонной линии). С помощью модема компьютер подключается к Сети интернет.

**Монитор** – экран, отображающий работу компьютера, в том числе ввод и передачу данных.

**Мышь** – манипулятор, с помощью которого пользователь задает команды программам, установленным на компьютере.

**Ноутбук** – переносной персональный компьютер, в корпусе которого объединены типичные компоненты стационарного компьютера, включая системный блок, дисплей, клавиатуру, а также аккумуляторную батарею. Ноутбуки отличаются небольшими размерами и весом.

**Облачное хранилище данных** – способ хранения данных и информации в Сети интернет, когда ваша информация размещается не на своем компьютере, а на удаленных серверах. Удобно для хранения больших объемов данных. Пример облачного хранилища – Яндекс.Диск.

**Онлайн** – работа в Сети интернет в режиме реального времени. «Пользователь онлайн» – пользователь на связи. Соответственно «oфлайн» – вне связи, вне сети.

**Онлайн-сервис** – программа, в которой можно работать, не устанавливая ее на компьютер. Достаточно зайти на соответствующий сайт в Сети интернет.

**Операционная система** – основная программа на компьютере (Windows, Linux, Android), позволяющая на нем работать, в том числе устанавливать дополнительные программы. Например, программы для выхода в интернет.

**Папка** – форма хранения информации на компьютере. В папках хранятся файлы. Папки можно сортировать по темам или датам.

**Перезагрузка компьютера** – автоматический процесс выключения и включения компьютера. Команду на перезагрузку может дать сам пользователь. Применяется при установке дополнительных программ либо при некорректной работе основной операционной программы компьютера.

**Пиксель** – единица измерения цифрового изображения. Количеством пикселей характеризуется в том числе качество и размеры картинки или фотографии.

**Планшет** – портативный компьютер, позволяющий управлять компьютерными программами через прикосновения пальцем к объектам на экране (сенсорный экран).

**Платежная система** – система финансовых расчетов с едиными правилами, участниками которой являются различные финансовые организации. Различают международные платежные системы (Visa, MasterCard), позволяющие организовать движение денежных средств между странами; национальные платежные системы, которые формируют единые правила финансовых расчетов внутри страны (пример: российская платежная система «МИР»).

**Полосы прокрутки** – горизонтальная и вертикальная полосы справа и внизу окна документа, появляющиеся в случае не умещающегося в пределах окна содержимого. На концах каждой полосы прокрутки расположены по две кнопки прокрутки со стрелками, нажимая на них или перетаскивая планку, можно просматривать содержимое документа.

**Портал государственных услуг (gosuslugi.ru)** – большой сайт, на котором можно найти всю информацию о государственных услугах и оформить электронные государственные услуги.

**Приложение на компьютере** – прикладная программа для доступа к тем или иным функциям компьютера или возможностям определенного интернет-ресурса.

**Принтер** – устройство для вывода текста и изображений с вашего компьютера на печать.

**Провайдер (интернет-провайдер)** – компания, фирма, предоставляющая услуги для доступа к Сети интернет.

**Поисковая система (сайт)** – специализированный сайт для поиска информации в Сети интернет. Запрос вводится в поисковую строку в середине экрана. Адреса поисковых сайтов: **sputnik.ru, google.ru, yandex.ru.**

**Пользователь/User (юзер)** – человек, работающий на компьютере.

**Портал** – крупный сайт с большим количеством информации, объединяющий в себе несколько тем, учитывающий интересы широкой аудитории, что обеспечивает большое количество посетителей.

**Рабочий стол** – основное изображение на экране компьютера, где размещены значки, позволяющие управлять программами и обрабатывать информацию на компьютере.

**Сайт (Web-сайт)** – набор страниц в интернете, к которым есть доступ. Они располагаются под одним доменным именем, несут определенную смысловую нагрузку, у них есть тематика. Иногда на одном сайте можно найти информацию по любым поводам. Это уже портал.

**Сервер** – аппаратно-программный комплекс, служащий для обработки, хранения и управления информацией в Сети интернет.

**Системный блок (процессор)** – центральное устройство компьютера, обеспечивающее хранение и обработку информации на компьютере.

**Смартфон** – мобильный телефон, дополненный функциями персонального компьютера.

**Собака (собачка)** – символ электронной почты @. Обязательно есть в адресе электронной почты.

**Социальная сеть** – сайт (портал), созданный для объединения пользователей с целью общения.

**Строка поиска** – строка на специализированном поисковом сайте, где набирается запрос для поиска той или иной информации в Сети интернет. В некоторых браузерах адресная строка совмещена со строкой поиска (например, браузер Яндекс). Поисковый запрос можно набрать в адресной строке.

**Строка браузера** – строка, которая предназначена для ввода адреса сайта. Располагается в самом верху окна программы браузера.

**Утилита** – вспомогательная компьютерная программа для выполнения одной конкретной задачи.

**Файл** – основная форма хранения информации на компьютере. Он содержит данные, например, текст, изображения или музыку.

**Флеш-накопитель (флешка, флеш-карта, карта памяти)** – устройство, позволяющее хранить информацию (тексты, музыку, фотографии, видео), делать резервные копии и переносить данные с компьютера на компьютер.

**Электронная почта** – служба в Сети интернет, позволяющая обмениваться сообщениями между пользователями. Для этого необходимо, чтобы у отправителя и адресата были зарегистрированы электронные почтовые ящики. Создать почтовый ящик можно на специальных сайтах, предоставляющих такую услугу: **yandex.ru, mail.ru, rambler.ru, google.ru**.

**Электронное обращение** – возможность обратиться с просьбой или вопросом через сайт или портал в интернете. Такую услугу предоставляют многие организации, имеющие свои официальные интернет-ресурсы. В частности, на сайтах федеральных органов власти предусмотрена форма электронного обращения граждан в органы государственной власти.

**Электронные деньги** – виртуальные средства платежа, имеющие хождение в Сети интернет.

**Электронный кошелек** – устройство или сайт с программным обеспечением, позволяющие проводить финансовые расчеты электронными деньгами.

**Ярлык (иконка)** – значок, клик по которому позволяет быстро запустить программы на компьютере или перейти к нужной странице в Сети интернет.

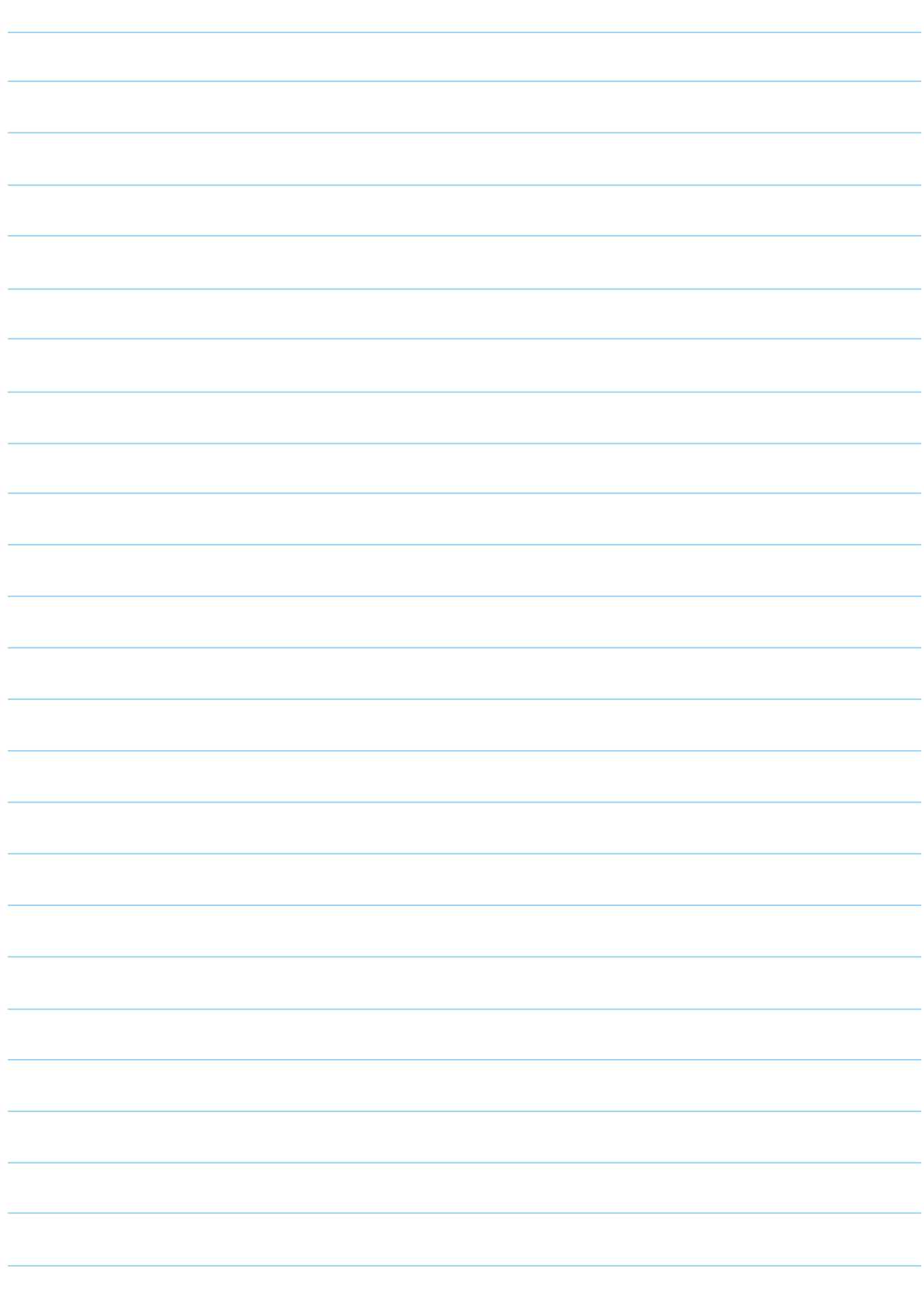

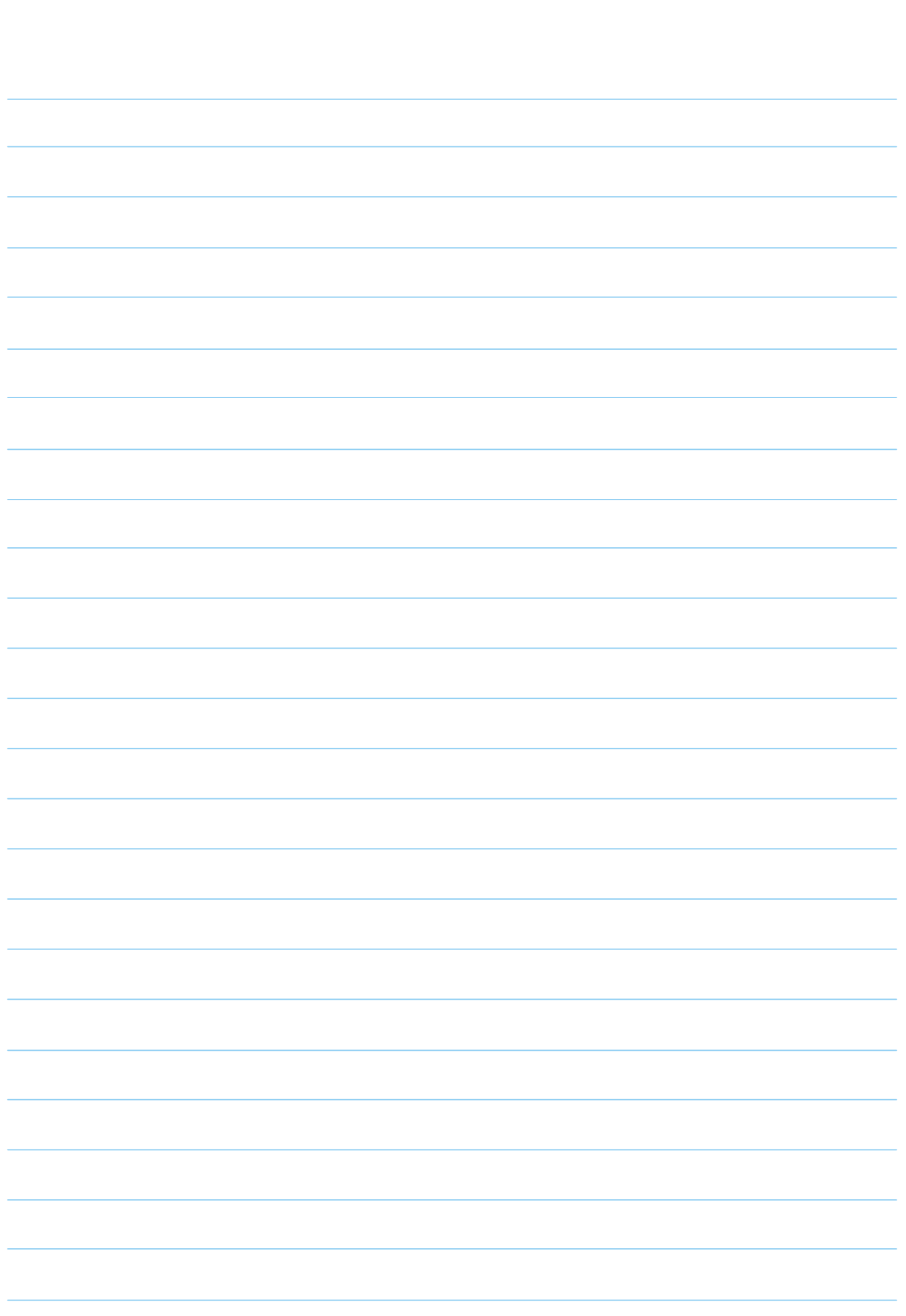

ДЛЯ ЗАМЕТОК

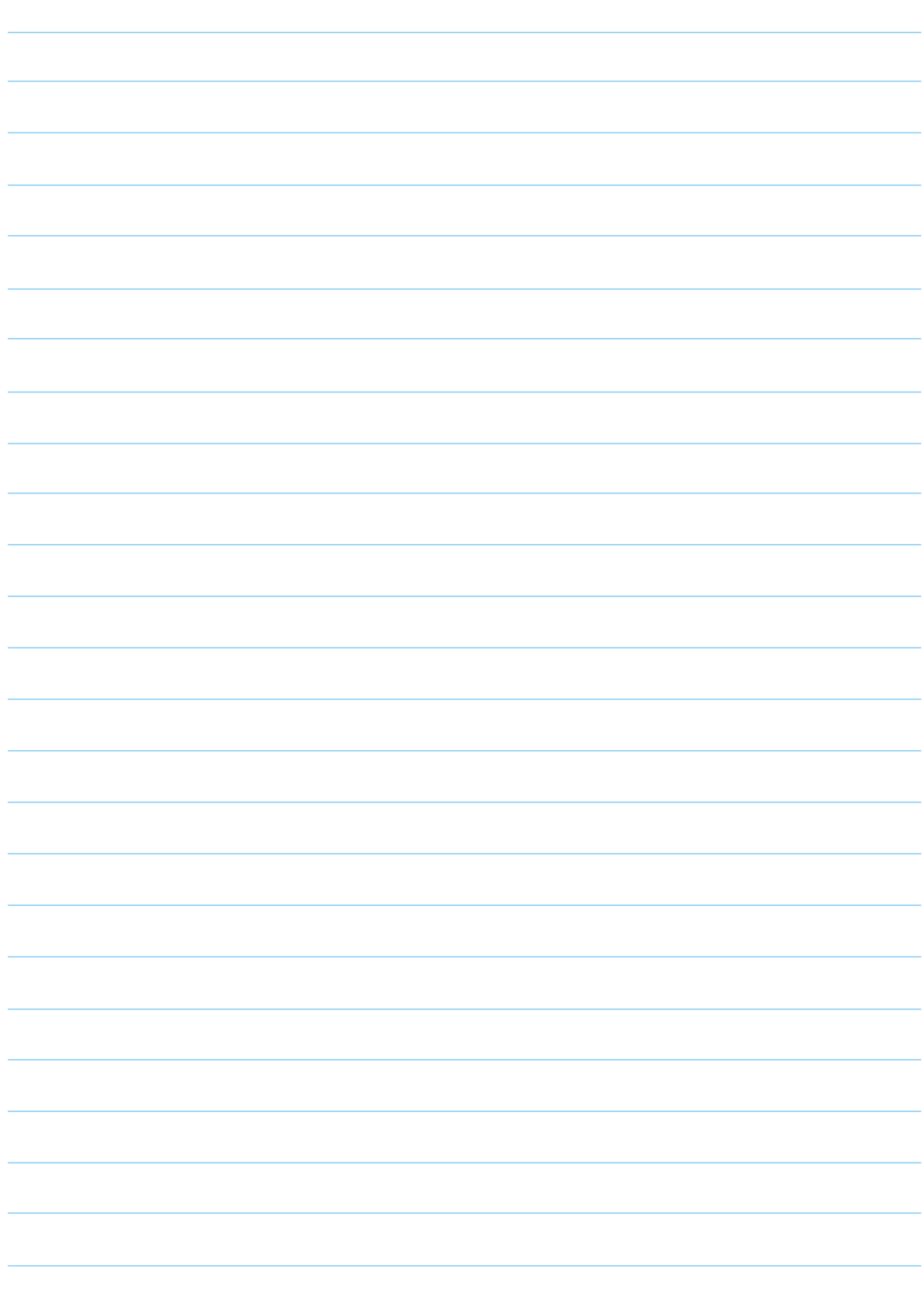

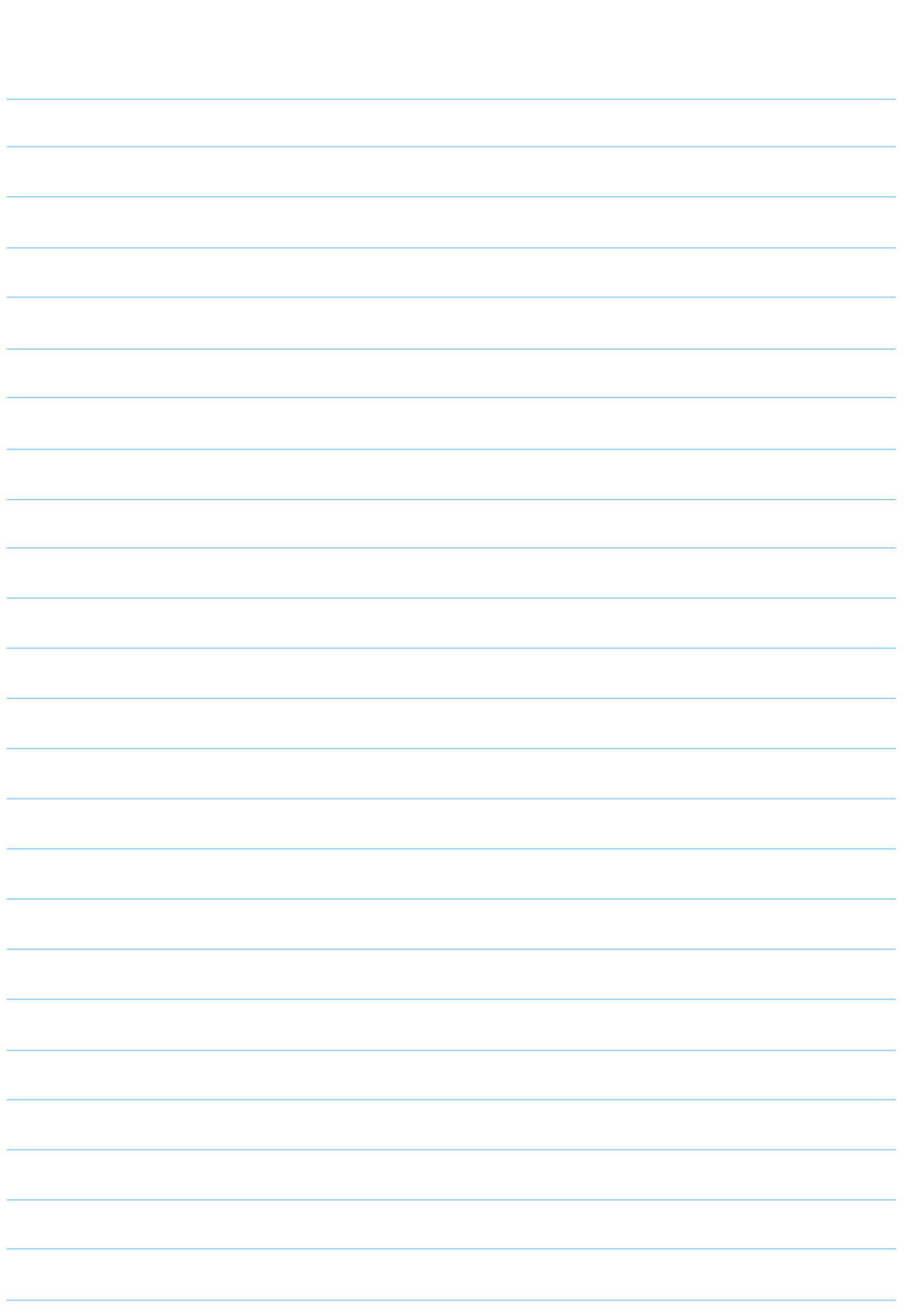

ДЛЯ ЗАМЕТОК

209

#### **Азбука интернета**

**Учебное пособие для пользователей старшего поколения: работа на компьютере и в Сети интернет**

Программа прошла тестирование в группах обучения компьютерной грамотности и интернету для аудитории 55+ на базе социальных учреждений Министерства социальной политики Нижегородской области.

Настоящее учебное пособие и методические материалы размещены на сайте **azbukainterneta.ru**

ПАО «Ростелеком» 115172, г. Москва, ул. Гончарная, д.30 Тел.: +7 499 999 82 83 Факс: +7 499 999 82 22 Сайт: **rt.ru**

Социальный фонд России 119991, г. Москва, ул. Шаболовка, д. 4 стр. 1 Тел.: +7 495 982 46 18 +7 495 982 46 92 Сайт: **sfr.gov.ru**

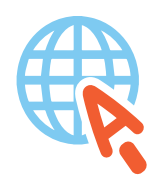

**azbukainterneta.ru азбукаинтернета.рф**